# **MiiNePort W1 Series User's Manual**

**Second Edition, June 2012**

**www.moxa.com/product**

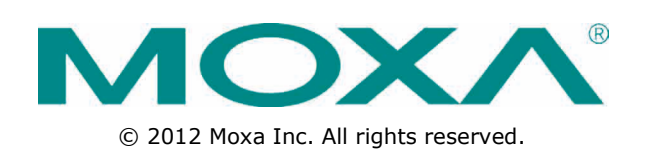

# **MiiNePort W1 Series User's Manual**

The software described in this manual is furnished under a license agreement and may be used only in accordance with the terms of that agreement.

## **Copyright Notice**

© 2012 Moxa Inc. All rights reserved.

## **Trademarks**

The MOXA logo is a registered trademark of Moxa Inc. All other trademarks or registered marks in this manual belong to their respective manufacturers.

## **Disclaimer**

Information in this document is subject to change without notice and does not represent a commitment on the part of Moxa.

Moxa provides this document as is, without warranty of any kind, either expressed or implied, including, but not limited to, its particular purpose. Moxa reserves the right to make improvements and/or changes to this manual, or to the products and/or the programs described in this manual, at any time.

Information provided in this manual is intended to be accurate and reliable. However, Moxa assumes no responsibility for its use, or for any infringements on the rights of third parties that may result from its use.

This product might include unintentional technical or typographical errors. Changes are periodically made to the information herein to correct such errors, and these changes are incorporated into new editions of the publication.

## **Technical Support Contact Information**

### **www.moxa.com/support**

#### **Moxa Americas**

Toll-free: 1-888-669-2872 Tel: +1-714-528-6777 Fax: +1-714-528-6778

### **Moxa Europe**

Tel: +49-89-3 70 03 99-0 Fax: +49-89-3 70 03 99-99

### **Moxa China (Shanghai office)**

Toll-free: 800-820-5036 Tel: +86-21-5258-9955 Fax: +86-21-5258-5505

### **Moxa Asia-Pacific**

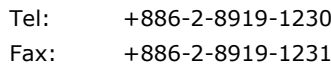

## **Table of Contents**

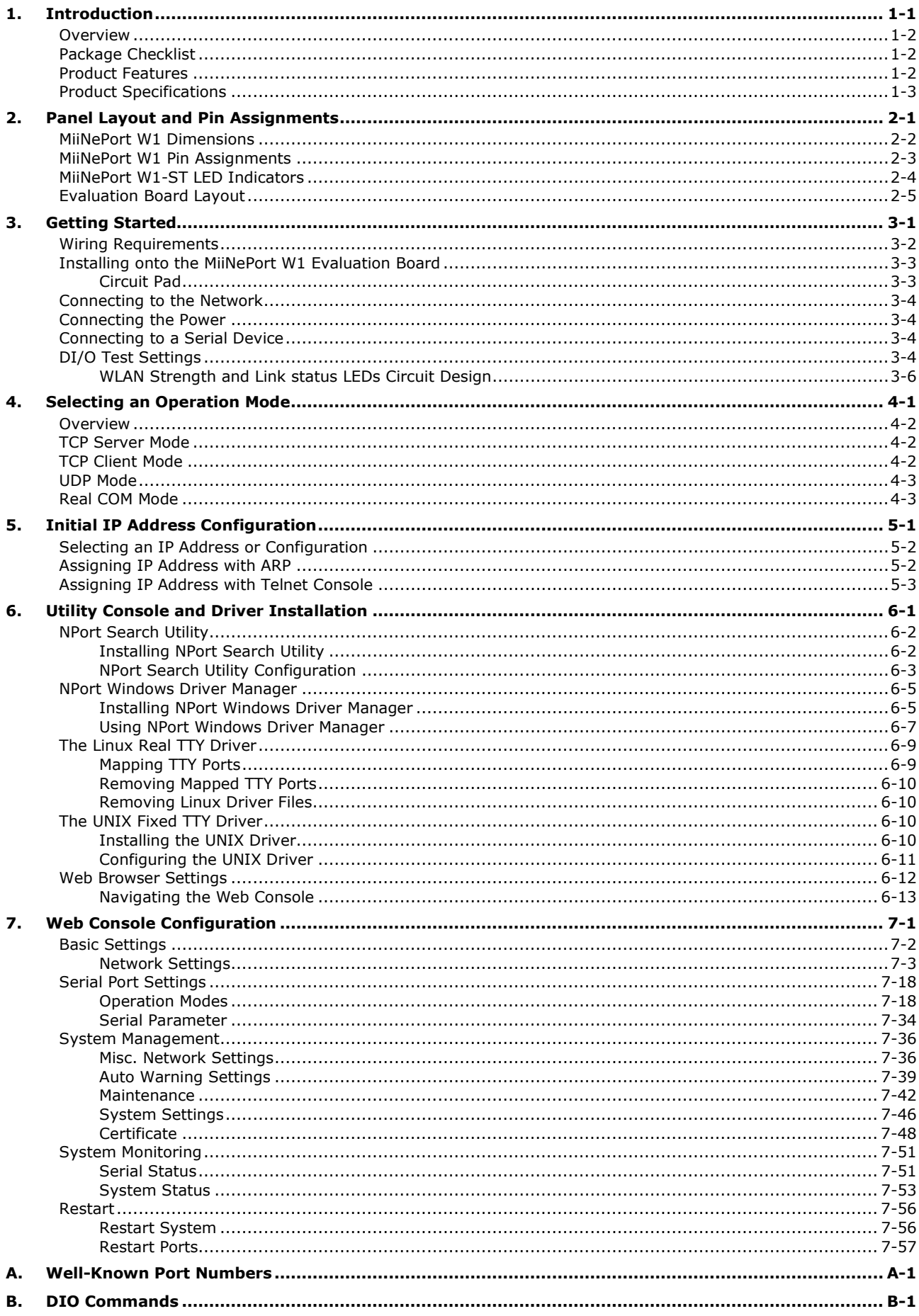

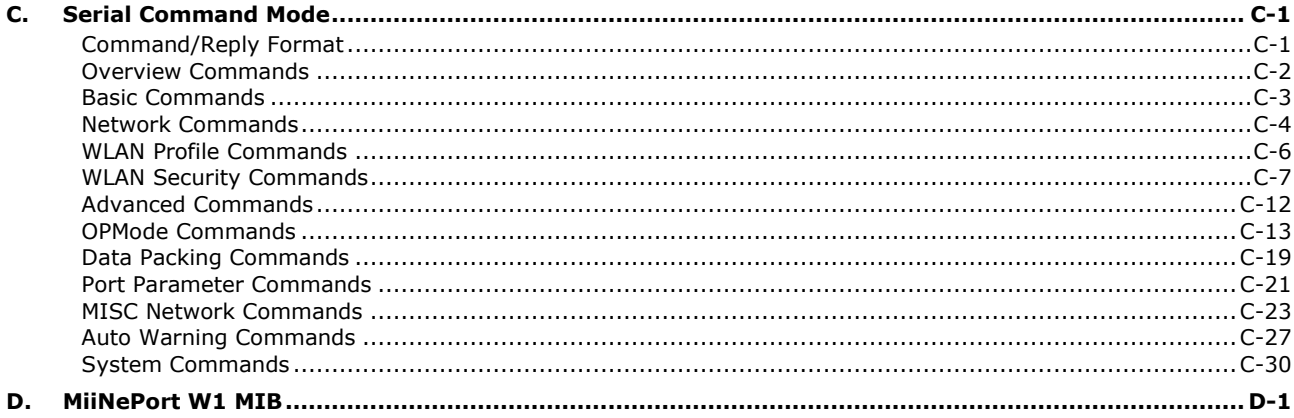

<span id="page-4-0"></span>The MiiNePort W1 series provides serial to 802.11 b/g embedded wireless solution with compact size, and ultra low power consumption features. Numerous operation modes are designed to fulfill the requirements of embedded module application. Complete driver support reduces software redesign effort and accelerate time to market.

The following topics are covered in this chapter:

- **[Overview](#page-5-0)**
- **[Package Checklist](#page-5-1)**
- **[Product Features](#page-5-2)**
- **[Product Specifications](#page-6-0)**

# <span id="page-5-0"></span>**Overview**

The MiiNePort W1 series is a very compact module that installs in a serial device to connect it to a wireless LAN. With such a small size, around half the size of a credit card, it can be installed into almost any kind of serial device. The MiiNePort W1 series also comes with a built-in TCP/IP stack for fast integration with your serial devices. This means that your engineers can spend less time with the TCP/IP and wireless details, and more time on developing major features, shortening your product's time to market. The reliable TCP/IP communication firmware can be configured easily using a Windows utility, a web browser, or Telnet console.

An integration kit and a complete development kit are both available for evaluation and development use. The development kit contains a development board, documents, sample code, cables, and accessories.

# <span id="page-5-1"></span>**Package Checklist**

### **Package Checklist** (modules)

• MiiNePort W1 series wireless module

#### **Package Checklist** (starter kits)

- 1 MiiNePort W1 series wireless module
- MiiNePort W1 evaluation board
- Antenna ANT-WDB-ARM-02
- Antenna CRF-MHF/SMA(M)-14.2
- 1 cross-over Ethernet cable
- 1 null modem serial cable
- Universal power adaptor
- Documentation and software CD
- Quick installation guide
- Warranty card

# <span id="page-5-2"></span>**Product Features**

The MiiNePort W1 series has the following features:

- 802.11 b/g compatible
- AES, WEP 64/128-bit, WPA, WPA2, PSK, 802.11i security support
- 1 Serial port, up to 921.6Kbps
- 1 Ethernet port, 10/100Mbps
- HTTPS/SSH support for configuration
- Fast roaming to enhance connection reliability

# <span id="page-6-0"></span>**Product Specifications**

**Form Factor Type:** Drop-in module **Dimensions:** 44.4 x 44.4 x 9.7 mm(1.75 x 1.75 x 0.38 in)

## **System Information**

**Ethernet Interface**

**Number of Ports:** 1

**Speed:** 10/100 Mbps, auto MDI/MDIX

### **WLAN Interface**

**Standard Compliance:** IEEE 802.11b/g

**Network Modes:** Infrastructure mode (b/g), Ad-Hoc mode (b/g)

**Spread Spectrum Technology:** DSSS, CCK, OFDM

#### **Transmit Power:**

IEEE 802.11b: 16 dBm (typical) IEEE 802.11g: 14 dBm (typical)

**Receive Sensitivity:** -71 dBm (Min)

#### **Transmission Rate:**

IEEE 802.11b: 11 Mbps

IEEE 802.11g: 54 Mbps

#### **Transmission Distance:**

Up to 100 meters (in open areas)

### **Wireless Security:**

AES, WEP 64/128-bit, WPA, WPA2, PSK, 802.11i

### **Serial Interface**

**Number of Ports:** 1 **Serial Standards:** TTL

#### **Serial Communication Parameters**

**Data Bits:** 7, 8 **Stop Bits:** 1, 2 **Parity:** None, Even, Odd **Flow Control:** RTS/CTS, XON/XOFF **Baudrate:** 50 bps to 921.6 Kbps

#### **Serial Signals**

**TTL:** TxD, RxD, RTS, CTS, DTR, DSR, DCD, GND

**Digital I/O Pins:** GPIO: 8 configurable I/O pins

#### **Software**

**Network Protocols:** ICMP, IP, TCP, UDP, DHCP, Telnet, DNS, SNMP V1/V2c/V3, HTTP, SMTP, SNTP, SSH, **HTTPS** 

**Configuration Options:** Web/Telnet/HTTPS/SSH/SNMP Console, Windows Utility, Serial command mode (configured through the data port)

**Windows RealCOM Drivers:** Windows 95/98/ME/NT/2000, Windows XP/2003/Vista/2008/7 x86/x64,

Embedded CE 5.0/6.0, XP Embedded

**Fixed TTY Drivers:** SCO Unix, SCO OpenServer, UnixWare 7, UnixWare 2.1, SVR 4.2, QNX 4.25, QNX 6, Solaris 10, FreeBSD, AIX 5.x

**Linux Real TTY Drivers:** Linux kernel 2.4.x, 2.6.x, 3.0.x

**Operation Modes:** Real COM, TCP Server, TCP Client, UDP, RFC2217

#### **Environmental Limits**

#### **Operating Temperature:**

Standard Models: 0 to 55°C (32 to 131°F) Wide Temp. Models: -40 to 75°C (-40 to 167°F) **Storage Temperature:** -40 to 60°C (-40 to 140°F) **Ambient Relative Humidity:** 5 to 95% (non-condensing)

**Power Requirements Input Voltage:** 3.3 to 5 VDC (±5%) **Power Consumption:** 360 mA @ 3.3 VDC, 290 mA @ 5 VDC input max. **Standards and Certifications**

**Safety:** UL 60950-1, EN 60950-1 **EMC:** CE, FCC **EMI:** EN 55022 Class A, FCC Part 15 Subpart B Class A **EMS:** EN 55024, EN 61000-4-2 (ESD), EN 61000-4-3 (RS), EN 61000-4-4 (EFT), EN 61000-4-5 (Surge), EN 61000-4-6 (CS), EN 61000-4-8, EN 61000-4-11 **Radio:** EN301 489, EN300 328, EN300 893, FCC 15C, EN61121/EN500 385 **Shock:** IEC-68-2-27 **Freefall:** IEC-68-2-34, IEC-68-2-32 **Vibration:** IEC-68-2-6 **Green Product:** RoHS, CRoHS, WEEE **Reliability Automatic Reboot Trigger:** Built-in WDT (watchdog timer) **Warranty Warranty Period:** 5 years **Details:** See www.moxa.com/warranty

# <span id="page-8-0"></span>**2. Panel Layout and Pin Assignments**

This chapter includes information about the panel layouts and pin assignments for MiiNePort W1 series. The layouts and reference circuit diagrams for the evaluation boards are also covered. The evaluation boards are used for evaluation and development of applications for MiiNePort W1 series.

The following topics are covered in this chapter:

- **[MiiNePort W1 Dimensions](#page-9-0)**
- **[MiiNePort W1 Pin Assignments](#page-10-0)**
- **[MiiNePort W1-ST LED Indicators](#page-11-0)**
- **[Evaluation Board Layout](#page-12-0)**

# <span id="page-9-0"></span>**MiiNePort W1 Dimensions**

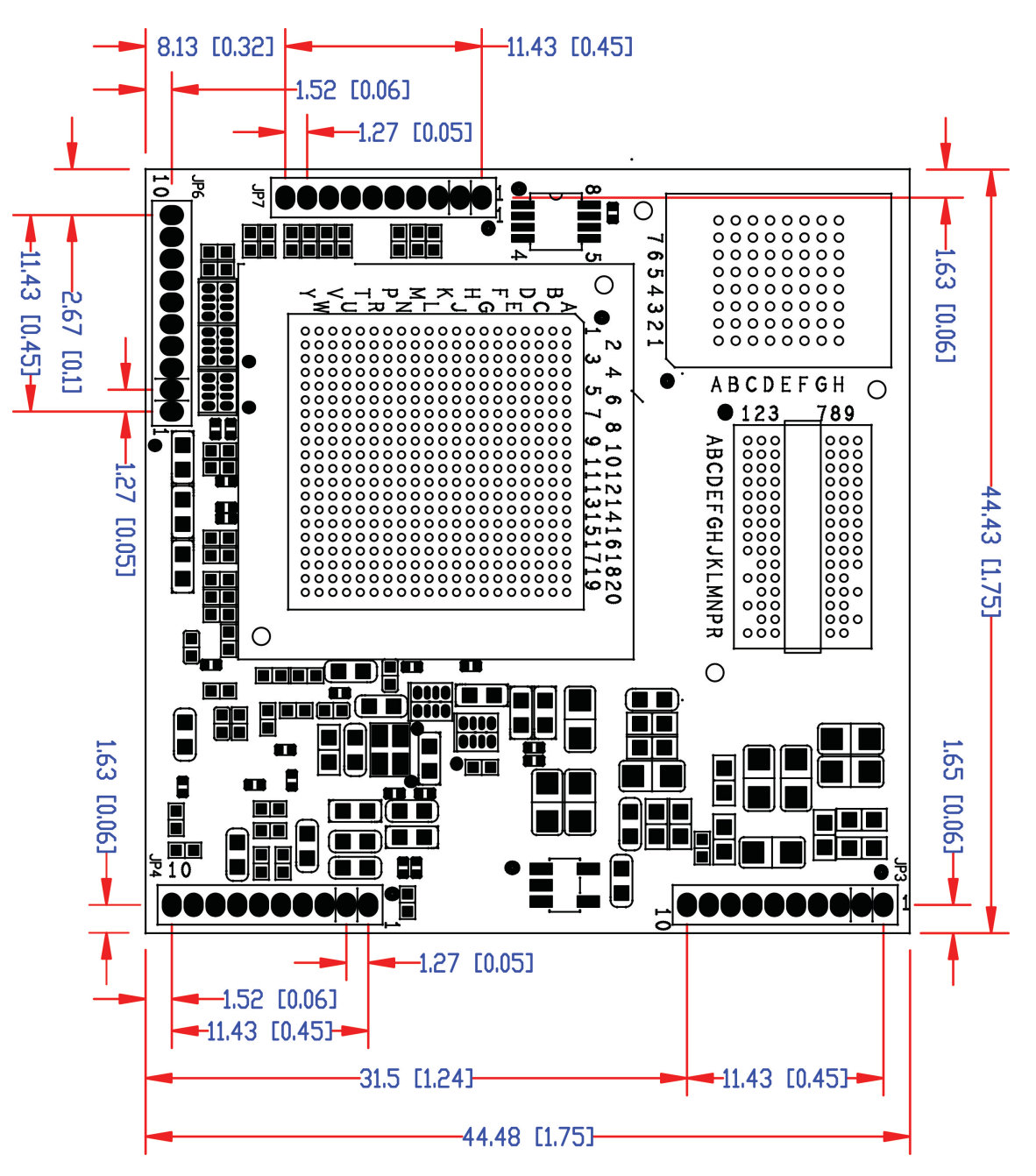

**Unit: mm (inch)**

# <span id="page-10-0"></span>**MiiNePort W1 Pin Assignments**

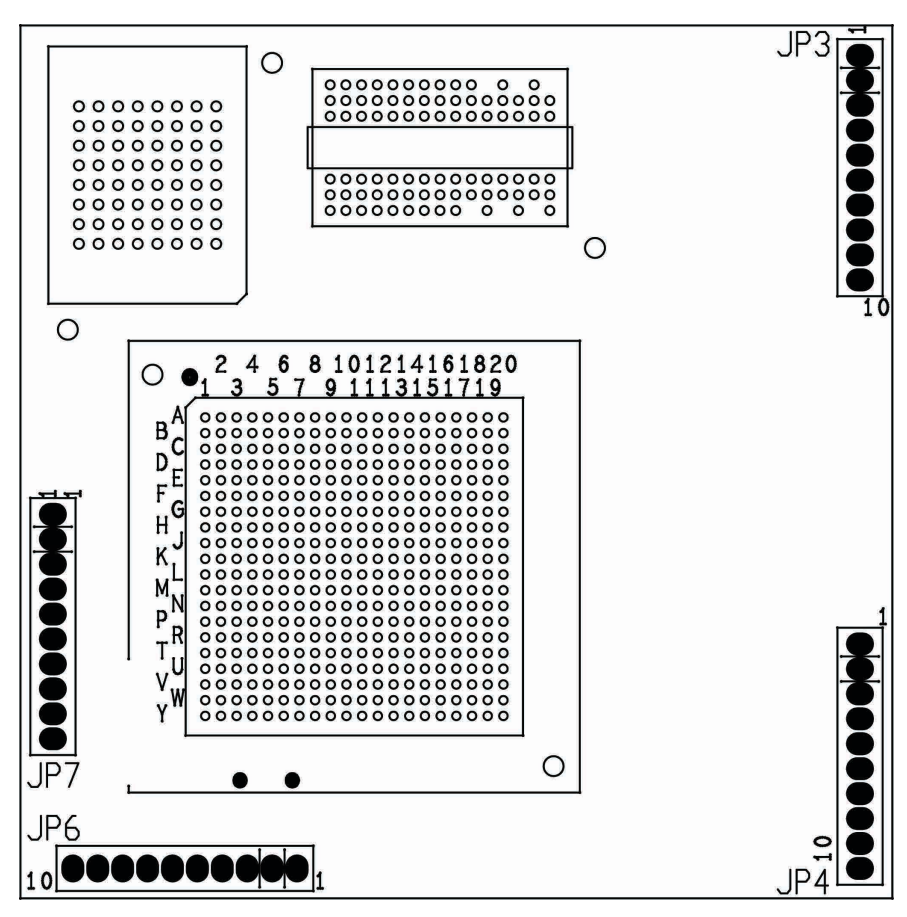

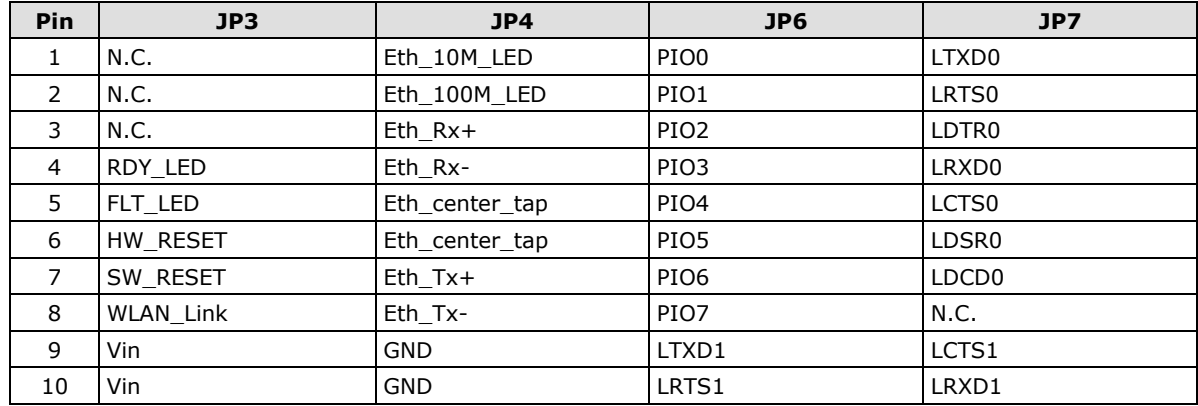

# <span id="page-11-0"></span>**MiiNePort W1-ST LED Indicators**

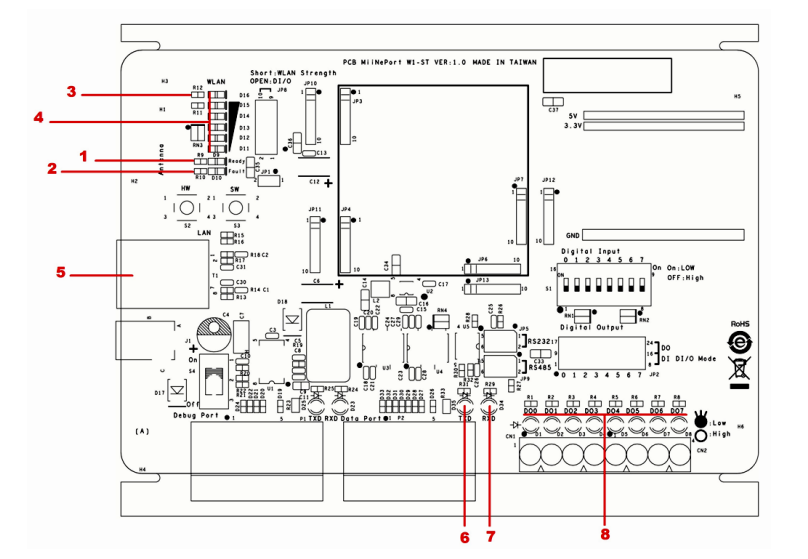

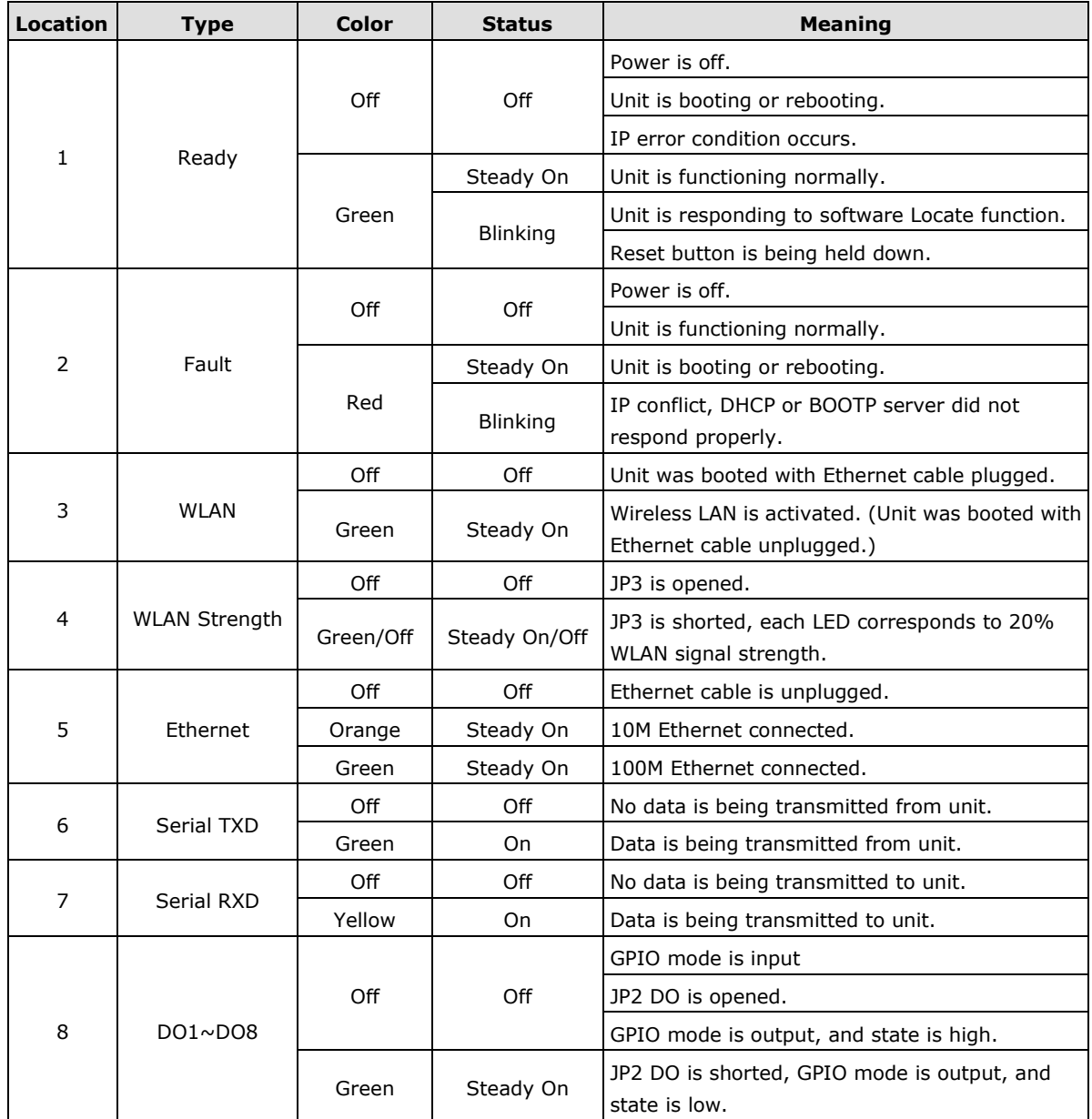

# <span id="page-12-0"></span>**Evaluation Board Layout**

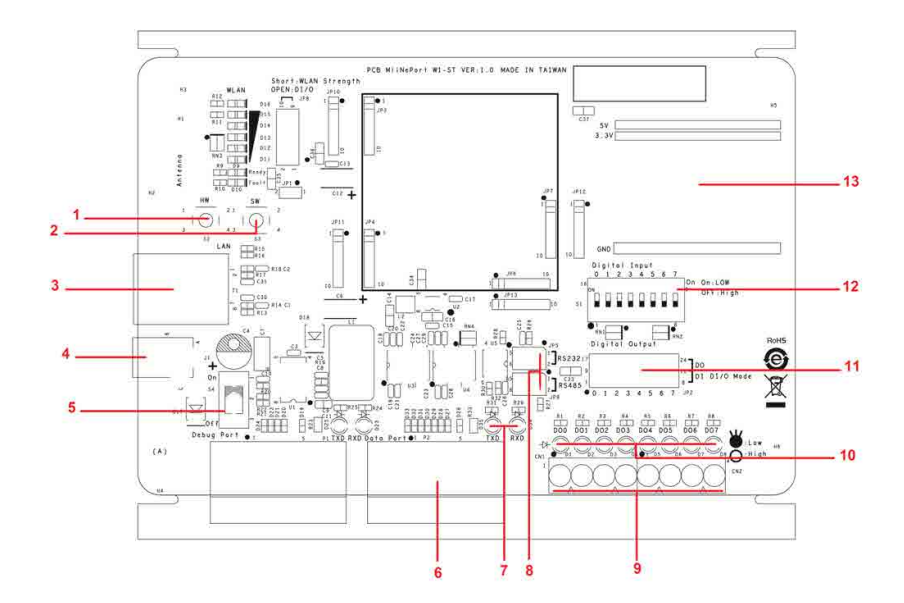

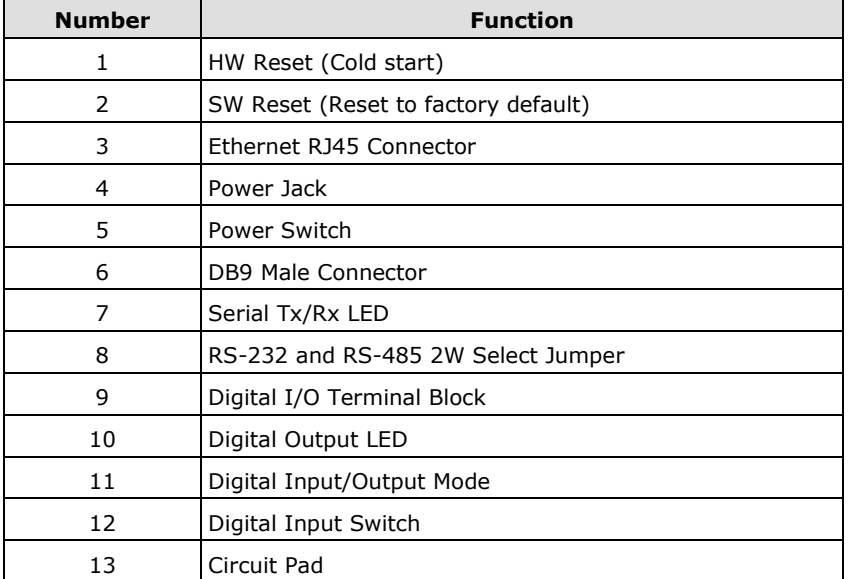

<span id="page-13-0"></span>This chapter includes information about installing MiiNePort W1 series.

The following topics are covered in this chapter:

- **[Wiring Requirements](#page-14-0)**
- **[Installing onto the MiiNePort W1 Evaluation Board](#page-15-0)**
	- $\triangleright$  [Circuit Pad](#page-15-1)
- **[Connecting to the Network](#page-16-0)**
- **[Connecting the Power](#page-16-1)**
- **[Connecting to a Serial Device](#page-16-2)**
- **[DI/O Test Settings](#page-16-3)**
	- [WLAN Strength and Link status LEDs Circuit Design](#page-18-0)

# <span id="page-14-0"></span>**Wiring Requirements**

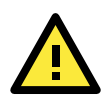

### **ATTENTION**

Before connecting the hardware, follow these important wiring safety precautions:

#### **Disconnect power source**

Do not install or wire this unit or any attached devices with the power connected. Disconnect the power before installation by removing the power cord before installing and/or wiring your unit.

### **Follow maximum current ratings**

Calculate the maximum possible current in each power wire and common wire. Observe all electrical codes dictating the maximum current allowable for each wire size.

If the current goes above the maximum ratings, the wiring could overheat, causing serious damage to your equipment.

#### **Use caution - unit may get hot**

The unit will generate heat during operation, and the casing may feel hot to the touch. Take care when handling unit. Be sure to leave adequate space for ventilation.

The following guidelines will help ensure trouble-free signal communication:

- Use separate paths to route wiring for power and devices to avoid interference. Do not run signal or communication wiring and power wiring in the same wire conduit. The rule of thumb is that wiring that shares similar electrical characteristics can be bundled together.
- If power wiring and device wiring paths must cross, make sure the wires are perpendicular at the intersection point.
- Keep input wiring and output wiring separate.
- Label all wiring to each device in the system for easier testing and troubleshooting

# <span id="page-15-0"></span>**Installing onto the MiiNePort W1 Evaluation Board**

The MiiNePort W1 evaluation board is a tool to help you develop your MiiNePort W1 series application. The module must first be installed on the board before the power supply, network, and serial device are connected. Align the sockets on the MiiNePort W1 series module with the pins on the MiiNePort W1 series board, as shown in the following figure.

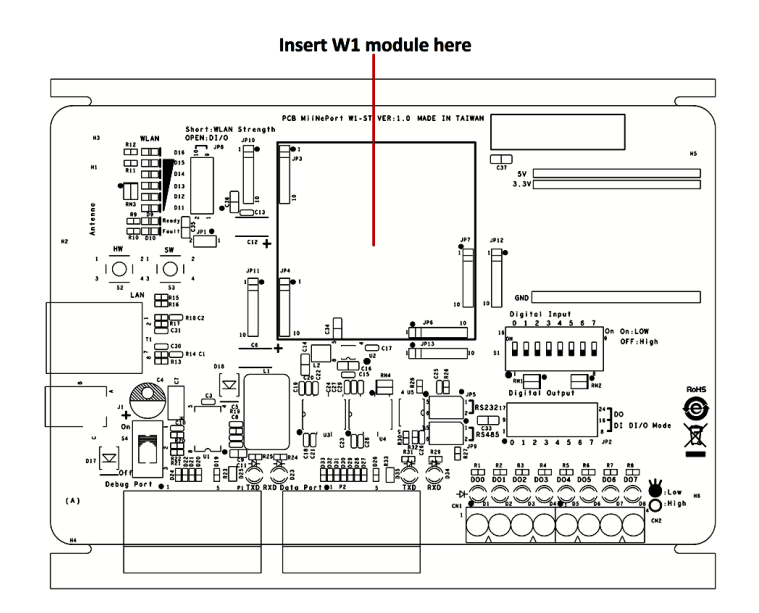

## <span id="page-15-1"></span>**Circuit Pad**

The circuit pad on the evaluation board can be used to develop additional application circuits.

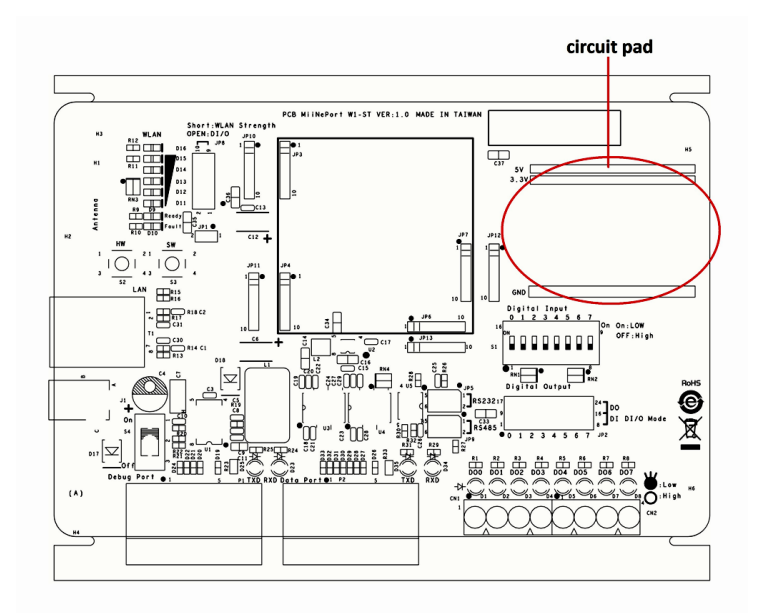

The bottom row of pins is for connecting a 5V power supply; the next row up is for connecting a 3.3V power supply. Digital I/O pins are located on the right side. The top row of pins is for grounding.

# <span id="page-16-0"></span>**Connecting to the Network**

When developing your application, you may wish to use Ethernet to configure the MiiNePort W1, especially if your wireless LAN is not functional yet. You may connect to the network using the evaluation board's RJ45 Ethernet port. In order to use the LAN connection, make sure the network cable is already plugged in before the unit is powered on.

After power is connected in the next step, the RJ45 connector will indicate a valid connection to the Ethernet as follows:

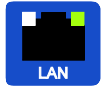

A green LED indicator indicates a valid 100 Mbps Ethernet network connection and will flicker as data is being transmitted.

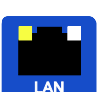

A yellow LED indicator indicates a valid 10 Mbps Ethernet network connection and will flicker as data is being transmitted.

# <span id="page-16-1"></span>**Connecting the Power**

Connect the 12 to 48 VDC power line to the power jack on the evaluation board.

# <span id="page-16-2"></span>**Connecting to a Serial Device**

Use a serial cable to connect the serial device to the data port, P2, on the evaluation board. (P1 is reserved)

# <span id="page-16-3"></span>**DI/O Test Settings**

The MiiNePort W1 includes 8 digital I/O channels. Each digital I/O channel is a GPIO (General Purpose I/O) channel that can be set to "digital output" or "digital input" mode by software. When developing your own applications, be aware of the voltage limits. The output current is 1 mA.

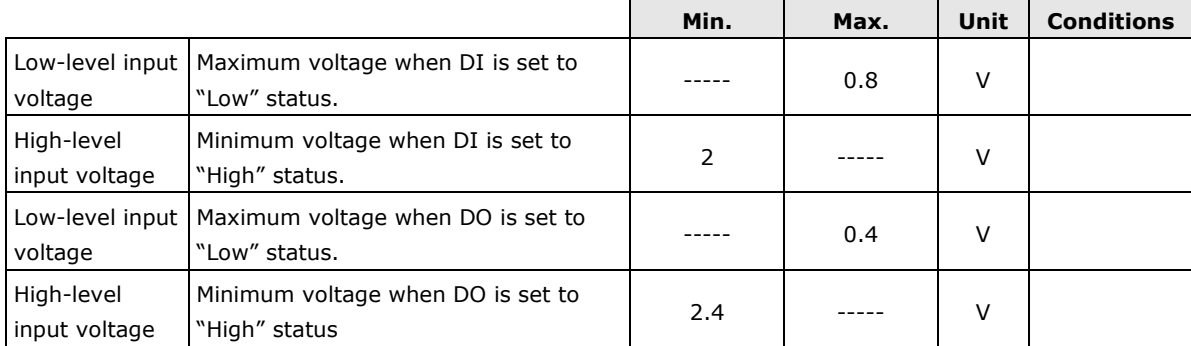

The output current for each digital output channel carries only 1 mA.

On the evaluation board, the DIO mode jumper selects whether a digital channel will be connected to the DIP switch for input testing, or to the LED for output testing. If DIO1 is set to digital input mode on the MiiNePort W1, you can use a jumper setting on the evaluation board to connect DIO1 to the DIP switch. Digit one on the DIP switch will then be the input device for DIO1. When you flip the switch on or off, you can see the status of DIO1 change on the web console or in the Windows utility.

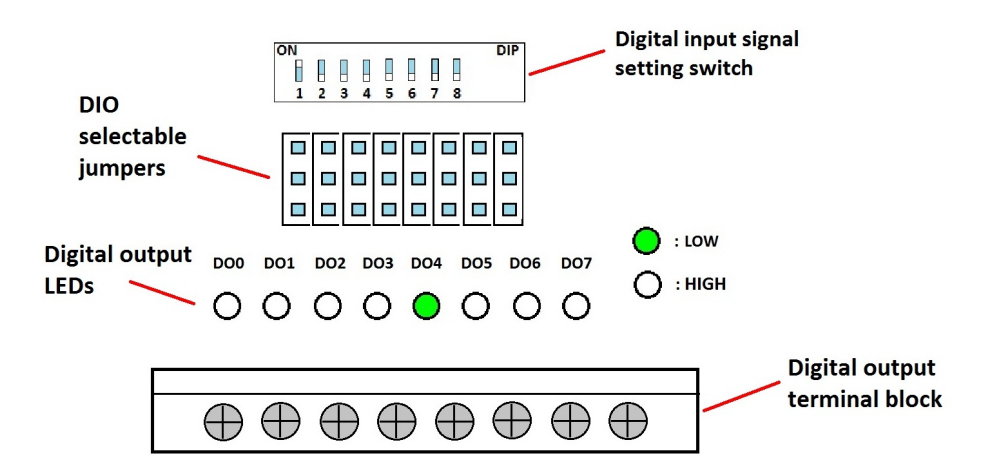

1. First, position the jumpers so they correspond with the input/output mode of each digital I/O channel. In the example below, channels 0 through 3 are output (DO) channels and channels 4 through 8 are input (DI) channels.

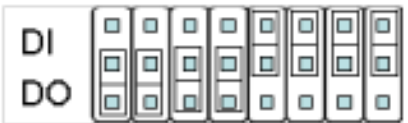

2. After setting the jumpers, use the DIP switches to set the status for input channels 0 through 3. You can set the status to either low (on) or high (off). In the example below, channel 0 is set to low, and channels 1 through 3 are set to high. Note that channel 0 corresponds to switch 1.

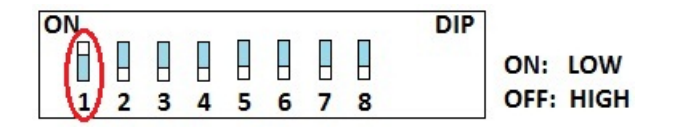

3. Use the web console to set the status of output channels. If you set channel 3's status to "Low" and the others to "High," the DO3 LED will glow and the other LEDs will remain dark. Please refer to Chapter 9 for more configuration details.

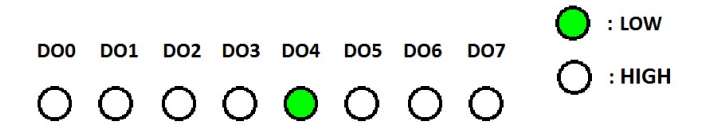

# <span id="page-18-0"></span>**WLAN Strength and Link status LEDs Circuit Design**

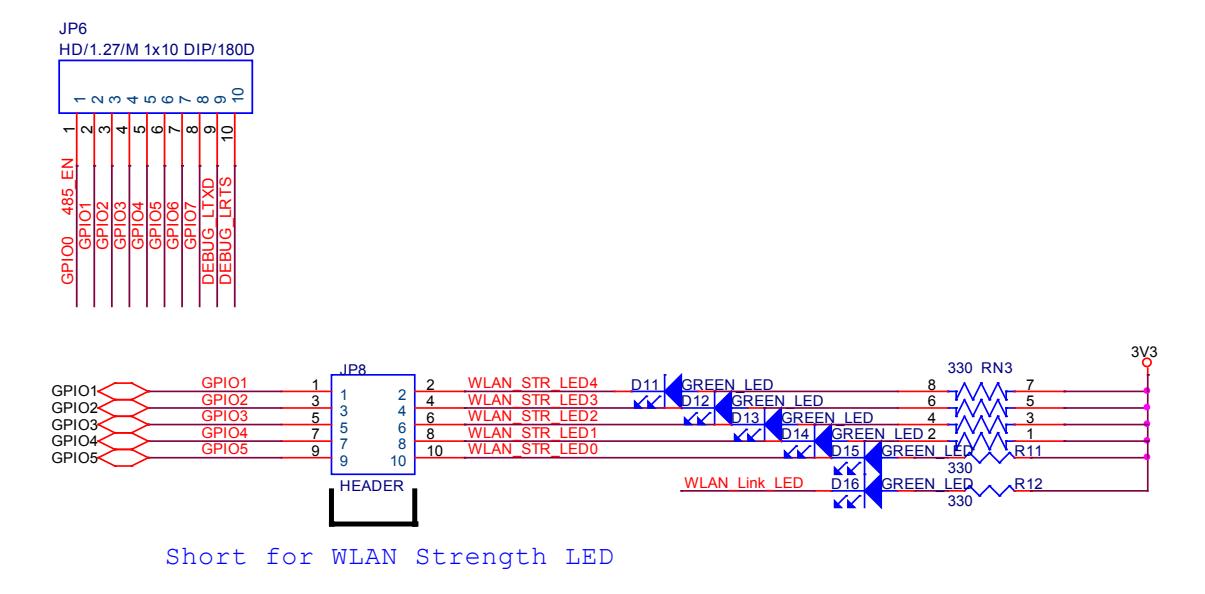

**Note:** For more information on circuit design, please refer to the MiiNePort W1 Schematic Design Guide.

# **4. Selecting an Operation Mode**

<span id="page-19-0"></span>In this section, we describe the available operation modes for the MiiNePort W1. There is a mode that relies on a driver installed on the host computer, and other modes that rely on TCP/IP socket programming concepts. After determining the proper operation mode for your application, please refer to Chapter 8 for instructions on configuring that mode.

The following topics are covered in this chapter:

- **[Overview](#page-20-0)**
- **[TCP Server Mode](#page-20-1)**
- **[TCP Client Mode](#page-20-2)**
- **[UDP Mode](#page-21-0)**
- **[Real COM Mode](#page-21-1)**

## <span id="page-20-0"></span>**Overview**

The MiiNePort W1 series connects serial devices to the wireless LAN. It has a built-in TCP/IP stack that saves you the effort of programming networking protocols. Simply select the proper operating mode to allow your computer to access, manage, and configure your serial device over the Internet.

Traditional SCADA and data collection systems collect data from various instruments over serial connections (RS-232/422/485). Since MiiNePort W1 series is designed to convert between serial and Ethernet signals, both local and remote devices can be connected to a standard TCP/IP network and made accessible to SCADA and data collection systems.

**Real COM** and **RFC2217** modes allow serial-based software to access the module's serial port as if it were a local serial port on a PC. These modes are appropriate when your application relies on Windows or Linux software that was originally designed for locally attached COM or TTY devices. With these modes, you can access your devices from the network using your existing COM/TTY-based software, without investing in additional software.

Three different socket modes are available for user-developed socket programs: **TCP Server**, **TCP Client**, and **UDP**. For TCP applications, the appropriate mode depends on whether the connection will be hosted or initiated from the module's serial port or from the network. The main difference between the TCP and UDP protocols is that TCP guarantees delivery of data by requiring the recipient to send an acknowledgement to the sender. UDP does not require this type of verification, making it possible to offer speedier delivery. UDP also allows multi-unicasting of data to groups of IP addresses and would be suitable for streaming media or non-critical messaging applications such as LED message boards.

# <span id="page-20-1"></span>**TCP Server Mode**

In **TCP Server** mode, the module's serial port is assigned an IP:port address that is unique on your TCP/IP network. It waits for the host computer to establish a connection to the attached serial device. This operation mode also supports up to four simultaneous connections, so multiple hosts can collect data from the attached device at the same time.

Data transmission proceeds as follows:

- 1. A host requests a connection to the module's serial port.
- 2. Once the connection is established, data can be transmitted in both directions—from the host to the device, and from the device to the host.

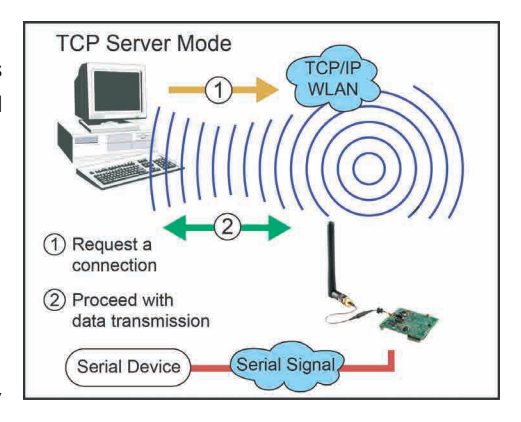

# <span id="page-20-2"></span>**TCP Client Mode**

In TCP Client mode, the module actively establishes a TCP connection to a specific network host when data is received from the attached serial device. After the data has been transferred, the module can automatically disconnect from the host computer through the Inactivity time settings. Please refer to Chapter 8 for details on these parameters.

Data transmission proceeds as follows:

- 1. The module requests a connection from the host.
- 2. The connection is established and data can be transmitted in both directions between the host and device.

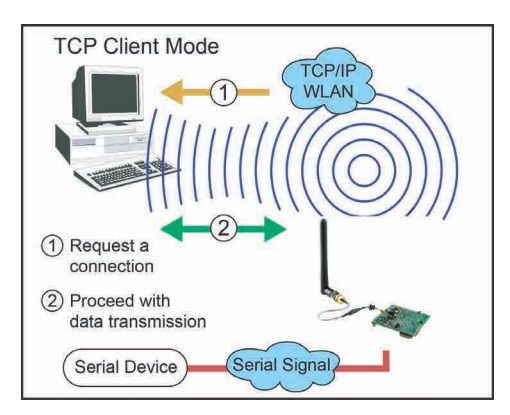

# <span id="page-21-0"></span>**UDP Mode**

UDP is similar to TCP but is faster and more efficient. Data can be broadcast to or received from multiple network hosts. However, UDP does not support verification of data and would not be suitable for applications where data integrity is critical. It is ideal for message display applications.

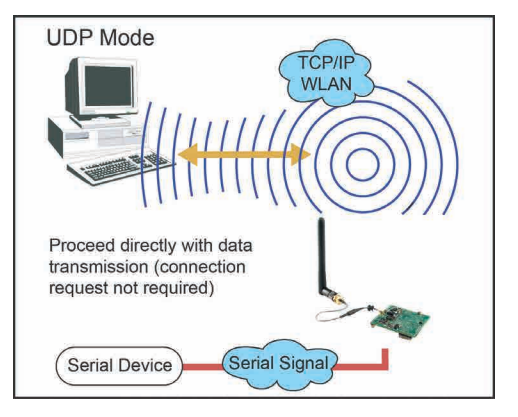

# <span id="page-21-1"></span>**Real COM Mode**

Real COM mode is designed to work with drivers that are installed on a network host. COM drivers are provided for Windows systems, and TTY drivers are provided for Linux and UNIX systems. The driver establishes a transparent connection to the attached serial device by mapping a local serial port to the module's serial port. Real COM mode supports up to four simultaneous connections, so multiple hosts can collect data from the attached device at the same time.

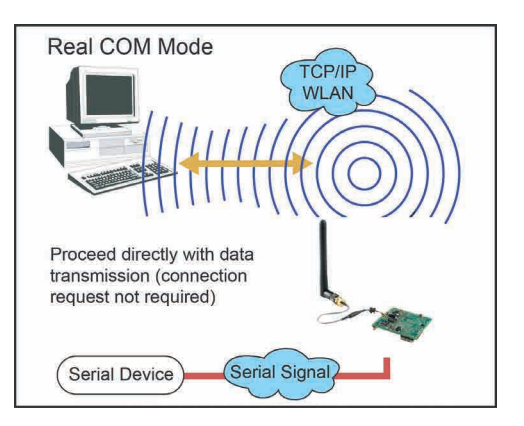

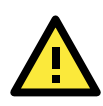

## **ATTENTION**

Real COM drivers are installed and configured through the included Windows utility.

Real COM mode allows you to continue using your serial communications software to access devices that are now attached to the MiiNePort W1 series module. On the host, the Real COM driver automatically intercepts data sent to the COM port, packs it into a TCP/IP packet, and redirects it to the network. At the other end of the connection, the MiiNePort W1 series accepts the Ethernet frame, unpacks the TCP/IP packet, and sends the serial data to the appropriate device.

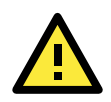

## **ATTENTION**

In Real COM mode, several hosts can have simultaneous access control over the serial port on the module. If necessary, you can limit access by using the Accessible IP settings. Please refer to Chapter 9 for additional information on Accessible IP settings.

# **5. Initial IP Address Configuration**

<span id="page-22-0"></span>When setting up your MiiNePort W1 series module for the first time, the first thing you should do is configure the IP address. This chapter introduces the methods that can be used to configure the MiiNePort W1 series' IP address. For more details about network settings, please refer to Chapter 7.

The following topics are covered in this chapter:

- **[Selecting an IP Address or Configuration](#page-23-0)**
- **[Assigning IP Address with ARP](#page-23-1)**
- **[Assigning IP Address with Telnet Console](#page-24-0)**

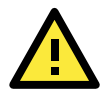

## **ATTENTION**

Please refer to active interface . (chapter 7)

# <span id="page-23-0"></span>**Selecting an IP Address or Configuration**

For most applications, you will assign a fixed IP address to the module, which means that you set the IP address directly. However, for certain network environments, your module's IP address will need to be assigned by a DHCP or BOOTP server. In this case, instead of directly assigning the module's IP address, you will need to configure the module to receive its IP address from the appropriate DHCP or BOOTP server.

If you are not sure whether you need to configure your module for a dynamic or static IP address, consult the administrator who set up the LAN. You will also need to consult the network administrator if you wish to use a fixed IP address in a DHCP or BOOTP environment.

#### **Factory Default IP Address**

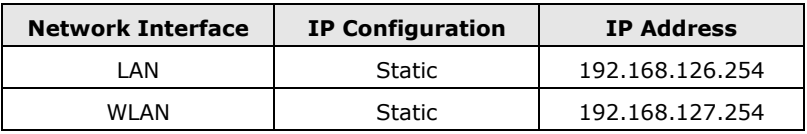

If the module is configured to obtain its IP settings from a DHCP or BOOTP server but is unable to get a response, it will use the factory default IP address and netmask.

The 192.168.xxx.xxx set of addresses are private IP addresses, since they cannot be directly accessed from a public network. You cannot ping a device with a 192.168.xxx.xxx address from an outside Internet connection. If your application requires sending data over a public network, such as the Internet, you will need to assign a valid public IP address, which can be leased from a local ISP.

# <span id="page-23-1"></span>**Assigning IP Address with ARP**

The ARP (Address Resolution Protocol) command can be used to assign an IP address to the module. The ARP command tells your computer to associate the module's MAC address with the specified IP address. You must then use Telnet to access the module, at which point the module's IP address will be reconfigured. This method only works when the module is configured with default IP settings.

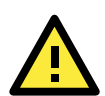

### **ATTENTION**

When using ARP to set the module's IP address, be aware of the following items:

- Your computer and your module must be connected to the same LAN or WLAN. You may use a cross-over Ethernet cable to connect the module directly to your computer's Ethernet port.
- Your module must be configured with the factory default IP address before executing the ARP command. When connected to a LAN, the default IP is 192.168.126.254. When connected to a WLAN, the default IP is 192.168.127.254.
- 1. Select a valid IP address for your MiiNePort W1 series module. Consult with your network administrator if necessary.
- 2. Obtain the module's MAC address from the label on the module.
- 3. From the DOS prompt, execute the **arp** -s command with the desired IP address and the module's MAC address, as in the following example:

```
arp -s 192.168.200.100 00-90-E8-xx-xx-xx
```
In this example 192.168.200.100 is the new IP address that you wish to assign to the module, and 00-90-E8-xx-xx-xx is the module's MAC address.

4. From the DOS prompt, execute a special Telnet command using port 6000, as in the following example:

**telnet 192.168.200.100 6000**

In this example, 192.168.200.100 is the new IP address that is being assigned to the module.

5. You should see a message indicating that the connection failed.

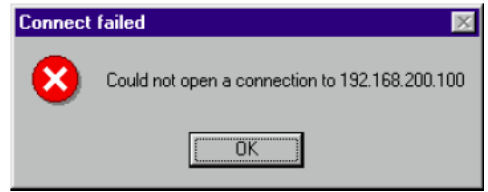

6. The module will automatically reboot with the new IP address. You can verify that the configuration was successful by connecting to the new IP address with Telnet, ping, or another method.

# <span id="page-24-0"></span>**Assigning IP Address with Telnet Console**

Depending on how your computer and network are configured, you may find it convenient to use network access to set up your MiiNePort W1 series module's IP address. This can be done using the Telnet program.

- 1. Select **Run…** from the Windows Start menu.
- 2. Enter the **telnet** command using your module's current IP address and click **OK**.

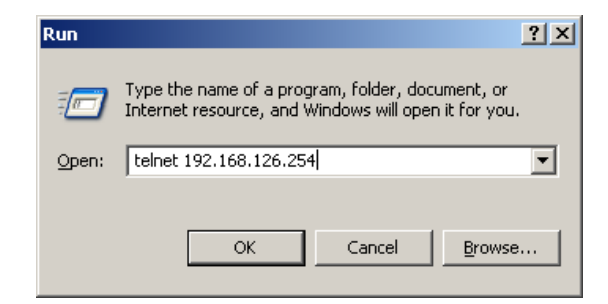

3. Input login account name and password. **W1 Login: admin**

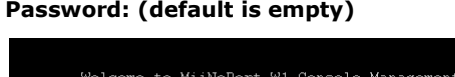

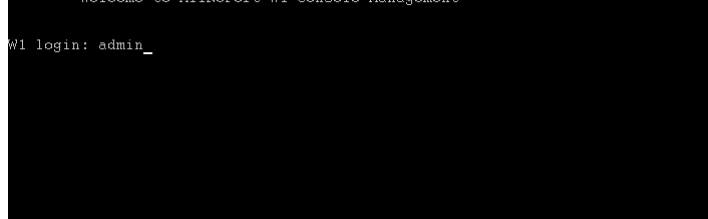

4. Select **Network** by pressing **N** or by using the cursor keys. Press **ENTER** after making the selection.

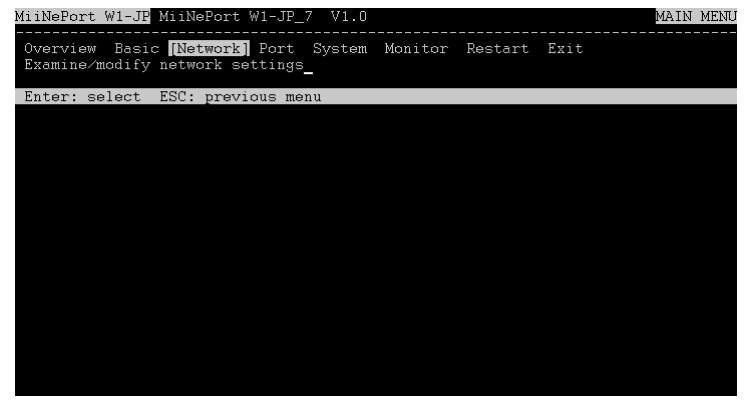

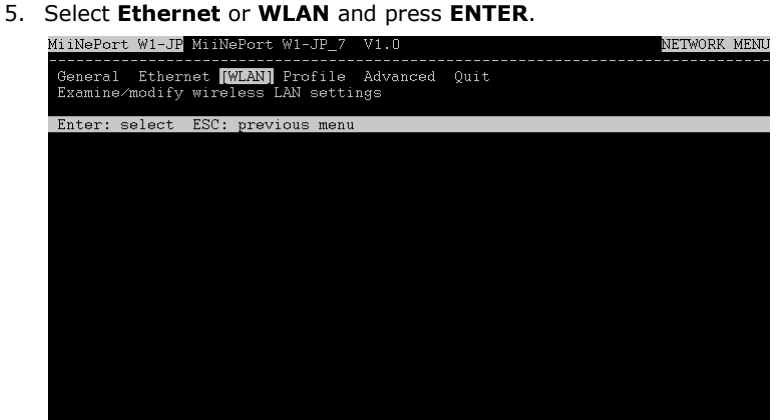

6. Use the cursor keys to navigate between the different fields. For **IP address**, **Netmask**, and **Gateway**, enter the desired values directly. For **IP configuration** and **LAN speed**, press **ENTER** to open a submenu

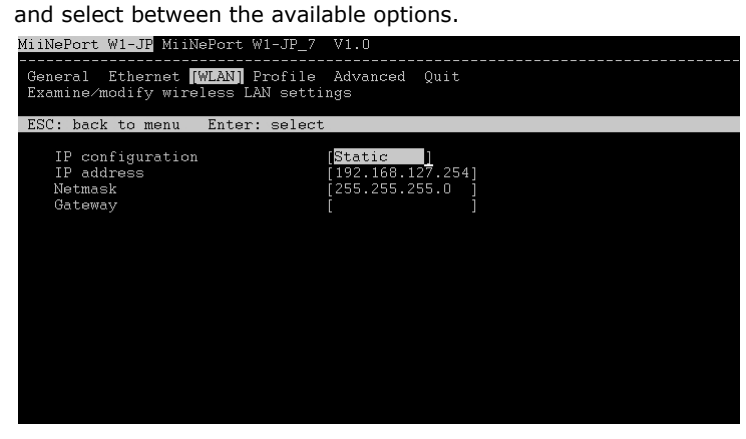

7. Press **ESC** to return to the menu. Press **ESC** again to return to the main menu. When prompted, press **Y** to

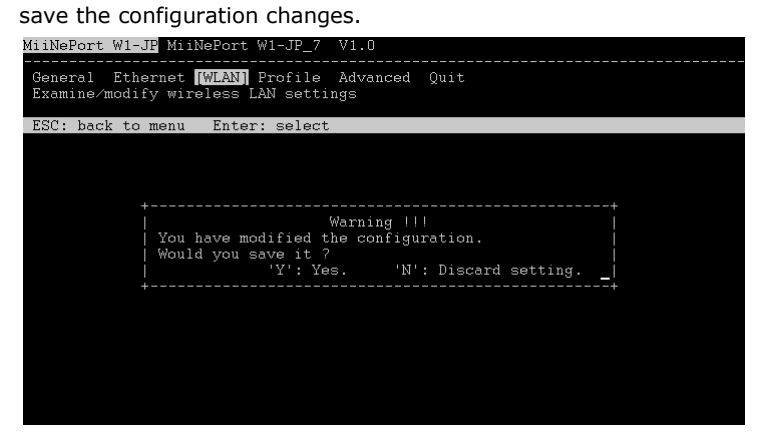

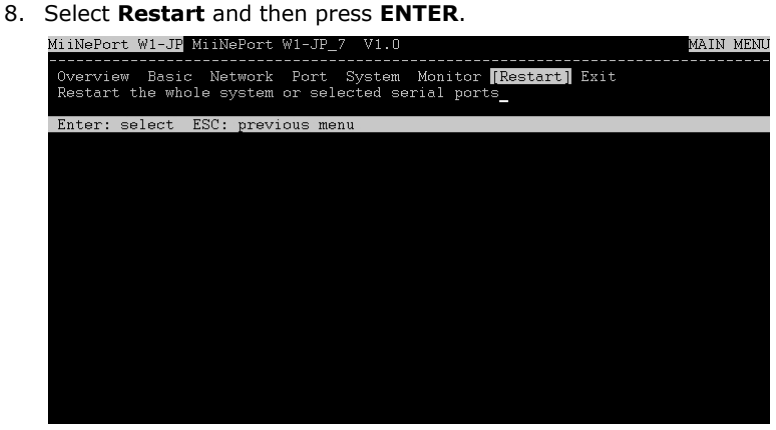

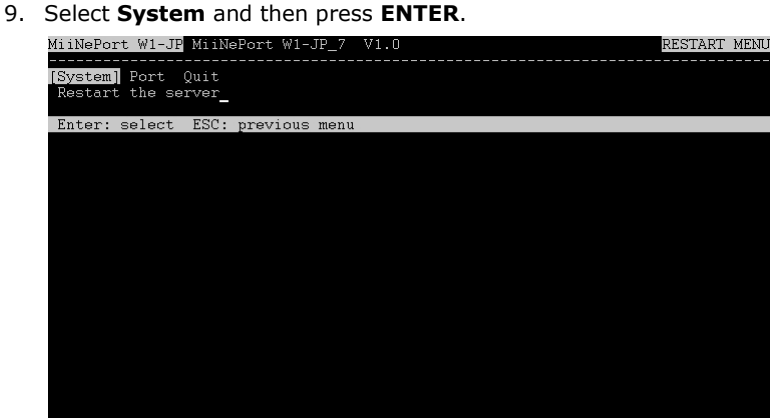

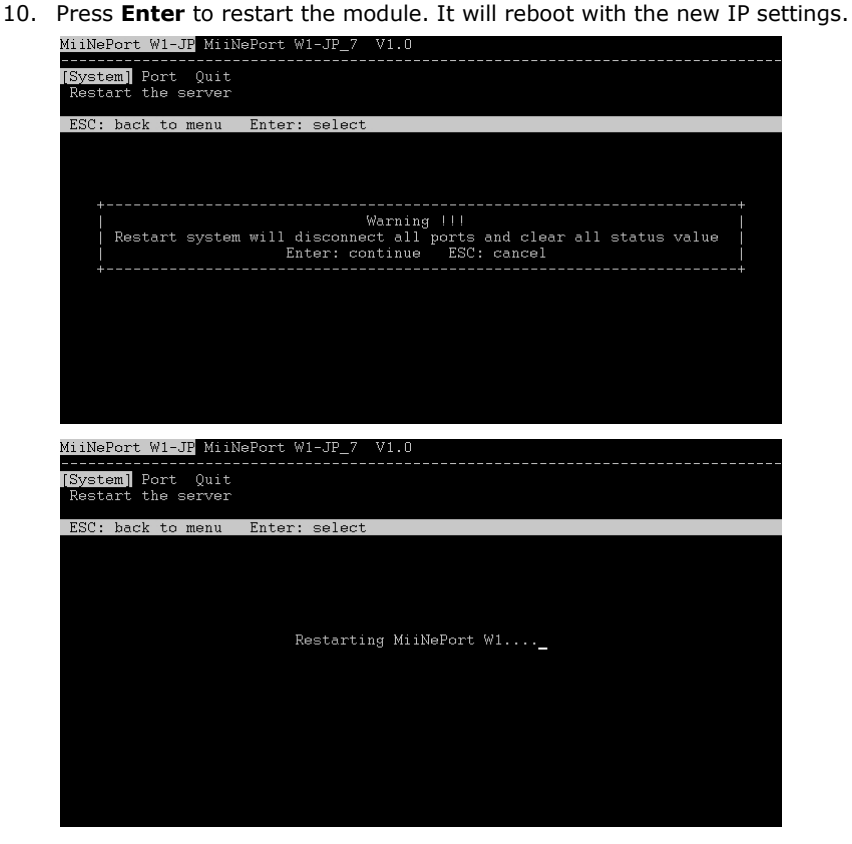

# <span id="page-27-0"></span>**6. Utility Console and Driver Installation**

This chapter describes the installation of utilities and drivers, which are used to perform simple configurations and driver installations

The following topics are covered in this chapter:

### **[NPort Search Utility](#page-28-0)**

- > [Installing NPort Search Utility](#page-28-1)
- > [NPort Search Utility Configuration](#page-29-0)

### **[NPort Windows Driver Manager](#page-31-0)**

- [Installing NPort Windows Driver Manager](#page-31-1)
- [Using NPort Windows Driver Manager](#page-33-0)

### **[The Linux Real TTY Driver](#page-35-0)**

- ▶ [Mapping TTY Ports](#page-35-1)
- ▶ [Removing Mapped TTY Ports](#page-36-0)
- [Removing Linux Driver Files](#page-36-1)

### **[The UNIX Fixed TTY Driver](#page-36-2)**

- $\triangleright$  [Installing the UNIX Driver](#page-36-3)
- [Configuring the UNIX Driver](#page-37-0)

## **[Web Browser Settings](#page-38-0)**

 $\triangleright$  [Navigating the Web Console](#page-39-0)

# <span id="page-28-0"></span>**NPort Search Utility**

# <span id="page-28-1"></span>**Installing NPort Search Utility**

- 1. Click the **INSTALL UTILITY** button in the MiiNePort Installation CD to install NPort Search Utility. Once the program starts running, click **Yes** to proceed.
- 2. Click **Next** when the Welcome screen opens to proceed with the installation.

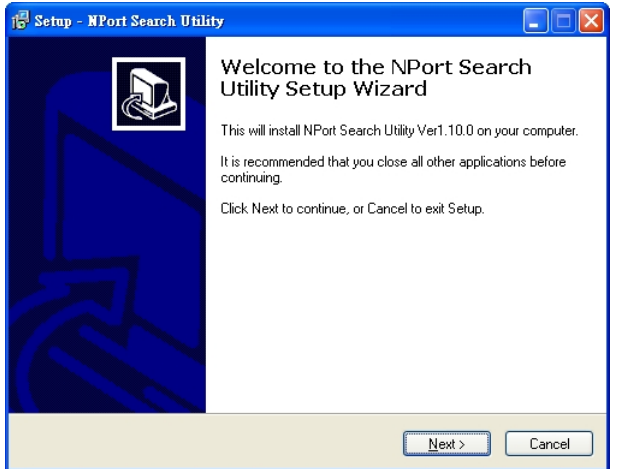

3. Click **Browse** to select an alternate location and then click **Next** to install program files to directory displayed in the input box.

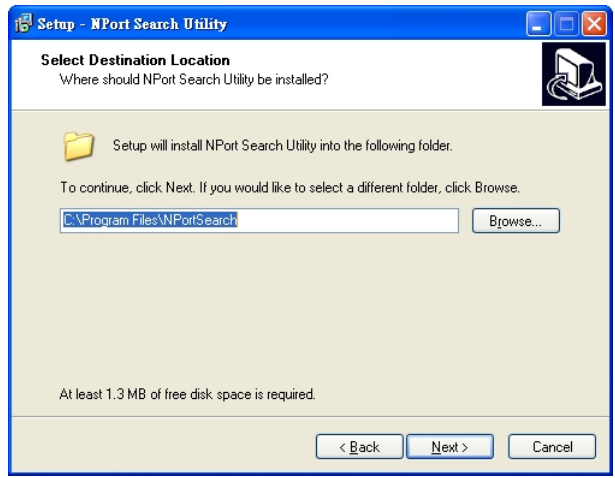

4. Click **Next** to install the program's shortcuts in the appropriate **Start Menu** folder.

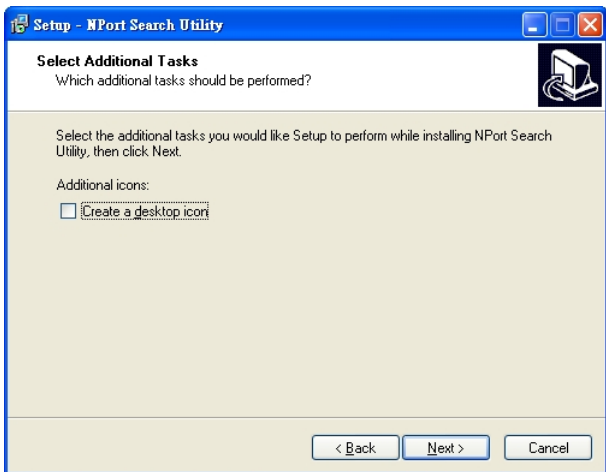

5. The installer will display a summary of the installation options. Click **Install** to begin the installation. The setup window will report the progress of the installation. To change the installation settings, click **Back** and navigate to the previous screen.

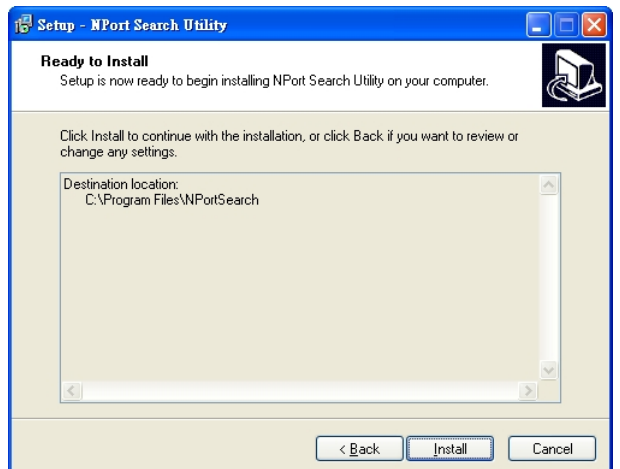

6. Click **Finish** to complete the installation of NPort Search Utility.

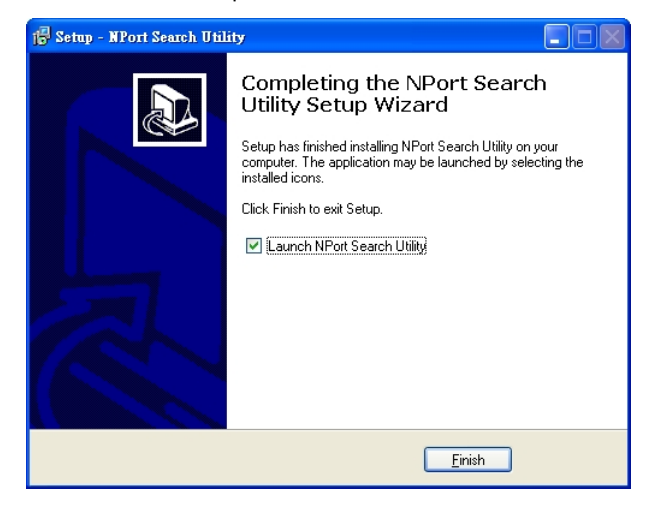

## <span id="page-29-0"></span>**NPort Search Utility Configuration**

The Broadcast Search function is used to locate all MiiNePort modules that are connected to the same LAN as your computer. After locating a MiiNePort, you will be able to change its IP address. Since the Broadcast Search function searches by MAC address and not IP address, all MiiNePort modules connected to the LAN will be located, regardless of whether or not they are part of the same subnet as the host.

1. Start the **NPort Search Utility** and then click the **Search** icon.

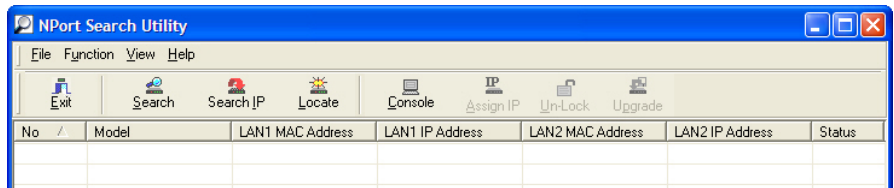

Note: Users running Windows Vista and Windows 7 will see a "User Account Control" popup and should allow the program.

2. The **Searching** window indicates the progress of the search.

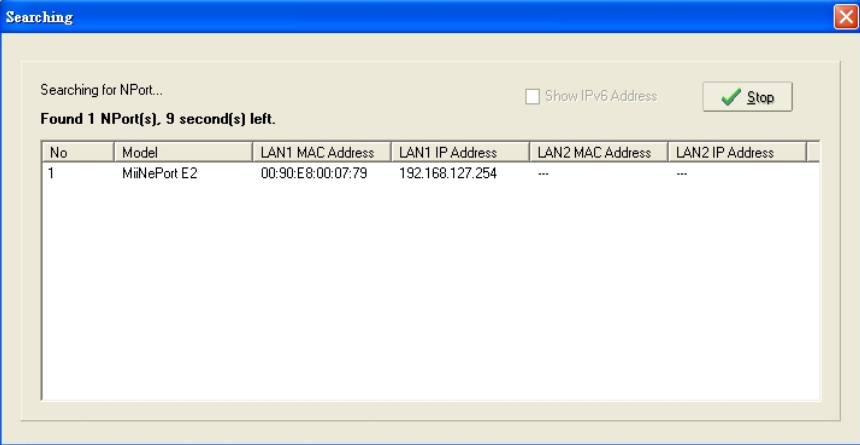

3. When the search is complete, all MiiNePort modules that were located will be displayed in the NPort Search Utility window.

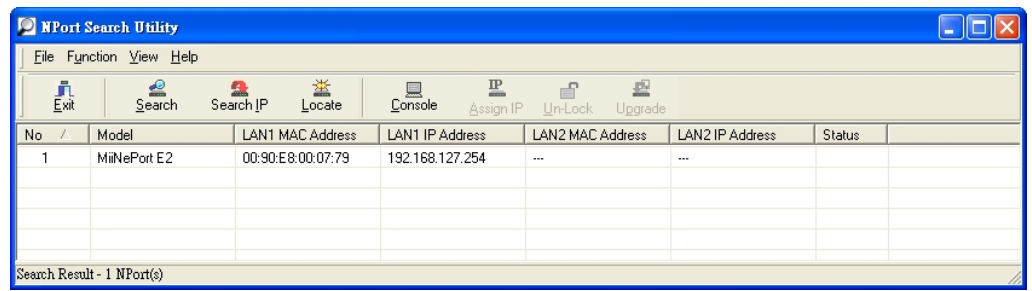

4. To modify the configuration of the highlighted MiiNePort, click the **Console** icon to open the web console. This will take you to the web console, where you can make configuration changes. Refer to **Chapter 7: Web Console Configuration** for information on how to use the web console.

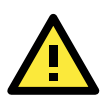

## **ATTENTION**

If you are looking for information related to TCP Server, TCP Client, Ethernet Modem, RFC2217, or UDP modes, you can ignore the following Driver sections, including NPort Windows Driver Manager and Linux Real TTY Driver, and instead jump directly to **Chapter 7: Web Console Configuration** for additional settings.

# <span id="page-31-0"></span>**NPort Windows Driver Manager**

## <span id="page-31-1"></span>**Installing NPort Windows Driver Manager**

NPort Windows Driver Manager is intended for use with serial ports that are set to Real COM mode. The software manages the installation of drivers that allow you to map unused COM ports on your PC to your device through the MiiNePort's serial port. The driver screenshots below were captured in Windows XP/2003/Vista/2008/7 (x86/x64) When the drivers are installed and configured, devices that are embedded with the MiiNePort will be treated as if they are attached to your PC's own COM ports.

- 1. Click the **INSTALL COM Driver** button in the MiiNePort Installation CD to install the NPort Windows Driver. Once the installation program starts running, click **Yes** to proceed.
- 2. Click **Next** when the Welcome screen opens to proceed with the installation.

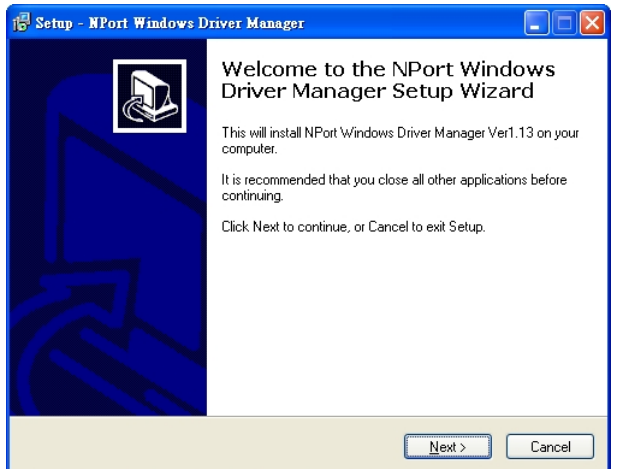

3. Click **Browse** to select the destination directory and then click **Next** to install program files to the directory displayed in the input box.

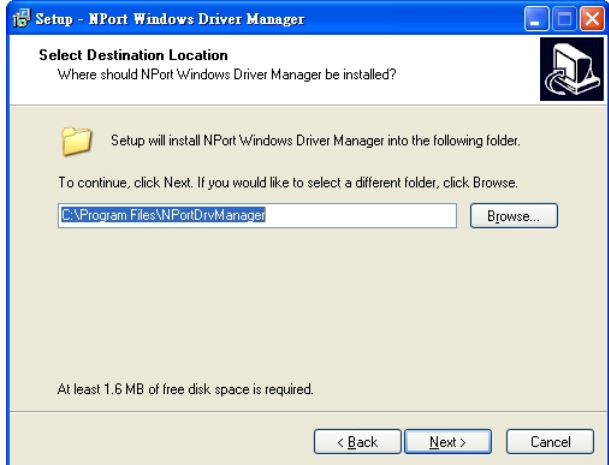

4. Click **Next** to install the program's shortcuts in the appropriate **Start Menu** folder.

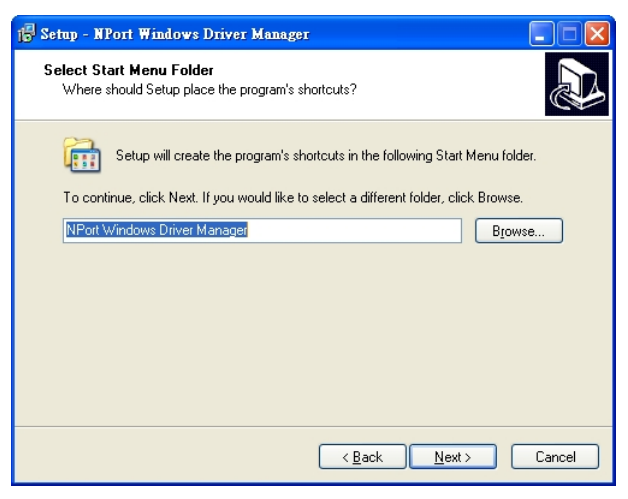

5. The installer will display a summary of the installation options. Click **Install** to begin the installation. The setup window will report the progress of the installation. To change the installation settings, click **Back** and navigate to the previous screen.

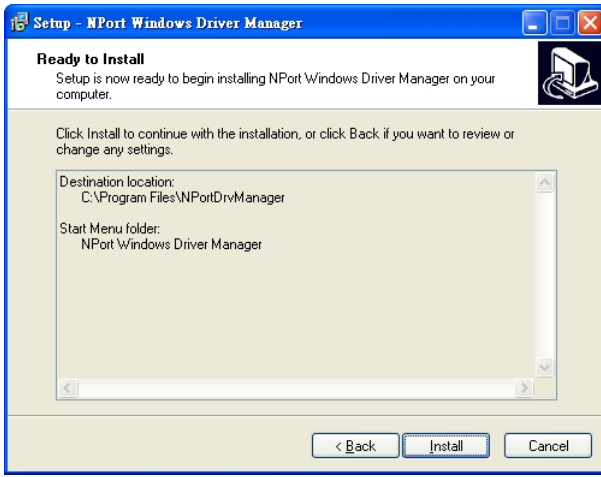

6. Click **Finish** to complete the installation of NPort Windows Driver Manager.

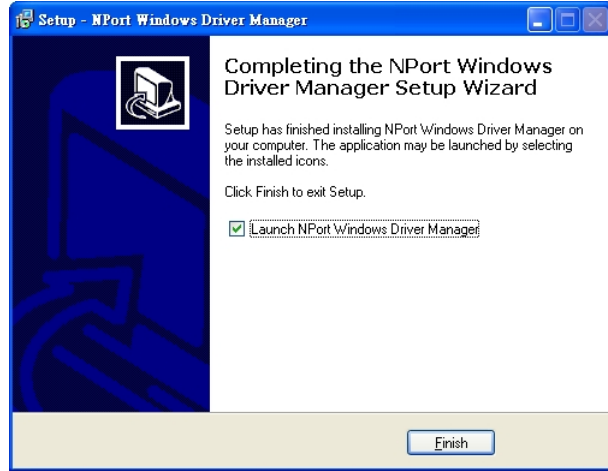

## <span id="page-33-0"></span>**Using NPort Windows Driver Manager**

After you install NPort Windows Driver Manager, you can set up the MiiNePort's serial port, which is connected to your device's main board, as remote COM ports for your PC host. Make sure that the serial port on your MiiNePort is already set to Real COM mode when mapping COM ports with the NPort Windows Driver Manager.

- **NOTE** Refer to **Chapter 7: Web Console Configuration** to learn how to configure your MiiNePort to Real COM mode.
	- 1. Go to **Start NPort Windows Driver Manager NPort Windows Driver Manager** to start the COM mapping utility.
	- 2. Click the **Add** icon.

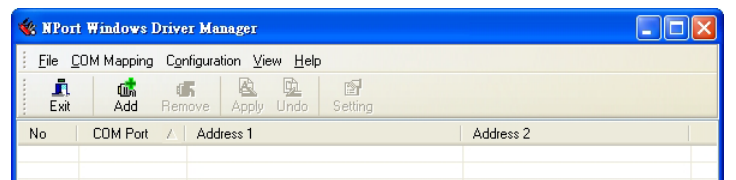

Note: Users running Windows Vista and Windows 7 will see a "User Account Control" popup and should allow the program.

3. Click **Search** to search for the MiiNePort modules. From the list that is generated, select the server to which you will map COM ports, and then click **OK**.

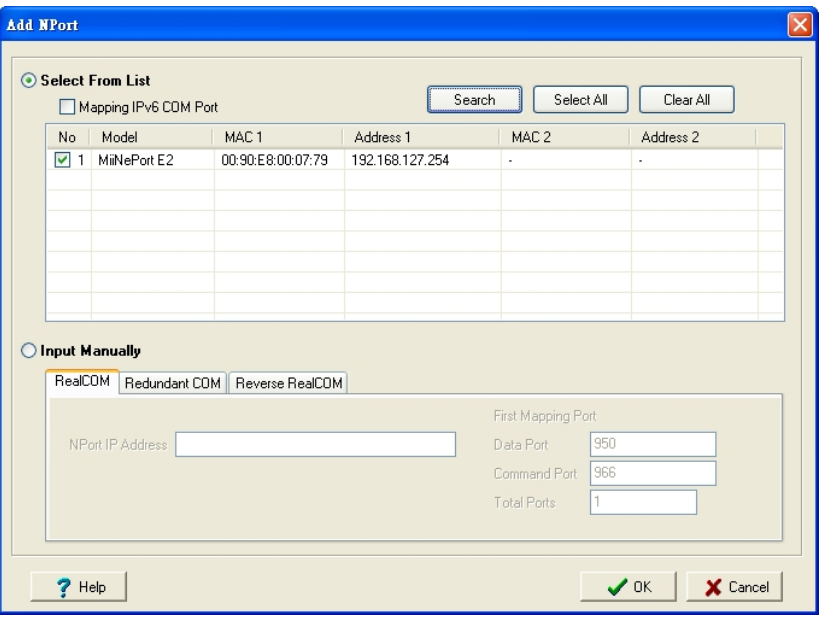

4. Alternatively, you can select **Input Manually** and then manually enter the MiiNePort module's **IP Address**, **1st Data Port**, **1st Command Port**, and **Total Ports** to which COM ports will be mapped. Click **OK** to proceed to the next step. Note that the **Add NPort** page supports FQDN (Fully Qualified Domain Name), in which case the IP address will be filled in automatically.

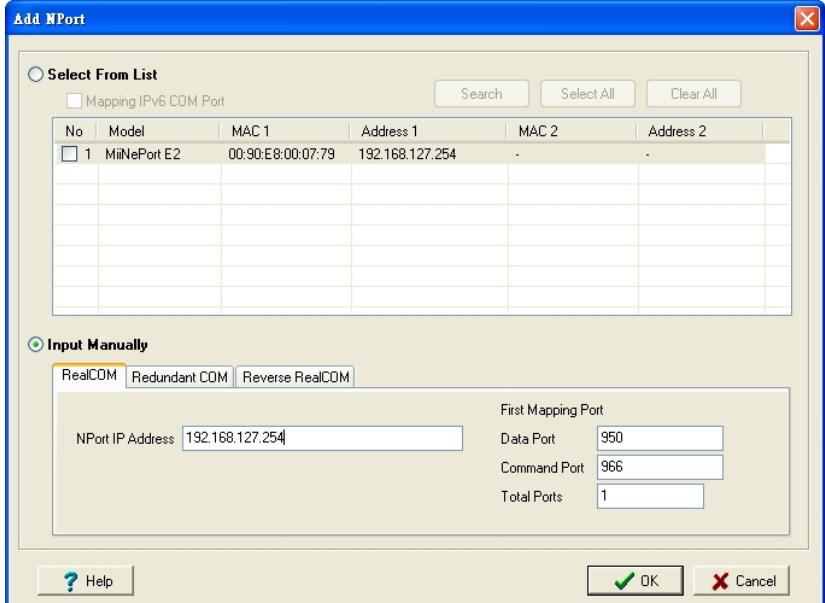

5. COM ports and their mappings will appear in blue until they are activated. Activating the COM ports saves the information in the host system registry and makes the COM port available for use. The host computer will not have the ability to use the COM port until the COM ports are activated. Click **Yes** to activate the COM ports at this time, or click **No** to activate the COM ports later.

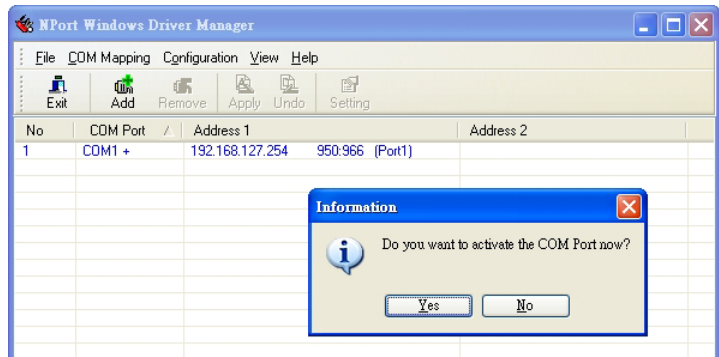

6. Ports that have been activated will appear in black.

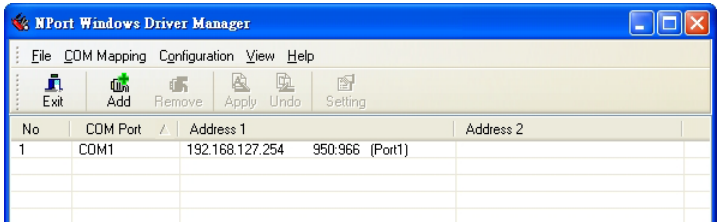

# <span id="page-35-0"></span>**The Linux Real TTY Driver**

- 1. Obtain the driver file from the included CD-ROM or the Moxa website, at [http://www.moxa.com.](http://www.moxa.com/)
- 2. Log in to the console as a super user (root).
- 3. Execute **cd** / to go to the root directory.
- 4. Copy the driver file **npreal2xx.tg**z to the / directory.
- 5. Execute tar xvfz **npreal2xx.tgz** to extract all files into the system.
- 6. Execute **/tmp/moxa/mxinst**.
	- For RedHat AS/ES/WS and Fedora Core1, append an extra argument as follows:

#### **# /tmp/moxa/mxinst SP1**

The shell script will install the driver files automatically.

- 7. After installing the driver, you will be able to see several files in the **/usr/lib/npreal2/driver** folder:
	- > **mxaddsvr** (Add Server, mapping tty port)
	- > **mxdelsvr** (Delete Server, un-mapping tty port)
	- > **mxloadsvr** (Reload Server)
	- > **mxmknod** (Create device node/tty port)
	- > **mxrmnod** (Remove device node/tty port)
	- > **mxuninst** (Remove tty port and driver files)

At this point, you will be ready to map the MiiNePort serial port to the system tty port.

## <span id="page-35-1"></span>**Mapping TTY Ports**

Be sure to set the operation mode of the serial port of the MiiNePort to Real COM mode. After logging in as a super user, enter the directory **/usr/lib/npreal2/driver** and then execute **mxaddsvr** to map the target MiiNePort serial port to the host tty ports. The syntax of **mxaddsvr** is as follows:

### **mxaddsvr [MiiNePort IP Address] [Total Ports] ([Data port] [Cmd port])**

The **mxaddsvr** command performs the following actions:

- 1. Modifies npreal2d.cf.
- 2. Creates tty ports in directory /dev with major and minor number configured in npreal2d.cf.
- 3. Restarts the driver.

## **Mapping tty ports automatically**

To map tty ports automatically, execute mxaddsvr with just the IP address and number of ports, as in the following example:

### **# cd /usr/lib/npreal2/driver**

**# ./mxaddsvr 192.168.3.4 16**

In this example, 16 tty ports will be added, all with IP 192.168.3.4, with data ports from 950 to 965 and command ports from 966 to 981.

#### **Mapping tty ports manually**

To map tty ports manually, execute **mxaddsvr** and manually specify the data and command ports, as in the following example:

### **# cd /usr/lib/npreal2/driver**

### **# ./mxaddsvr 192.168.3.4 16 4001 966**

In this example, 16 tty ports will be added, all with IP 192.168.3.4, with data ports from 4001 to 4016 and command ports from 966 to 981.
# **Removing Mapped TTY Ports**

After logging in as root, enter the directory **/usr/lib/npreal2/driver** and then execute **mxdelsvr** to delete a server. The syntax of mxdelsvr is:

**mxdelsvr** [IP Address]

Example:

- **# cd /usr/lib/npreal2/driver**
- **# ./mxdelsvr 192.168.3.4**

The following actions are performed when executing mxdelsvr:

- 1. **npreal2d.cf** is modified.
- 2. Relevant tty ports in directory **/dev** are removed.
- 3. The driver is restarted.

If the IP address is not provided in the command line, the program will list the installed servers and total ports on the screen. You will need to choose a server for deletion from the list.

# **Removing Linux Driver Files**

A utility is included that will remove all driver files, mapped tty ports, and unload the driver. To do this, you only need to enter the directory **/usr/lib/npreal2/driver**, and then execute **mxuninst** to uninstall the driver. The following actions will be performed:

- 1. The driver is unloaded.
- 2. All files and directories in **/usr/lib/npreal2** are deleted.
- 3. The directory **/usr/lib/npreal2** is deleted.
- 4. The script file that initializes the system is modified.

# **The UNIX Fixed TTY Driver**

# **Installing the UNIX Driver**

1. Log in to UNIX and create a directory for the Moxa TTY. To create a directory named /usr/etc, execute the command:

**# mkdir –p /usr/etc**

2. Copy **moxattyd.tar** to the directory you created. If you created the **/usr/etc** directory above, you would execute the following commands:

**# cp moxattyd.tar /usr/etc # cd /usr/etc**

3. Extract the source files from the tar file by executing the command: **# tar xvf moxattyd.tar**

The following files will be extracted:

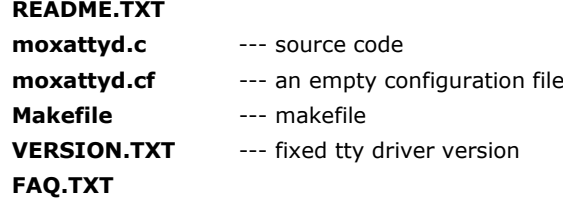

4. Compile and Link

For SCO UNIX: **# make sco**

For UnixWare 7: **# make svr5**

For UnixWare 2.1.x, SVR4.2: **# make svr42**

# **Configuring the UNIX Driver**

### **Modify the configuration:**

The configuration used by the **moxattyd program** is defined in the text file **moxattyd.cf**, which is in the same directory that contains the program **moxattyd**. You may use **vi**, or any text editor to modify the file, as follows:

#### **ttyp1 192.168.1.1 950**

For more configuration information, view the file **moxattyd.cf**, which contains detailed descriptions of the various configuration parameters.

```
NOTE The "Device Name" depends on the OS. See the Device Naming Rule section in README.TXT for more 
information.
```
Start the moxattyd daemon that you configured in moxattyd.cf. If you would like to set the connection timeout, you can add a "-t min" parameter to specify the connection timeout value in minutes. For example:

```
# /usr/etc/moxattyd/moxattyd -t 1
```
**NOTE** You will now be able to use tty, which is configured in moxattyd.cf.

To start the moxattyd daemon after system bootup, add an entry into **/etc/inittab**, with the tty name you configured in **moxattyd.cf**, as in the following example:

```
ts:2:respawn:/usr/etc/moxattyd/moxattyd –t 1
```
#### **Device naming rule**

For UnixWare 7, UnixWare 2.1.x, and SVR4.2, use:

pts/**[***n***]**

For all other UNIX operating systems, use:

ttyp**[***n***]**

### **Adding an additional server**

- 1. Modify the text file **moxattyd.cf** to add an additional server. You may use **vi** or any text editor to modify the file. For more configuration information, look at the file **moxattyd.cf**, which contains detailed descriptions of the various configuration parameters.
- 2. Find the process ID (PID) of the program **moxattyd**.

**# ps -ef | grep moxattyd**

3. Update configuration of the **moxattyd** program. **#** kill -USR1 **[***PID***] (e.g., if moxattyd PID = 404,** kill -USR1 404**)**

Execute the moxattyd program again to activate the new settings, as follows: **# /usr/etc/moxattyd/moxattyd -t 1**

This completes the process of adding an additional server.

# **Web Browser Settings**

In order to use the web console, you will need to have cookies enabled for your browser. Please note that the web console uses cookies only for password transmission.

For Internet Explorer, cookies can be enabled by right-clicking the Internet Explorer icon on your desktop and selecting Properties from the context menu. On the Security tab, click "Custom Level…"

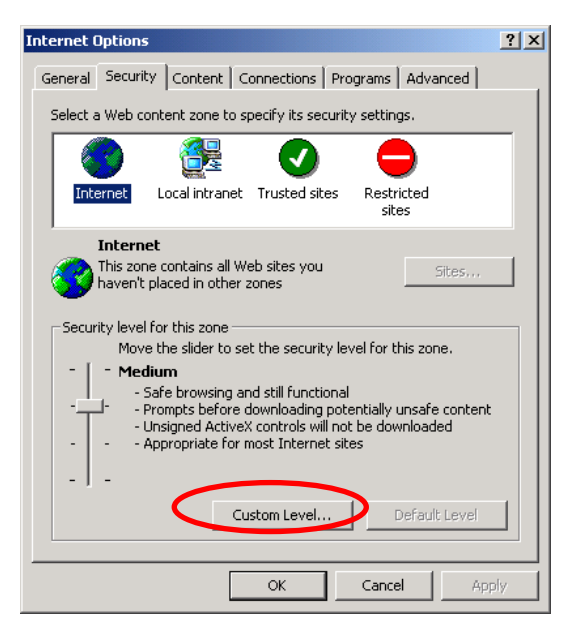

Enable these two items:

- Allow cookies that are stored on your computer
- Allow per-session cookies (not stored)

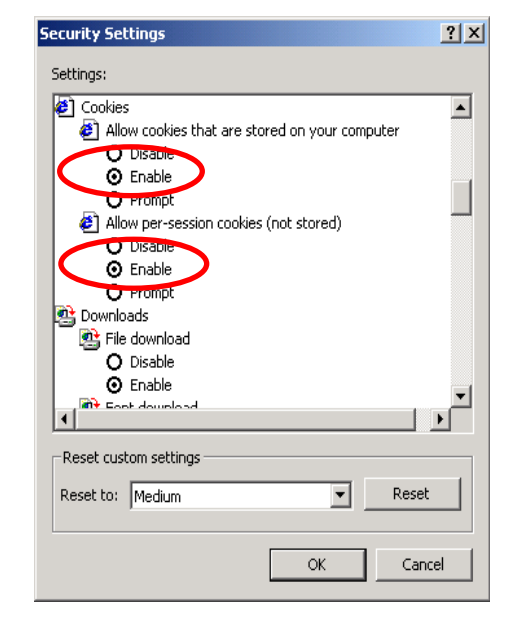

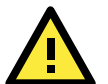

# **ATTENTION**

If you are not using Internet Explorer, cookies are usually enabled through a web browser setting such as "allow cookies that are stored on your computer" or "allow per-session cookies." Cookies are used for password transmission only.

# **Navigating the Web Console**

To open the web console, enter your module's IP address in the website address line. If you are configuring the unit for the first time over an Ethernet cable, you will use the default LAN IP address, **192.168.126.254**. Please refer to Chapter 5 for instructions on assigning the IP address.

If prompted, enter the console password. You will only be prompted for a password if you have enabled password protection on the module. The password will be transmitted with MD5 encryption over the Ethernet.

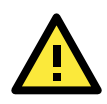

### **ATTENTION**

If you have forgotten the password, you can use the reset button to load factory defaults. This will erase all previous configuration information.

The web console will appear as shown below.

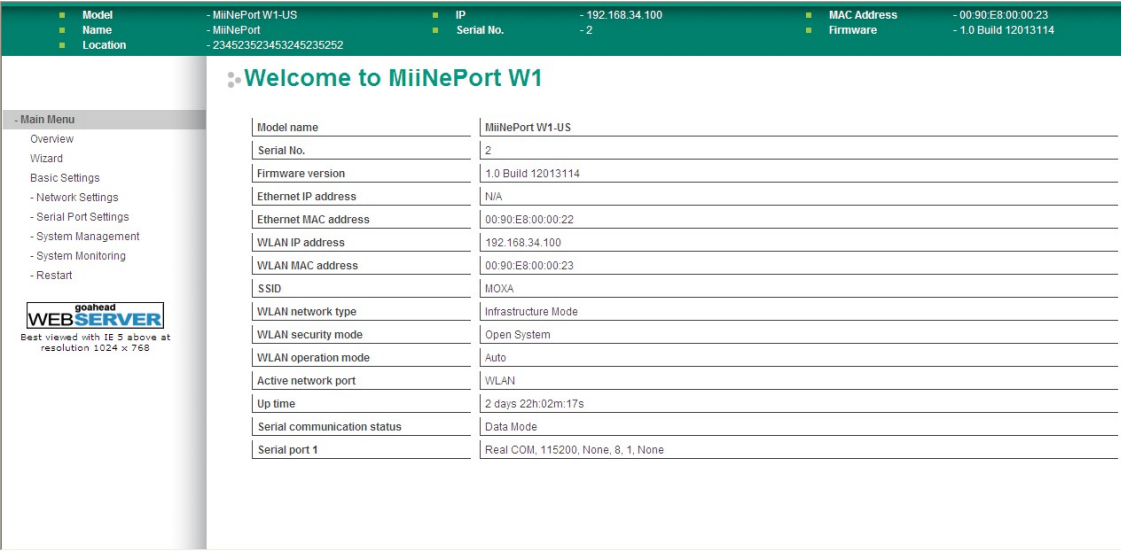

Settings are presented on pages that are organized by folder. Pages are selected in the left navigation panel. For example, if you click **Basic Settings** in the navigation panel, the main window will show a page of basic settings that you can configure. Certain folders can be expanded by clicking the adjacent "+" symbol.

After you have made changes on a page, you must click **Submit** in the main window before jumping to another page. Your changes will be lost if you do not click **Submit**.

After you have finished modifying the desired pages, you must save and restart the module for the new settings to take effect. You may complete this in one step by clicking **Save/Restart** after you submit a change. Changes will not take effect until they are saved and the unit is restarted. If you restart the module without saving your configuration, all configuration changes will be lost.

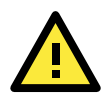

### **ATTENTION**

You may use Web Console to export the configuration file when you have finished configuring the module. This way, you can restore your settings if you need to reset the module. Please refer to Chapter 9 for additional information about using the Export and Import functions.

**7**

# **7. Web Console Configuration**

The web console is the most user-friendly method available to configure your MiiNePort module. This chapter introduces the web console function groups and function definitions.

The following topics are covered in this chapter:

#### **[Basic Settings](#page-41-0)**

> [Network Settings](#page-42-0)

#### **[Serial Port Settings](#page-57-0)**

- > [Operation Modes](#page-57-1)
- $\triangleright$  [Serial Parameter](#page-73-0)

#### **[System Management](#page-75-0)**

- [Misc. Network Settings](#page-75-1)
- $\triangleright$  [Auto Warning Settings](#page-78-0)
- > [Maintenance](#page-81-0)
- > [System Settings](#page-85-0)
- $\triangleright$  [Certificate](#page-87-0)

#### **[System Monitoring](#page-90-0)**

- $\triangleright$  [Serial Status](#page-90-1)
- $\triangleright$  [System Status](#page-92-0)

#### **[Restart](#page-95-0)**

- [Restart System](#page-95-1)
- **▶ [Restart Ports](#page-96-0)**

# <span id="page-41-0"></span>**Basic Settings**

**COL** 

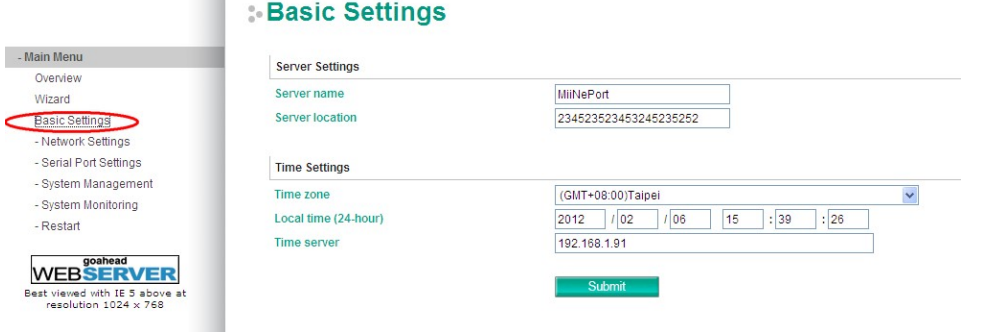

On the **Basic Settings** page, you can configure **Server name**, **Server location, Time zone**, **Local time**, and **Time server**.

# **Server Name**

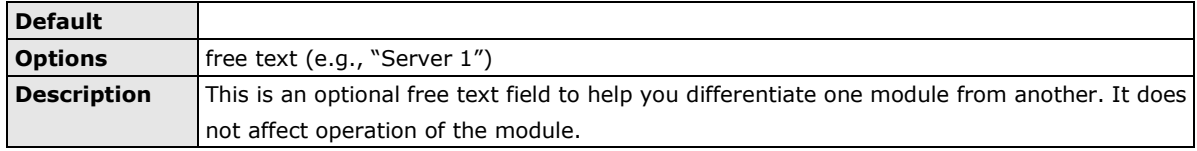

# **Server Location**

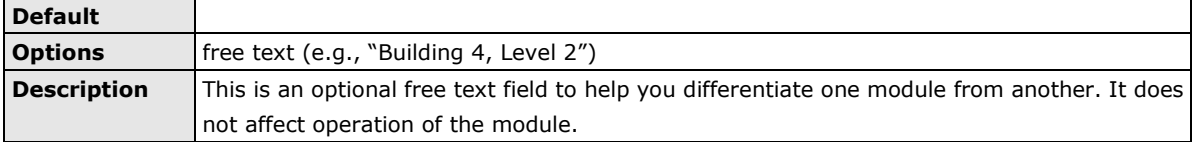

# **Time Zone**

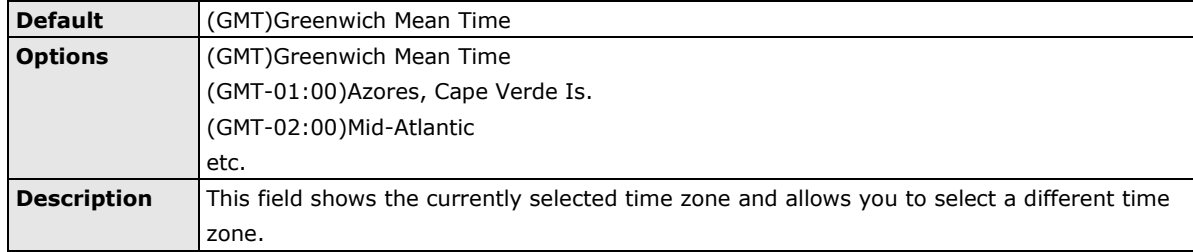

# **Local Time**

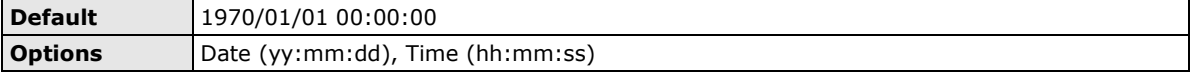

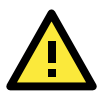

### **ATTENTION**

When modifying the local time, select the time zone first. The time display will be updated to reflect the specified time zone.

# **Time Server**

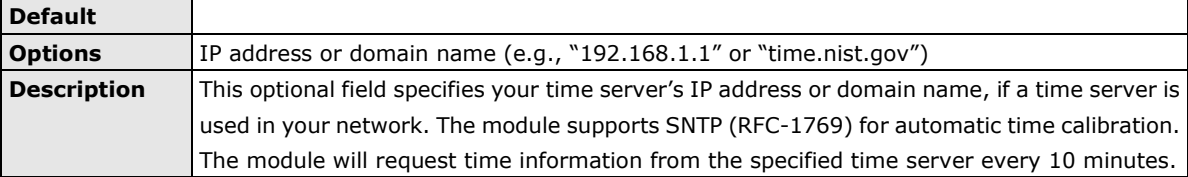

# <span id="page-42-0"></span>**Network Settings**

# **General Settings**

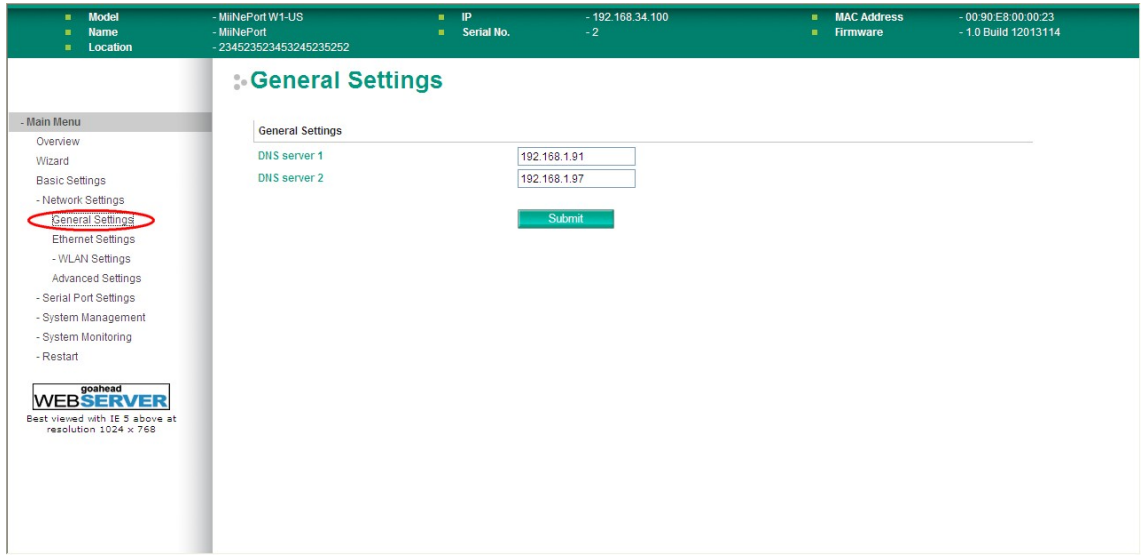

On the **General Settings** page in the **Network Settings** folder, you can modify **DNS server 1** and **2**.

# **DNS Server 1 and 2**

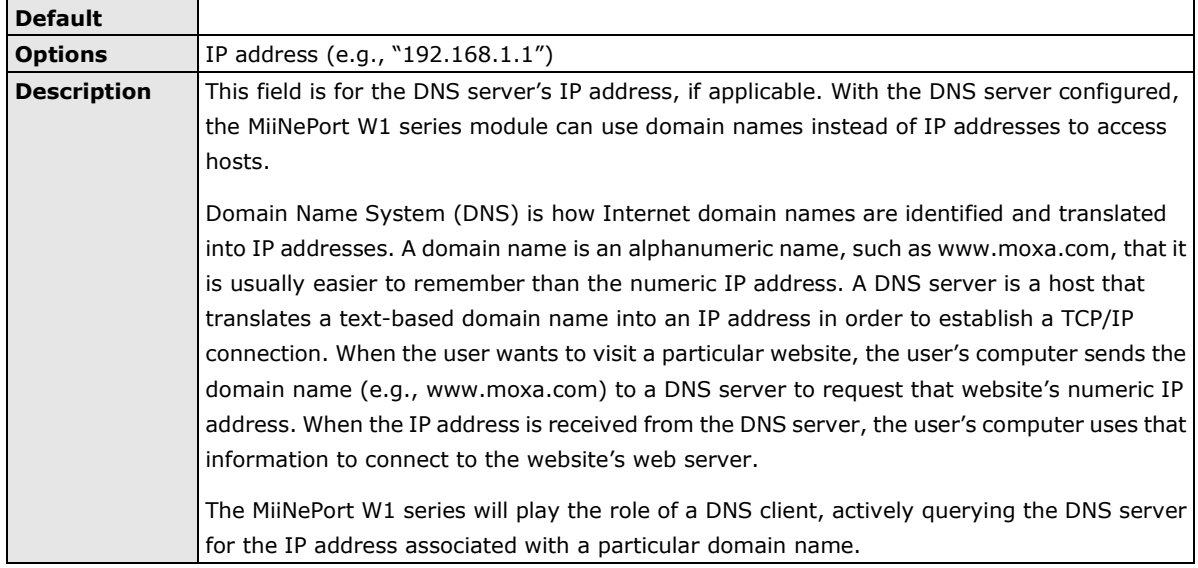

# **Ethernet Settings**

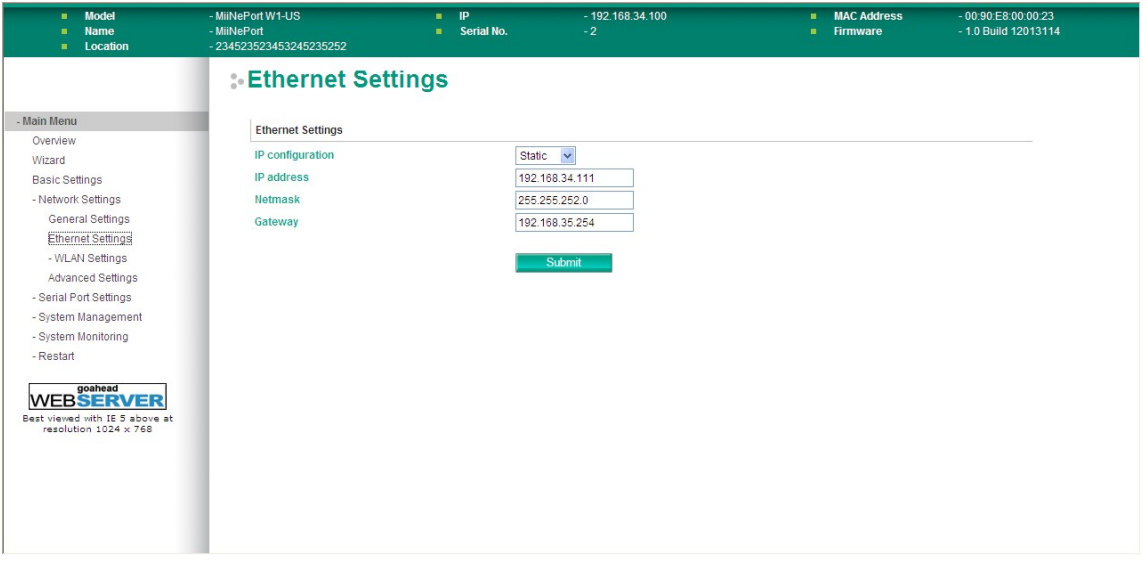

On the **Ethernet Settings** page in the **Network Settings** folder, you can modify **IP configuration**, **IP address**, **Netmask**, **Gateway**, and **Speed**.

You must assign a valid IP address to the MiiNePort W1 series before it will work in your network environment. Your network system administrator should provide you with an IP address and related settings for your network. The IP address must be unique within the network; otherwise the MiiNePort W1 series will not have a valid connection to the network. First-time users should refer to Chapter 5 for more information.

# **IP Configuration**

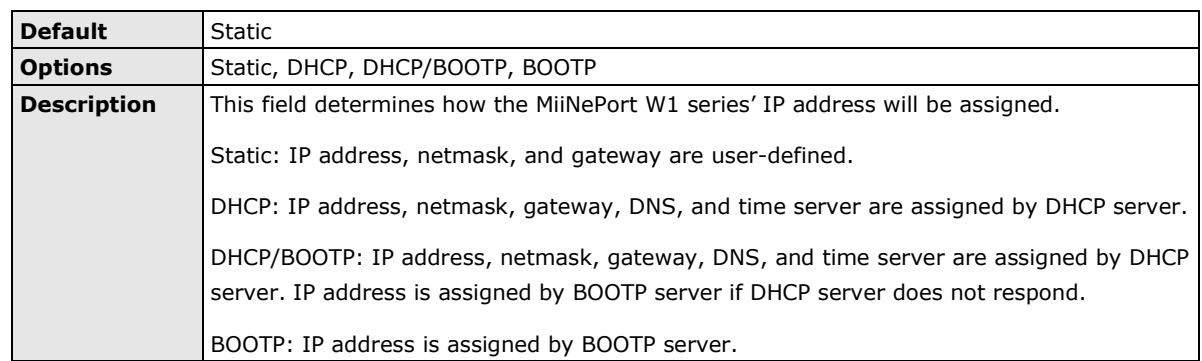

### **IP Address**

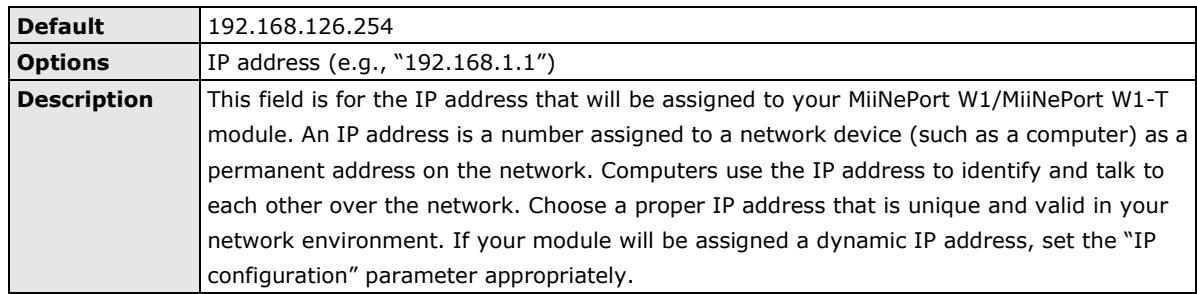

# **Netmask**

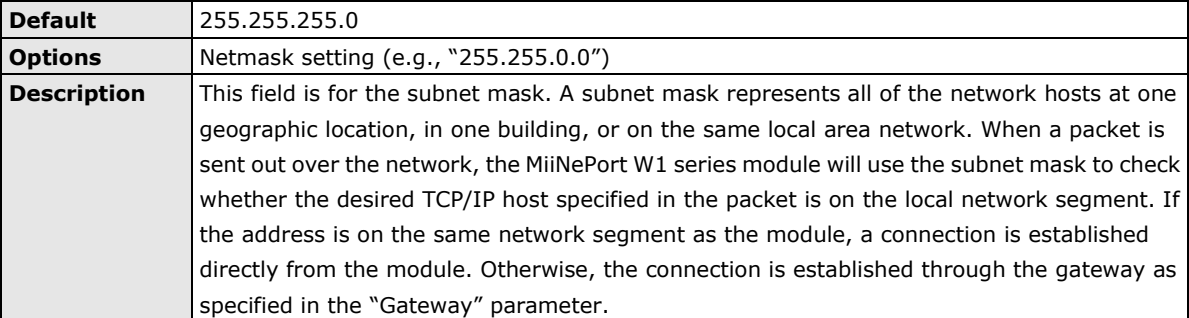

### **Gateway**

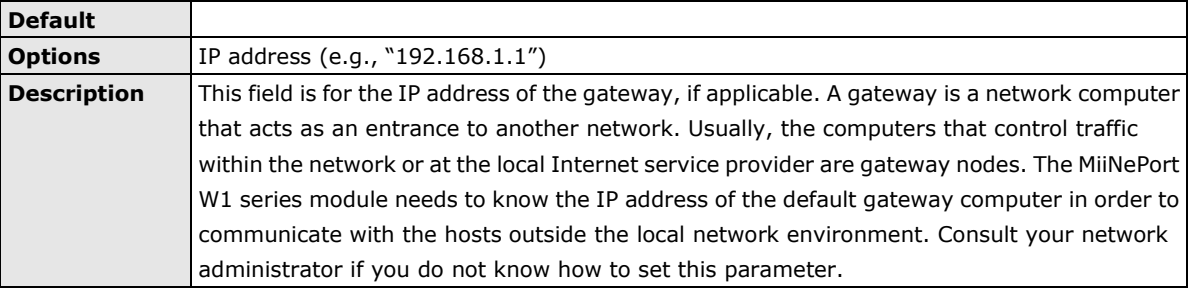

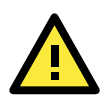

# **ATTENTION**

In dynamic IP environments, the MiiNePort W1 series will send 3 requests every 30 seconds to the DHCP or BOOTP server until the network settings have successfully been assigned. The first request will time out after one second; the second request will time out after three seconds, and the third request will timeout after five second. If the DHCP or BOOTP server is unavailable, the MiiNePort W1 series will use the factory default network settings.

# **WLAN Settings > WLAN**

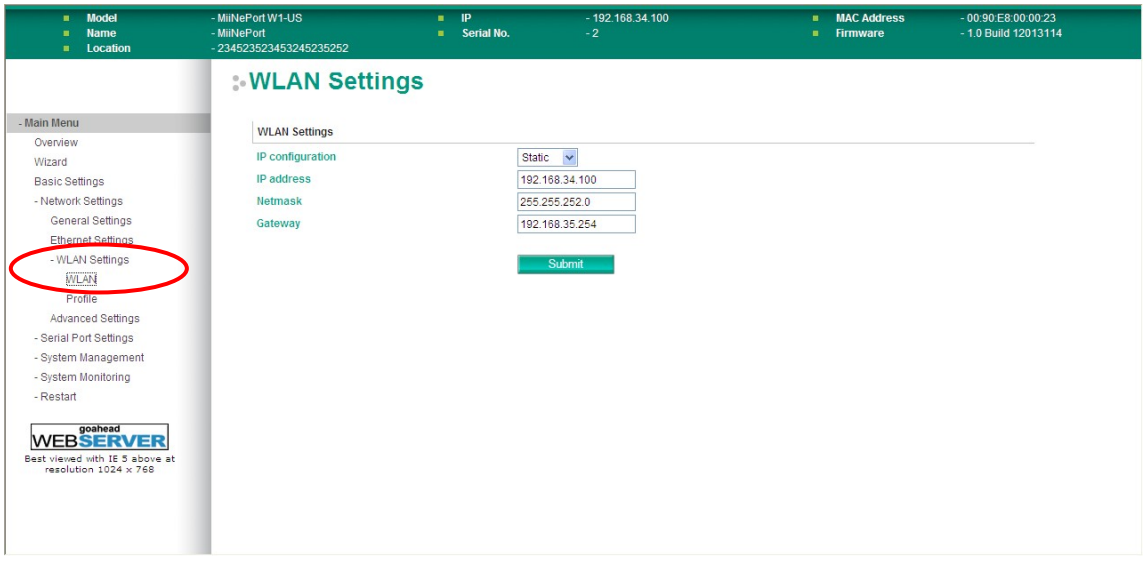

The **WLAN** page is located under **WLAN Settings** in the **Network Settings** folder. You can modify **IP configuration**, **IP address**, **Netmask**, and **Gateway** for your WLAN.

The MiiNePort W1 series support IEEE 802.11b/g wireless network interfaces. The supported IP configurations are static and dynamic (BOOTP, DHCP, or BOOTP+DHCP). Users can set up the IP configuration with the Web/Telnet consoles through the MiiNePort W1 series' Ethernet interface.

# **IP Configuration**

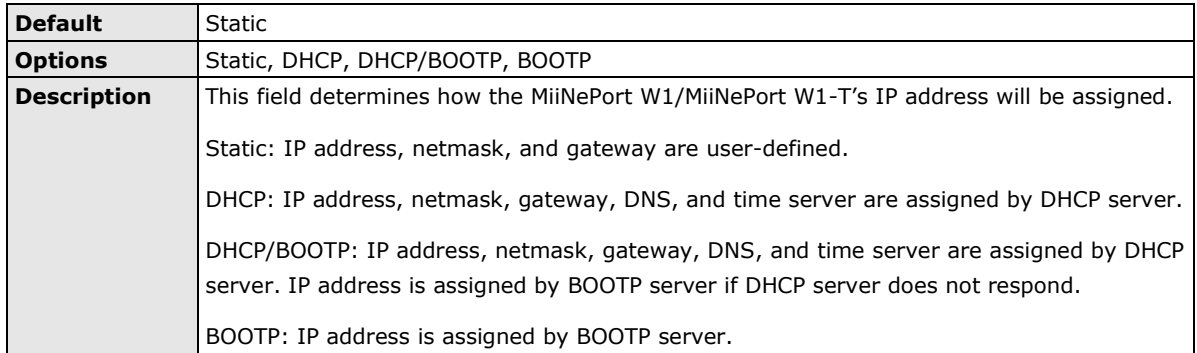

# **IP Address**

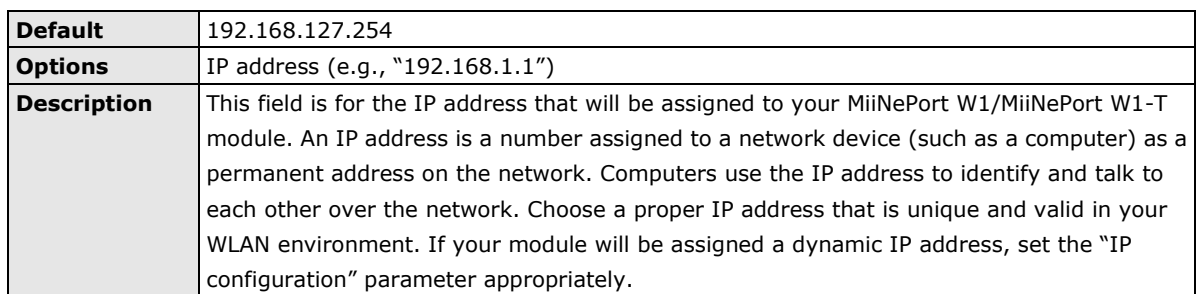

### **Netmask**

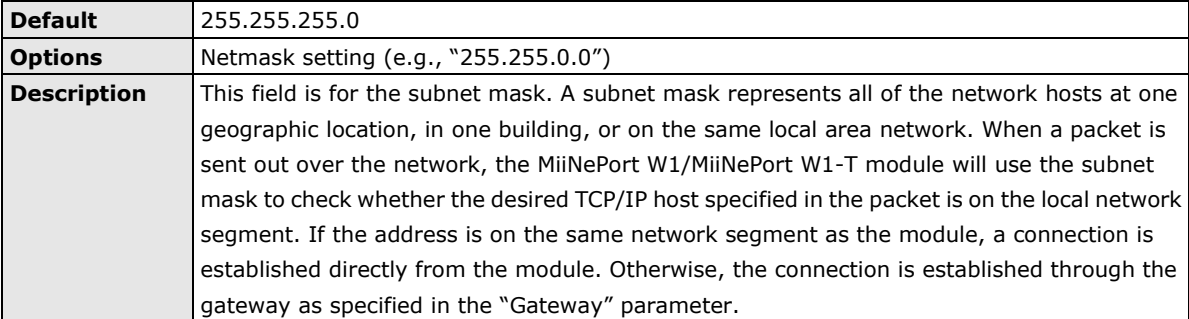

## **Gateway**

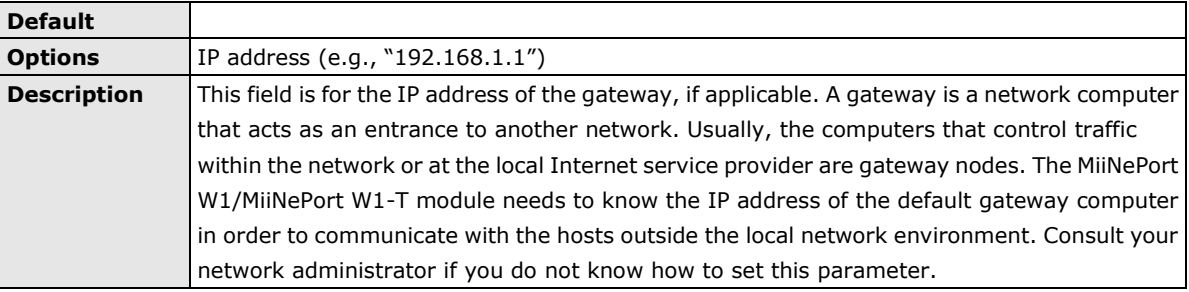

# **WLAN Settings > Profile**

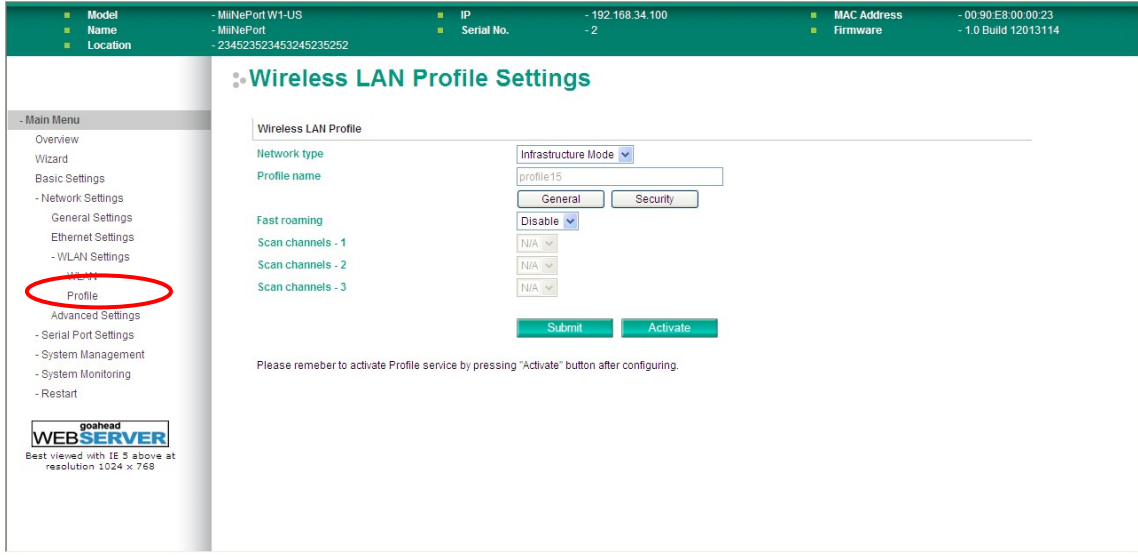

The **Profile** page is located under **WLAN Settings** in the **Network Settings** folder. This is where you configure the MiiNePort W1 series for Ad-hoc or Infrastructure operation. Different settings are available depending on whether you select Ad-hoc Mode or Infrastructure Mode.

# **Network Type**

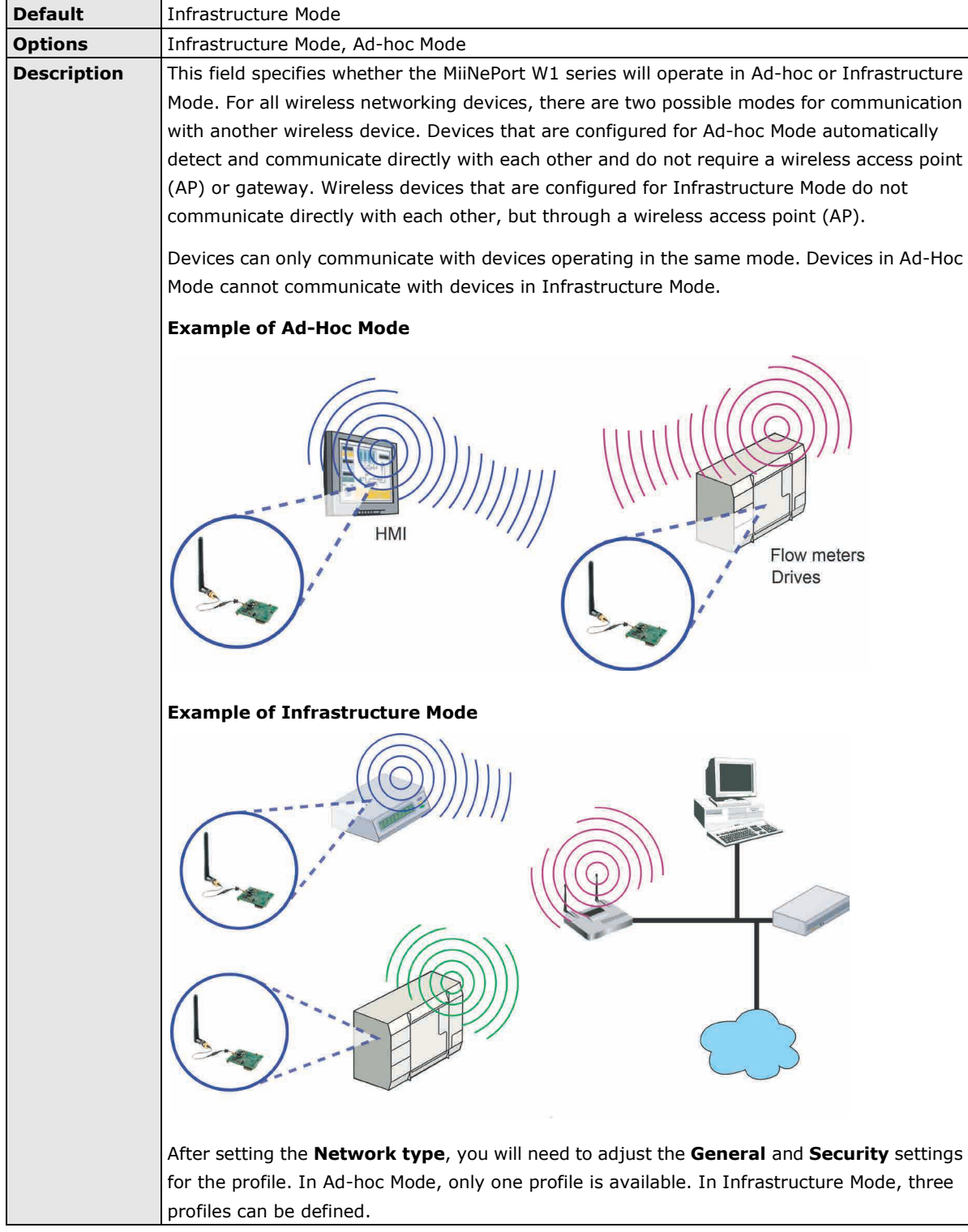

# **General Settings for WLAN Profile**

The **General** page is opened through the **Profile** page, under **WLAN Settings** in the **Network Settings**  folder. After selecting Ad-hoc or Infrastructure Mode, click **General** to view or modify the general properties for that profile.

# **In Ad-hoc Mode**

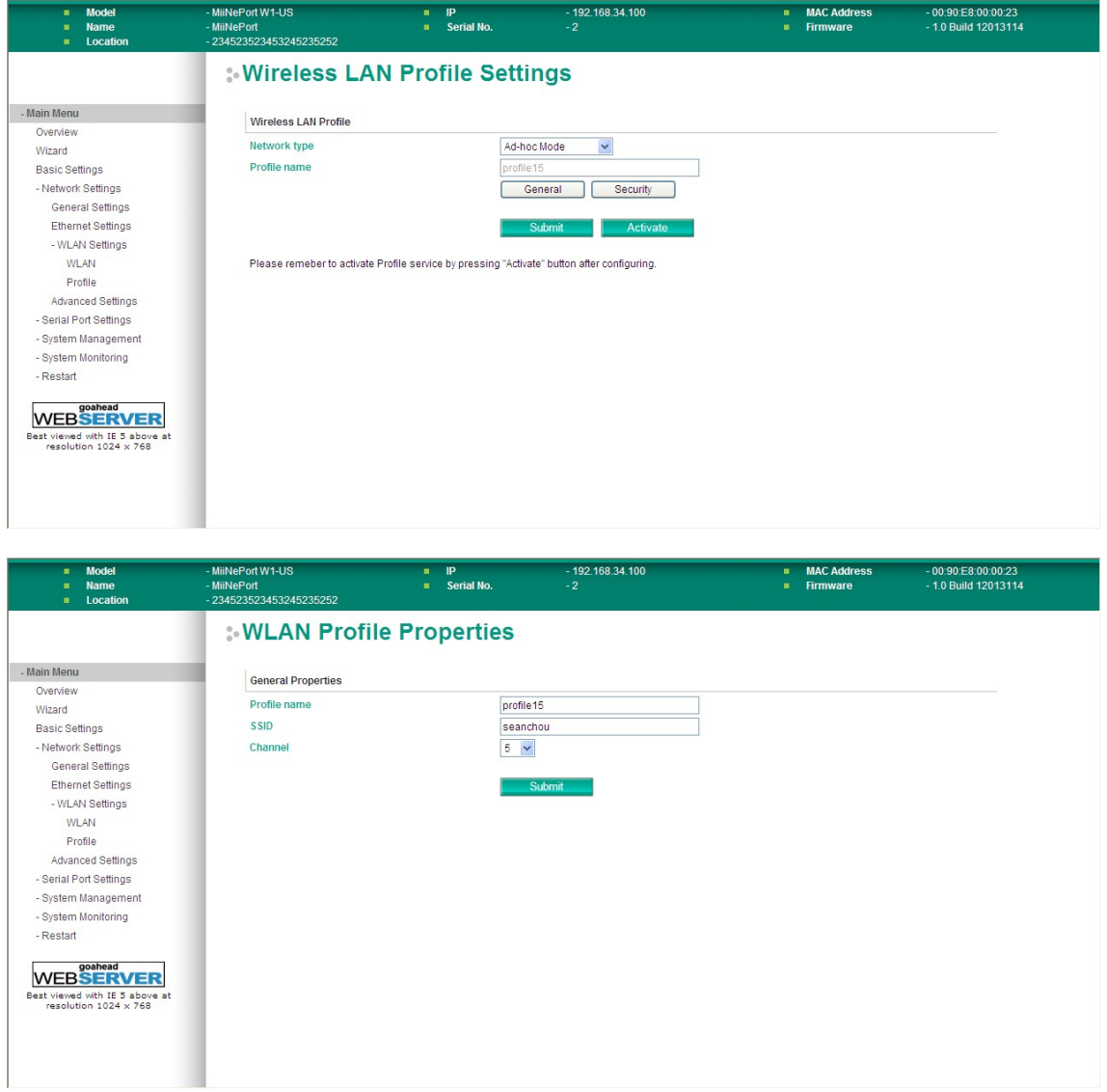

# **In Infrastructure Mode**

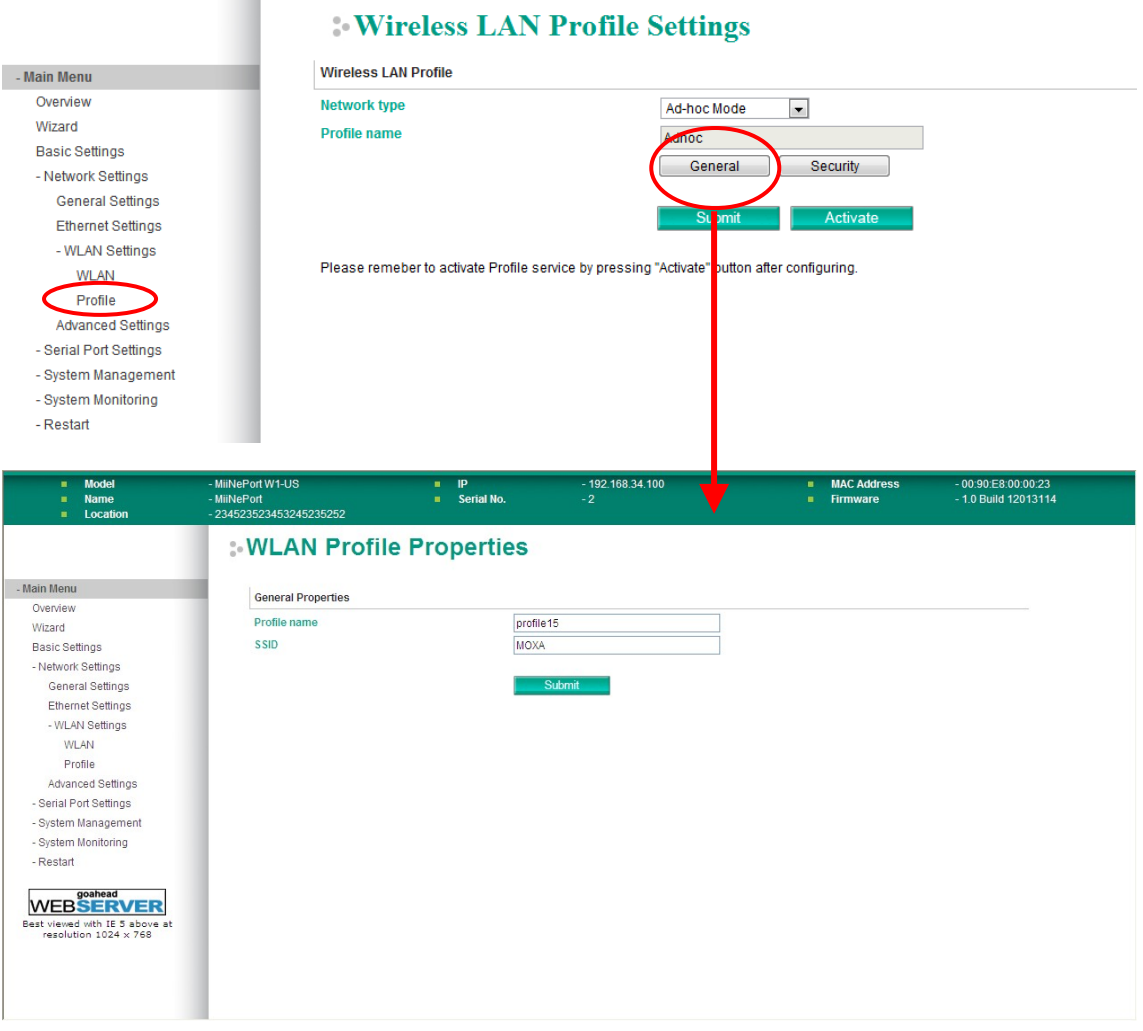

On the General page, you can configure **Profile name** and **SSID**. Additional settings are also available depending on whether you select Ad-hoc Mode or Infrastructure Mode.

# **Profile Name**

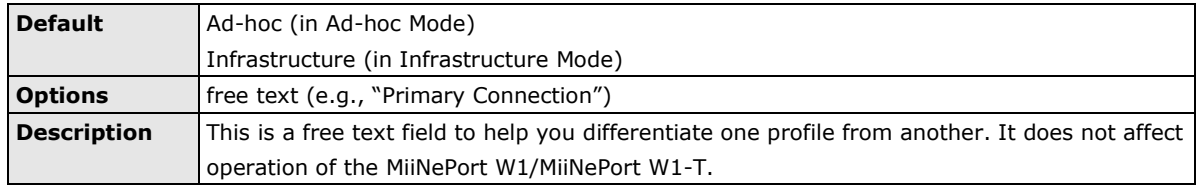

# **SSID**

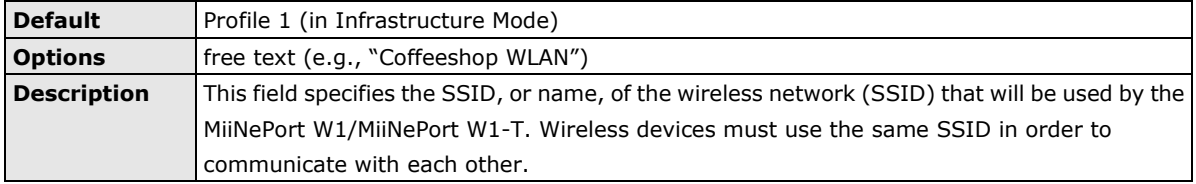

### **Channel**

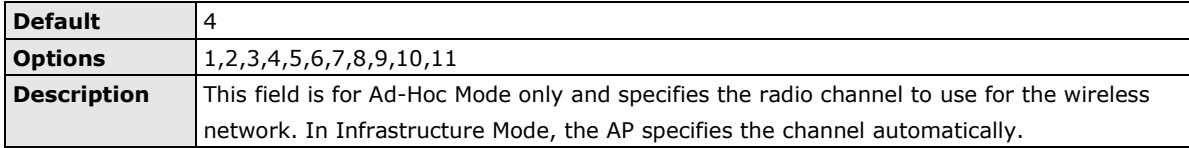

# **Security Settings for WLAN Profile**

The **Security** page is opened through the **Profile** page, under **WLAN Settings** in the **Network Settings**  folder. After selecting Ad-hoc or Infrastructure Mode, click **Security** to open the Security page for that profile.

# **In Ad-hoc Mode**

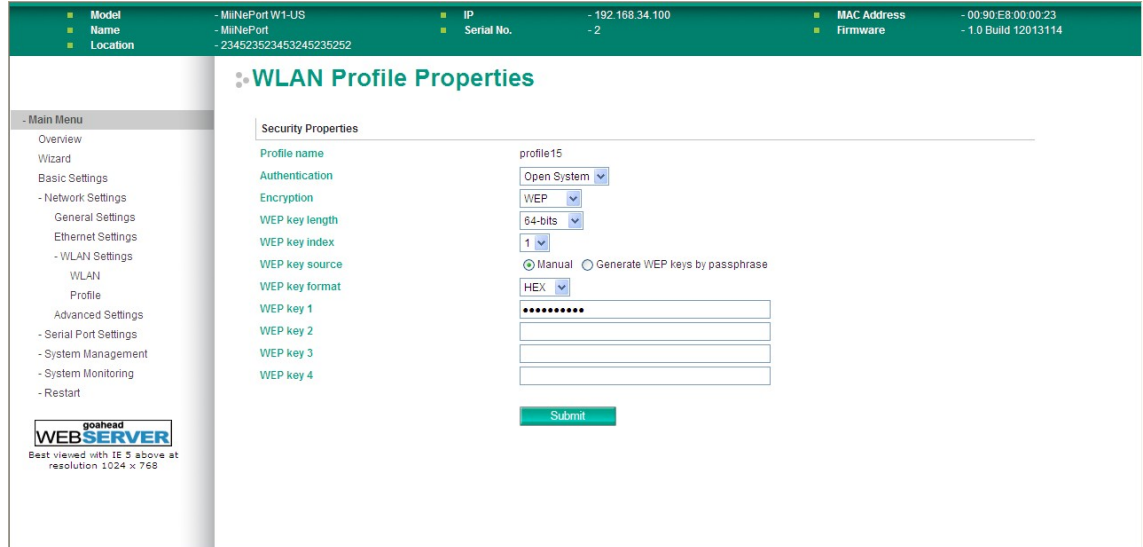

# **In Infrastructure Mode**

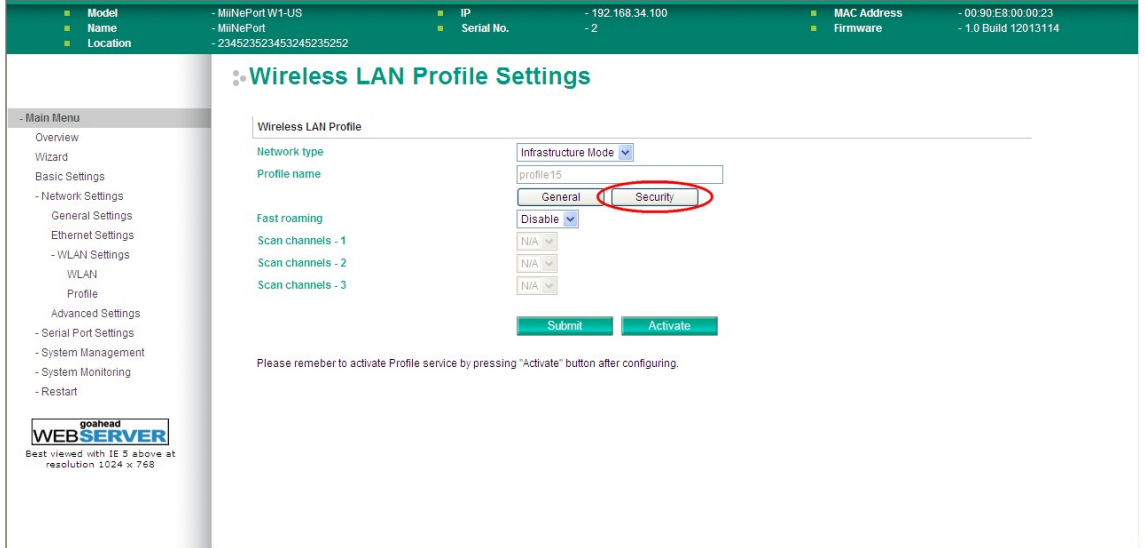

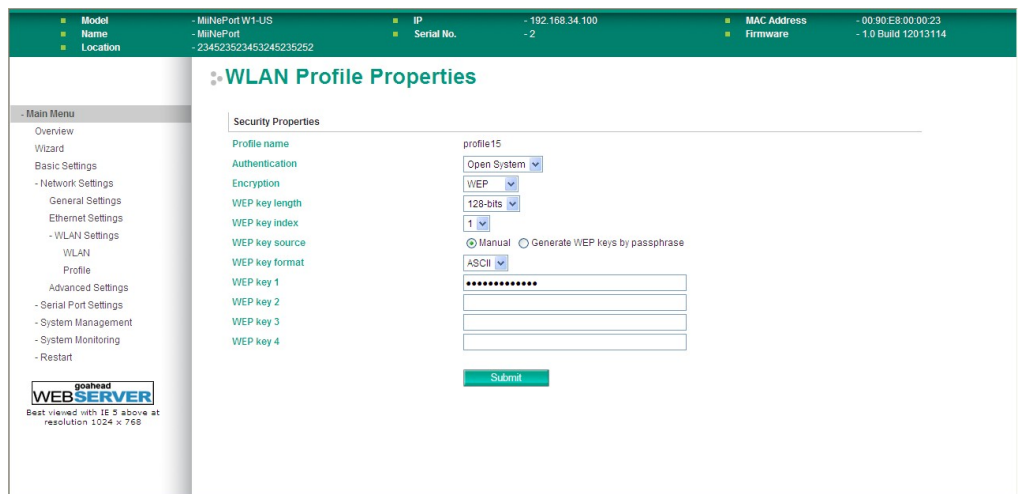

You will need to configure **Authentication** and **Encryption**. These settings must match the settings on the wireless device at the other end of the connection (such as the AP). Different settings and options are available depending on how **Authentication** and **Encryption** are configured.

# **Authentication**

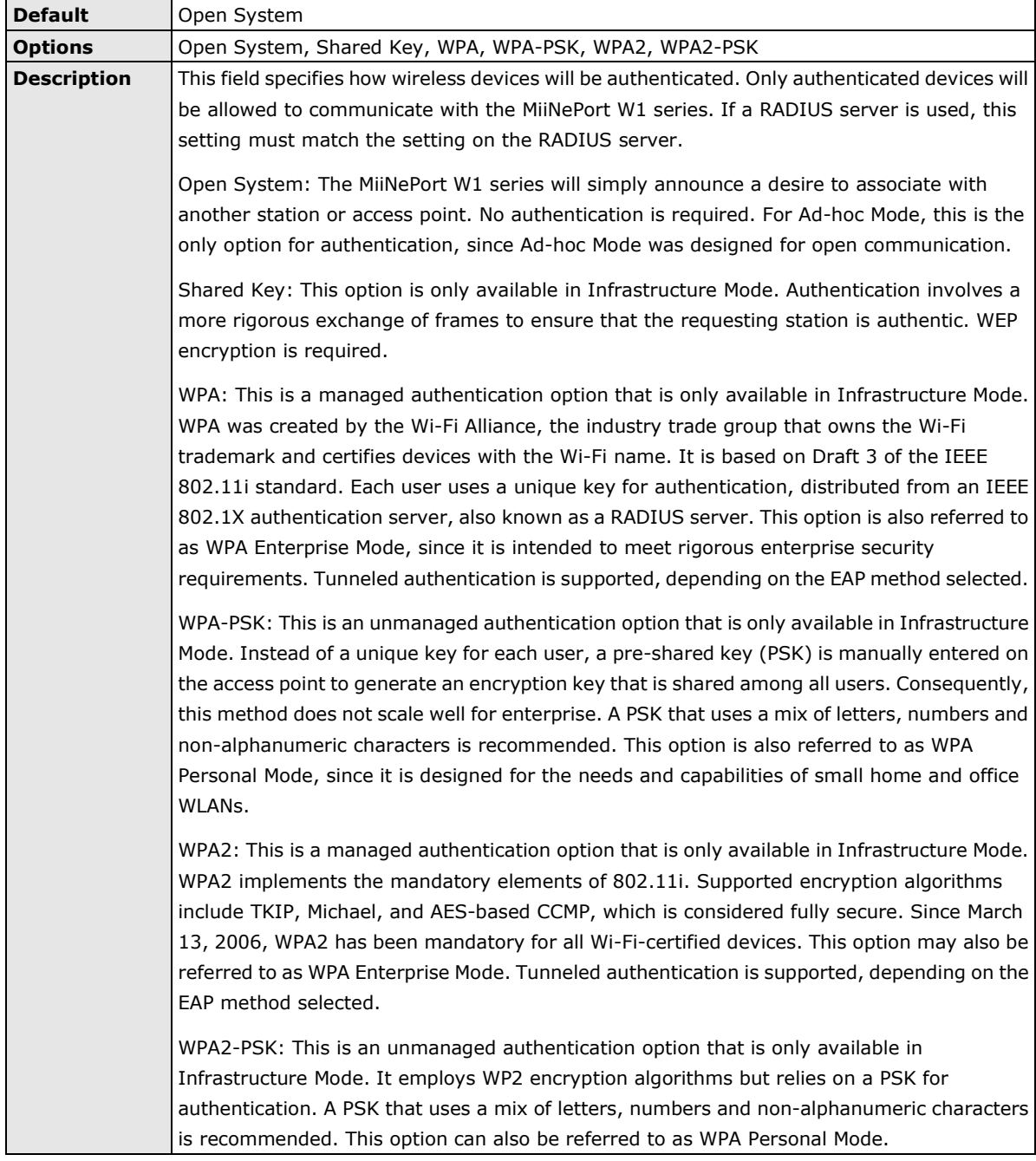

# **Encryption**

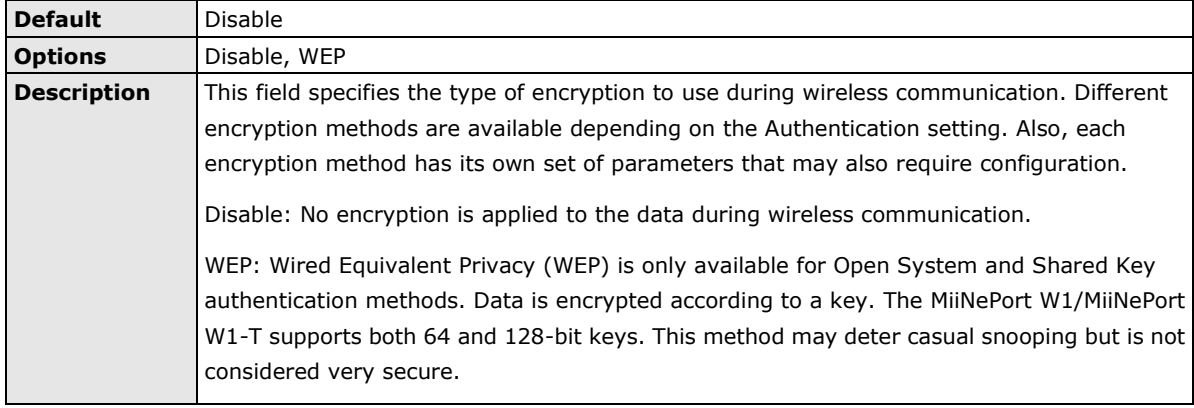

# **Security Settings for WEP Encryption**

When **Encryption** is set to WEP on the **Security** page for the WLAN profile, you will be able to configure **WEP key length**, **WEP key index**, and **WEP key source**. Other settings will be displayed depending on how **WEP key source** is configured.

# **WEP Key Length**

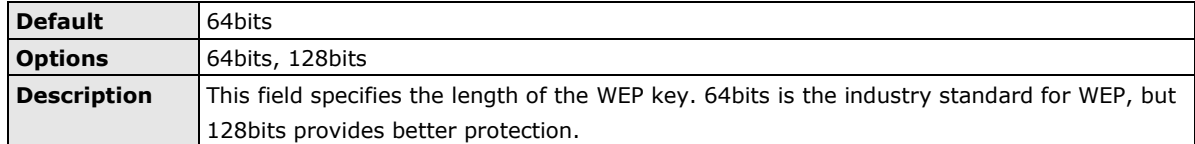

# **WEP Key Index**

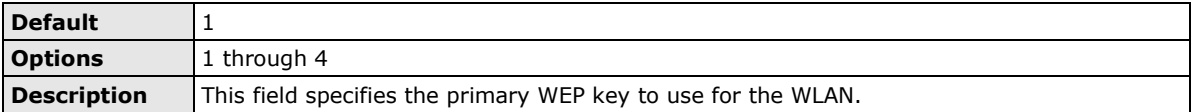

### **WEP Key Source**

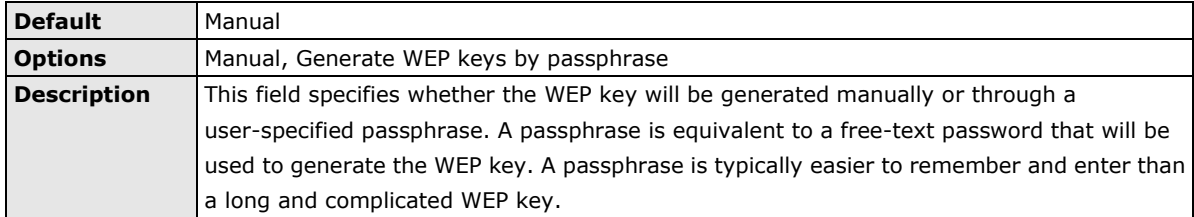

# **WEP Key Format**

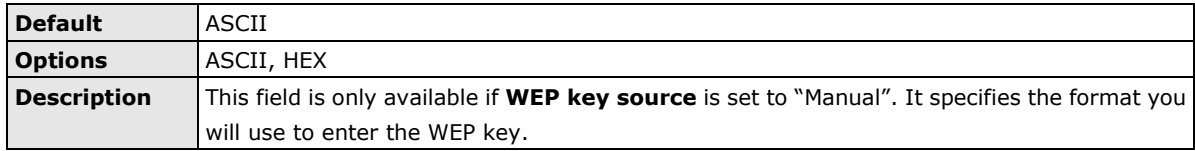

# **WEP Key 1 Through 4**

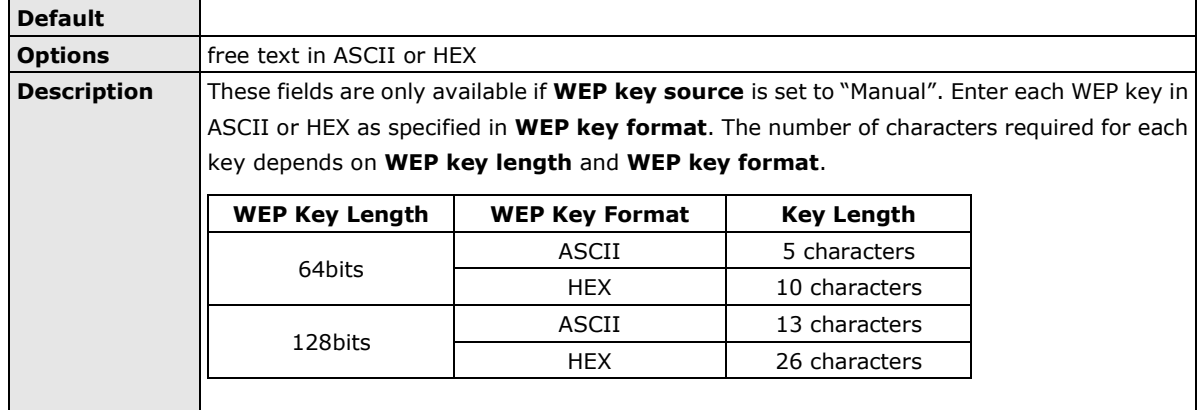

# **Fast Roaming**

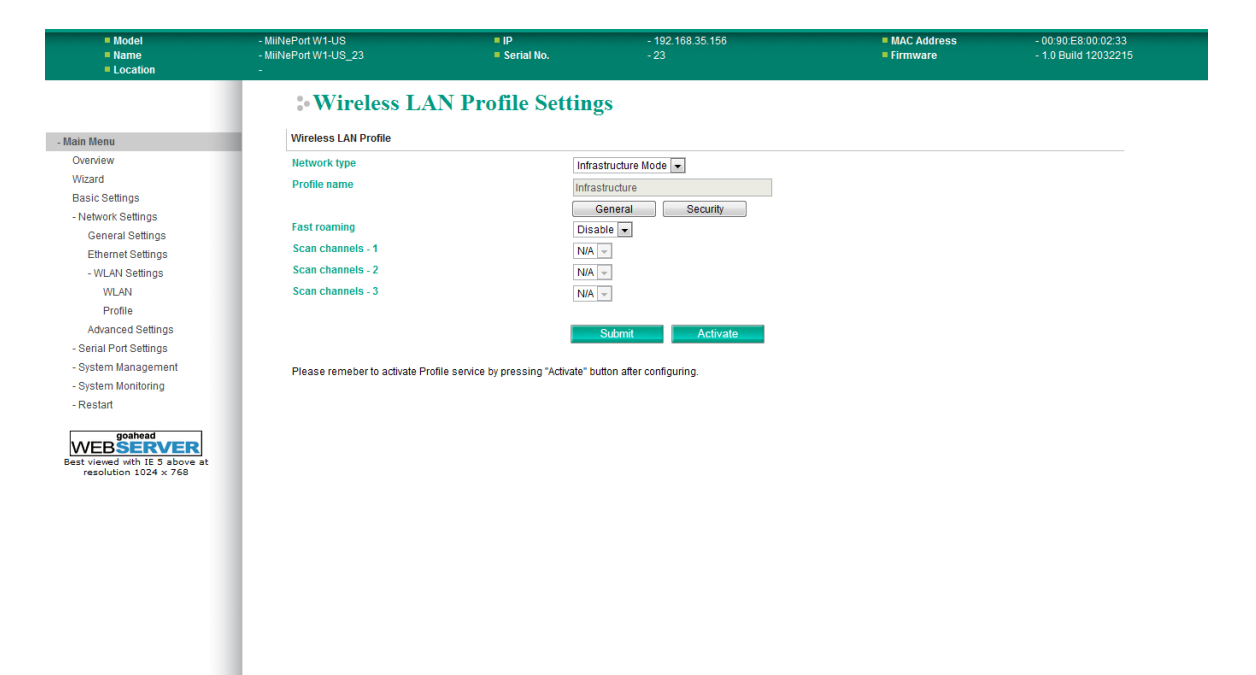

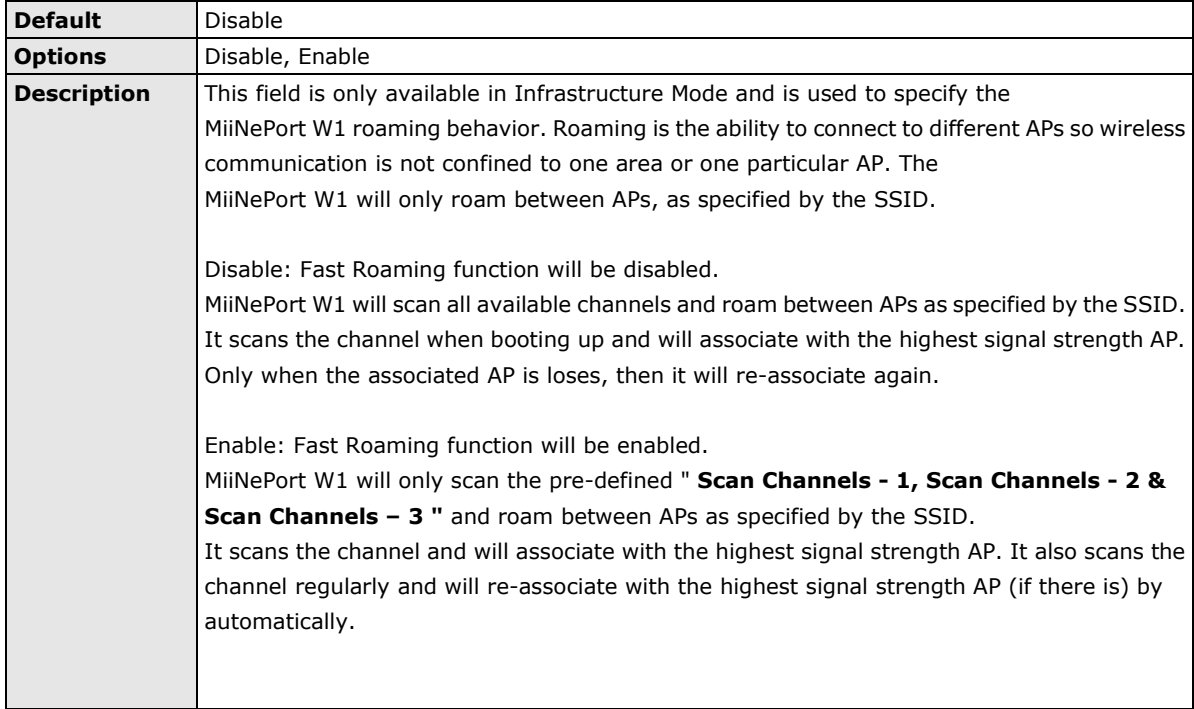

# **Scan Channels - 1, Scan Channels - 2 & Scan Channels - 3**

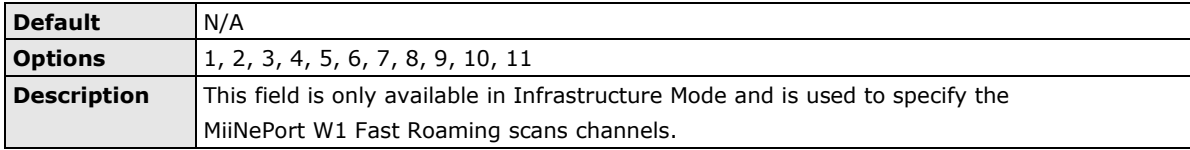

# **Advanced Settings**

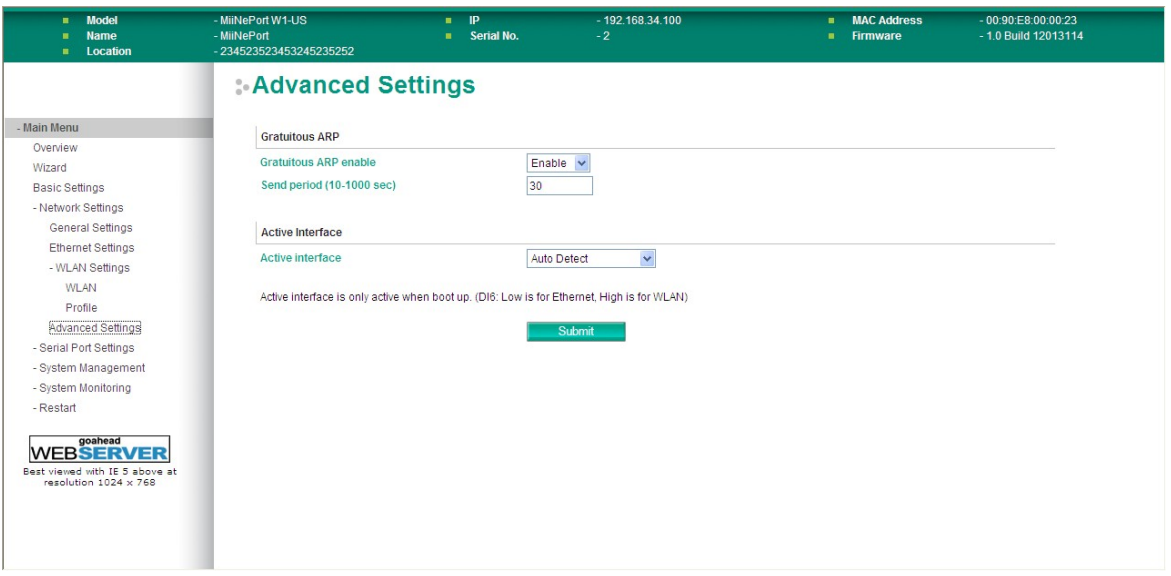

On the **Advanced Settings** page in the **Network Settings** folder, you can modify **Gratuitous ARP** and **Active interface**.

# **Gratuitous ARP**

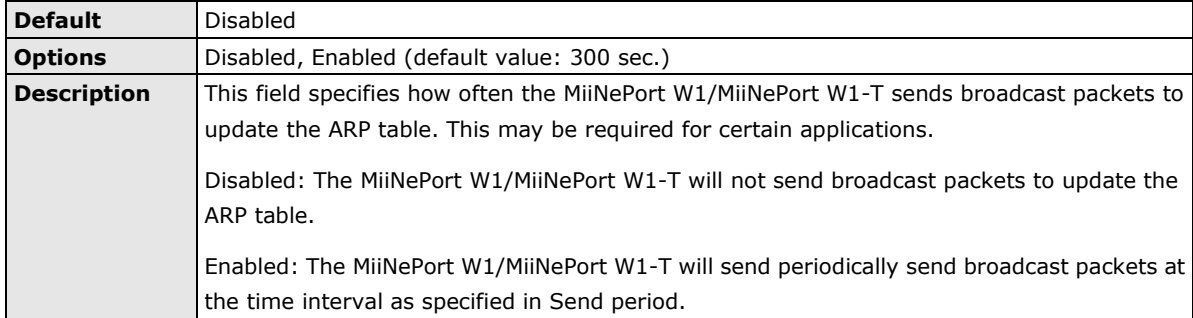

# **Active Interface**

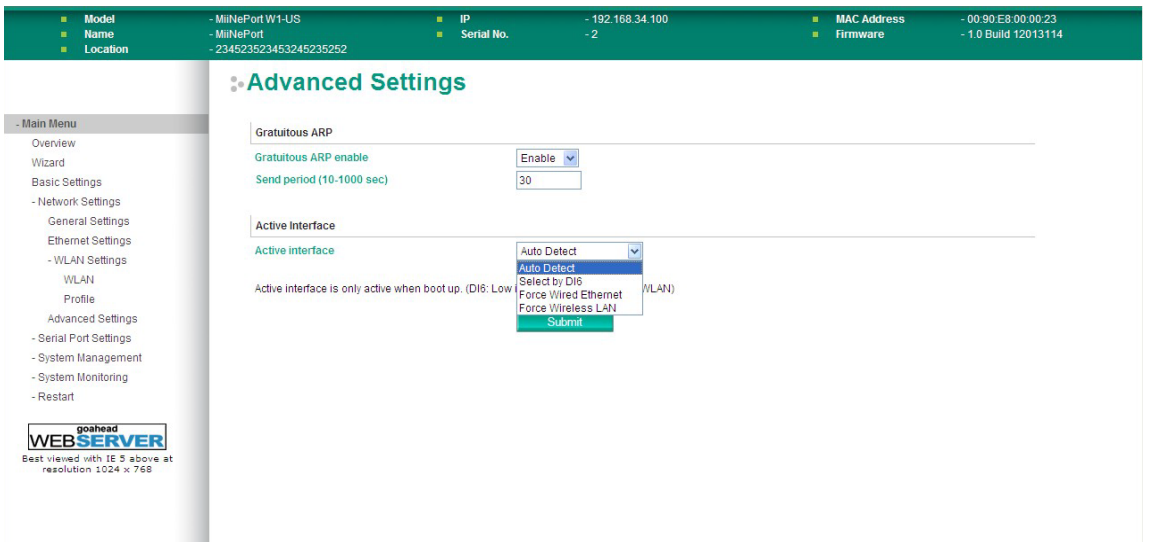

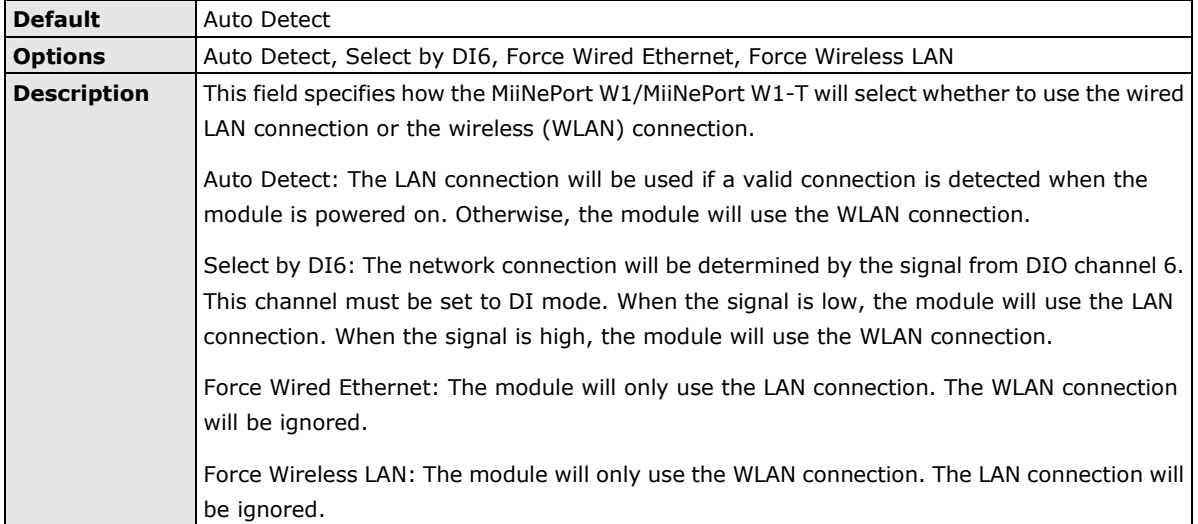

# <span id="page-57-0"></span>**Serial Port Settings**

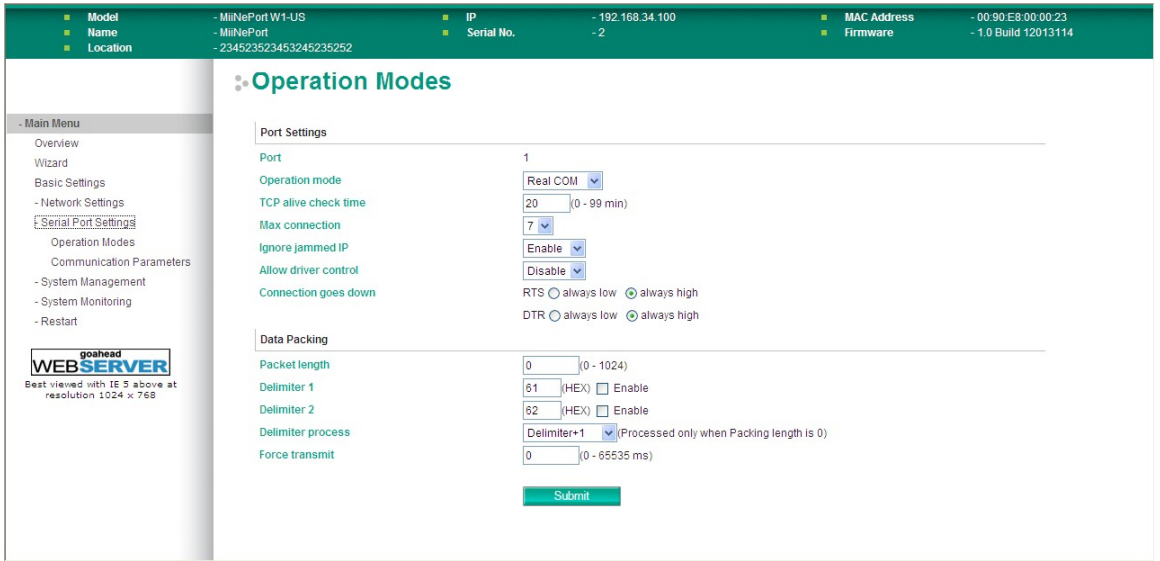

The **Operation Modes** page is where you configure the serial port's operation mode and related settings. For an introduction to the different operation modes, please refer to Chapter 4.

# <span id="page-57-1"></span>**Operation Modes**

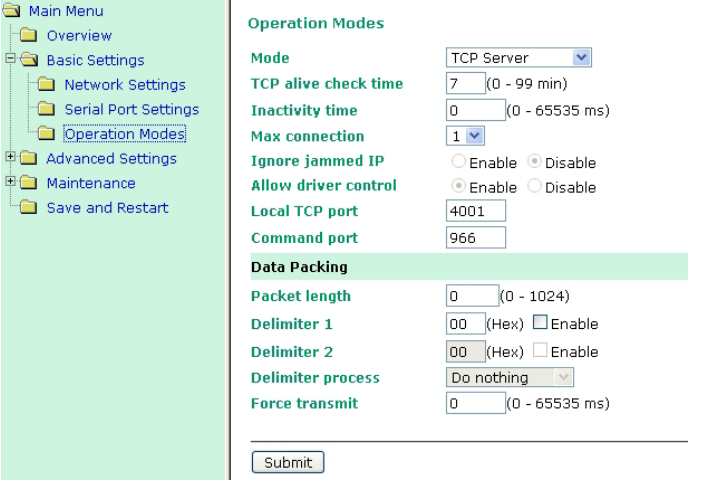

Before reading this section, refer to **Chapter 3: Choosing the Proper Operation Mode** to select the operation mode that best fits your device application.

Click **Operation Modes**, located under the Main Menu, to display the operating settings for the MiiNePort's two serial ports.

# **Disable Mode**

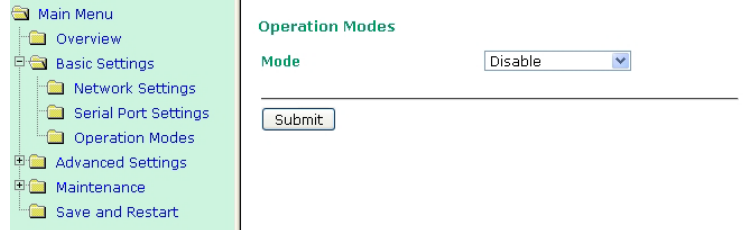

When **Mode** is set to **Disable**, that particular port will be disabled. Check **Apply the above settings to all serial ports** to apply this setting to all ports.

# **Real COM Mode**

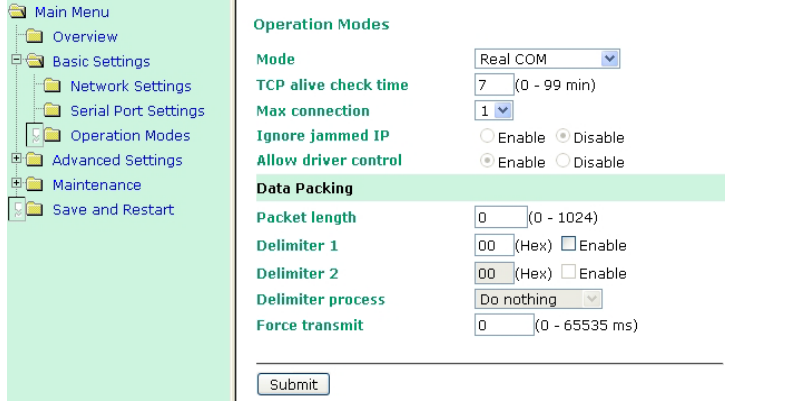

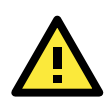

# **ATTENTION**

To use Real COM mode, refer to **Chapter 6: Utility Console and Driver Installation** for instructions on how to install the Real COM driver on Windows or Linux machines.

#### *TCP alive check time*

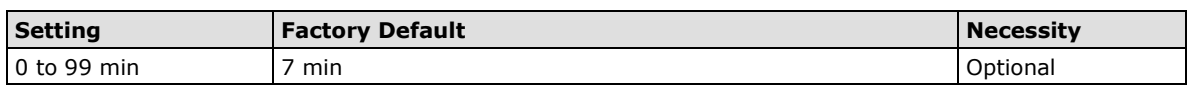

**0 min:** The TCP connection is not closed due to an idle TCP connection.

**1 to 99 min:** The module automatically closes the TCP connection if there is no TCP activity for the given time. After the connection is closed, the module starts listening for another host's TCP connection.

#### *Max connection*

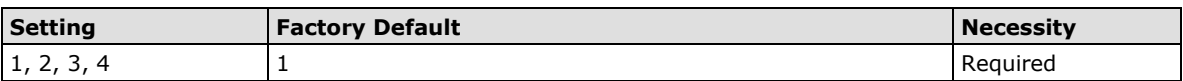

Max connection is used when the device needs to receive data from different hosts simultaneously.

The factory default only allows 1 connection at a time. When Max Connection is set to 1, the Real COM driver on the specific host has full control.

**Max connection 1:** The module will only allow 1 host's Real COM driver to open a connection to the module's serial port.

**Max connections 2 to 4:** When set to 2 or higher, Real COM drivers for up to the specified number of hosts may open this port at the same time. When Real COM drivers for multiple hosts open the port at the same time, the COM driver only provides a pure data tunnel with no control ability. The serial port parameters will use firmware settings instead of your application program (AP) settings.

Application software that is based on the COM driver will receive a driver response of "success" when the software uses any of the Win32 API functions. The firmware will only send data back to the driver on the host. Data will be sent first-in-first-out when data is received by the MiiNePort from the Ethernet interface.

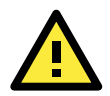

### **ATTENTION**

When Max connection is greater than 1, the MiiNePort module will use a multiple connection application (i.e., 2 to 4 hosts are allowed access to the port at the same time). When using a multi connection application, the module will use the serial communication parameters as defined here in the web console, and all hosts connected to the port must use identical serial settings. If one of the hosts opens the COM port with different serial settings, data will not be transmitted properly.

#### *Ignore jammed IP*

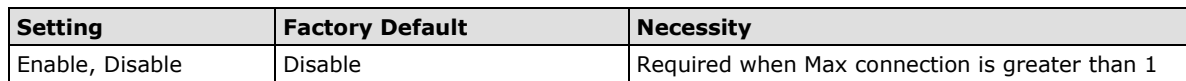

This option determines how the port will proceed if multiple hosts are connected and one or more of the hosts stops responding as the port is transmitting data. If you select Disable, the port will wait until the data has been transmitted successfully to all hosts before transmitting the next group of data. If you select Enable, the port will ignore the host that stopped responding and continue data transmission to the other hosts.

**NOTE** Ignore Jammed IP is only active when Max connection is greater than 1.

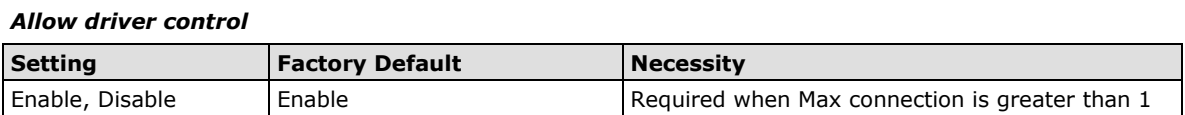

This option determines how the port will proceed if driver control commands are received from multiple hosts that are connected to the port. If Disable is selected, driver control commands will be ignored. If Enable is selected, control commands will be accepted, with the most recent command received taking precedence.

#### **NOTE** Allow driver control is only active when Max connection is greater than 1.

#### *Packet length*

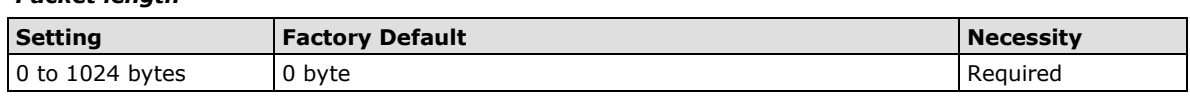

The **Packet length** setting refers to the maximum amount of data that is allowed to accumulate in the serial port buffer before sending. When packet length is set to 0 (the default), a maximum amount is not specified and data in the buffer will be sent as specified by the delimiter settings or when the buffer is full. When a packet length between 1 and 1024 bytes is specified, data in the buffer will be sent as soon as it reaches the specified length.

#### *Delimiter 1*

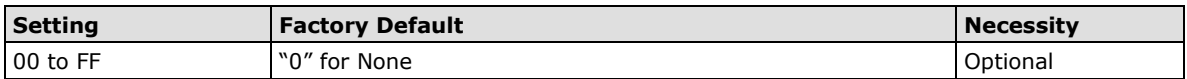

#### *Delimiter 2*

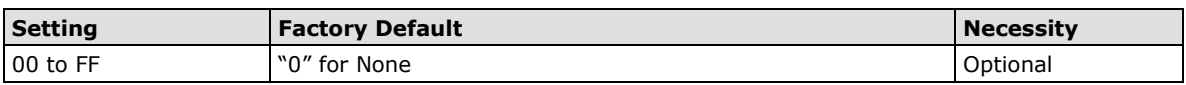

The Delimiter fields are used to specify a 1-character or 2-character sequence that acts as a marker to control packing of serial data. By default, delimiter characters are not defined, so the module transmits data as soon as it is received. When a delimiter character or characters are defined, the module will hold data in its buffer until it receives the delimiter character or 2-character sequence. When the delimiter is received, the module will pack the data into its buffer and send it out through the Ethernet port.

Use Delimiter 1 to define the first delimiter character in hex. If only one delimiter character is used, Delimiter 2 should be set to "0". If the delimiter is a two-character sequence, use Delimiter 2 to define the second character. To disable the use of delimiters, set both Delimiter 1 and Delimiter 2 to "0".

Note that data packing is controlled not only by the delimiter but is also influenced by the module's buffer size and the Force transmit field. If the delimiter has not been received by the time the 1K buffer is full, the module will pack the data for network transmission and clear the buffer. In addition, the module will also pack data for network transmission if the next byte of data is not received within the Force transmit time.

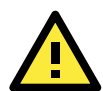

### **ATTENTION**

Delimiter 2 is optional. If left blank, then Delimiter 1 alone trips clearing of the buffer. If the size of the serial data received is greater than 1 KB, the MiiNePort will automatically pack the data and send it to the Ethernet. However, to use the delimiter function, you must at least enable Delimiter 1. If Delimiter 1 is left blank and Delimiter 2 is enabled, the delimiter function will not work properly.

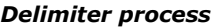

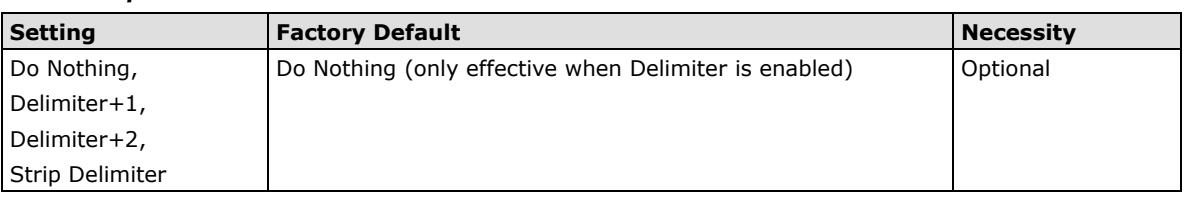

The **Delimiter process** field determines how the data is handled when a delimiter is received. Delimiter 1 must be enabled for this field to have effect. If Delimiters 1 and 2 are both enabled, both characters must be received for the delimiter process to take place.

**[Do Nothing]:** Data in the buffer will be transmitted when the delimiter is received.

**[Delimiter + 1] or [Delimiter + 2]:** The data will be transmitted when an additional byte (for Delimiter +1), or an additional 2 bytes (for Delimiter +2) of data is received after receiving the Delimiter.

**[Strip Delimiter]:** When the Delimiter is received, the Delimiter is deleted (i.e., stripped), and the remaining data is transmitted.

#### *Force transmit*

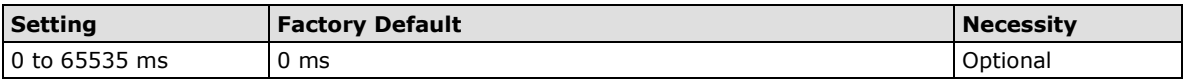

**0:** The force transmit timeout is disabled.

**1 to 65535:** If the module does not receive the next byte of data within the time specified, it will pack the data in its buffer into the same data frame for network transmission.

The **Force transmit** field is typically used in conjunction with the Delimiter fields to specify how data in the module's buffer is packed for network transmission. When delimiters are used, the module accumulates data in its buffer as it waits to receive a delimiter. If there is a break in communication, data will be held in the buffer as the module continues to wait for a delimiter. The Force transmit field allows you to specify the maximum amount of time that the module will wait for data. With Force transmit enabled, the module will automatically pack the data in the buffer for network transmission if no data is received for the specified time.

When set to 0, Force transmit is disabled, which means there is no time limit for how long the module will wait to receive data. When set between 1 and 65535, the module will pack data if serial data is not received in the specified time.

The optimal force transmit time depends on your application, but it should be larger than one character interval within the specified baudrate to have any effect. For example, assume that the serial port is set to 1200 bps, 8 data bits, 1 stop bit, and no parity. In this case, the total number of bits needed to send one character is 10 bits, and the time required to transfer one character is

#### **(10 bits / 1200 bits/s) × 1000 ms/s = 8.3 ms.**

Since it requires about 9 ms to send one character, the Force transmit should be 10 ms or more to have any effect. At 9 ms or less, the module will simply pack every character as it is received, which would be the same as if delimiter characters or a Force transmit time were not specified.

# **RFC 2217 Mode**

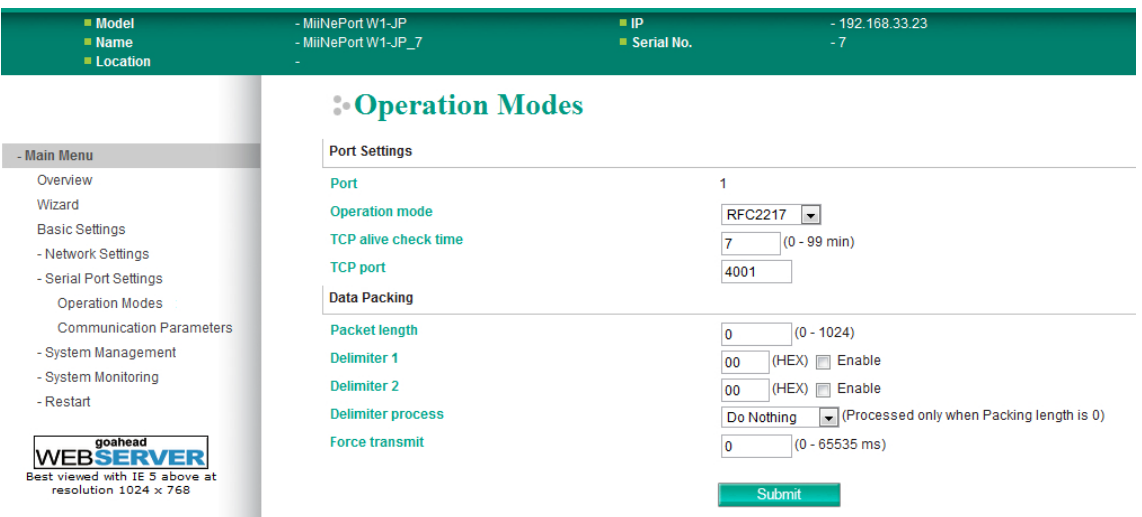

#### *TCP alive check time*

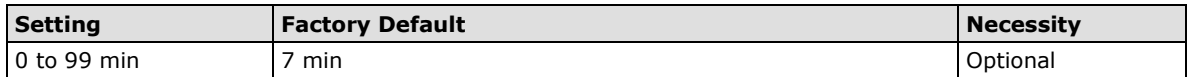

**0 min:** TCP connection is not closed due to an idle TCP connection.

**1 to 99 min:** The MiiNePort automatically closes the TCP connection if there is no TCP activity for the given time. After the connection is closed, the MiiNePort starts listening for another host's TCP connection.

#### *Local TCP port*

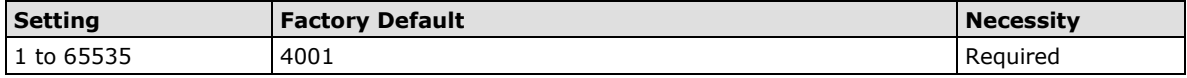

The **Local TCP port** is the TCP port that the MiiNePort uses to listen to connections, and that other devices must use to contact the MiiNePort. To avoid conflicts with well known TCP ports, the default is set to 4001.

#### *Packet length*

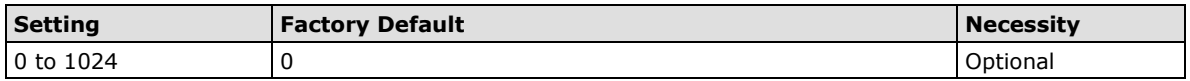

The Packet length setting refers to the maximum amount of data that is allowed to accumulate in the serial port buffer before sending. When packet length is set to 0 (the default), a maximum amount is not specified and data in the buffer will be sent as specified by the delimiter settings or when the buffer is full. When a packet length between 1 and 1024 bytes is specified, data in the buffer will be sent as soon as it reaches the specified length.

#### *Delimiter 1*

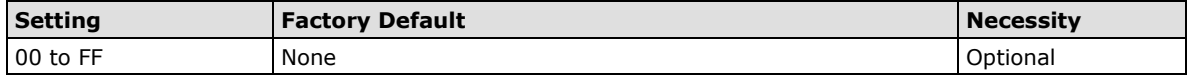

#### *Delimiter 2*

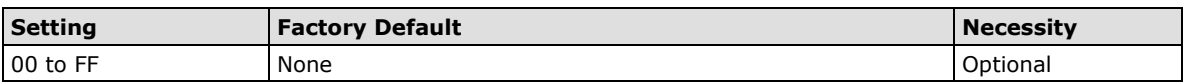

The Delimiter fields are used to specify a 1-character or 2-character sequence that acts as a marker to control packing of serial data. By default, delimiter characters are not defined, so the module transmits data as soon as it is received. When a delimiter character or characters are defined, the module will hold data in its buffer until it receives the delimiter character or 2-character sequence. When the delimiter is received, the module will pack the data into its buffer and send it out through the Ethernet port.

Use Delimiter 1 to define the first delimiter character in hex. If only one delimiter character is used, Delimiter 2 should be set to "0". If the delimiter is a two-character sequence, use Delimiter 2 to define the second character. To disable the use of delimiters, set both Delimiter 1 and Delimiter 2 to "0".

Note that data packing is controlled not only by the delimiter but is also influenced by the module's buffer size and the Force transmit field. If the delimiter has not been received by the time the 1K buffer is full, the module will pack the data for network transmission and clear the buffer. In addition, the module will also pack data for network transmission if the next byte of data is not received within the Force transmit time.

#### *Delimiter process*

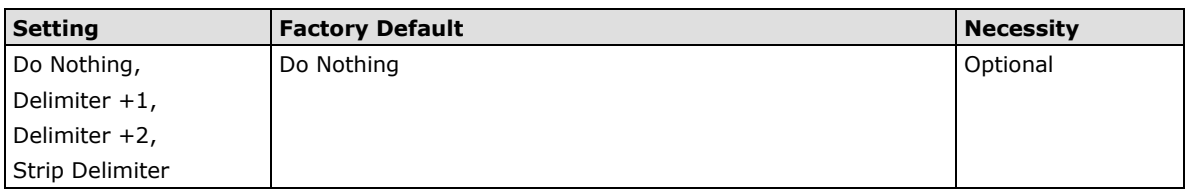

The Delimiter process field determines how the data is handled when a delimiter is received. Delimiter 1 must be enabled for this field to have effect. If Delimiters 1 and 2 are both enabled, both characters must be received for the delimiter process to take place.

**[Do Nothing]:** Data in the buffer will be transmitted when the delimiter is received.

**[Delimiter + 1] or [Delimiter + 2]:** The data will be transmitted when an additional byte (for Delimiter +1), or an additional 2 bytes (for Delimiter +2) of data is received after receiving the Delimiter.

**[Strip Delimiter]:** When the Delimiter is received, the Delimiter is deleted (i.e., stripped), and the remaining data is transmitted.

#### *Force transmit*

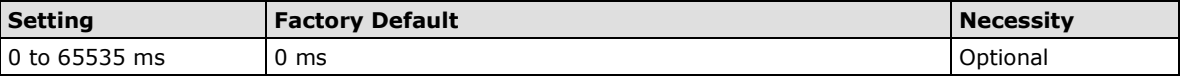

**0:** The force transmit timeout is disabled.

**1 to 65535:** If the module does not receive the next byte of data within the time specified, it will pack the data in its buffer into the same data frame for network transmission.

The **Force transmit** field is typically used in conjunction with the Delimiter fields to specify how data in the module's buffer is packed for network transmission. When delimiters are used, the module accumulates data in its buffer as it waits to receive a delimiter. If there is a break in communication, data will be held in the buffer as the module continues to wait for a delimiter. The Force transmit field allows you to specify the maximum amount of time that the module will wait for data. With Force transmit enabled, the module will automatically pack the data in the buffer for network transmission if no data is received for the specified time.

When set to 0, Force transmit is disabled, which means there is no time limit for how long the module will wait to receive data. When set between 1 and 65535, the module will pack data if serial data is not received in the specified time.

The optimal force transmit time depends on your application, but it should be larger than one character interval within the specified baudrate to have any effect. For example, assume that the serial port is set to 1200 bps, 8 data bits, 1 stop bit, and no parity. In this case, the total number of bits needed to send one character is 10 bits, and the time required to transfer one character is

#### **(10 bits / 1200 bits/s) × 1000 ms/s = 8.3 ms.**

Since it requires about 9 ms to send one character, the Force transmit should be 10 ms or more to have any effect. At 9 ms or less, the module will simply pack every character as it is received, which would be the same as ifa delimiter characters or Force transmit time were not specified.

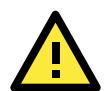

### **ATTENTION**

If you want to send a series of characters in the same packet, the serial device attached to the MiiNePort should send that series of characters during a time interval less than the Force transmit timeout for the MiiNePort, and the total length of data must be less than or equal to the MiiNePort's internal buffer size. The serial communication buffer size for the MiiNePort is 1 KB per port.

# **TCP Server Mode**

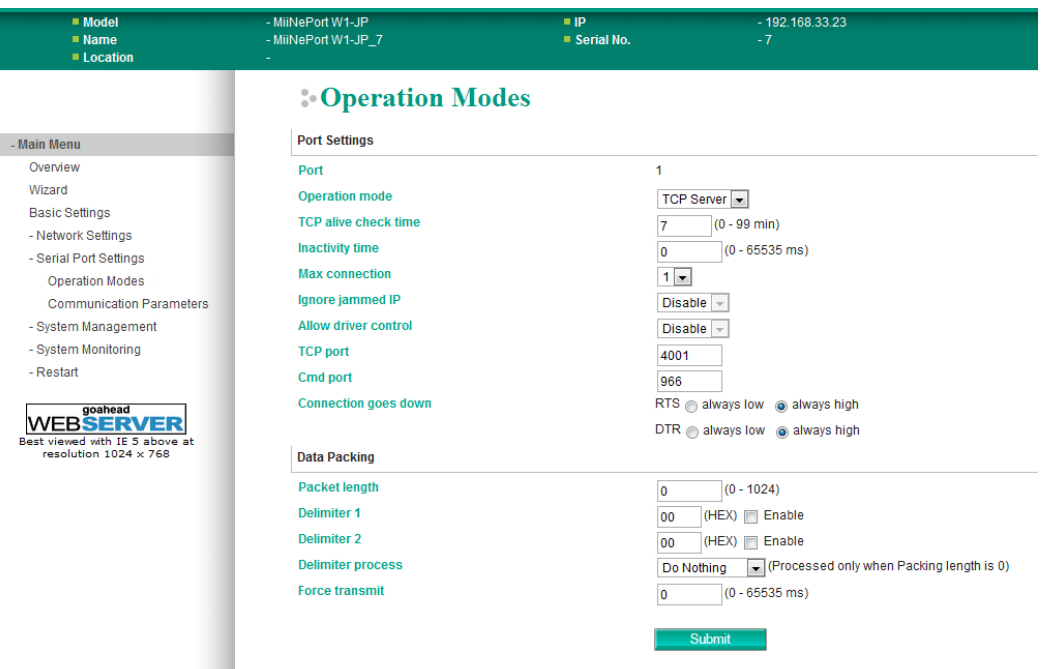

#### *TCP alive check time*

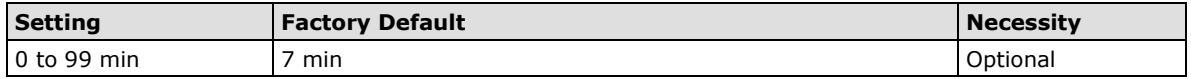

**0 min:** TCP connection is not closed due to an idle TCP connection.

**1 to 99 min:** The MiiNePort automatically closes the TCP connection if there is no TCP activity for the given time. After the connection is closed, the MiiNePort starts listening for another host's TCP connection.

#### *Inactivity time*

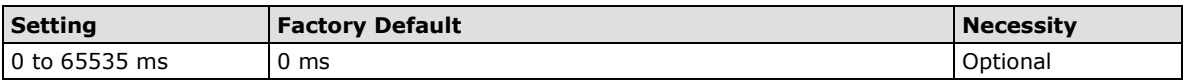

**0 ms:** TCP connection is not closed due to an idle serial line.

**0-65535 ms:** The MiiNePort automatically closes the TCP connection if there is no serial data activity for the given time. After the connection is closed, the MiiNePort starts listening for another host's TCP connection.

This parameter defines the maintenance status as Closed or Listen for the TCP connection. The connection is closed if there is no incoming or outgoing data through the serial port during the specific Inactivity time.

If the Inactivity time is set to 0, the current TCP connection is kept active until a connection close request is received. Although Inactivity time is disabled, the MiiNePort will check the connection status between the MiiNePort and the remote host by sending "keep alive" packets periodically. If the remote host does not respond to the packet, the MiiNePort assumes that the connection was closed unintentionally. The MiiNePort will then force the existing TCP connection to close.

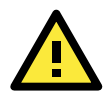

### **ATTENTION**

The Inactivity time should be greater than the Force transmit timeout. To prevent the unintended loss of data due to the session being disconnected, it is highly recommended that this value is set large enough so that the intended data transfer is completed.

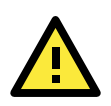

# **ATTENTION**

Inactivity time is ONLY active when "TCP connect on" is set to "Any character."

#### *Max connection*

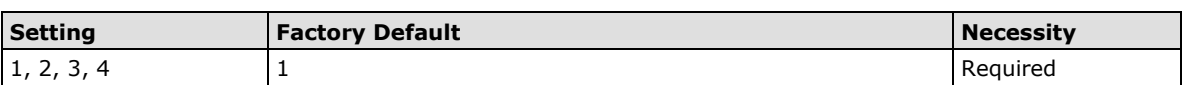

Max connection is used when the device needs to receive data from different hosts simultaneously.

The factory default only allows 1 connection at a time. When Max Connection is set to 1, the Real COM driver on the specific host has full control.

**Max connection 1:** The module will only allow 1 host's Real COM driver to open a connection to the module's serial port.

**Max connections 2 to 4:** When set to 2 or higher, Real COM drivers for up to the specified number of hosts may open this port at the same time. When Real COM drivers for multiple hosts open the port at the same time, the COM driver only provides a pure data tunnel with no control ability. The serial port parameters will use firmware settings instead of your application program (AP) settings.

Application software that is based on the COM driver will receive a driver response of "success" when the software uses any of the Win32 API functions. The firmware will only send data back to the driver on the host. Data will be sent first-in-first-out when data is received by the MiiNePort from the Ethernet interface.

#### *Ignore jammed IP*

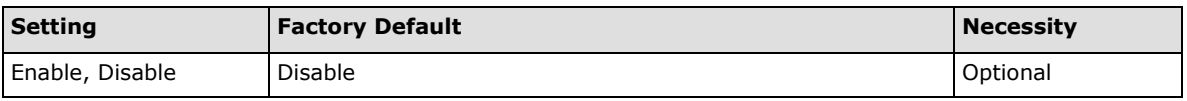

This option determines how the port will proceed if multiple hosts are connected and one or more of the hosts stops responding as the port is transmitting data. If you select Disable, the port will wait until the data has been transmitted successfully to all hosts before transmitting the next group of data. If you select Enable, the port will ignore the host that stopped responding and continue data transmission to the other hosts.

#### **NOTE** Ignore Jammed IP is only active when Max connection is greater than 1.

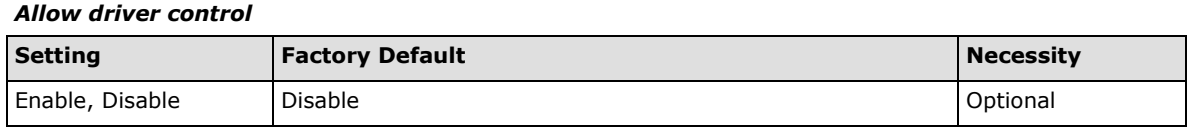

This option determines how the port will proceed if driver control commands are received from multiple hosts that are connected to the port. If Disable is selected, driver control commands will be ignored. If Enable is selected, control commands will be accepted, with the most recent command received taking precedence.

#### **NOTE** Allow driver control is only active when Max connection is greater than 1.

#### *Local TCP port*

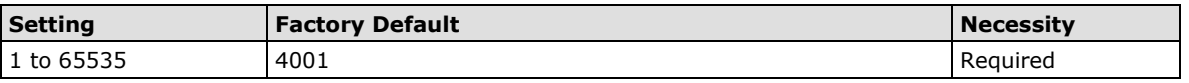

The **Local TCP port** is the TCP port that the MiiNePort uses to listen to connections, and that other devices must use to contact the MiiNePort. To avoid conflicts with well known TCP ports, the default is set to 4001.

#### *Command port*

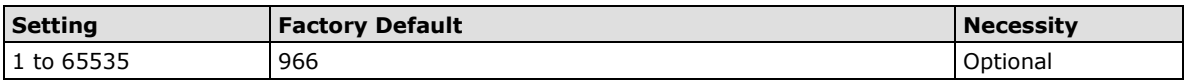

The **Command port** is a "listen TCP port" for IP-Serial Lib commands from the host. In order to prevent a TCP port conflict with other applications, the user can set the Command port to another port if needed. IP-Serial Lib will automatically check the Command Port on the MiiNePort so that the user does not need to configure the program.

#### *Packet length*

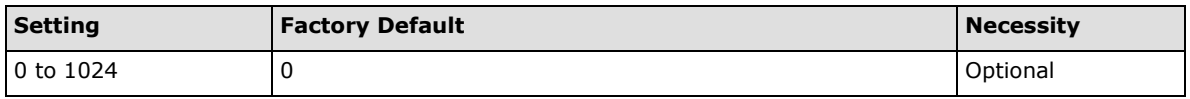

The **Packet length** setting refers to the maximum amount of data that is allowed to accumulate in the serial port buffer before sending. When packet length is set to 0 (the default), a maximum amount is not specified and data in the buffer will be sent as specified by the delimiter settings or when the buffer is full. When a packet length between 1 and 1024 bytes is specified, data in the buffer will be sent as soon as it reaches the specified length.

#### *Delimiter 1*

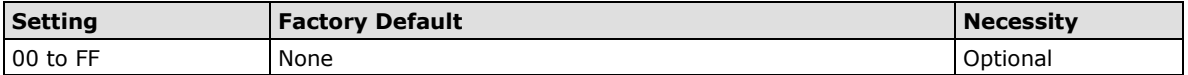

#### *Delimiter 2*

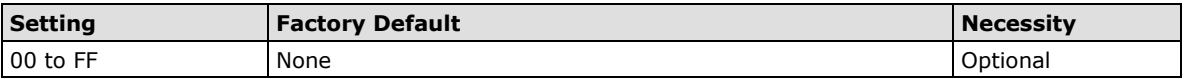

The Delimiter fields are used to specify a 1-character or 2-character sequence that acts as a marker to control packing of serial data. By default, delimiter characters are not defined, so the module transmits data as soon as it is received. When a delimiter character or characters are defined, the module will hold data in its buffer until it receives the delimiter character or 2-character sequence. When the delimiter is received, the module will pack the data into its buffer and send it out through the Ethernet port.

Use Delimiter 1 to define the first delimiter character in hex. If only one delimiter character is used, Delimiter 2 should be set to "0". If the delimiter is a two-character sequence, use Delimiter 2 to define the second character. To disable the use of delimiters, set both Delimiter 1 and Delimiter 2 to "0".

Note that data packing is controlled not only by the delimiter but is also influenced by the module's buffer size and the Force transmit field. If the delimiter has not been received by the time the 1K buffer is full, the module will pack the data for network transmission and clear the buffer. In addition, the module will also pack data for network transmission if the next byte of data is not received within the Force transmit time.

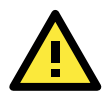

### **ATTENTION**

*Delimiter process*

Delimiter 2 is optional. If left blank, then Delimiter 1 alone trips clearing of the buffer. If the size of the serial data received is greater than 1 KB, the MiiNePort will automatically pack the data and send it to the Ethernet. However, to use the delimiter function, you must at least enable Delimiter 1. If Delimiter 1 is left blank and Delimiter 2 is enabled, the delimiter function will not work properly.

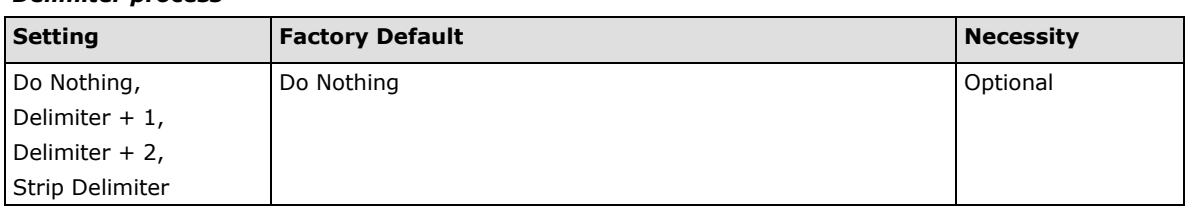

The **Delimiter process** field determines how the data is handled when a delimiter is received. Delimiter 1 must be enabled for this field to have effect. If Delimiters 1 and 2 are both enabled, both characters must be received for the delimiter process to take place.

**[Do Nothing]:** Data in the buffer will be transmitted when the delimiter is received.

**[Delimiter + 1] or [Delimiter + 2]:** The data will be transmitted when an additional byte (for Delimiter +1), or an additional 2 bytes (for Delimiter +2) of data is received after receiving the Delimiter.

**[Strip Delimiter]:** When the Delimiter is received, the Delimiter is deleted (i.e., stripped), and the remaining data is transmitted.

#### *Force transmit*

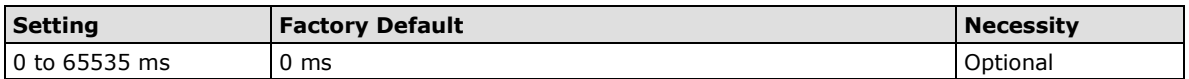

**0:** The force transmit timeout is disabled.

**1 to 65535:** If the module does not receive the next byte of data within the time specified, it will pack the data in its buffer into the same data frame for network transmission.

The **Force transmit** field is typically used in conjunction with the Delimiter fields to specify how data in the module's buffer is packed for network transmission. When delimiters are used, the module accumulates data in its buffer as it waits to receive a delimiter. If there is a break in communication, data will be held in the buffer as the module continues to wait for a delimiter. The Force transmit field allows you to specify the maximum amount of time that the module will wait for data. With Force transmit enabled, the module will automatically pack the data in the buffer for network transmission if no data is received for the specified time.

When set to 0, Force transmit is disabled, which means there is no time limit for how long the module will wait to receive data. When set between 1 and 65535, the module will pack data if serial data is not received in the specified time.

The optimal force transmit time depends on your application, but it should be larger than one character interval within the specified baudrate to have any effect. For example, assume that the serial port is set to 1200 bps, 8 data bits, 1 stop bit, and no parity. In this case, the total number of bits needed to send one character is 10 bits, and the time required to transfer one character is

#### **(10 bits / 1200 bits/s) × 1000 ms/s = 8.3 ms.**

Since it requires about 9 ms to send one character, the Force transmit should be 10 ms or more to have any effect. At 9 ms or less, the module will simply pack every character as it is received, which would be the same as if delimiter characters or a Force transmit time were not specified.

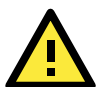

### **ATTENTION**

If you want to send a series of characters in the same packet, the serial device attached to the MiiNePort should send that series of characters during a time interval less than the Force transmit timeout for the MiiNePort, and the total length of data must be less than or equal to the MiiNePort's internal buffer size. The serial communication buffer size for the MiiNePort is 1 KB per port.

# **TCP Client Mode**

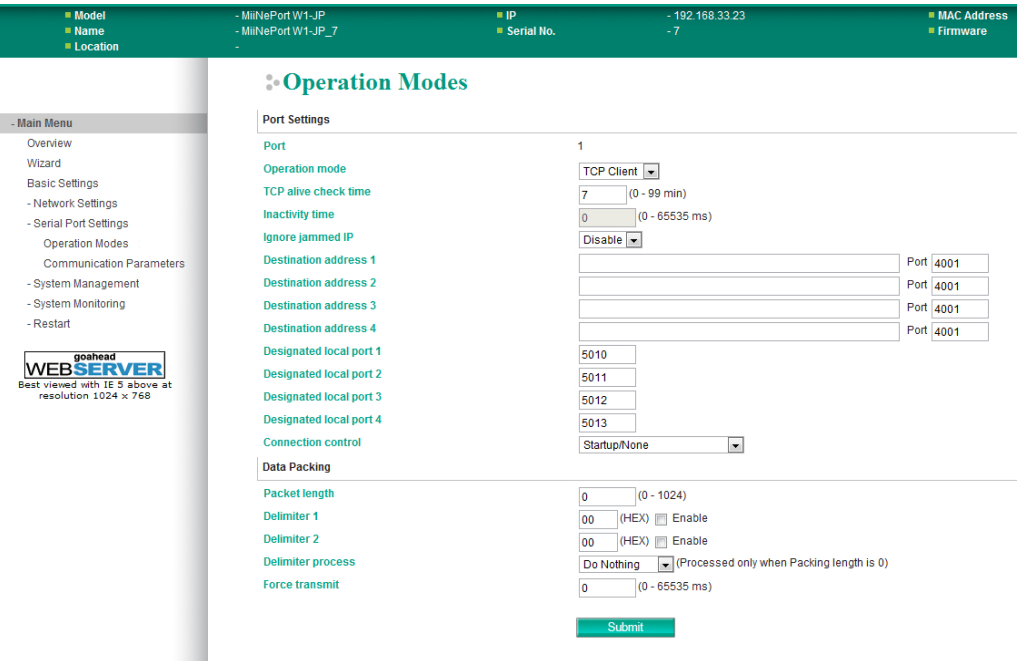

#### *TCP alive check time*

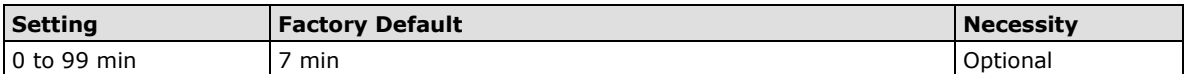

**0 min:** The TCP connection is not closed due to an idle TCP connection.

**1 to 99 min:** The module automatically closes the TCP connection if there is no TCP activity for the given time. After the connection is closed, the module starts listening for another host's TCP connection.

#### *Inactivity time*

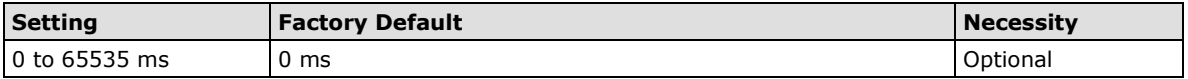

**0 ms:** TCP connection is not closed due to an idle serial line.

**0-65535 ms:** The MiiNePort automatically closes the TCP connection if there is no serial data activity for the given time. After the connection is closed, the MiiNePort starts listening for another host's TCP connection.

This parameter defines the maintenance status as Closed or Listen for the TCP connection. The connection is closed if there is no incoming or outgoing data through the serial port during the specific Inactivity time.

If the Inactivity time is set to 0, the current TCP connection is kept active until a connection close request is received. Although Inactivity time is disabled, the MiiNePort will check the connection status between the MiiNePort and the remote host by sending "keep alive" packets periodically. If the remote host does not respond to the packet, the MiiNePort assumes that the connection was closed unintentionally. The MiiNePort will then force the existing TCP connection to close.

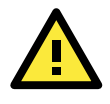

### **ATTENTION**

The Inactivity time should be greater than the Force transmit timeout. To prevent the unintended loss of data due to the session being disconnected, it is highly recommended that this value is set large enough so that the intended data transfer is completed.

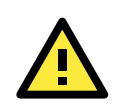

### **ATTENTION**

Inactivity time is ONLY active when "TCP connect on" is set to "Any character."

#### *Ignore jammed IP*

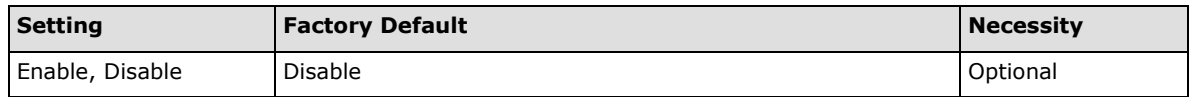

This option determines how the port will proceed if multiple hosts are connected and one or more of the hosts stops responding as the port is transmitting data. If you select Disable, the port will wait until the data has been transmitted successfully to all hosts before transmitting the next group of data. If you select Enable, the port will ignore the host that stopped responding and continue data transmission to the other hosts.

#### **NOTE** Ignore Jammed IP is only active when Max connection is greater than 1.

#### *Packet length*

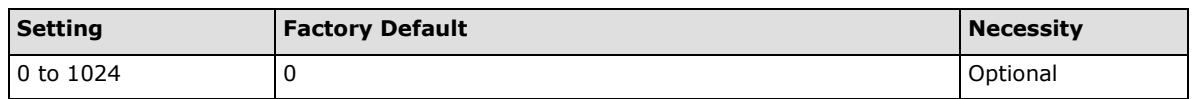

The **Packet length** setting refers to the maximum amount of data that is allowed to accumulate in the serial port buffer before sending. When packet length is set to 0 (the default), a maximum amount is not specified and data in the buffer will be sent as specified by the delimiter settings or when the buffer is full. When a packet length between 1 and 1024 bytes is specified, data in the buffer will be sent as soon as it reaches the specified length.

#### *Delimiter 1*

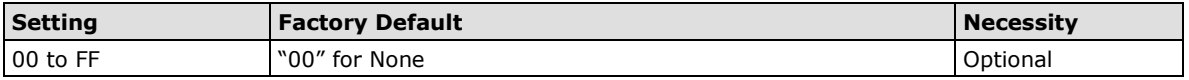

#### *Delimiter 2*

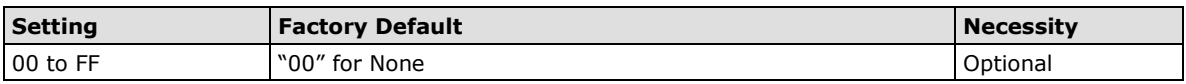

The Delimiter fields are used to specify a 1-character or 2-character sequence that acts as a marker to control packing of serial data. By default, delimiter characters are not defined, so the module transmits data as soon as it is received. When a delimiter character or characters are defined, the module will hold data in its buffer until it receives the delimiter character or 2-character sequence. When the delimiter is received, the module will pack the data into its buffer and send it out through the Ethernet port.

Use Delimiter 1 to define the first delimiter character in hex. If only one delimiter character is used, Delimiter 2 should be set to "0". If the delimiter is a two-character sequence, use Delimiter 2 to define the second character. To disable the use of delimiters, set both Delimiter 1 and Delimiter 2 to "0".

Note that data packing is controlled not only by the delimiter but is also influenced by the module's buffer size and the Force transmit field. If the delimiter has not been received by the time the 1K buffer is full, the module will pack the data for network transmission and clear the buffer. In addition, the module will also pack data for network transmission if the next byte of data is not received within the Force transmit time.

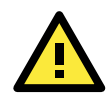

# **ATTENTION**

Delimiter 2 is optional. If left blank, then Delimiter 1 alone trips clearing of the buffer. If the size of the serial data received is greater than 1 KB, the MiiNePort will automatically pack the data and send it to the Ethernet. However, to use the delimiter function, you must at least enable Delimiter 1. If Delimiter 1 is left blank and Delimiter 2 is enabled, the delimiter function will not work properly.

#### *Delimiter process*

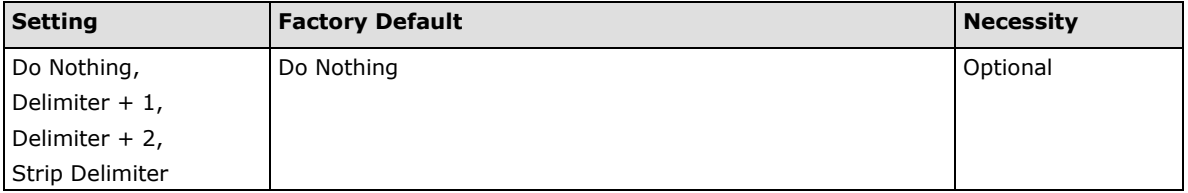

The **Delimiter process** field determines how the data is handled when a delimiter is received. Delimiter 1 must be enabled for this field to have effect. If Delimiters 1 and 2 are both enabled, both characters must be received for the delimiter process to take place.

**[Do Nothing]:** Data in the buffer will be transmitted when the delimiter is received.

**[Delimiter + 1] or [Delimiter + 2]:** The data will be transmitted when an additional byte (for Delimiter +1), or an additional 2 bytes (for Delimiter +2) of data is received after receiving the Delimiter.

**[Strip Delimiter]:** When the Delimiter is received, the Delimiter is deleted (i.e., stripped), and the remaining data is transmitted.

#### *Force transmit*

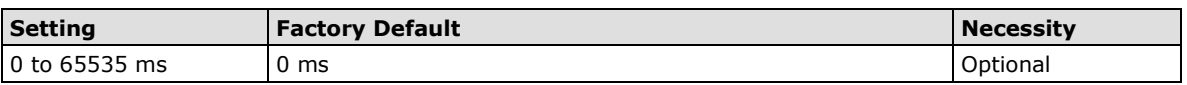

**0:** The force transmit timeout is disabled.

**1 to 65535:** If the module does not receive the next byte of data within the time specified, it will pack the data in its buffer into the same data frame for network transmission.

The **Force transmit** field is typically used in conjunction with the Delimiter fields to specify how data in the module's buffer is packed for network transmission. When delimiters are used, the module accumulates data in its buffer as it waits to receive a delimiter. If there is a break in communication, data will be held in the buffer as the module continues to wait for a delimiter. The Force transmit field allows you to specify the maximum amount of time that the module will wait for data. With Force transmit enabled, the module will automatically pack the data in the buffer for network transmission if no data is received for the specified time.

When set to 0, Force transmit is disabled, which means there is no time limit for how long the module will wait to receive data. When set between 1 and 65535, the module will pack data if serial data is not received in the specified time.

The optimal force transmit time depends on your application, but it should be larger than one character interval within the specified baudrate to have any effect. For example, assume that the serial port is set to 1200 bps, 8 data bits, 1 stop bit, and no parity. In this case, the total number of bits needed to send one character is 10 bits, and the time required to transfer one character is

#### **(10 bits / 1200 bits/s) × 1000 ms/s = 8.3 ms.**

Since it requires about 9 ms to send one character, the Force transmit should be 10 ms or more to have any effect. At 9 ms or less, the module will simply pack every character as it is received, which would be the same as if delimiter characters or a Force transmit time were not specified.

#### *Destination IP address 1/2/3/4*

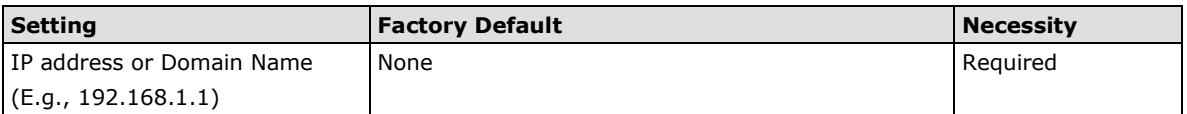

Up to 4 **Destination IP addresses** (or domain names) can be specified. The MiiNePort will be able to actively connect to each of these remote addresses.

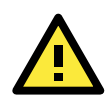

### **ATTENTION**

The connection speed or throughput may be slow if one of the four connections is slow, since the 1 slow connection will slow down the other 3 connections.

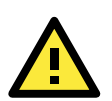

# **ATTENTION**

Both IP address and Domain Name can be used in the "Destination IP address" field.

#### *Designated Local Port 1/2/3/4*

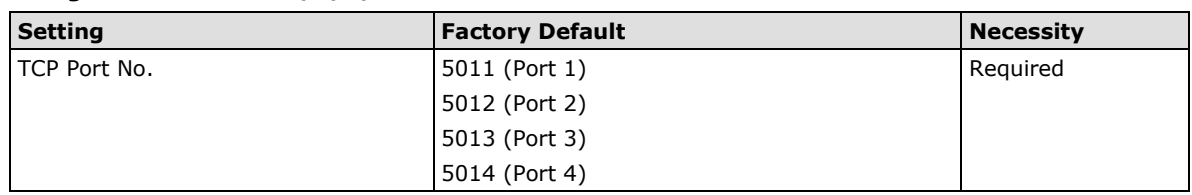

#### *Connection control*

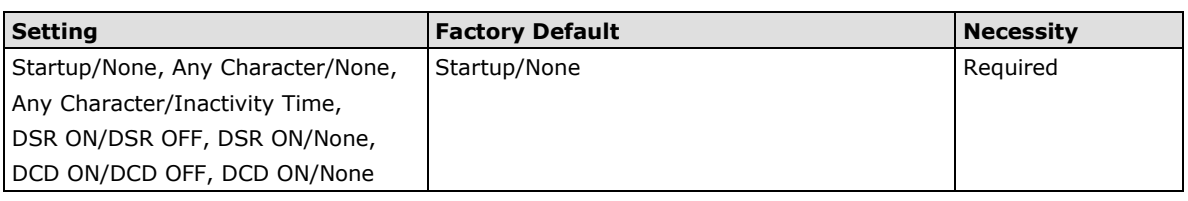

The meaning of each of the above settings is given in the following table. In general, both the Connect condition and Disconnect condition are given.

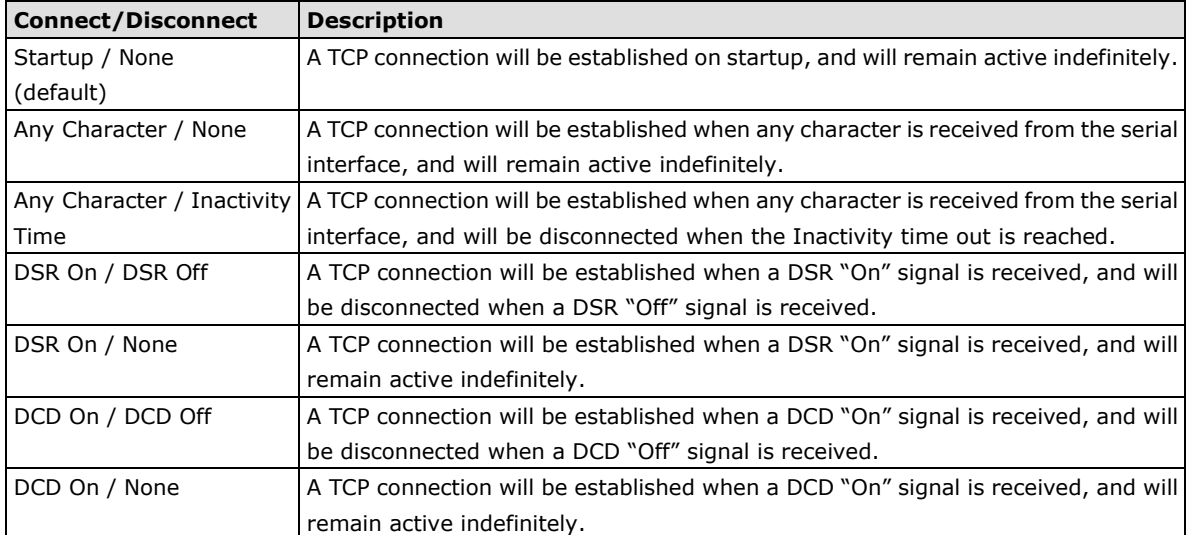

### **UDP Mode**

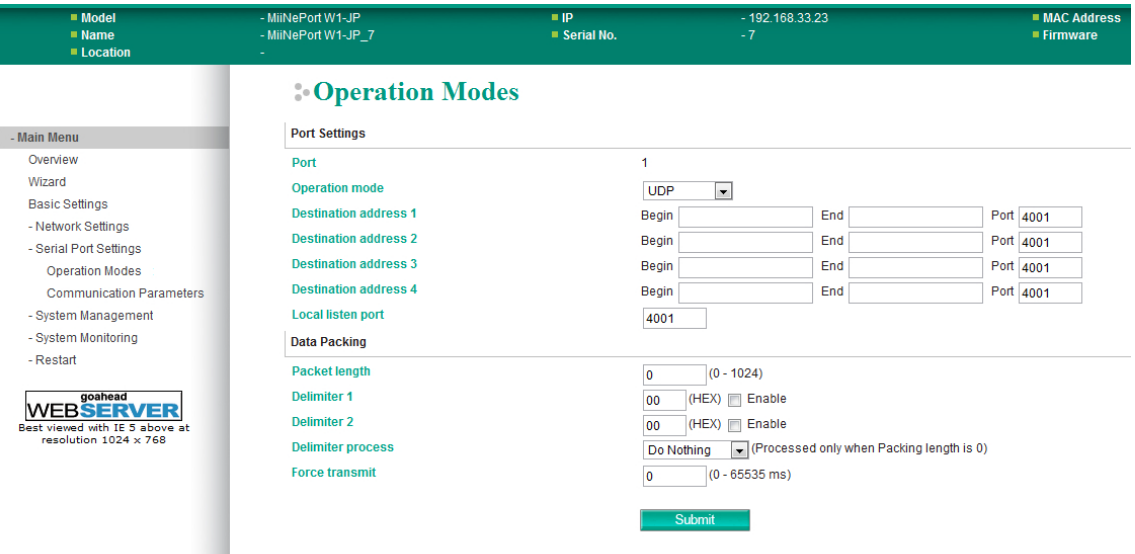

#### *Destination IP address 1*

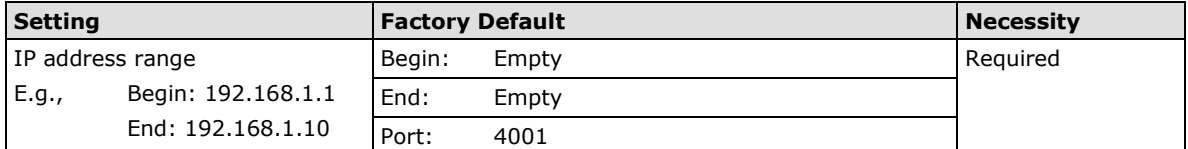

#### *Destination IP address 2/3/4*

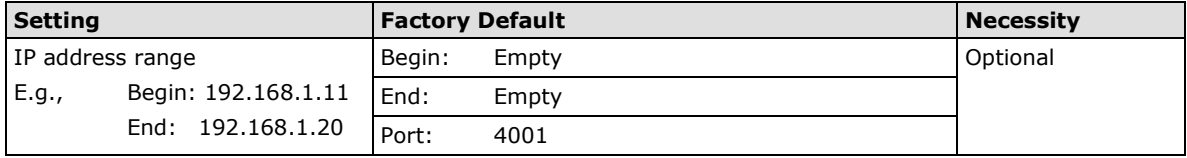

#### *Local listen port*

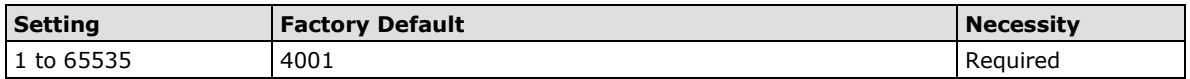

The **Local listen port** is the UDP port that the MiiNePort listens to, and that other devices must use to contact the MiiNePort. To avoid conflicts with well known UDP ports, the default is set to 4001.

#### *Packet length*

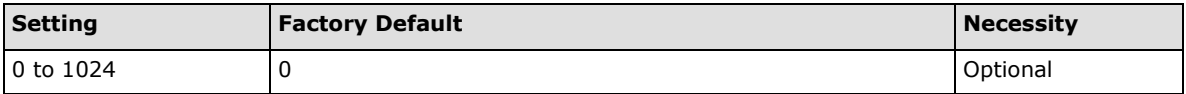

The **Packet length** setting refers to the maximum amount of data that is allowed to accumulate in the serial port buffer before sending. When packet length is set to 0 (the default), a maximum amount is not specified and data in the buffer will be sent as specified by the delimiter settings or when the buffer is full. When a packet length between 1 and 1024 bytes is specified, data in the buffer will be sent as soon as it reaches the specified length.

#### *Delimiter 1*

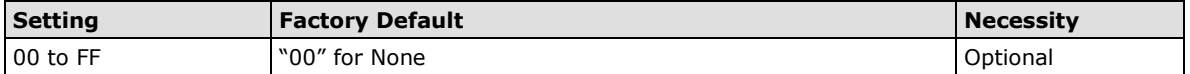

### *Delimiter 2*

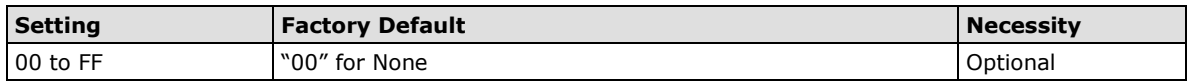
The Delimiter fields are used to specify a 1-character or 2-character sequence that acts as a marker to control packing of serial data. By default, delimiter characters are not defined, so the module transmits data as soon as it is received. When a delimiter character or characters are defined, the module will hold data in its buffer until it receives the delimiter character or 2-character sequence. When the delimiter is received, the module will pack the data into its buffer and send it out through the Ethernet port.

Use Delimiter 1 to define the first delimiter character in hex. If only one delimiter character is used, Delimiter 2 should be set to "0". If the delimiter is a two-character sequence, use Delimiter 2 to define the second character. To disable the use of delimiters, set both Delimiter 1 and Delimiter 2 to "0".

Note that data packing is controlled not only by the delimiter but is also influenced by the module's buffer size and the Force transmit field. If the delimiter has not been received by the time the 1K buffer is full, the module will pack the data for network transmission and clear the buffer. In addition, the module will also pack data for network transmission if the next byte of data is not received within the Force transmit time.

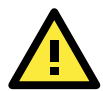

#### **ATTENTION**

Delimiter 2 is optional. If left blank, then Delimiter 1 alone trips clearing of the buffer. If the size of the serial data received is greater than 1 KB, the MiiNePort will automatically pack the data and send it to the Ethernet. However, to use the delimiter function, you must at least enable Delimiter 1. If Delimiter 1 is left blank and Delimiter 2 is enabled, the delimiter function will not work properly.

#### *Delimiter process*

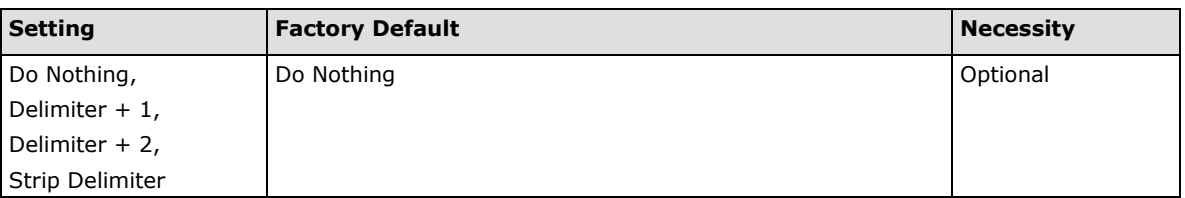

The **Delimiter process** field determines how the data is handled when a delimiter is received. Delimiter 1 must be enabled for this field to have effect. If Delimiters 1 and 2 are both enabled, both characters must be received for the delimiter process to take place.

**[Do Nothing]:** Data in the buffer will be transmitted when the delimiter is received.

**[Delimiter + 1] or [Delimiter + 2]:** The data will be transmitted when an additional byte (for Delimiter +1), or an additional 2 bytes (for Delimiter +2) of data is received after receiving the Delimiter.

**[Strip Delimiter]:** When the Delimiter is received, the Delimiter is deleted (i.e., stripped), and the remaining data is transmitted.

#### *Force transmit*

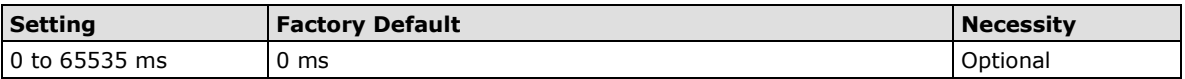

**0:** The force transmit timeout is disabled.

**1 to 65535:** If the module does not receive the next byte of data within the time specified, it will pack the data in its buffer into the same data frame for network transmission.

The **Force transmit** field is typically used in conjunction with the Delimiter fields to specify how data in the module's buffer is packed for network transmission. When delimiters are used, the module accumulates data in its buffer as it waits to receive a delimiter. If there is a break in communication, data will be held in the buffer as the module continues to wait for a delimiter. The Force transmit field allows you to specify the maximum amount of time that the module will wait for data. With Force transmit enabled, the module will automatically pack the data in the buffer for network transmission if no data is received for the specified time.

When set to 0, Force transmit is disabled, which means there is no time limit for how long the module will wait to receive data. When set between 1 and 65535, the module will pack data if serial data is not received in the specified time.

The optimal force transmit time depends on your application, but it should be larger than one character interval within the specified baudrate to have any effect. For example, assume that the serial port is set to 1200 bps, 8 data bits, 1 stop bit, and no parity. In this case, the total number of bits needed to send one character is 10 bits, and the time required to transfer one character is

#### **(10 bits / 1200 bits/s) × 1000 ms/s = 8.3 ms.**

Since it requires about 9 ms to send one character, the Force transmit should be 10 ms or more to have any effect. At 9 ms or less, the module will simply pack every character as it is received, which would be the same as if delimiter characters or a Force transmit time were not specified.

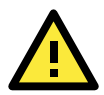

#### **ATTENTION**

If you want to send a series of characters in the same packet, the serial device attached to the MiiNePort should send that series of characters during a time interval less than the Force transmit timeout for the MiiNePort, and the total length of data must be less than or equal to the MiiNePort's internal buffer size. The serial communication buffer size for the MiiNePort is 1 KB per port.

## **Serial Parameter**

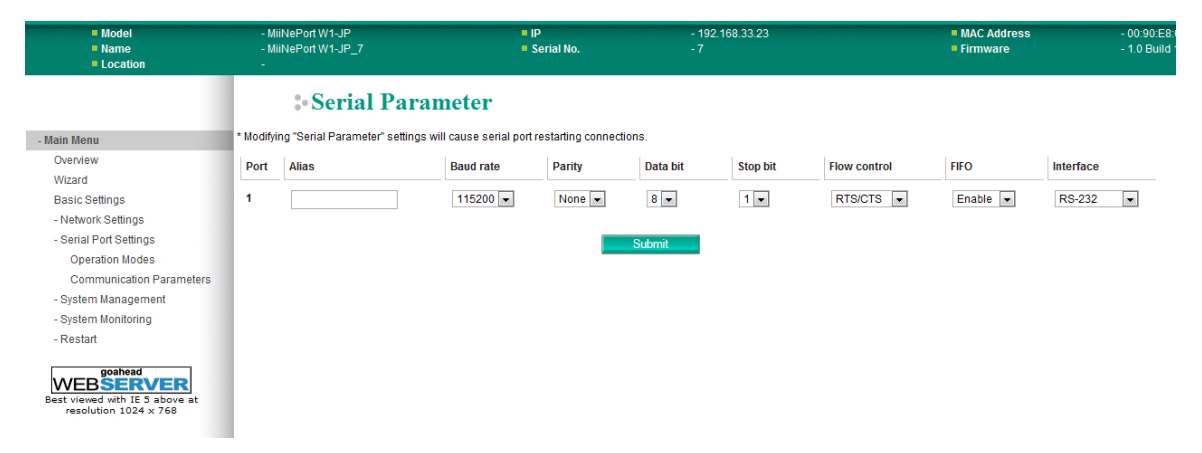

#### *Port Alias*

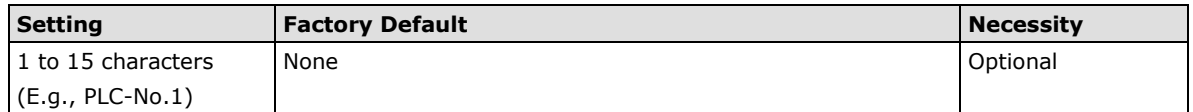

This function is designed for future use. You may enter a string to help in the module's serial port from other serial ports.

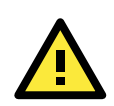

#### **ATTENTION**

Refer to the serial communication parameters in your serial device's user's manual. The module's serial parameters should be the same as the parameters used by your serial device.

#### *Baudrate*

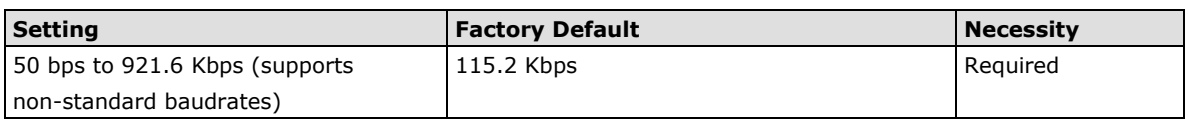

The MiiNePort supports the **Any Baudrate (non-standard baudrate)** feature. If your baudrate is not listed, select **Other** from the drop-down list and type the baudrate in the input box. The MiiNePort will use the closest baudrate that is supported.

#### *Data Bit*

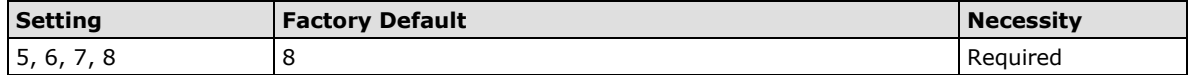

#### *Stop Bit*

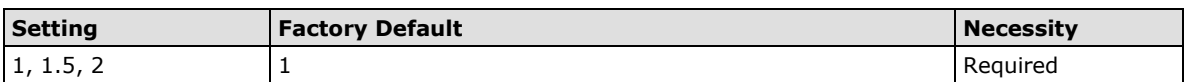

Stop Bits will be set to 1.5 when Data Bits is set to 5 bits.

#### *Parity*

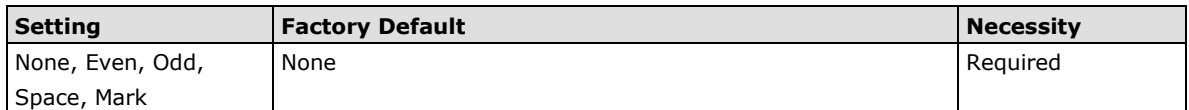

#### *Flow control*

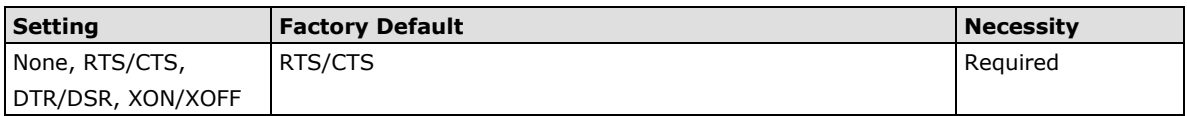

#### *FIFO*

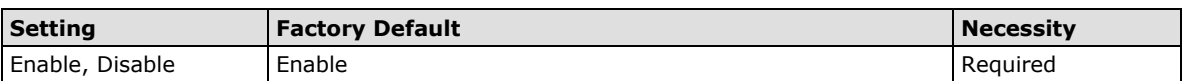

Each module's serial port provides a 128-byte FIFO both in the Tx and Rx directions. Disable the FIFO setting when your serial device does not have a FIFO to prevent data loss during communication.

#### *Interface*

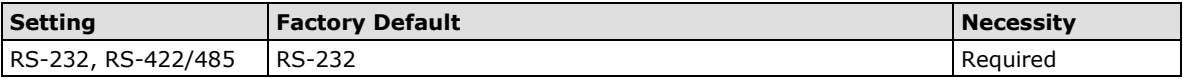

# **System Management**

# **Misc. Network Settings**

# **Accessible IP List**

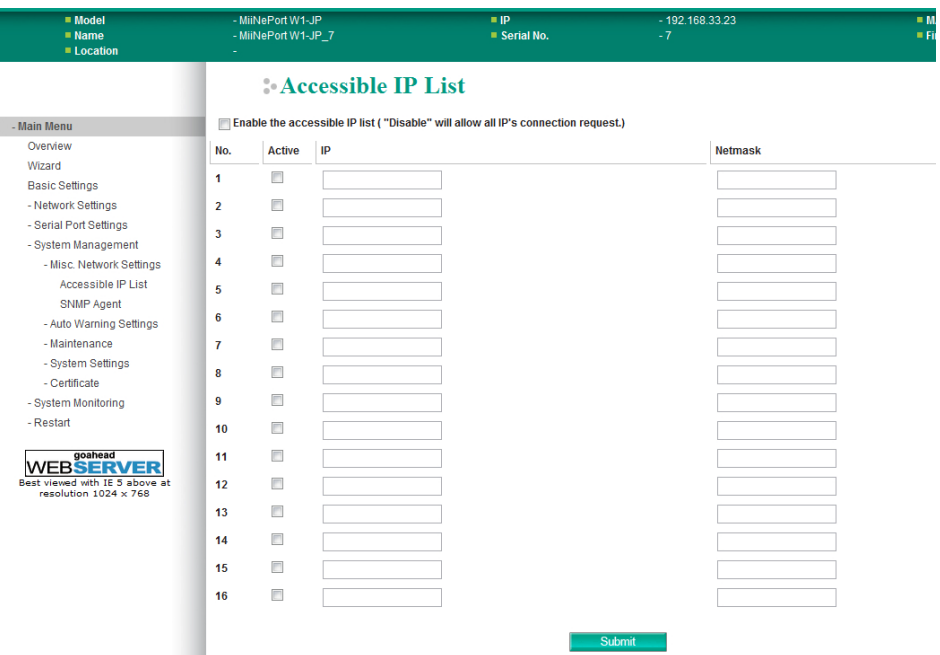

The **Accessible IP List** page is located under **Misc. Network Settings** in the **System Management** folder. This page is used this restrict access to the module by IP address. Only IP addresses on the list will be allowed access to the module. You may add a specific address or range of addresses by using a combination of IP address and netmask, as follows:

#### **To allow access to a specific IP address**

Enter the IP address in the corresponding field; enter 255.255.255.255 for the netmask.

#### **To allow access to hosts on a specific subnet**

For both the IP address and netmask, use 0 for the last digit (e.g., "192.168.1.0" and "255.255.255.0").

#### **To allow access to all IP addresses**

Make sure that **Enable the accessible IP list** is not checked.

Additional configuration examples are shown in the following table:

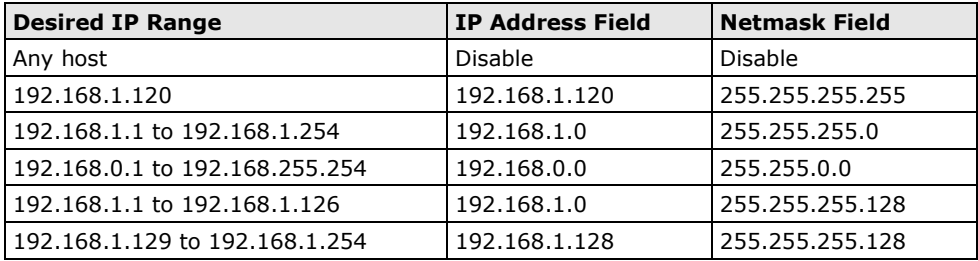

## **SNMP Agent Settings**

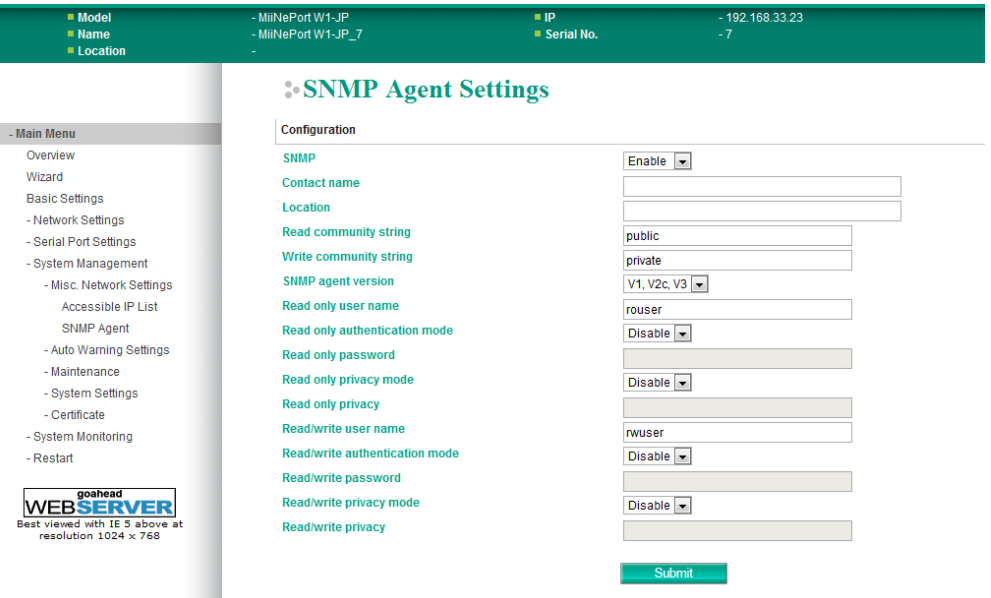

The **SNMP Agent** page is located under **Misc. Network Settings** in the **System Management** folder. This page is used to configure the SNMP Agent on the MiiNePort W1/MiiNePort W1-T.

**SNMP**: To enable the SNMP Agent function, select the **Enable** option, and enter a community name (e.g., **public**).

**Read community string** (default=public): This is a text password mechanism that is used to weakly authenticate queries to agents of managed network devices.

**Write community string** (default=private): This is a text password mechanism that is used to weakly authenticate changes to agents of managed network devices.

**Contact name**: The optional SNMP contact information usually includes an emergency contact name and telephone or pager number.

**Location**: Use this optional field to specify the location string for SNMP agents such as "Office A". This string is usually set to the street address where the MiiNePort is physically located.

**SNMP agent version**: The MiiNePort supports SNMP V1, V2c, and V3.

#### **Read-only and Read/write access control**

The following fields allow you to define user names, passwords, and authentication parameters for two levels of access: read-only and read/write. The name of the field will indicate which level of access it refers to. For example, **Read only** authentication mode allows you to configure the authentication mode for read-only access, whereas **Read/write** authentication mode allows you to configure the authentication mode for read/write access. For each level of access, you may configure the following:

**User name**: Use this optional field to identify the user name for the specified level of access.

**Authentication mode** (default=Disable): Use this field to select MD5 or SHA as the method of password encryption for the specified level of access, or to disable authentication

**Privacy mode** (default=Disable): Use this field to enable to disable DES\_CBC data encryption for the specified level of access.

Password: Use this field to set the password for the specified level of access.

**Privacy**: Use this field to define the encryption key for the specified level of access

### **Community String**

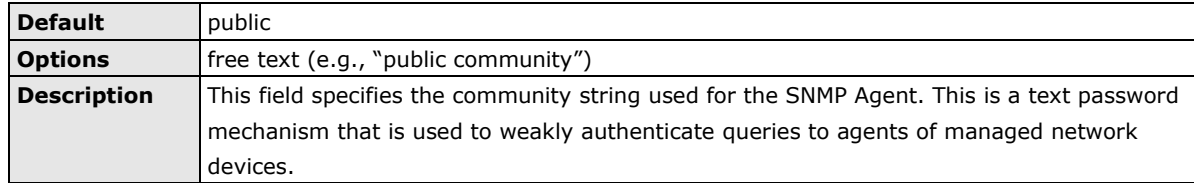

### **Contact Name**

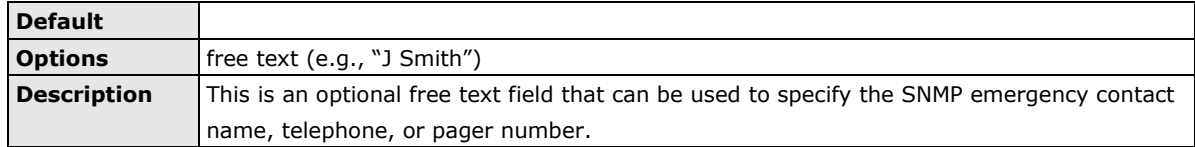

## **Location**

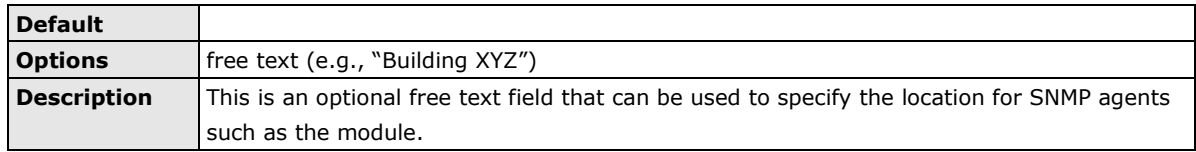

# **Event Settings**

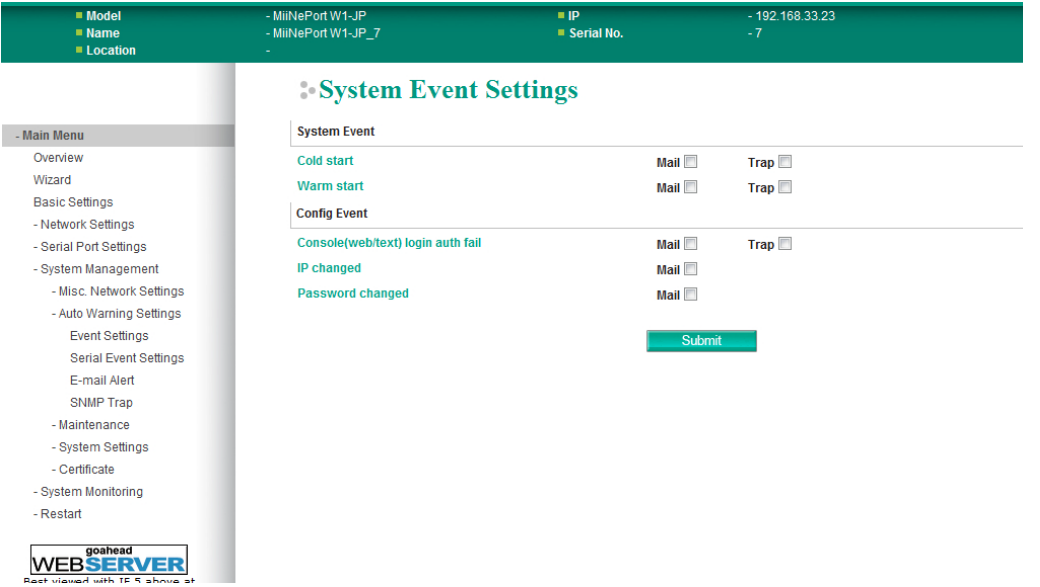

The **Event Settings** page is located under **Auto Warning Settings** in the **System Management** folder. This is where you specify how the MiiNePort W1/MiiNePort W1-T will notify you of system and configuration events. Depending on the event, different options for notification are available, as shown above. **Mail** refers to sending an e-mail to a specified address. **Trap** refers to sending an SNMP trap.

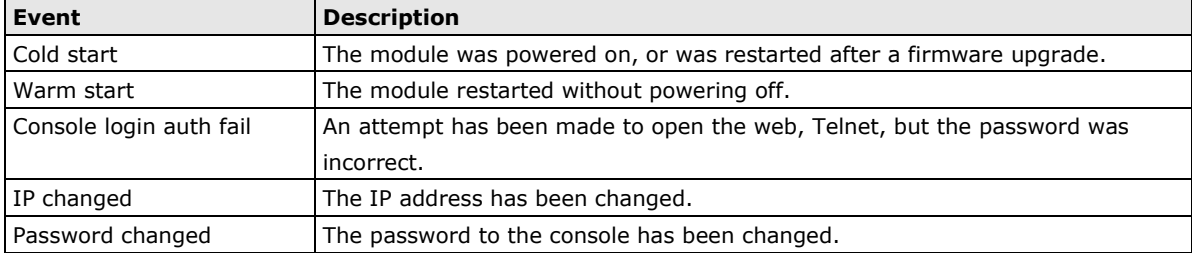

# **Auto Warning Settings**

# **Serial Event Settings**

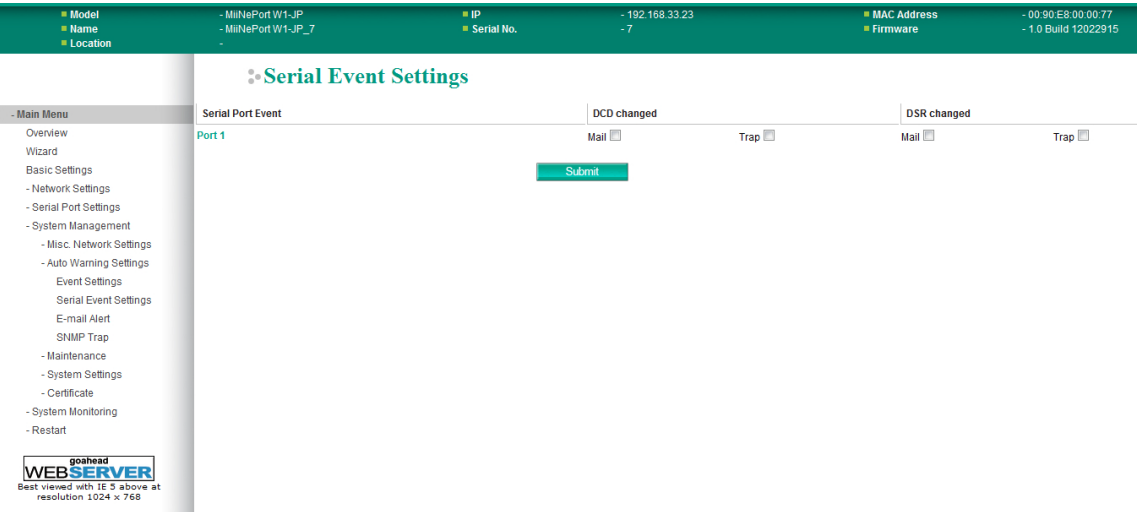

The **Serial Event Settings** page is located under **Auto Warning Settings** in the **System Management**  folder. This is where you specify how the MiiNePort W1/MiiNePort W1-T will notify you of DCD and DSR events for each serial port. **Mail** refers to sending an e-mail to a specified address. **Trap** refers to sending an SNMP trap.

A change in the DCD (Data Carrier Detect) signal indicates that the modem connection status has changed. If the DCD signal changes to low, it indicates that the connection line is down. A change in the DSR (Data Set Ready) signal indicates that the data communication equipment is powered off. If the DSR signal changes to low, it indicates that the data communication equipment is powered down.

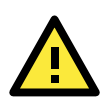

### **ATTENTION**

SNMP indicates a change in DCD or DSR signals but does not differentiate between the two. A change in either signal from "-" to "+" is indicated by "link up" and a change in either signal from "+" to "-" is indicated by "link down."

# **E-mail Alert**

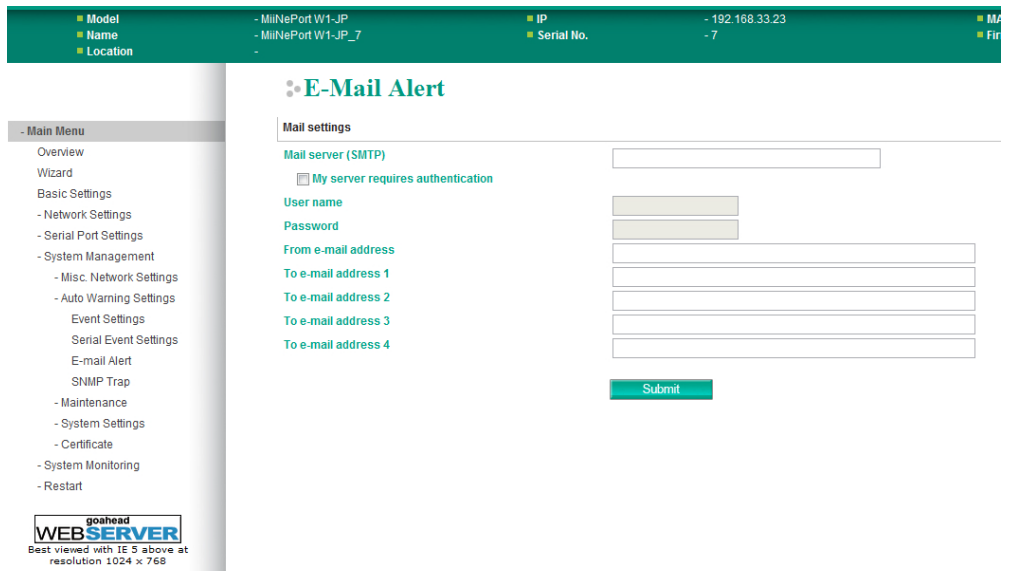

The **E-mail Alert** page is located under **Auto Warning Settings** in the **System Management** folder. This is where you specify how and where e-mail is sent for automatic notification of system and serial port events.

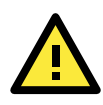

## **ATTENTION**

Consult your network administrator or ISP for the mail server settings to use for your network. If these settings are not configured correctly, e-mail notification may not work properly.

### **Mail Server**

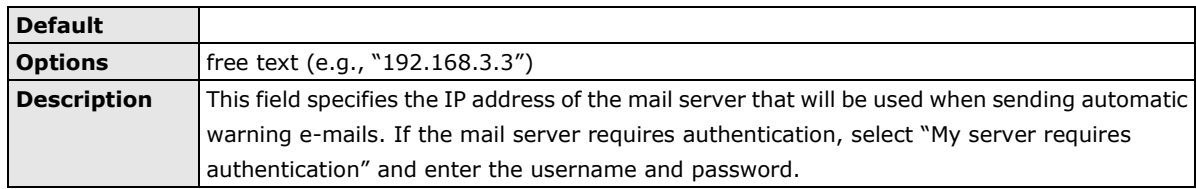

### **From E-mail Address**

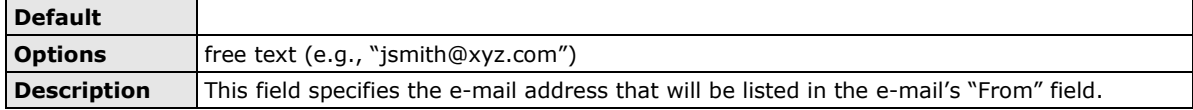

## **To E-mail Address 1 to 4**

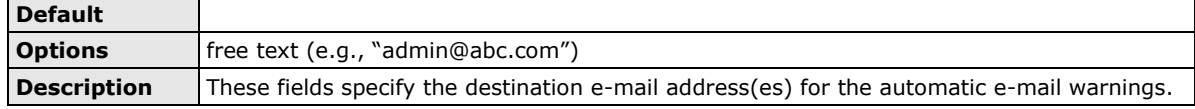

## **SNMP Trap**

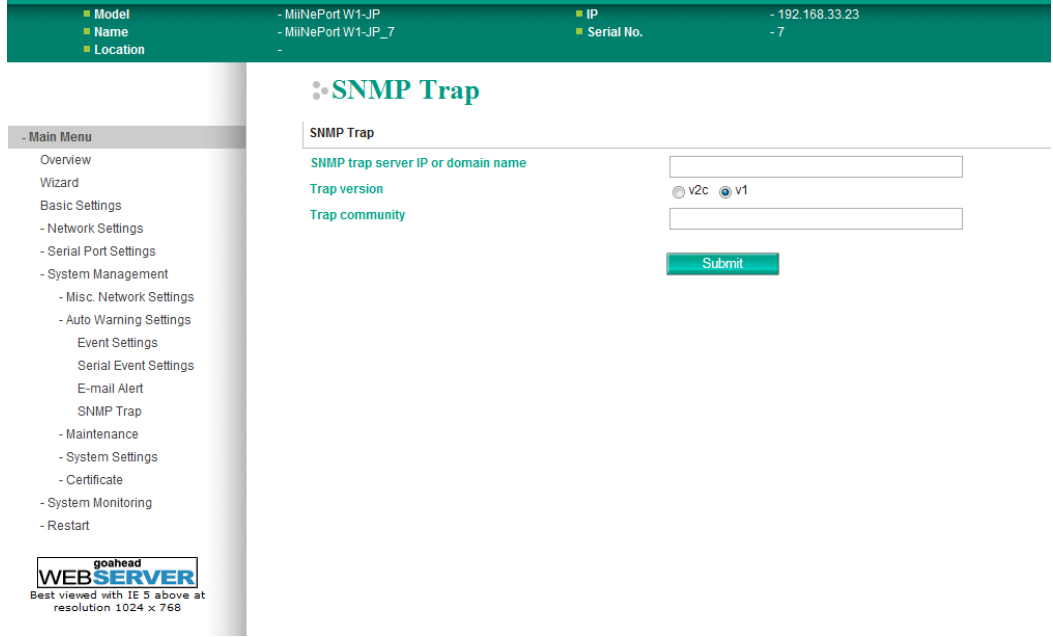

The **SNMP Trap** page is located under **Auto Warning Settings** in the **System Management** folder. This is where you specify the SNMP trap settings to use for automatic notification of system and serial port events.

## **SNMP Trap Server IP or Domain Name**

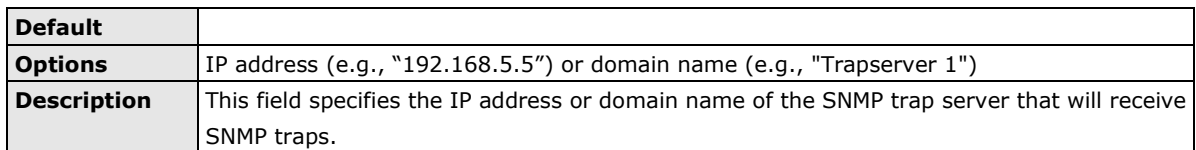

### **Trap Version**

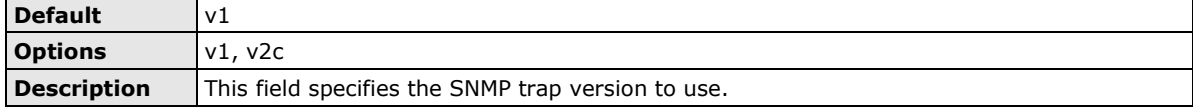

# **Maintenance**

# **Console Settings**

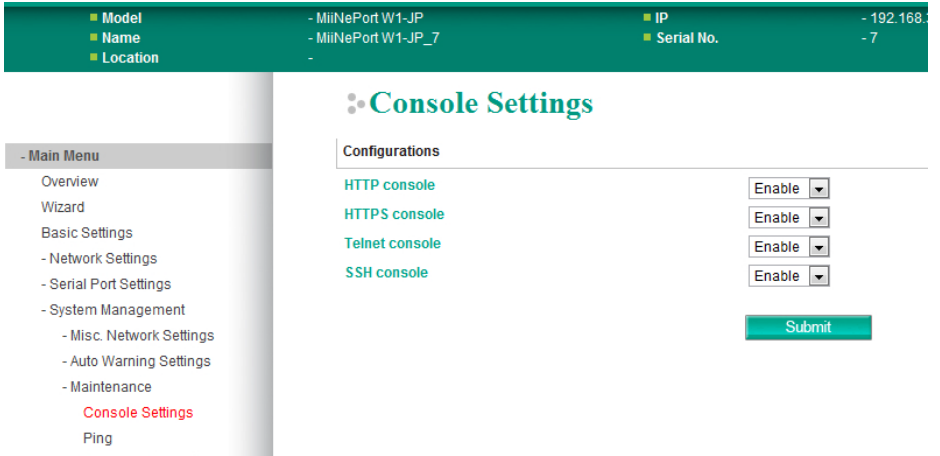

The **Console Settings** page is located under **Maintenance** in the **System Management** folder. This is where you enable or disable access to the various module configuration consoles. You may modify **HTTP console**, **HTTPS console**, **Telnet console**, and **SSH console**.

## **HTTP Console**

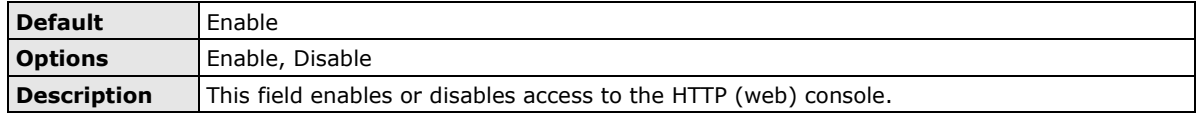

### **HTTPS Console**

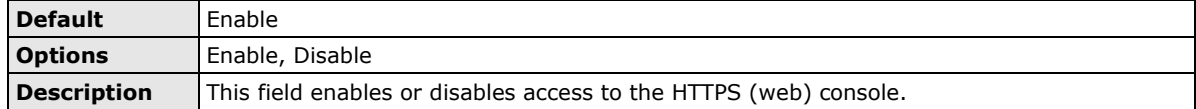

## **Telnet Console**

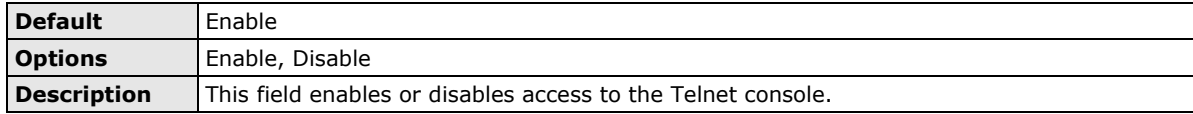

## **SSH Console**

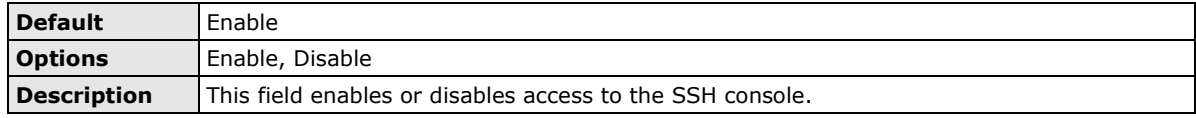

## **Ping**

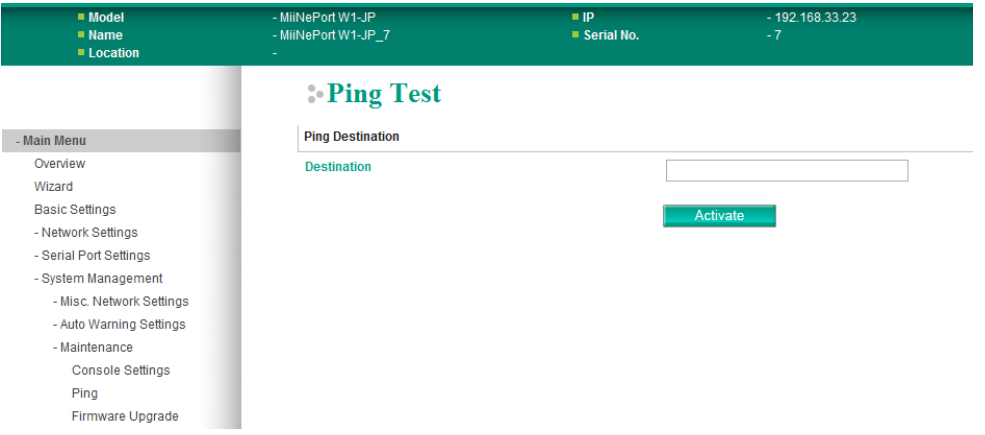

The **Ping** page is located under **Maintenance** in the **System Management** folder. It provides a convenient way to test an Ethernet connection or verify an IP address. Enter the IP address or domain name in the **Destination** field and click **Activate**. The results will be displayed immediately.

## **Firmware Upgrade**

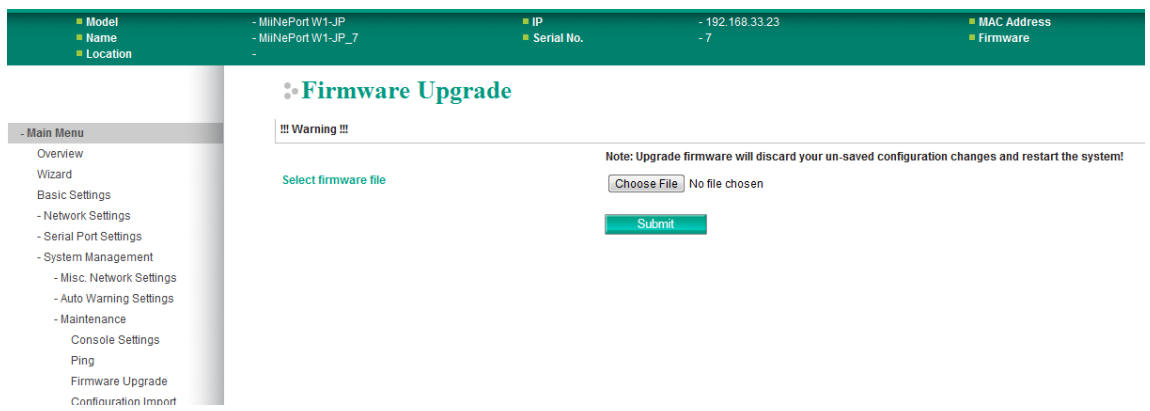

The **Firmware Upgrade** page is located under **Maintenance** in the **System Management** folder. This is where you can update the MiiNePort W1/MiiNePort W1-T's firmware. After obtaining the latest firmware from www.moxa.com, select or browse for the firmware file in the **Select firmware file** field. Before clicking **Submit**, it is a good idea to save the configuration using the **Configuration Export** page, since the firmware upgrade process may cause all settings to revert to factory defaults.

# **Configuration Import**

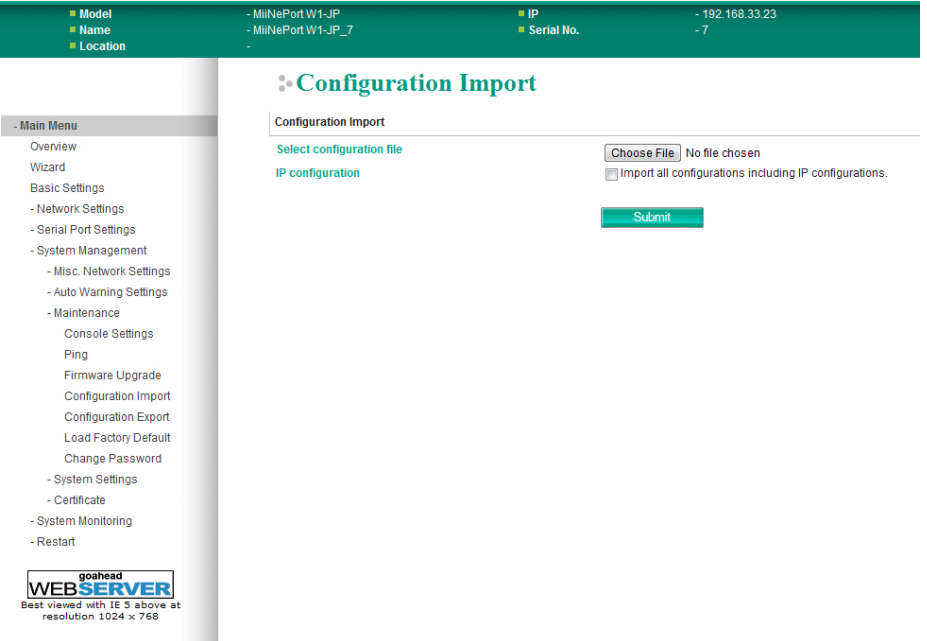

The **Configuration Import** page is located under **Maintenance** in the **System Management** folder. This is where you can load a previously saved or exported configuration. Select or browse for the configuration file in the **Select configuration file** field. If you also wish to import the IP configuration (i.e., IP address, netmask, and gateway), make sure that **Import all configurations including IP configurations** is checked.

## **Configuration Export**

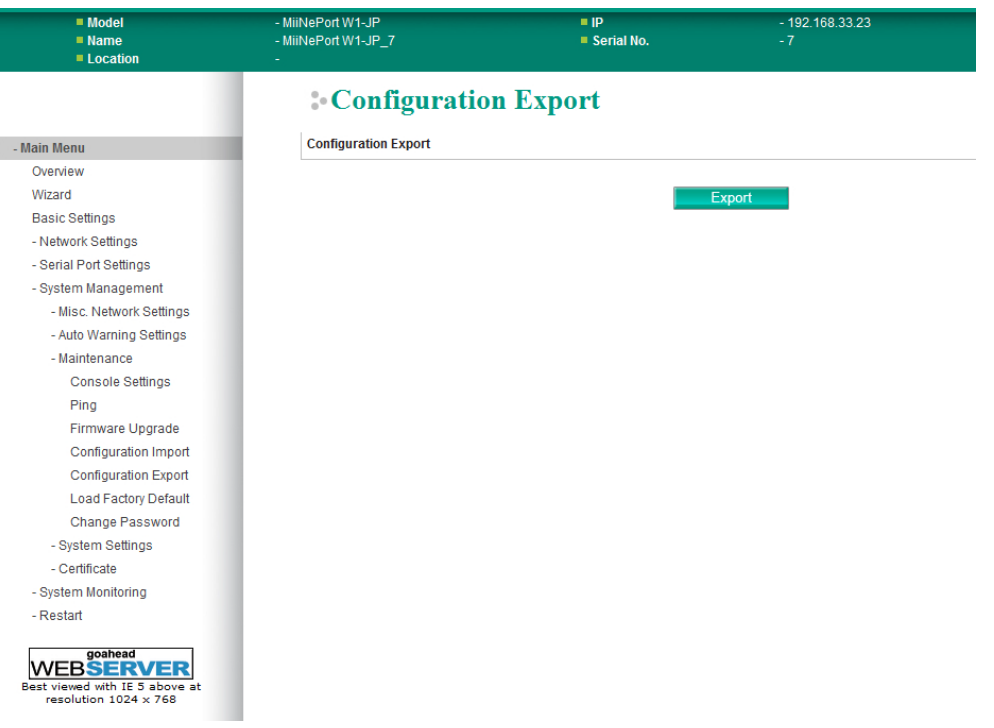

The **Configuration Export** page is located under **Maintenance** in the **System Management** folder. This is where you can save the module's current configuration to a file on the local host. Click **Download** to begin the process. A window should appear asking you to open or save the configuration text file.

## **Load Factory Default**

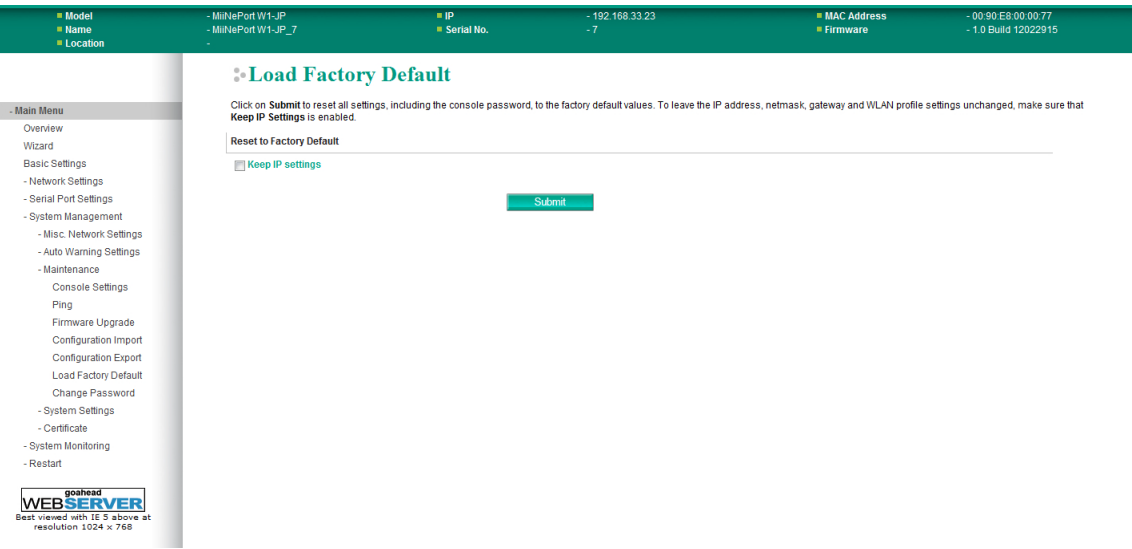

The **Load Factory Default** page is located under **Maintenance** in the **System Management** folder. Click **Submit** to reset all settings to the factory defaults. You can preserve the module's existing IP settings (i.e., IP address, netmask, gateway, WLAN profile, and all certificates) by making sure **Keep IP settings** is checked before clicking **Submit**.

## **Change Password**

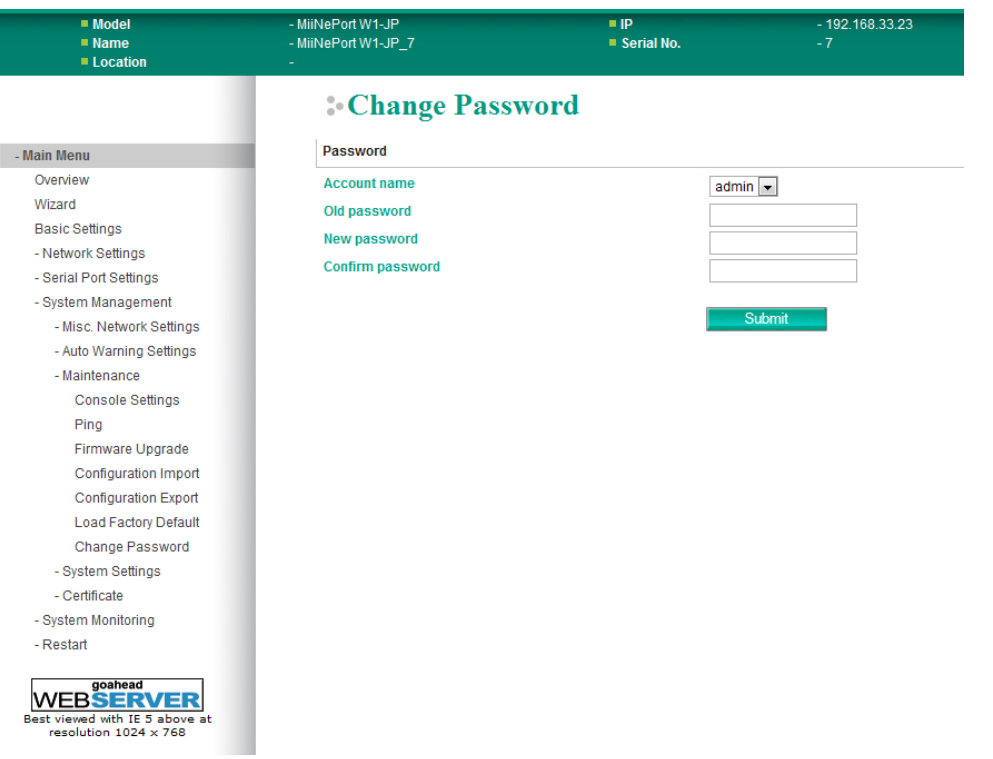

The **Change Password** page is located under **Maintenance** in the **System Management** folder. To change the password, first enter the old password in the **Old password** field. Leave this blank if the module is not currently password-protected. Enter the new password twice, once in the **New password** field and once in the **Confirm password** field. Leave these fields blank to remove password protection.

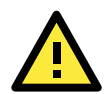

#### **ATTENTION**

If you forget the password, the ONLY way to configure the module is by loading the factory defaults with the reset button on the evaluation board. All settings will be lost.

Before setting the password, you may want to first export the configuration to a file. Your configuration can then be easily imported back into the module if necessary.

# **System Settings**

# **Serial Command Mode**

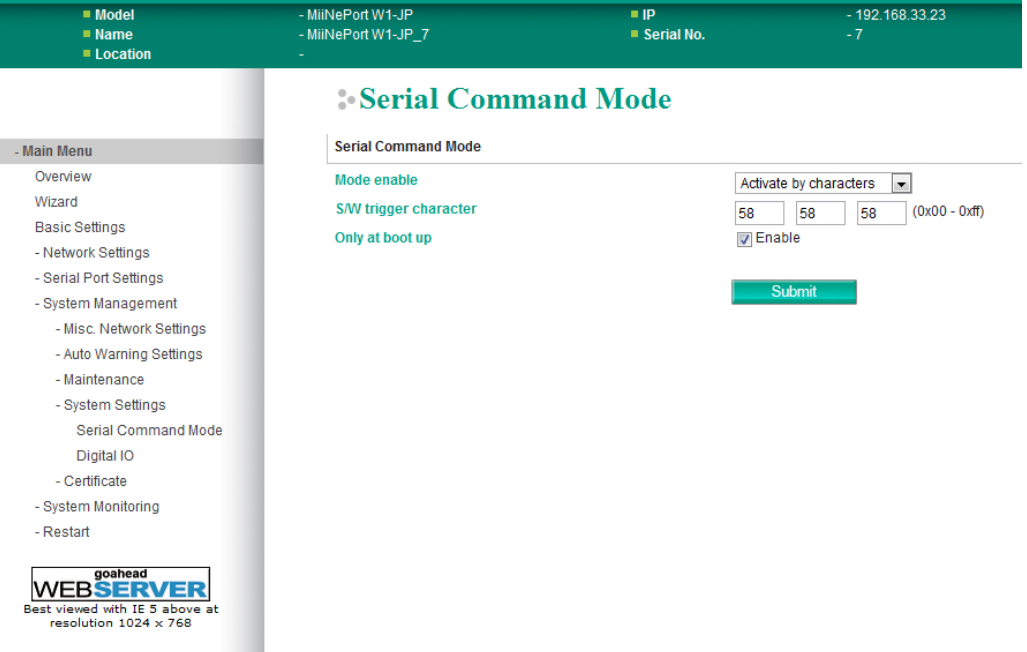

The **Serial Command Mode** page is located under **System Settings** in the **System Management** folder. This is where you specify how Serial Command Mode will be enabled. For details on Serial Command Mode, please refer to Appendix C.

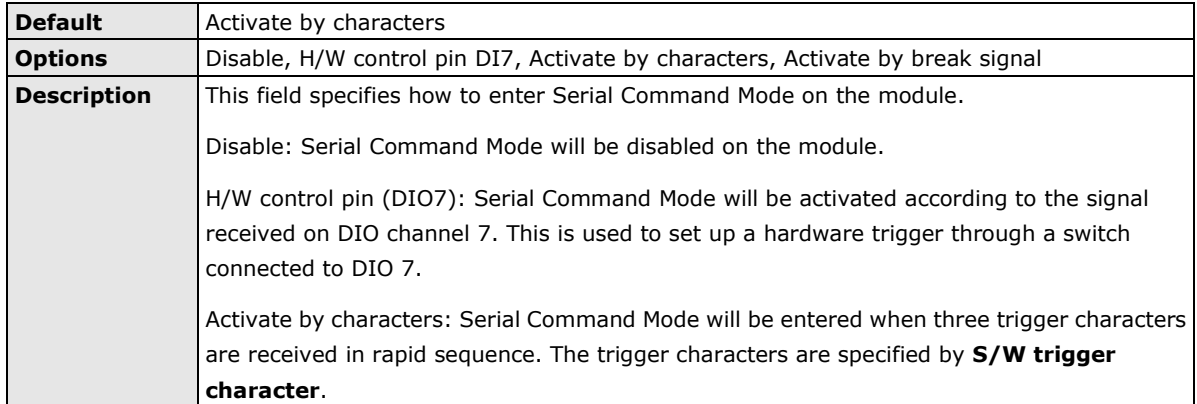

# **Digital IO**

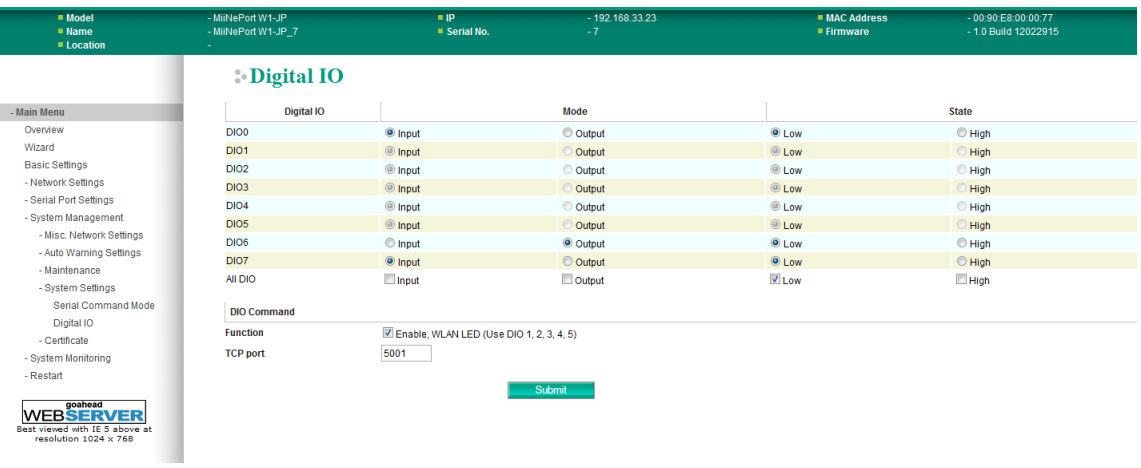

The **Digital IO** page is located under **System Settings** in the **System Management** folder. This is where you configure the 8 built-in DIO channels.

## **DIO0 through DIO7**

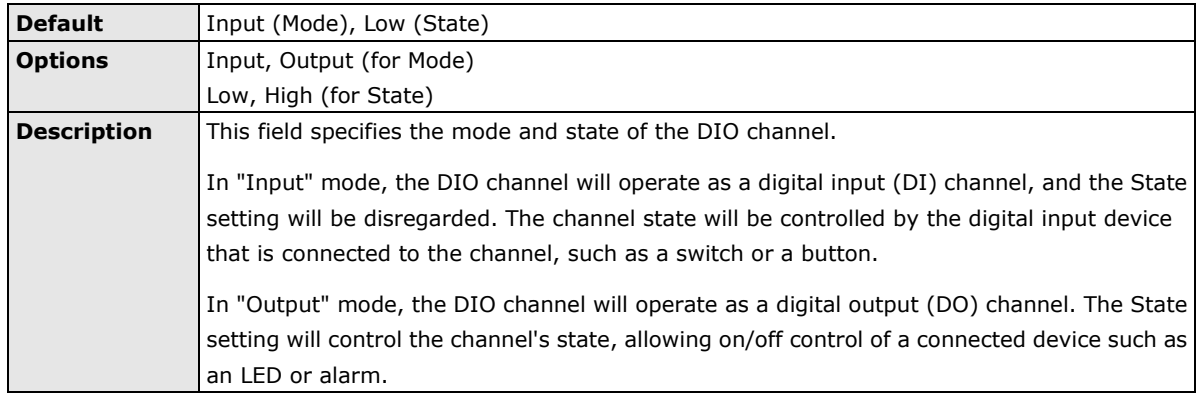

## **All DIO**

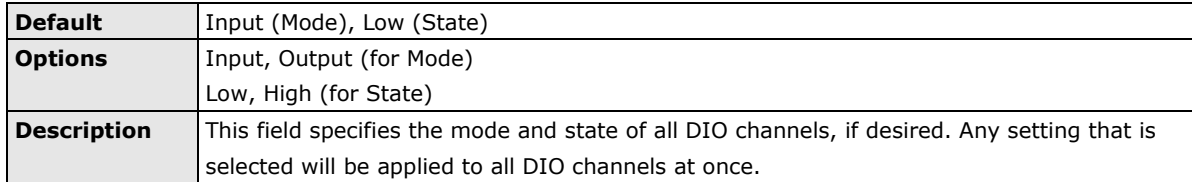

## **DIO Command Function**

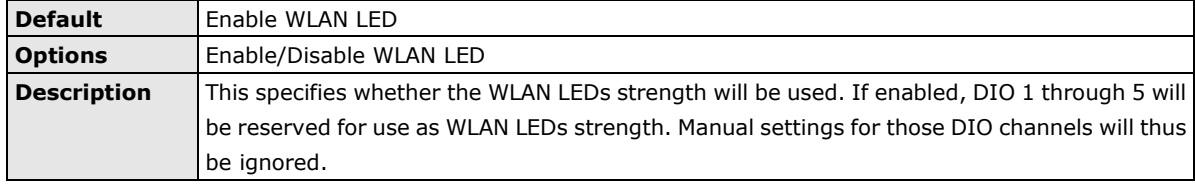

## **TCP Port**

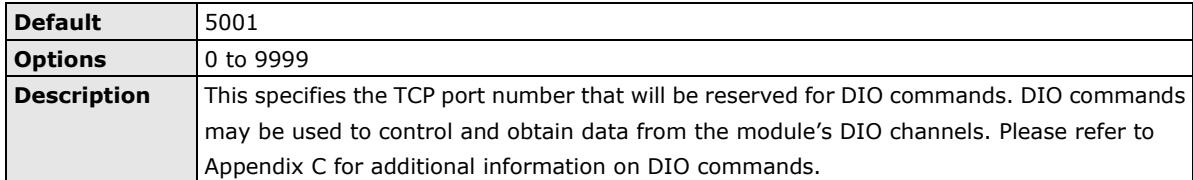

# **Certificate**

# **Ethernet SSL Certificate Import**

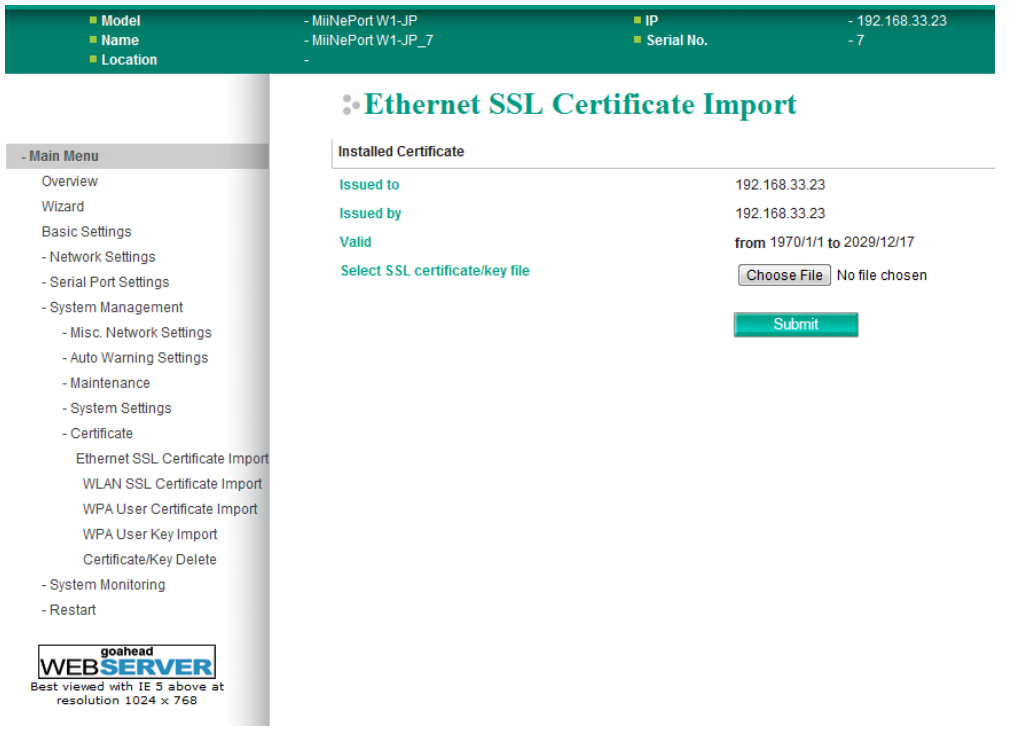

The **Ethernet SSL Certificate Import** page is located under **Certificate** in the **System Management** folder. This is where you can load the Ethernet SSL certificate. Select or browse for the certificate file in the **Select SSL certificate/key file** field.

## **WLAN SSL Certificate Import**

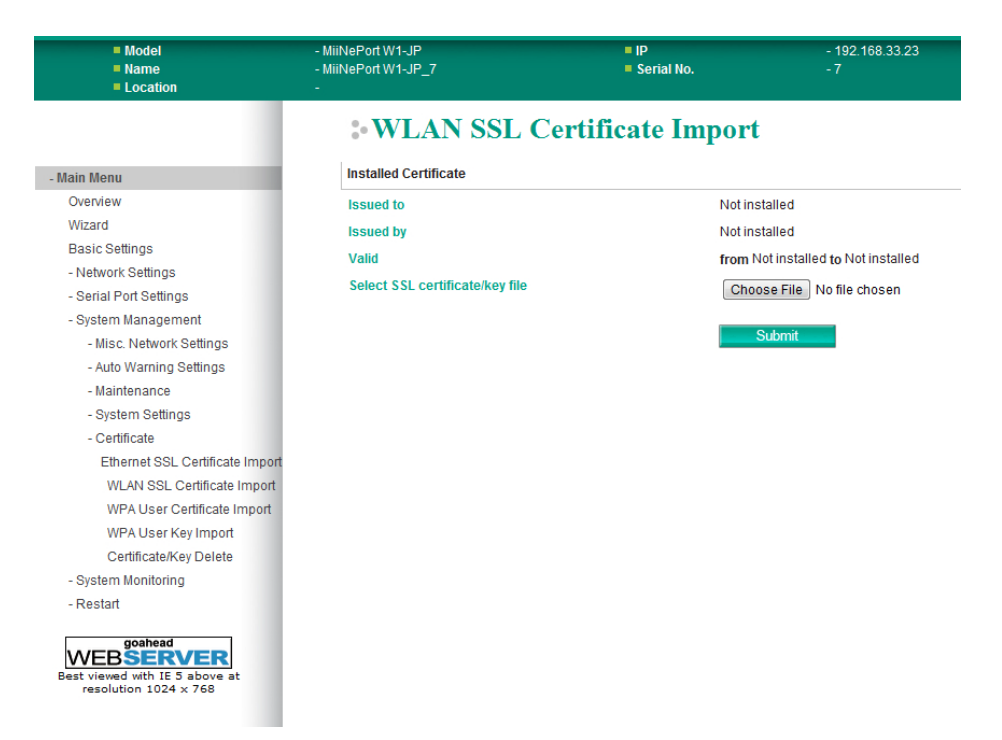

The **WLAN SSL Certificate Import** page is located under **Certificate** in the **System Management** folder. By default, the WLAN SSL certificate is automatically generated by the MiiNePort W1/MiiNePort W1-T based on the IP address of the wireless interface. You can also import a certificate. Select or browse for the certificate file in the **Select SSL certificate/key file** field.

## **WPA User Certificate Import**

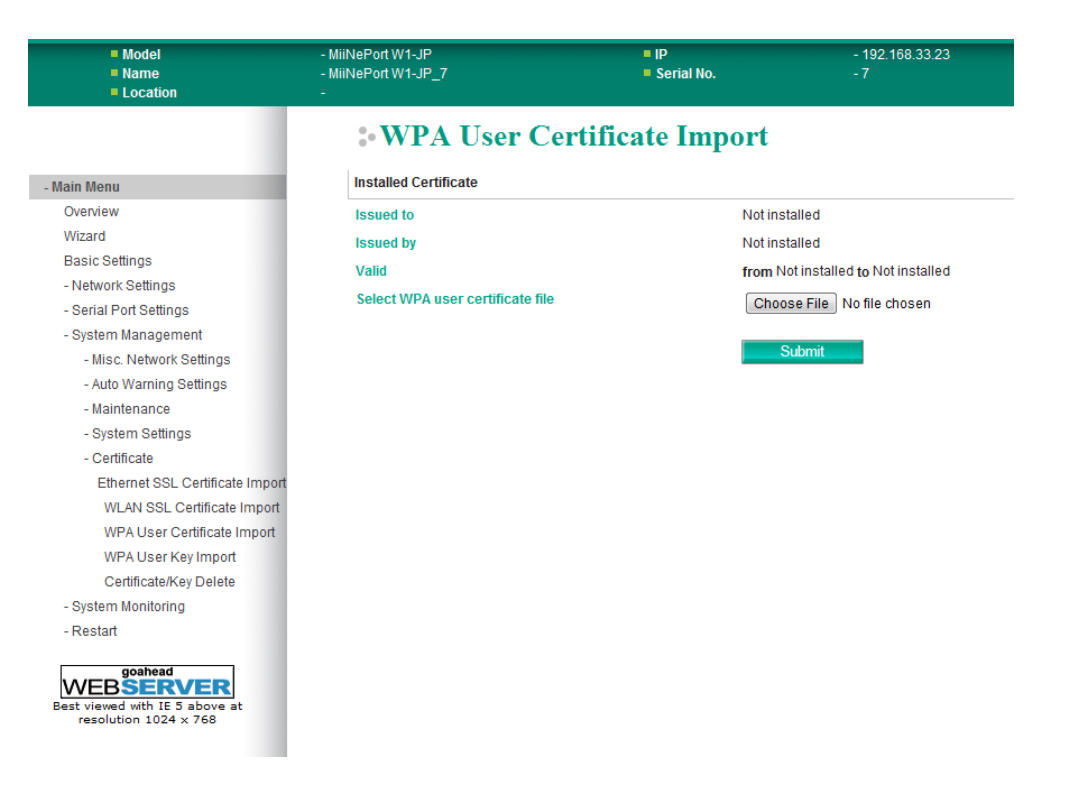

The **WPA User Certificate Import** page is located under **Certificate** in the **System Management** folder. This is where you can load the WPA user certificate. Select or browse for the certificate file in the **Select WPA user certificate file** field.

The user certificate of the MiiNePort W1/MiiNePort W1-T must be installed in the RADIUS server when the MiiNePort W1/MiiNePort W1-T uses WPA (WPA2)/TLS. The trusted server certificate of the RADIUS server must also be installed in the MiiNePort W1/MiiNePort W1-T.

## **WPA User Key Import**

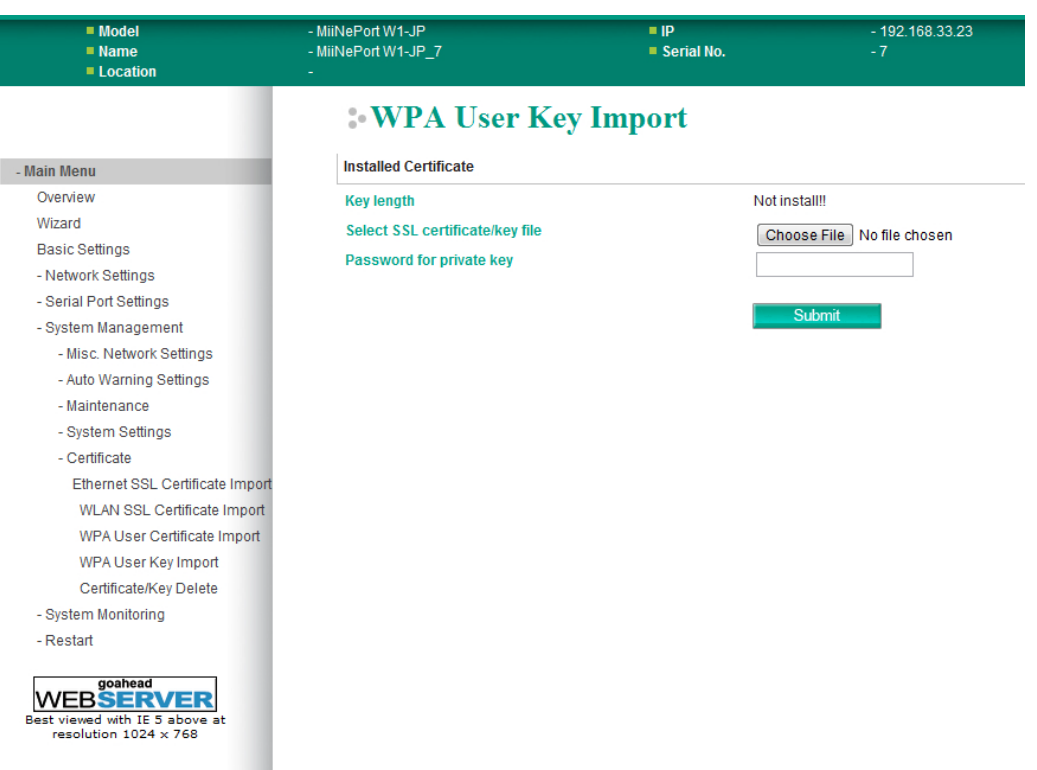

The **WPA User Key Import** page is located under **Certificate** in the **System Management** folder. This is where you can load the WPA user key. Select or browse for the user private key file in the **Select WPA user privacy key file** field and enter the **Password for the private key**.

The user private key of the MiiNePort W1/MiiNePort W1-T must be installed in the RADIUS server when the MiiNePort W1/MiiNePort W1-T uses WPA(WPA2)//TLS. The trusted server certificate of RADIUS server must also be installed on the MiiNePort W1/MiiNePort W1-T.

# **Certificate/Key Delete**

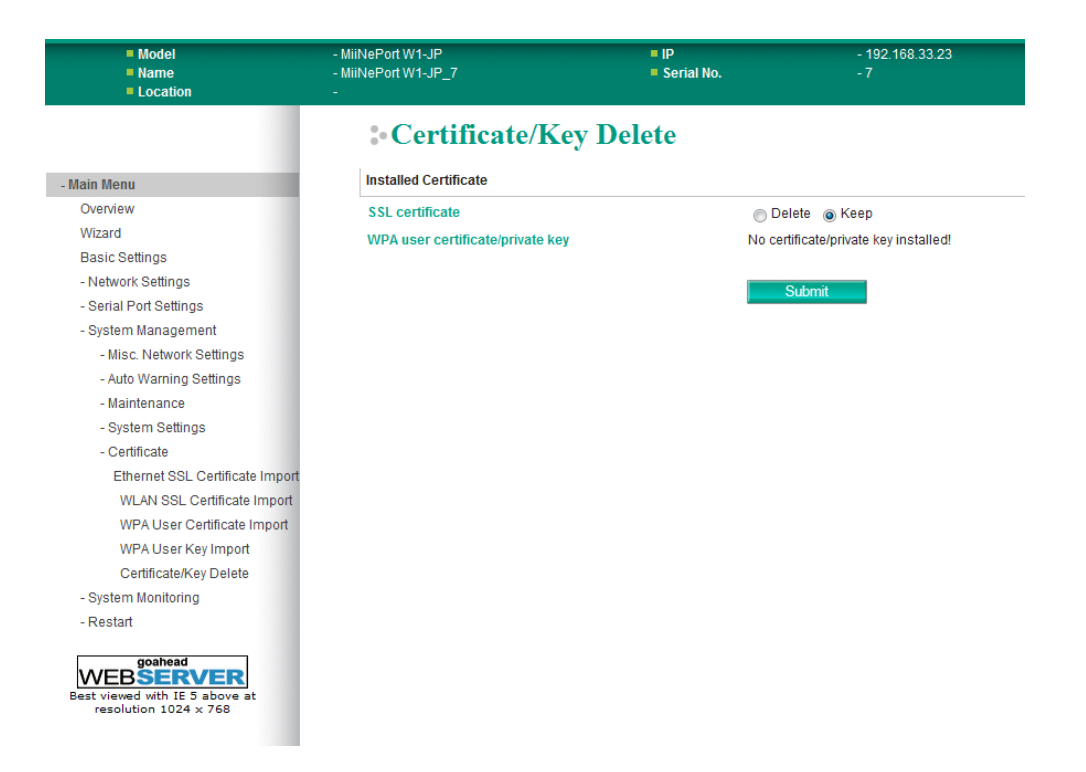

The **Certificate/Key Delete** page is located under **Certificate** in the **System Management** folder. This page is where you can delete certificates or WPA keys that have been installed on the MiiNePort W1/MiiNePort W1-T. When you click **Submit**, any certificate or key that has been set to "Delete" will be deleted from the module.

# **System Monitoring**

# **Serial Status**

#### . 00:90:E8:00:00:77<br>- 1.0 Build 12022915 - MiiNePort W1-JP<br>- MiiNePort W1-JP\_7 ■ IP<br>■ Serial No = MAC A<br>= Firmw **Serial to Network Connections Ez Auto refresh**  $\overline{\phantom{a}}$  - Main Menu  $\overline{\phantom{a}}$ Port OP Mode wizard  $\frac{1}{1}$  $\frac{1}{1}$  –  $\frac{1}{1}$  $\frac{1}{1}$  $\frac{1}{1}$   $\frac{1}{1}$  $\mathcal{A}$ **TCP Server Basic Settings** - Natuork Sattings - Serial Port Settings - System Management -<br>System Monitoring - Serial Status Serial to Network Co. Serial Port Status<br>Serial Port Error Count Serial Port Settings - System Status - Restart WEBSERVER

**Serial to Network Connections**

The **Serial to Network Connections** page is located under **Serial Status** in the **System Monitoring** folder. On this page, you can monitor the serial port's operation mode and host connection status.

# **Serial Port Status**

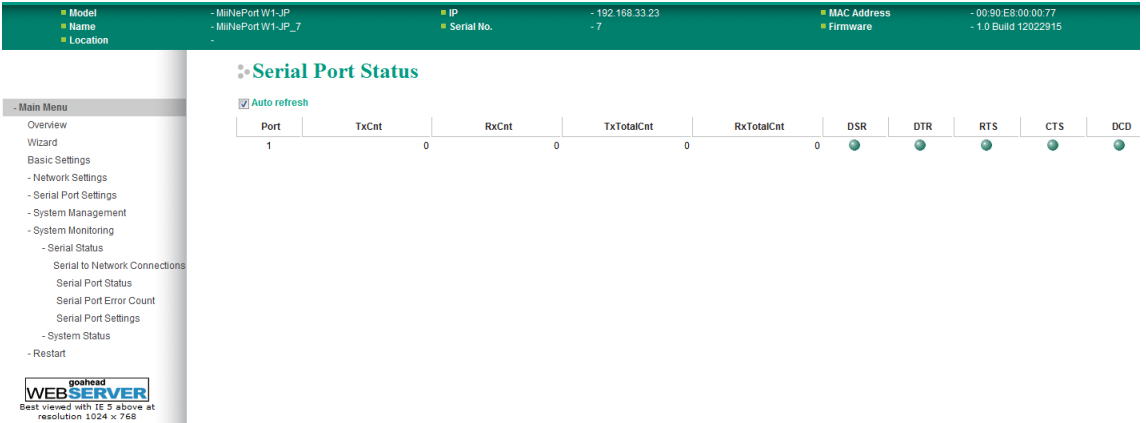

The **Serial Port Status** page is located under **Serial Status** in the **System Monitoring** folder. On this page, you can monitor the serial signal and data transmission status.

**TxCnt**: number of Tx packets (to device) for the current connection

**RxCnt**: number of Rx packets (from device) for the current connection

**TxTotalCnt**: number of Tx packets since the module was powered on

**RxTotalCnt**: number of Rx packets since the module was powered on

**DSR**: status of DSR signal

**DTR**: status of DTR signal

**RTS**: status of RTS signal

**CTS**: status of CTS signal

**DCD**: status of DCD signal

## **Serial Port Error Count**

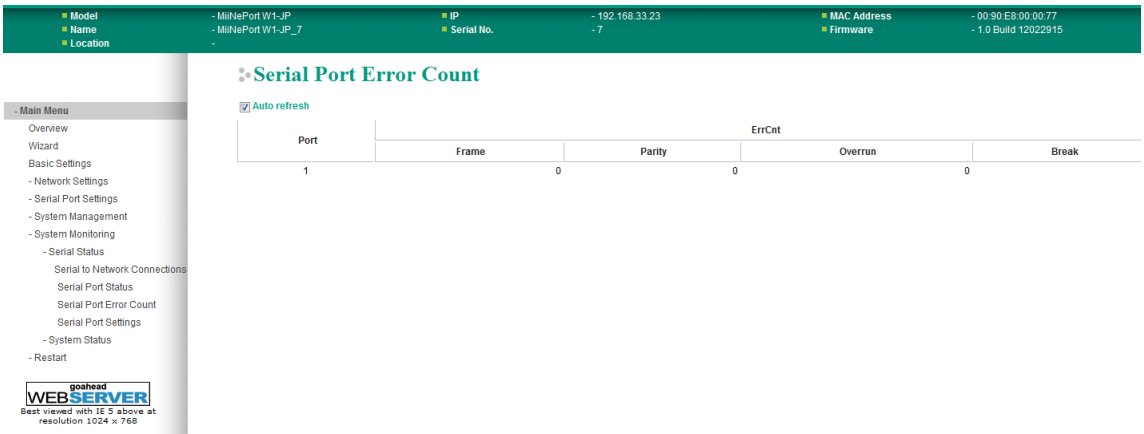

The **Serial Port Error Count** page is located under **Serial Status** in the **System Monitoring** folder. On this page, you can view the current number of frame, parity, overrun and break errors.

# **Serial Port Settings**

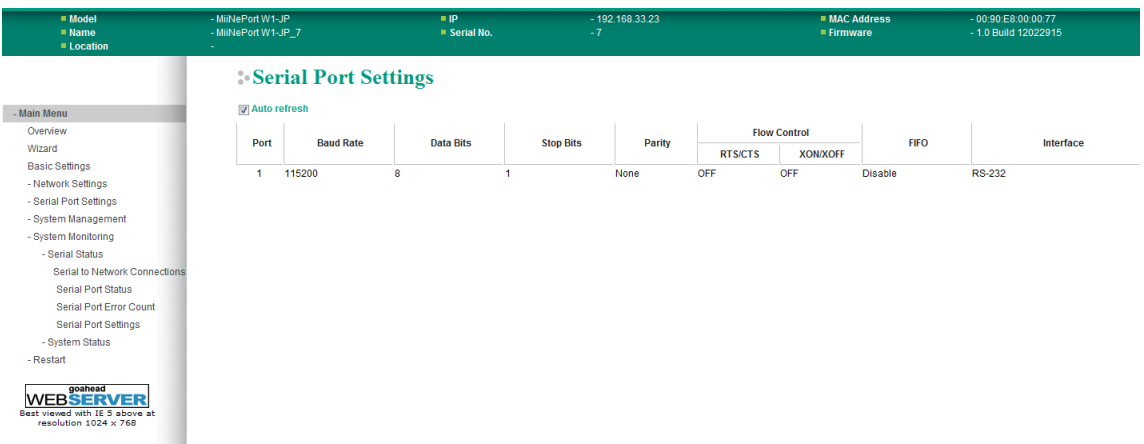

The **Serial Port Settings** page is located under **Serial Status** in the **System Monitoring** folder. On this page, you can view the current serial communication settings.

# **System Status**

# **Network Connections**

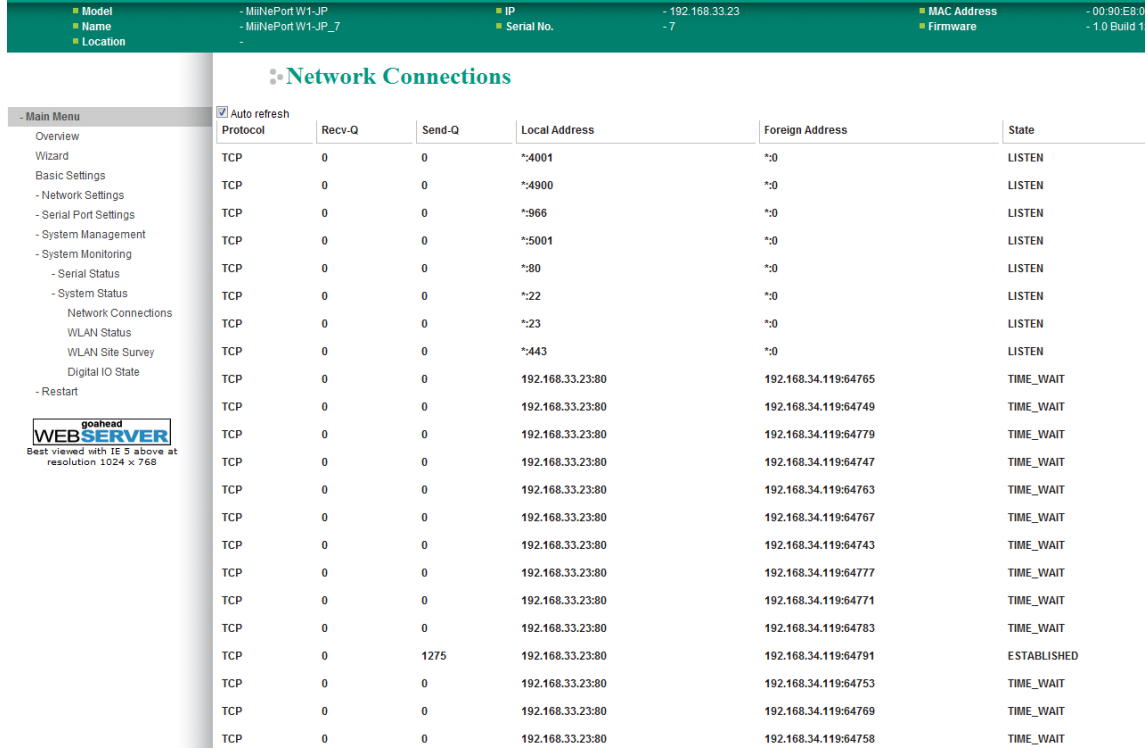

The **Network Connections** page is located under **System Status** in the **System Monitoring** folder. On this page, you can view the current status of any network connection to the MiiNePort W1/MiiNePort W1-T.

## **WLAN Status**

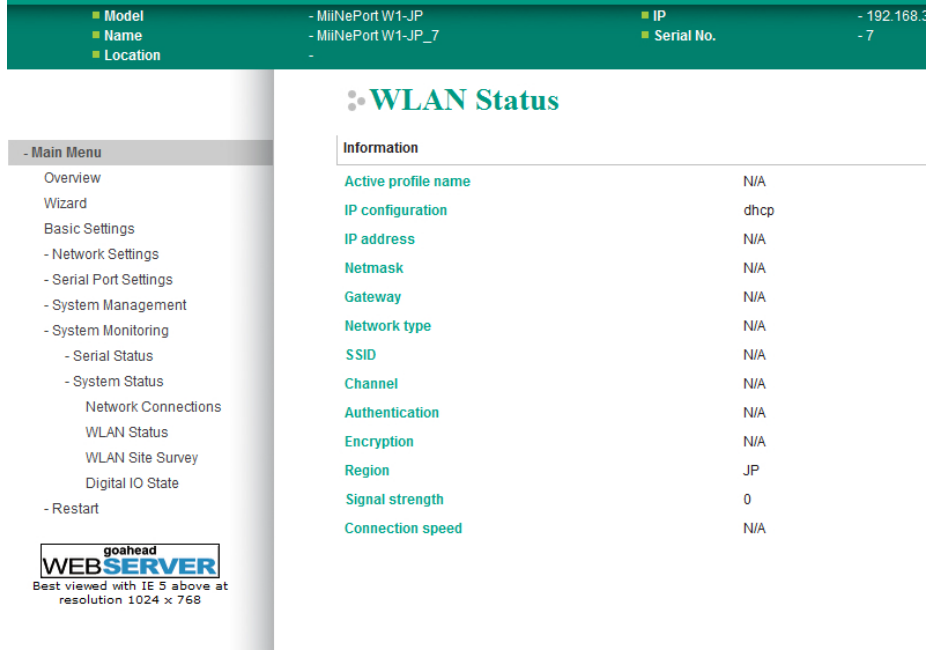

The **WLAN Status** page is located under **System Status** in the **System Monitoring** folder. This is where you can view the current WLAN settings and status.

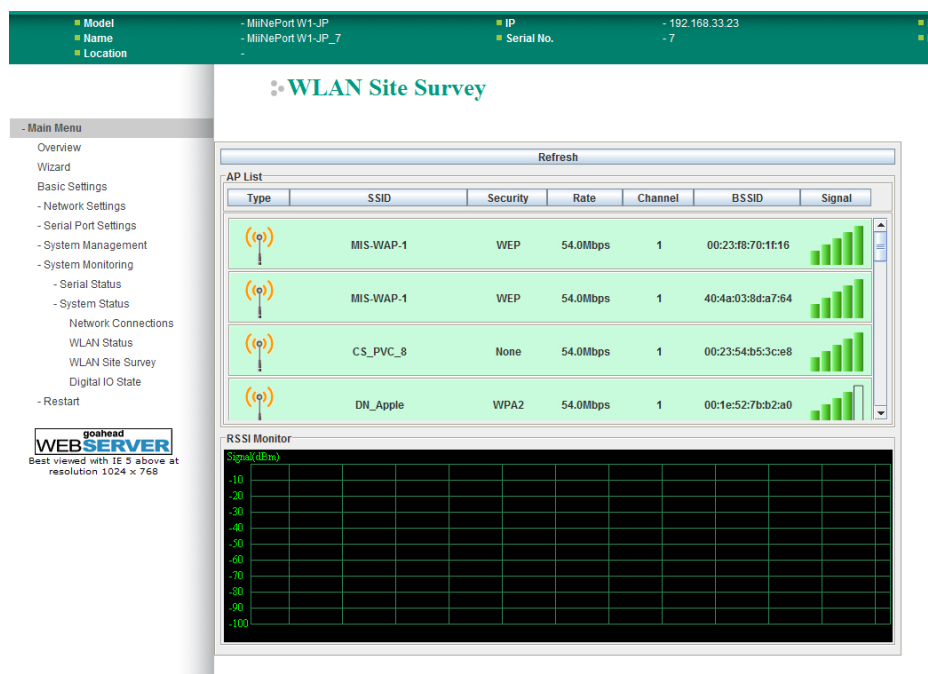

## **WLAN Site Survey**

The **WLAN Site Survey** page is located under **System Status** in the **System Monitoring** folder. This is where you can view live data on wireless signal strength and characteristics. It is a useful tool to help you complete a wireless site survey without installing additional software.

The goal of a WLAN site survey is to determine the number and placement of access points to provide enough coverage to the facility. For most implementations, "enough coverage" means that the data rate at all locations does not fall below a certain threshold. For most wireless sites, it is necessary to perform a WLAN site survey before access point installation in order to determine the behavior of radio waves at the site.

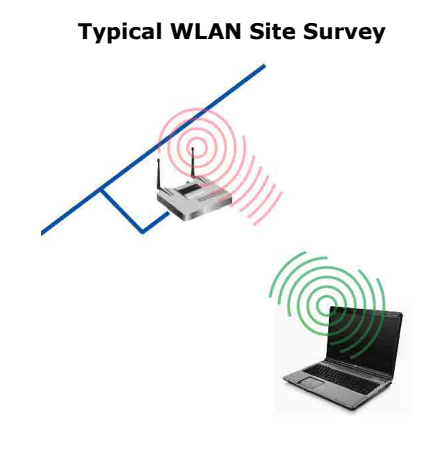

**WLAN Site Survey with MiiNePort W1/MiiNePort W1-T**

#### **Procedure**

- 1. Download/install site survey software.
- 2. Run software on laptop.
- 3. Measure AP signal strength using software on laptop.

#### **Weakness**

• Signal strength is read from the laptop NIC rather than from the module

#### **Procedure**

- 1. Open web browser
- 2. Measure AP signal from web console.

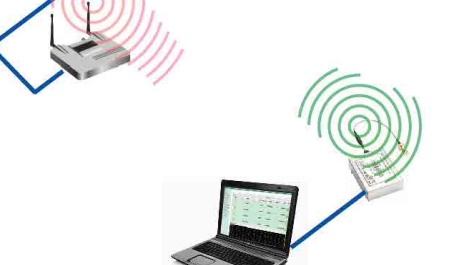

#### **Advantages**

- Signal strength is read from module
- Additional software not required

Please note that Java must be enabled in your web browser for the **WLAN Site Survey** page to display properly.

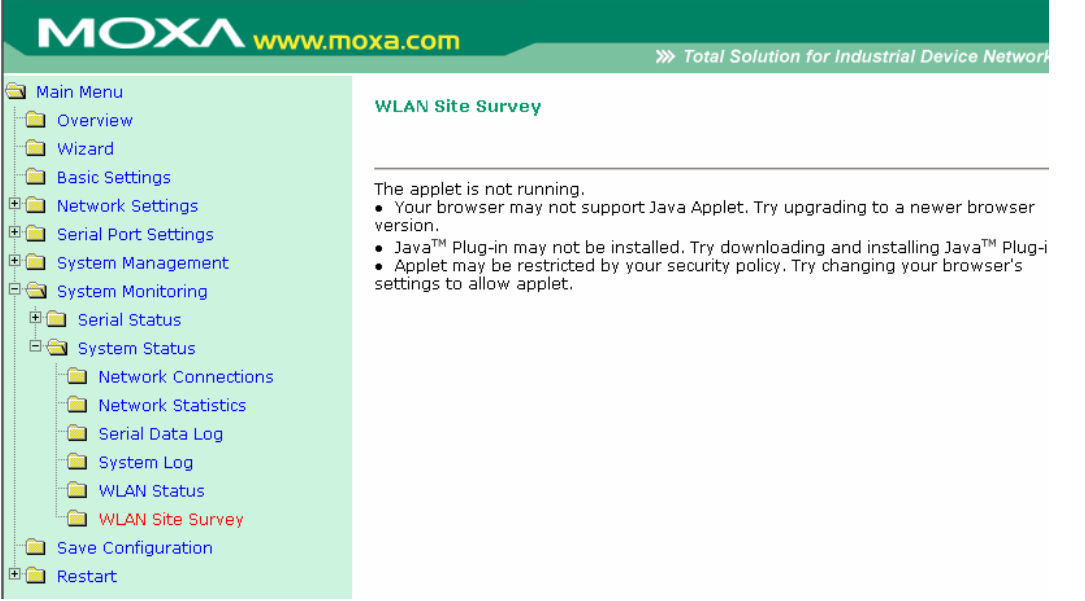

# **Digital IO State**

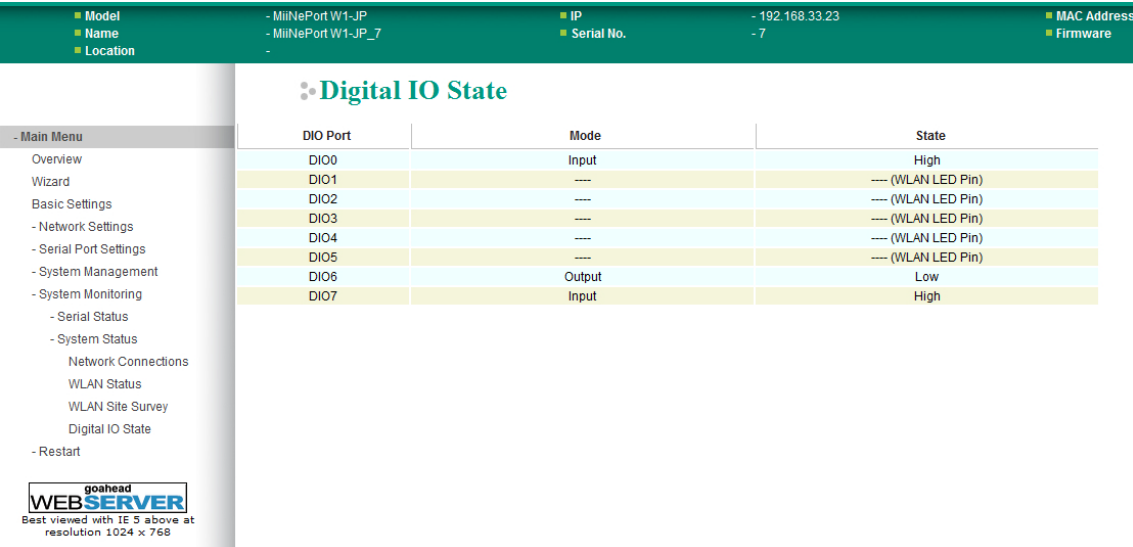

The **Digital IO State** page is located under **System Status** in the **System Monitoring** folder. This is where you can view the current settings and status for all DIO channels.

# **Restart**

# **Restart System**

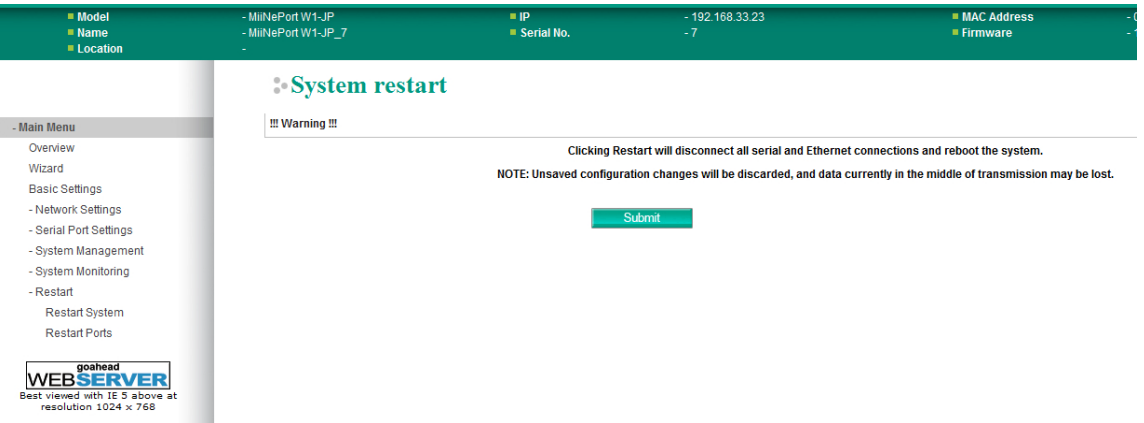

The **Restart System** page is located in the **Restart** folder. Click **Submit** to restart the MiiNePort W1 Series. Before restarting, be sure to save the configuration so the new settings will take effect upon restart. Configuration changes that have not been saved will be discarded when the MiiNePort W1 Series is restarted.

# **Restart Ports**

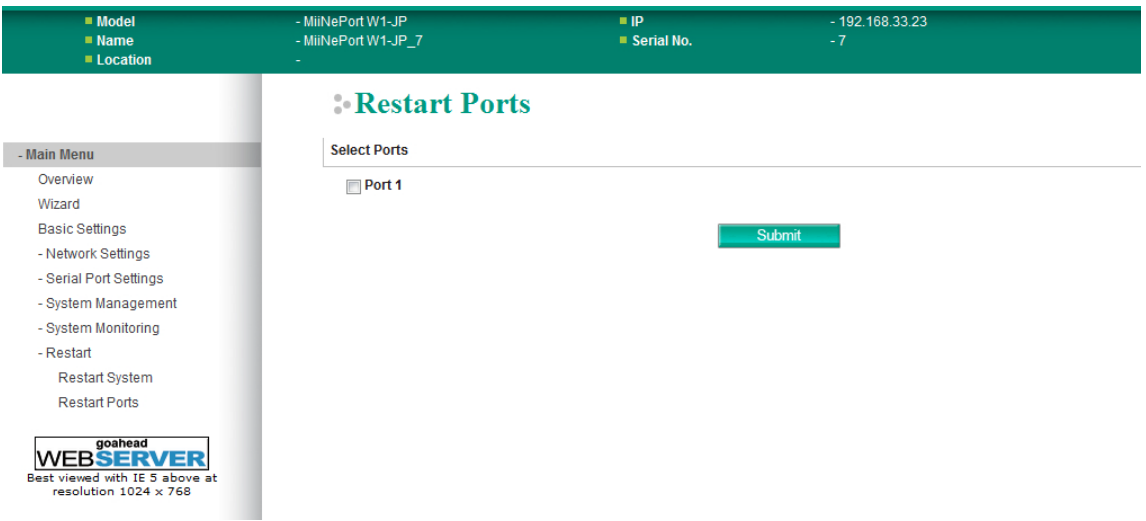

The **Restart Ports** page is located in the **Restart** folder. Select port 1 and click **Submit** to restart the serial port.

# **A. Well-Known Port Numbers**

This appendix is included for your reference. Listed below are Well Known Port Numbers that may cause network problems if you configure MiiNePort W1/MiiNePort W1-T for the same port. Refer to RFC 1700 for Well Know Port Numbers or refer to the following introduction from IANA.

The port numbers are divided into three ranges: the Well Known Ports, the Registered Ports, and the Dynamic and/or Private Ports.

- The Well Known Ports are those from 0 through 1023.
- The Registered Ports are those from 1024 through 49151.
- The Dynamic and/or Private Ports are those from 49152 through 65535.

The Well Known Ports are assigned by IANA, and on most systems, can only be used by system processes or by programs executed by privileged users. Some of the most widely used ports are shown below. For more details, please visit the IANA website at [http://www.iana.org/assignments/port-numbers.](http://www.iana.org/assignments/port-numbers)

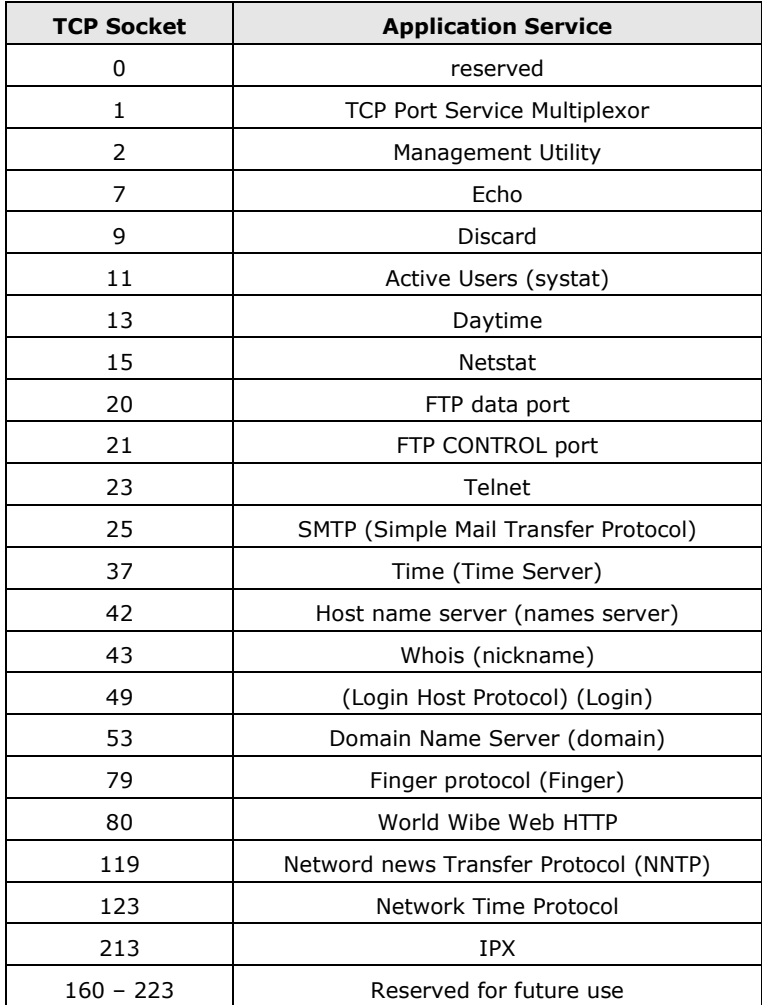

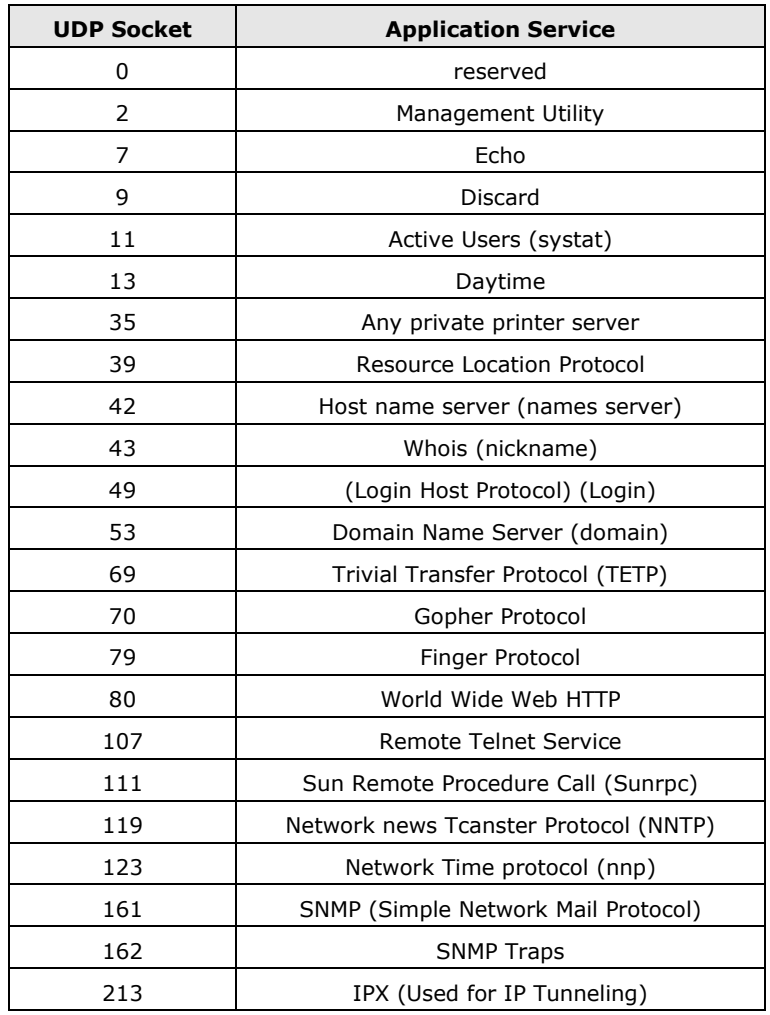

# **B. DIO Commands**

In this appendix, we present the DIO commands used to access the Digital I/O status of the MiiNePort W1/MiiNePort W1-T from an Ethernet network. The Digital I/O status can be accessed by a specific TCP port (default 5001) on the MiiNePort W1/MiiNePort W1-T.

### **Command Packet Format**

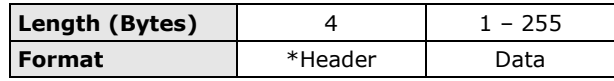

Send the Command packet to the MiiNePort W1/MiiNePort W1-T. The "Data" field is command specific.

## **ACK Packet Format**

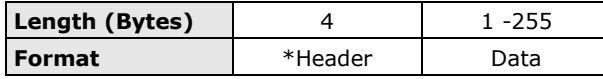

The MiiNePort W1/MiiNePort W1-T returns by ACK packet. You can determine a DIO channel's status and mode by checking the "Data" field of the packet.

### **\*Header Format**

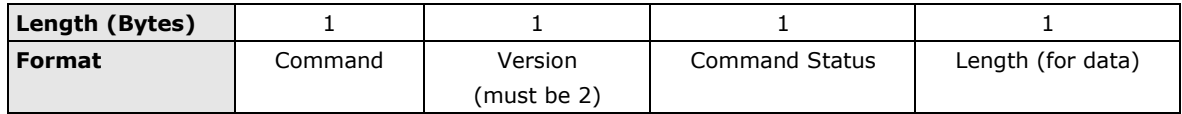

Check the "Command Status" to obtain the result after sending a Command packet.

**Command:** This field specifies the command code. For example, 1 (hex) represents "read single D I/O." Command codes are listed later in this appendix.

**Command Status**: This field returns the status of the command.

- $0 OK$
- 1 Command error; may be unknown
- 2 Version error; not supported by this version
- 3 Length error; the length member does not match the attached data
- 4 Operation error; you cannot set the DIO mode to input mode, and set the DO status at the same time
- 5 "Packet too short" error
- 6 DIO number error; might not support request DIO number

0xFF – other unknown error

#### **Data Structure Definition:**

*C code example:*

//define DIO Header format typedef struct \_DIO\_Header\_Struct { char command;

```
char version; /* This specification is version 2 \frac{*}{ }char status;
   char length;
} DIOHeaderStruct, *pDIOHeaderStruct;
//define DIO Packet format
//Used for Command and ACK packet
typedef struct DIO_Packet_Struct {
   DIOHeaderStruct header;
   char data[255];
} DIOPacketStruct, *pDIOPacketStruct;
Command Code Usage
1. Reading Single DIO
Parameters:
   Command code: 1(hex)
   Version: 2(hex)
   Command Status: doesn't matter
   Length of data: 1(hex), represents one byte.
   data[0]: Fill in the number of the DIO you wish to access. The DIO number starts from 0(hex).
Return: 
   Command Status: Check the Command Status code on the previous page.
   Length of data: 3(hex). Must be 3 bytes of return code in this mode.
   data[0]: The number of the DIO you wish to access.
```
data[1]: DIO mode(hex), 0 for IN, 1 for OUT

data[2]: DIO status(hex), 0 for LOW, 1 for HIGH

#### *C code example:*

```
BOOL ReadSingleDIO(int port, int *mode, int *status)
```
#### {

DIOPacketStruct packet;

```
packet.header.command = 1; // read single DIO command
packet.header.version = 2; // DIO protocol version
packet.header.length = 1; // data length
packet.data[0] = (char)port; // Number of the DIO
send(SocketFd, (char *)&packet, sizeof(DIOHeaderStruct)+1, 0); //Send TCP Packet
// Process the returned data here.
return TRUE;
```
#### }

#### **2. Writing a Single DIO**

```
Parameters:
```
Command code: 2(hex) Version: 2(hex) Command Status: doesn't matter Length of data: 3(hex); represents three bytes. data[0]: The number of the DIO you wish to access. data[1]: DIO mode(hex), 0 for IN, 1 for OUT data[2]: DIO status(hex), 0 for LOW, 1 for HIGH Return: Command Status: Check the Command Status code on the previous page. Length of data: 3(hex). Must be 3 bytes of return code in this mode. data[0]: The number of the DIO you wish to access. data[1]: DIO mode(hex), 0 for IN, 1 for OUT data[2]: DIO status(hex), 0 for LOW, 1 for HIGH

*C code example:*

void WriteSingleDIO(int port, int mode, int status)

```
{
```
DIOPacketStruct packet;

```
packet.header.command = 2; \frac{1}{10} write single DIO command
packet.header.version = 2; // DIO protocol version
packet.header.length = 3; // data length
packet.data[0] = (char)port; // number of the DIO
packet.data[1] = (char) mode; // DIO mode
packet.data[2] = (char)status; // DIO status;
send(SocketFd, (char *)&packet, sizeof(DIOHeaderStruct)+3, 0); //Send TCP packet
//Process the returned data here
```
}

#### **3. Reading Multiple DIOs**

```
Parameter:
```

```
Command code: 5(hex)
Version: 2(hex)
Command status: doesn't matter
```
Length of data: 2(hex); represents two bytes.

data[0]: Number of the DIO you wish to access first.

data[1]: The last number of the DIO you wish to access.

#### Return:

```
Command Status : Check the Command Status code on the previous page.
Length of data: (end-start+1)*2
data[0]: mode of start DIO 
data[1]: status of start DIO
data[2]: mode of (start+1) DIO
data[3]: status of (start+1) DIO
….
data[(end-start)*2]: mode of end DIO
data[(end-start)*2+1]: status of end DIO
```

```
C code example:
```
BOOL ReadMultipleDIO(int start, int end, int \*mode, int \*status)

{

DIOPacketStruct packet;

```
packet.header.command = 5; // Read Multiple DIO Commands
packet.header.version = 2; // DIO protocol command version
packet.header.length = 2; // data length
packet.data[0] = start; // start of the DIO number
packet.data[1] = end; // end of the DIO number
send(SocketFd, (char *)&packet, sizeof(DIOHeaderStruct)+2, 0); //Send TCP packet
//Process the returned data here
return TRUE;
```

```
}
```
#### **4. Writing Multiple DIOs**

Parameters:

```
Command code: 6(hex)
Version: 2(hex)
Command status: doesn't matter
Length of data: (end-start+1)*2 + 2data[0]: Number of the DIO you wish to access first.
```

```
data[1]: The last number of the DIO you wish to access
   data[2]: mode of start DIO 
   data[3]: status of start DIO
   data[4]: mode of (start+1) DIO
   data[5]: status of (start+1) DIO
   ….
   data[(end-start)*2+2]: mode of end DIO
   data[(end-start)*2+3]: status of end DIO
Return: 
   Command Status: Check the Command Status code on the previous page.
   Length of data : (end-start+1)*2
   data[0]: mode of start DIO 
   data[1]: status of start DIO
   data[2]: mode of (start+1) DIO
   data[3]: status of (start+1) DIO
   ….
   data[(end-start)*2]: mode of end DIO
   data[(end-start)*2+1]: status of end DIO
C code example:
void WriteMultipleDIO(int start, int end, int* mode, int* status)
{
     DIOPacketStruct packet;
     packet.header.command = 6; // Write Multiple DIO Command Codes
     packet.header.version = 2; // DIO protocol version
     packet.header.length = (end-start+1)*2+2; // data lengthpacket.data[0] = start; // start DIO number
     packet.data[1] = end; // end DIO number
     int i, len;
     for (i=0; i < (end-start+1);i++ ) {
           packet.data[i+2] = mode[i];packet.data[i+3] = status[i];}
send(SocketFd, )(char*)&packet,( end-start+1)*2+2+sizeof(DIOHeaderStruct), 0); //Send TCP packet
//Process the returned data here
```
}

A utility for testing DIO access commands is provided on the Document and Software CD-ROM.

# **Command/Reply Format**

# **Single Line Command Format**

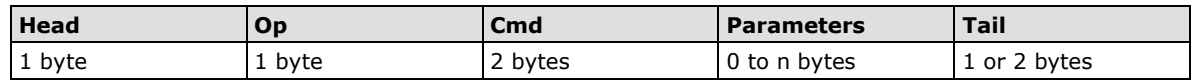

# **Single Line Reply Format**

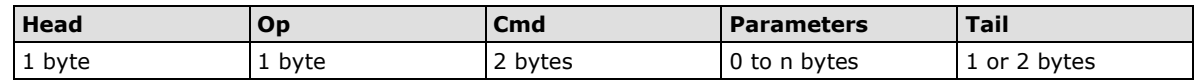

# **Head and Tail**

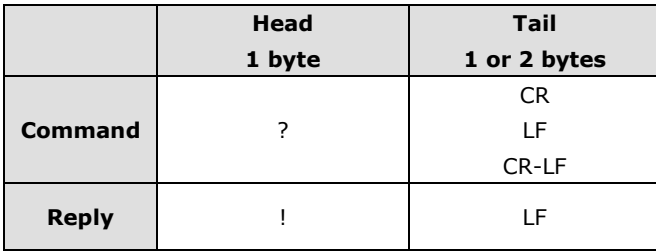

# **Operation Code**

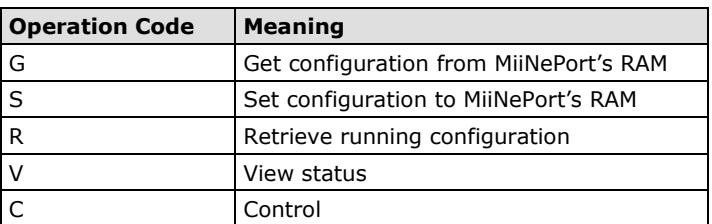

# **Status Codes**

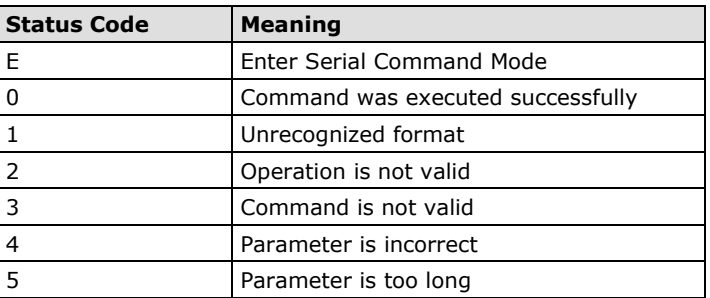

# **Restriction**

The total number of parameters in a single command cannot exceed 1024 characters.

# **Overview Commands**

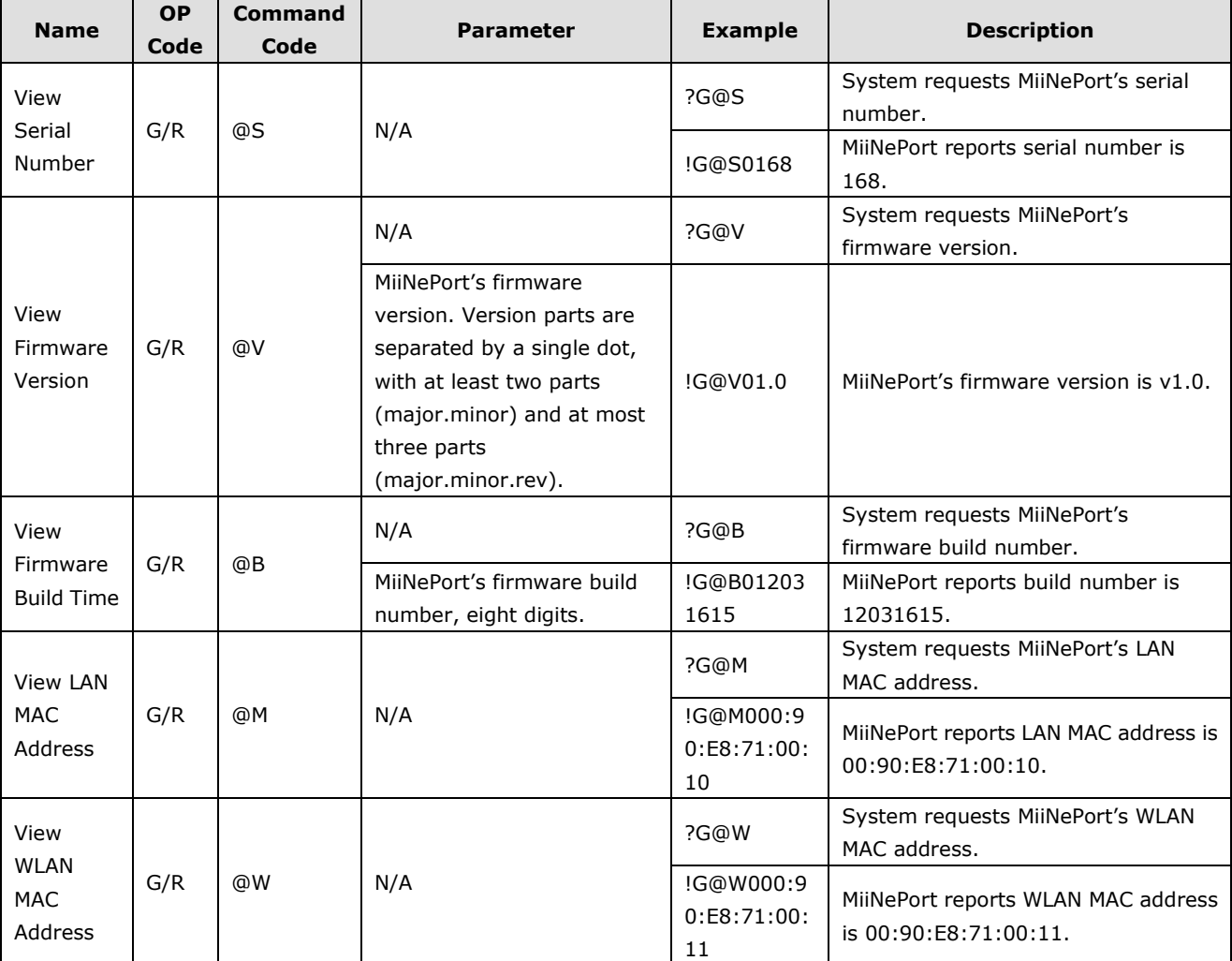

# **Basic Commands**

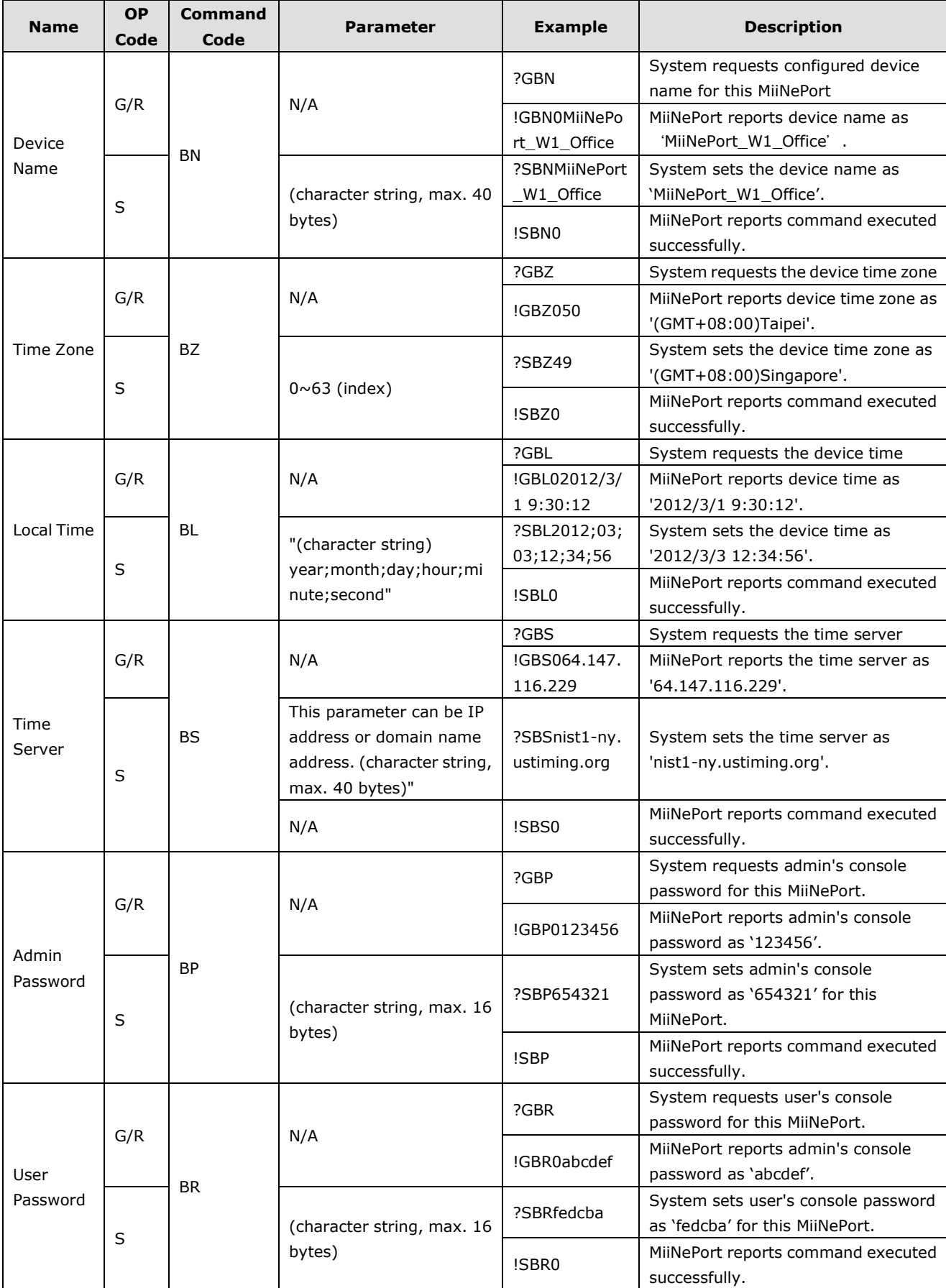

# **Network Commands**

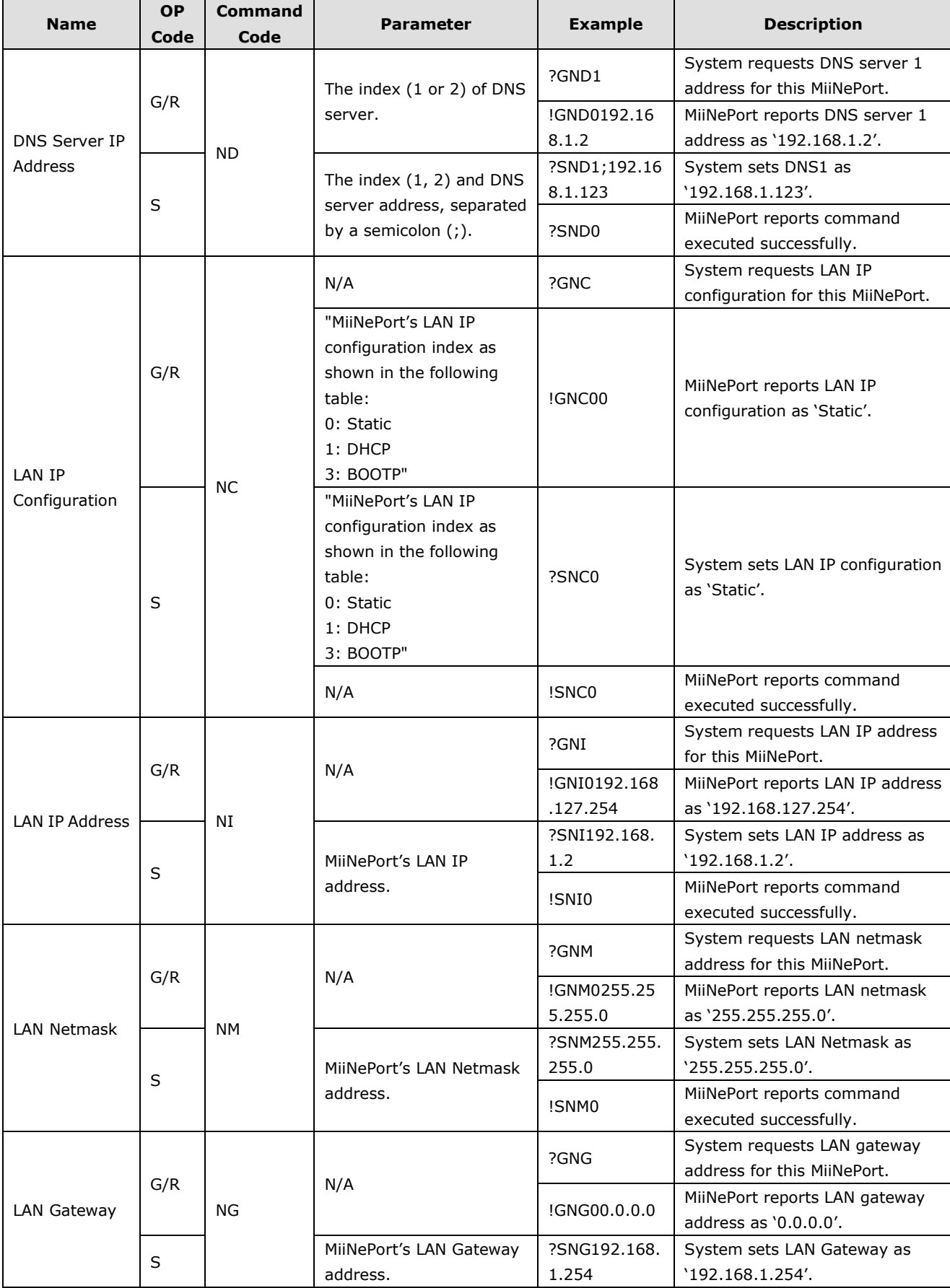

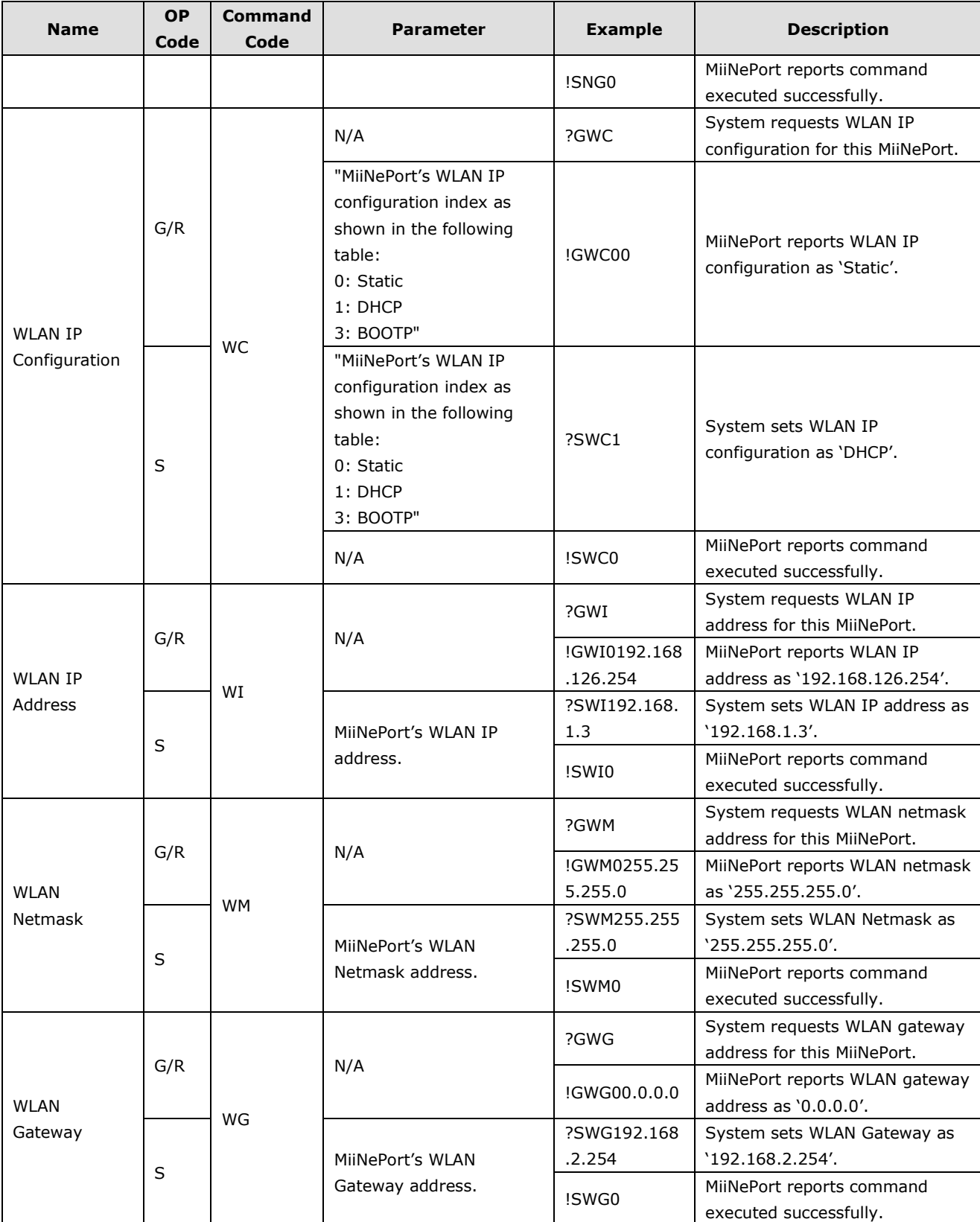
### **WLAN Profile Commands**

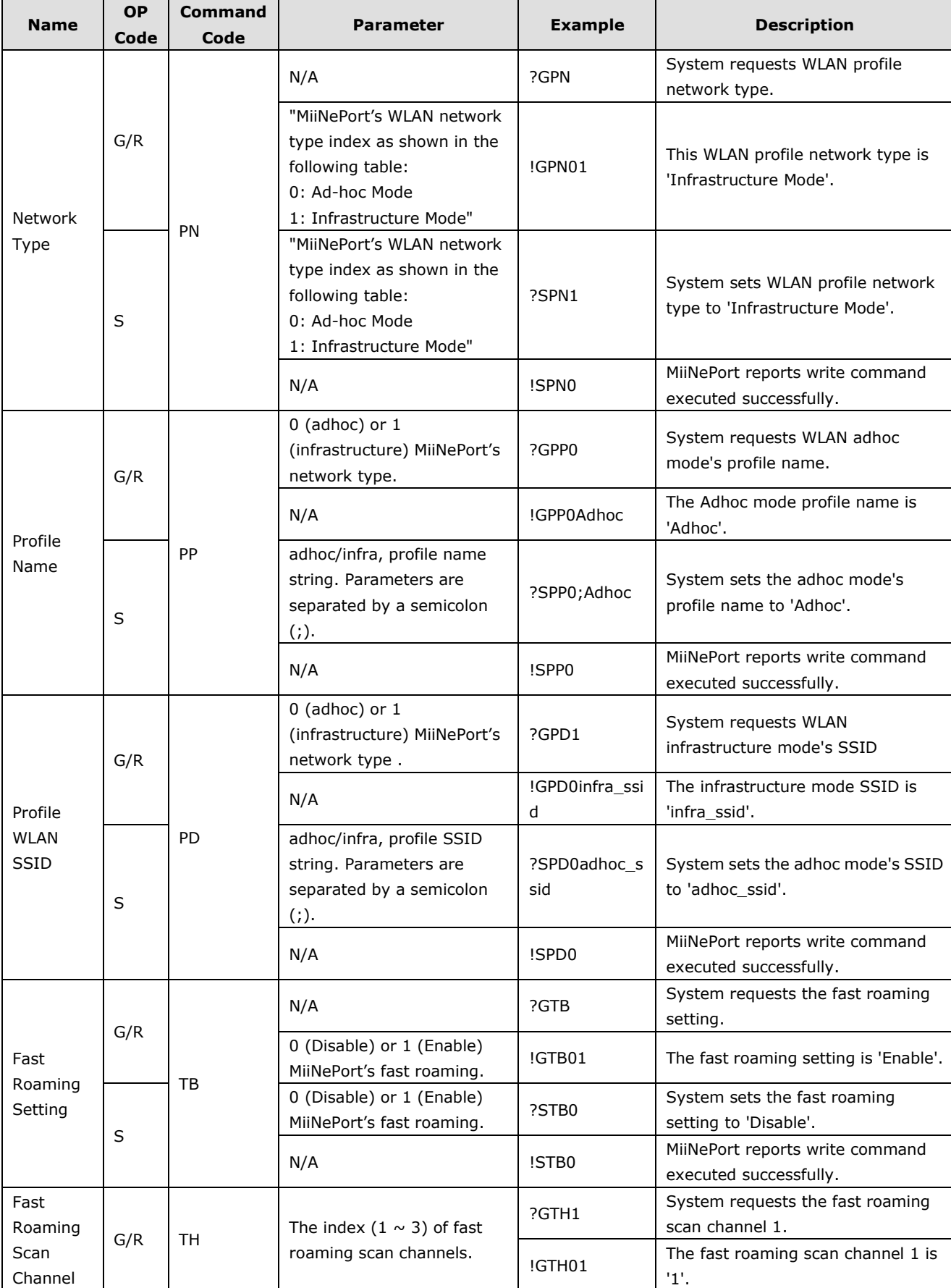

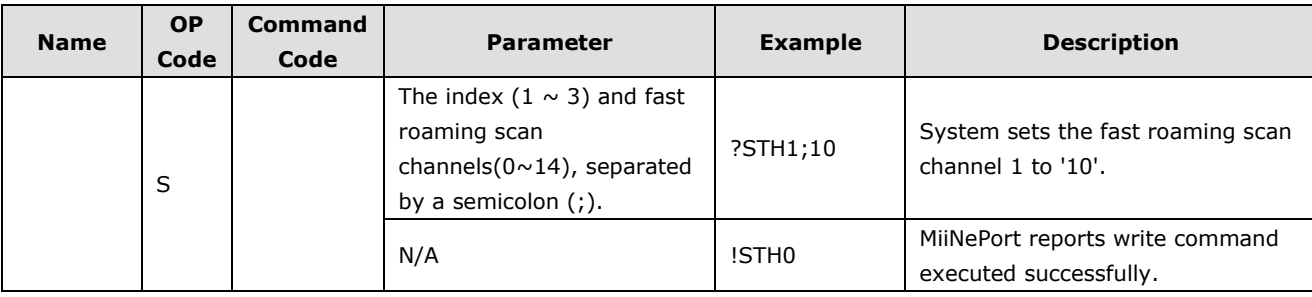

# **WLAN Security Commands**

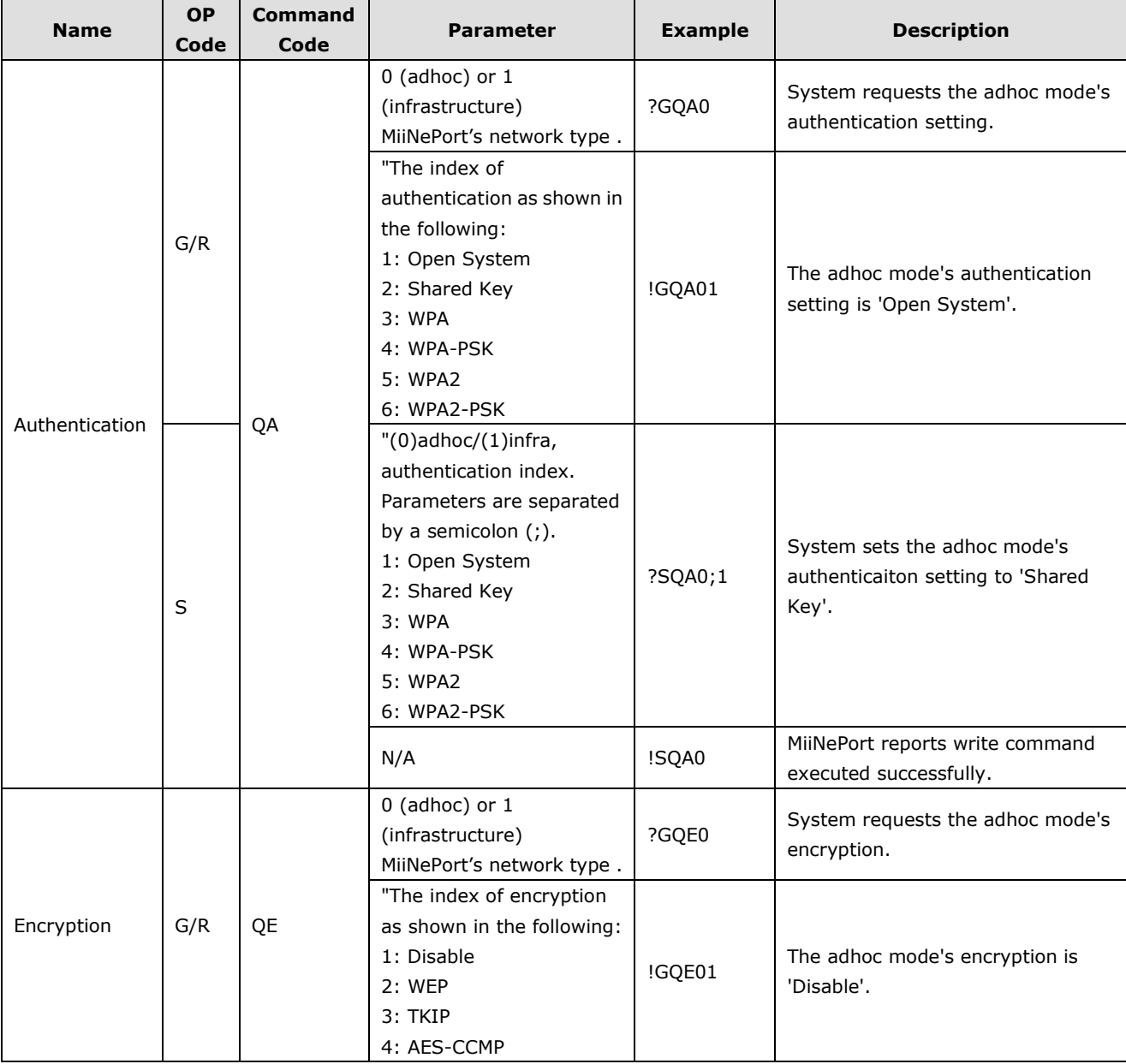

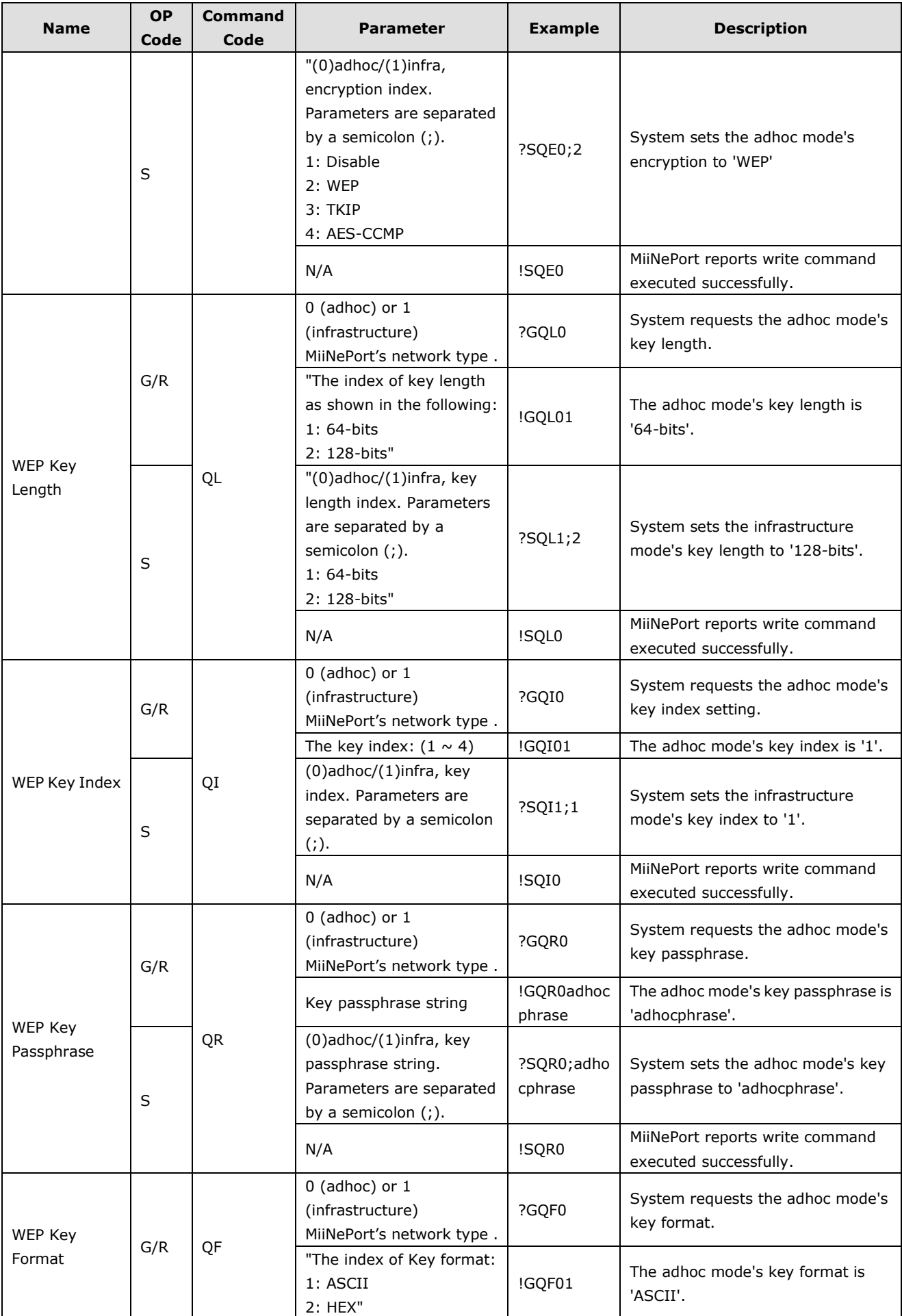

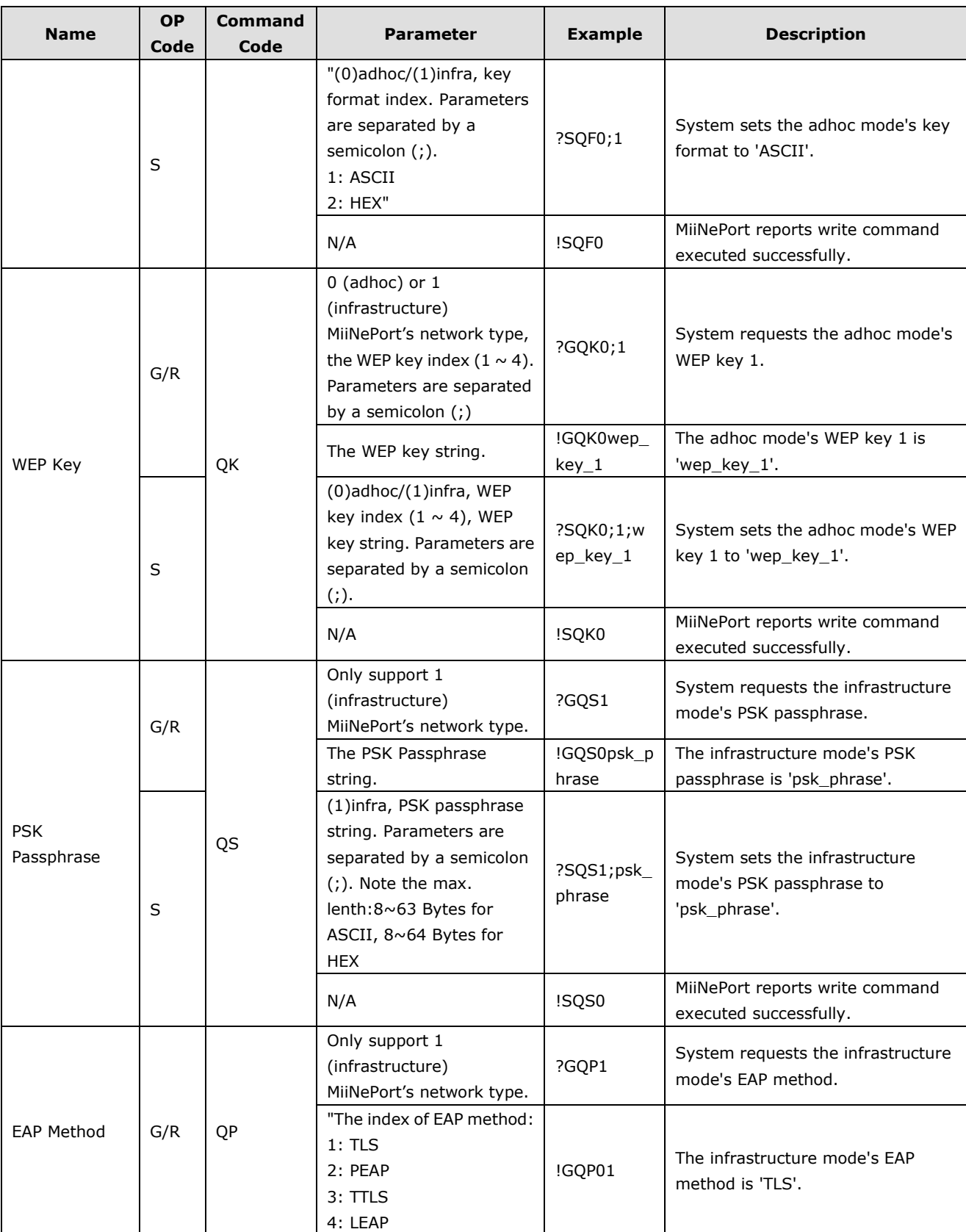

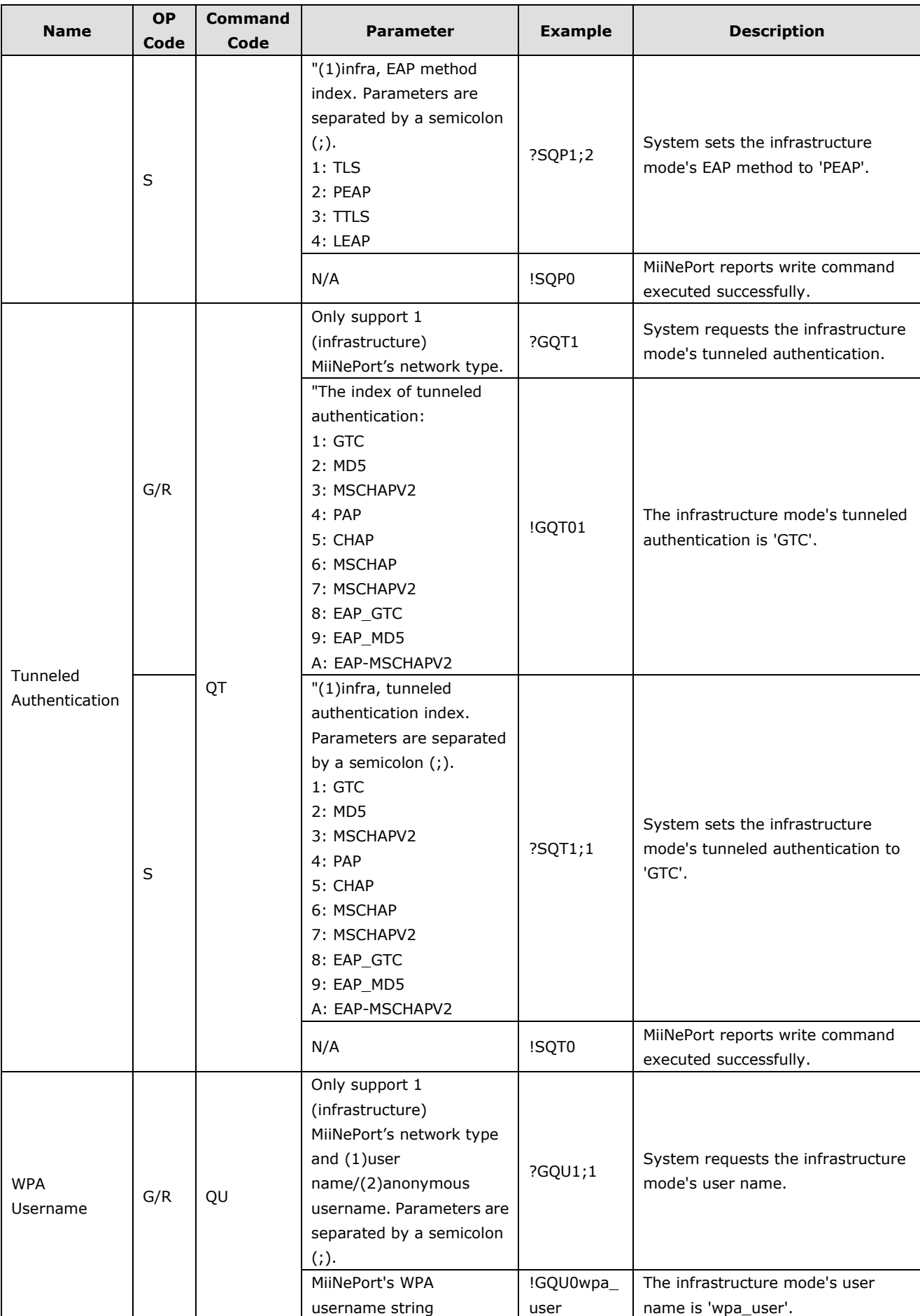

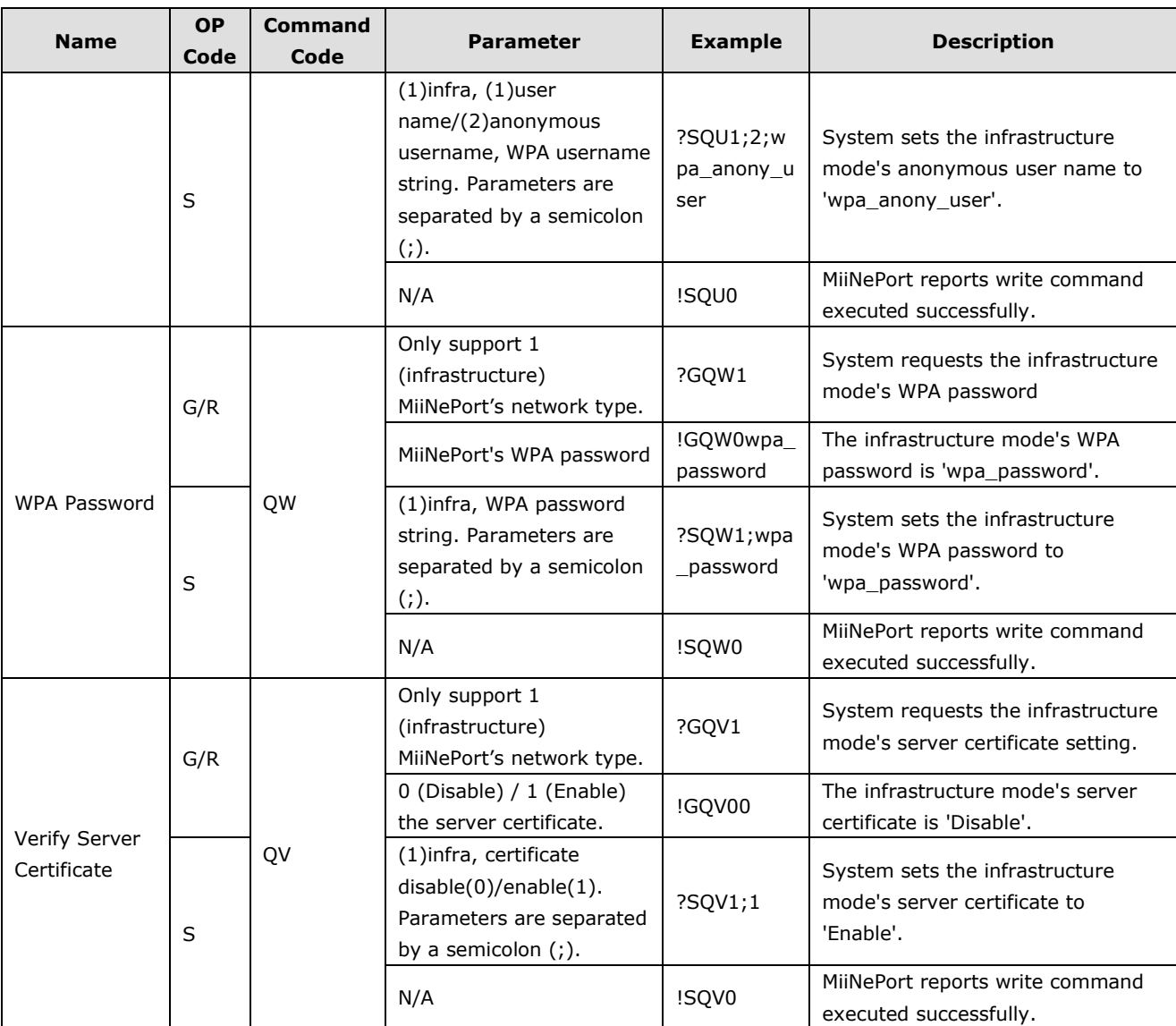

## **Advanced Commands**

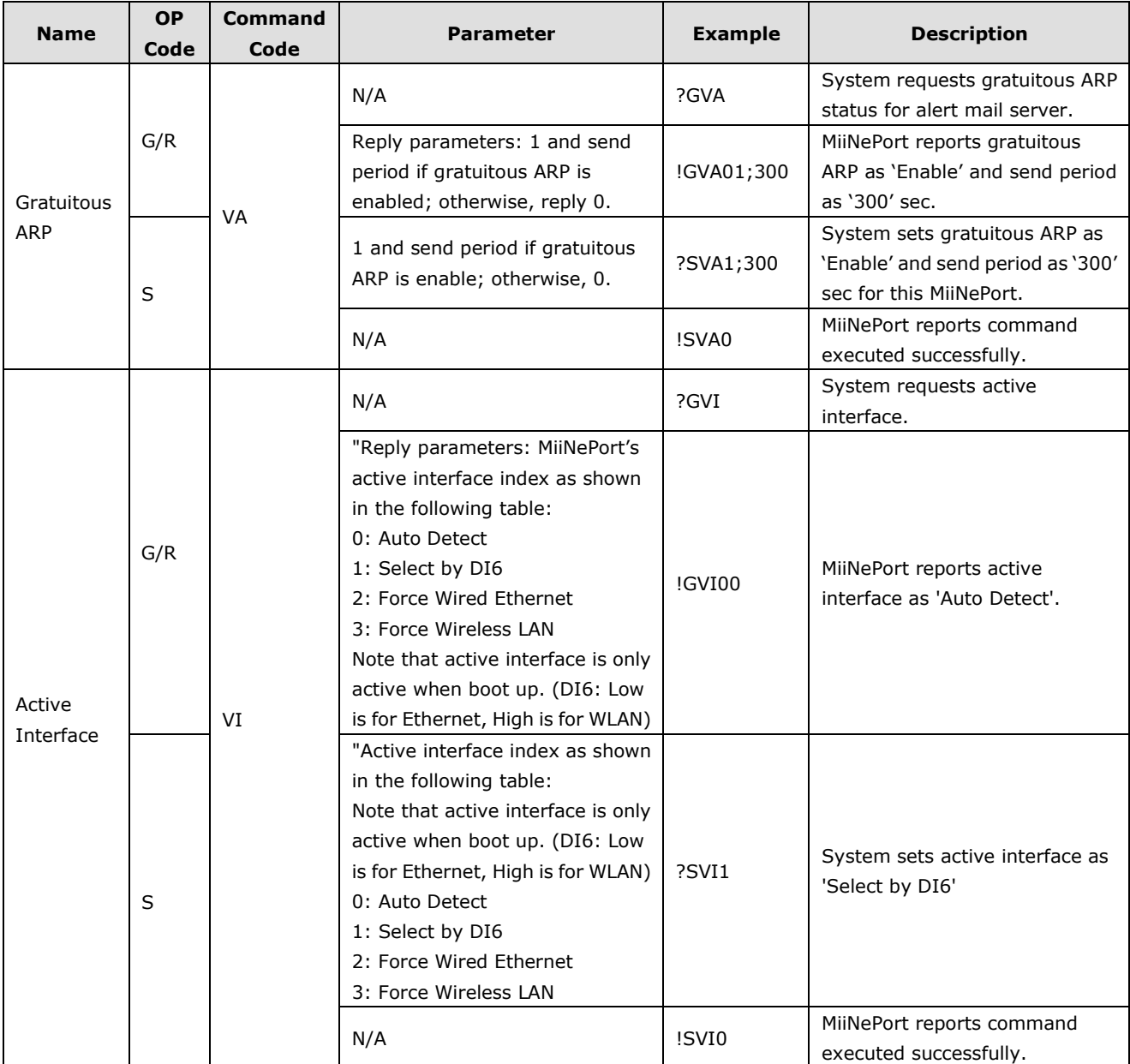

### **OPMode Commands**

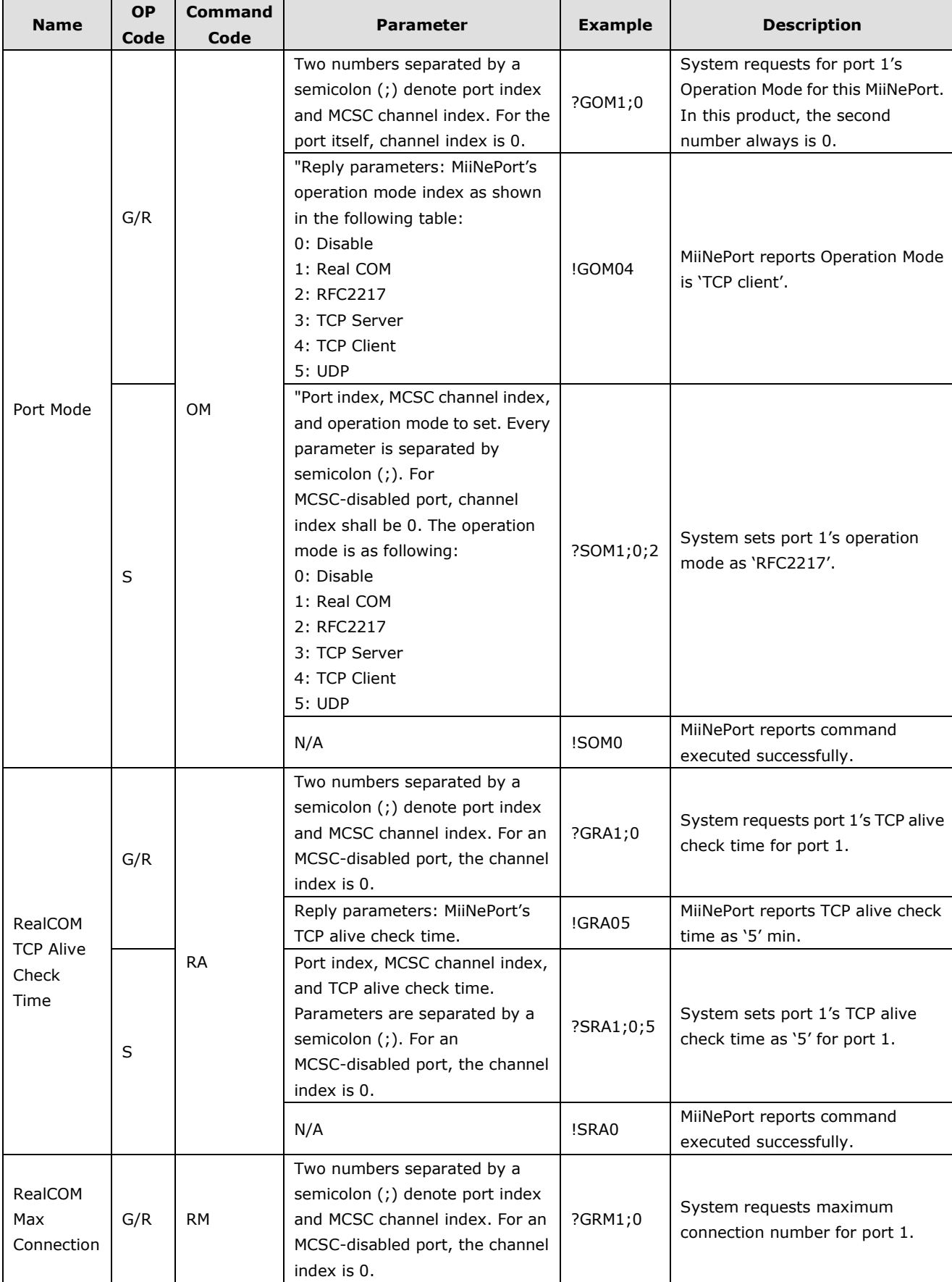

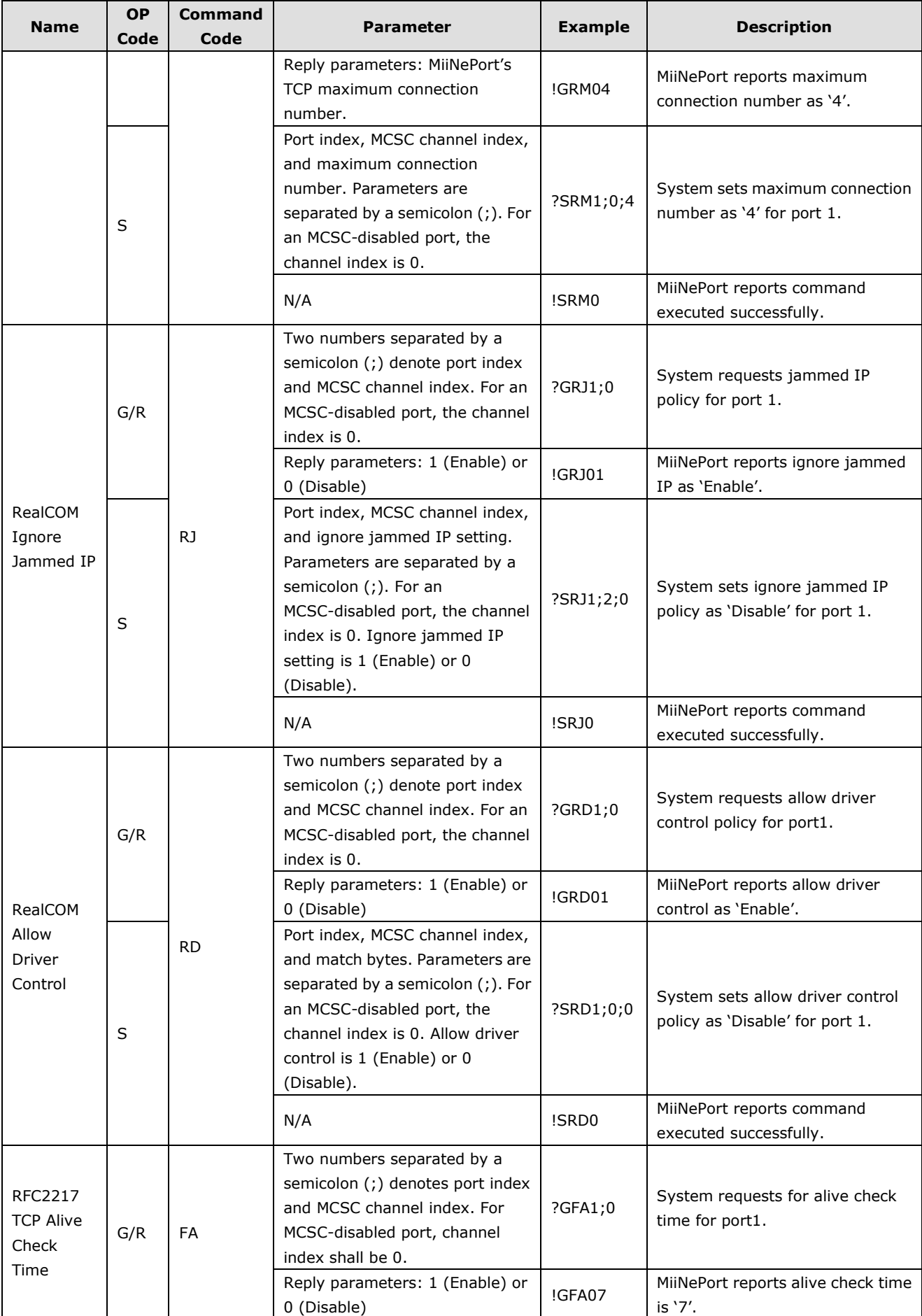

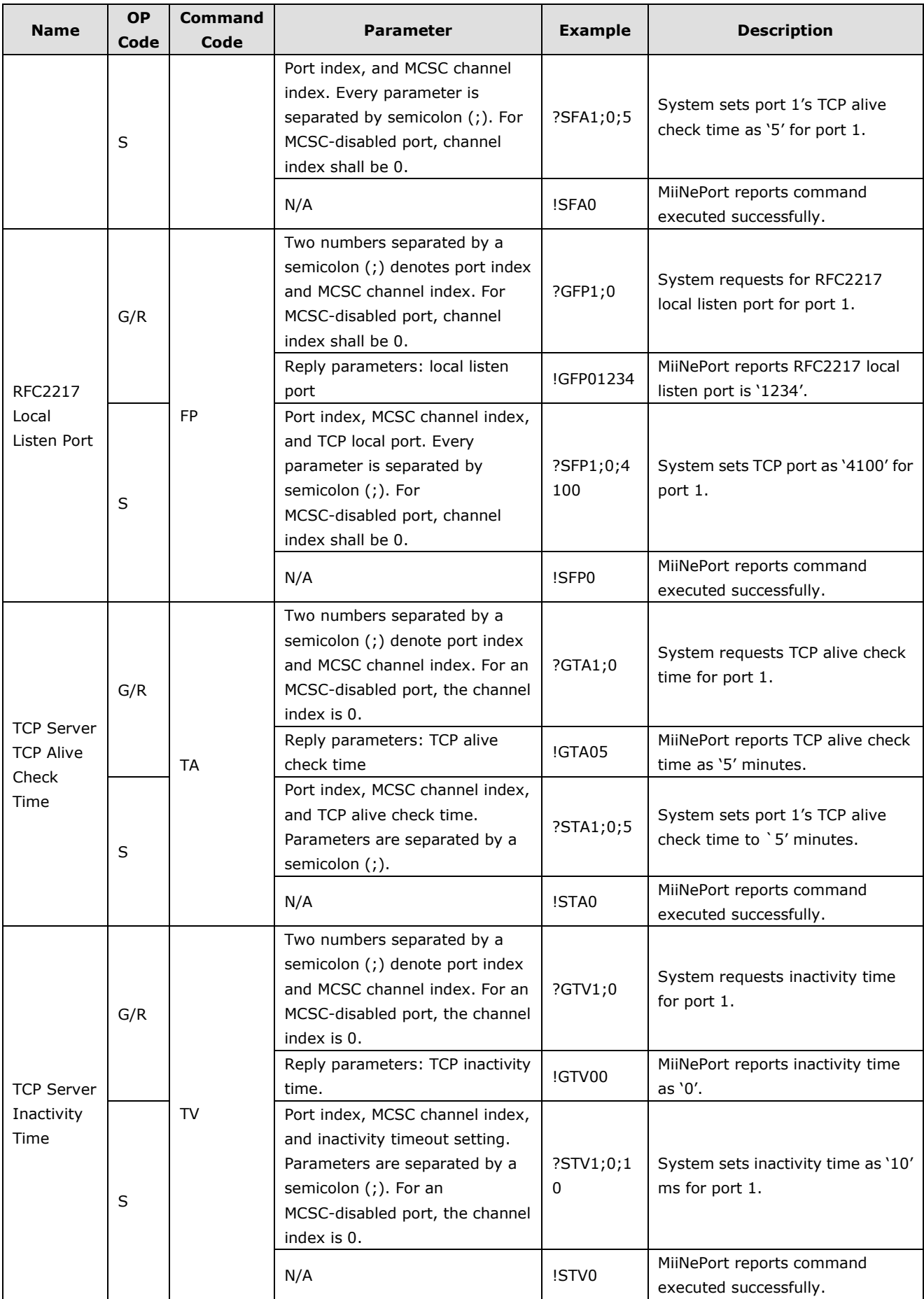

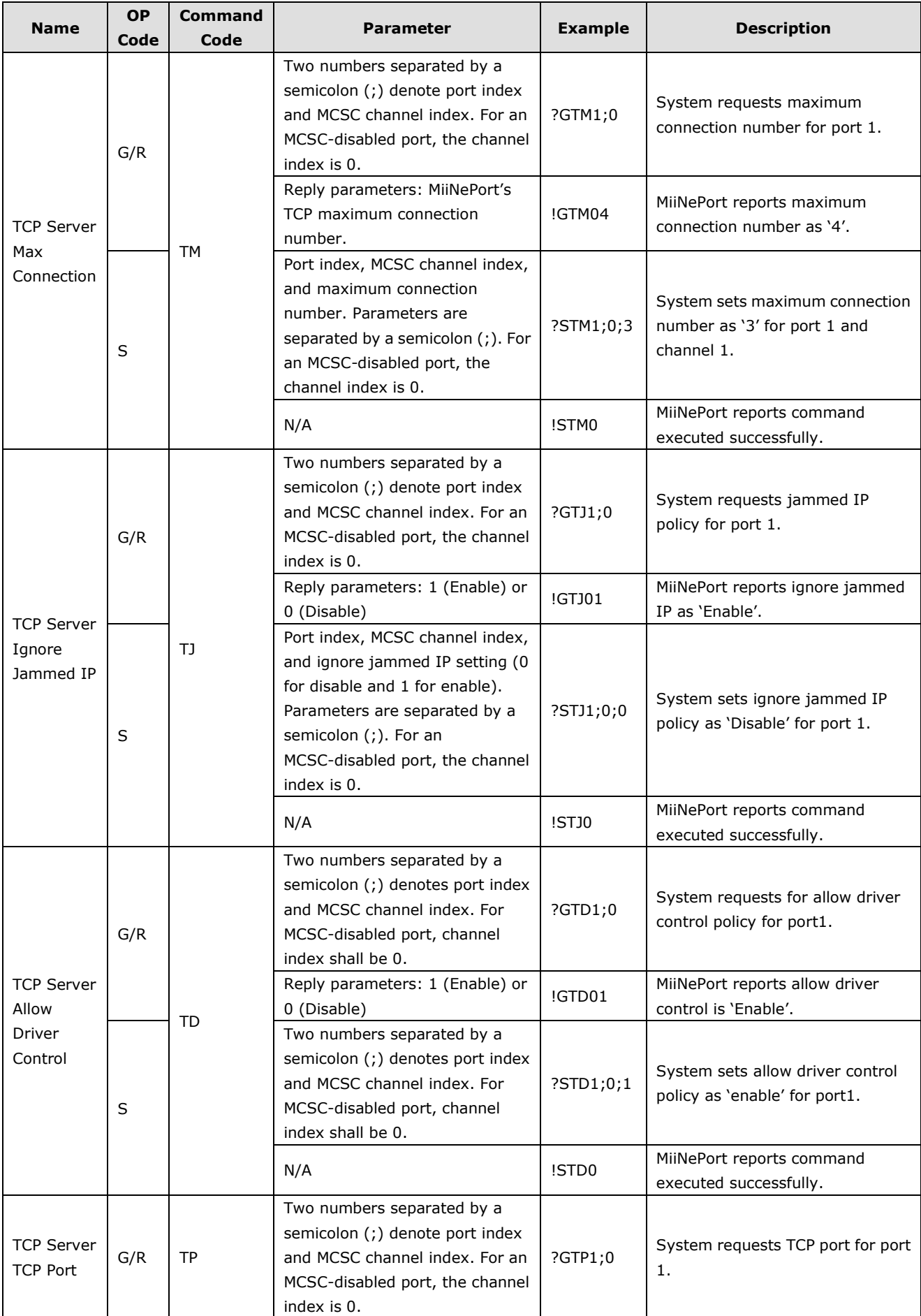

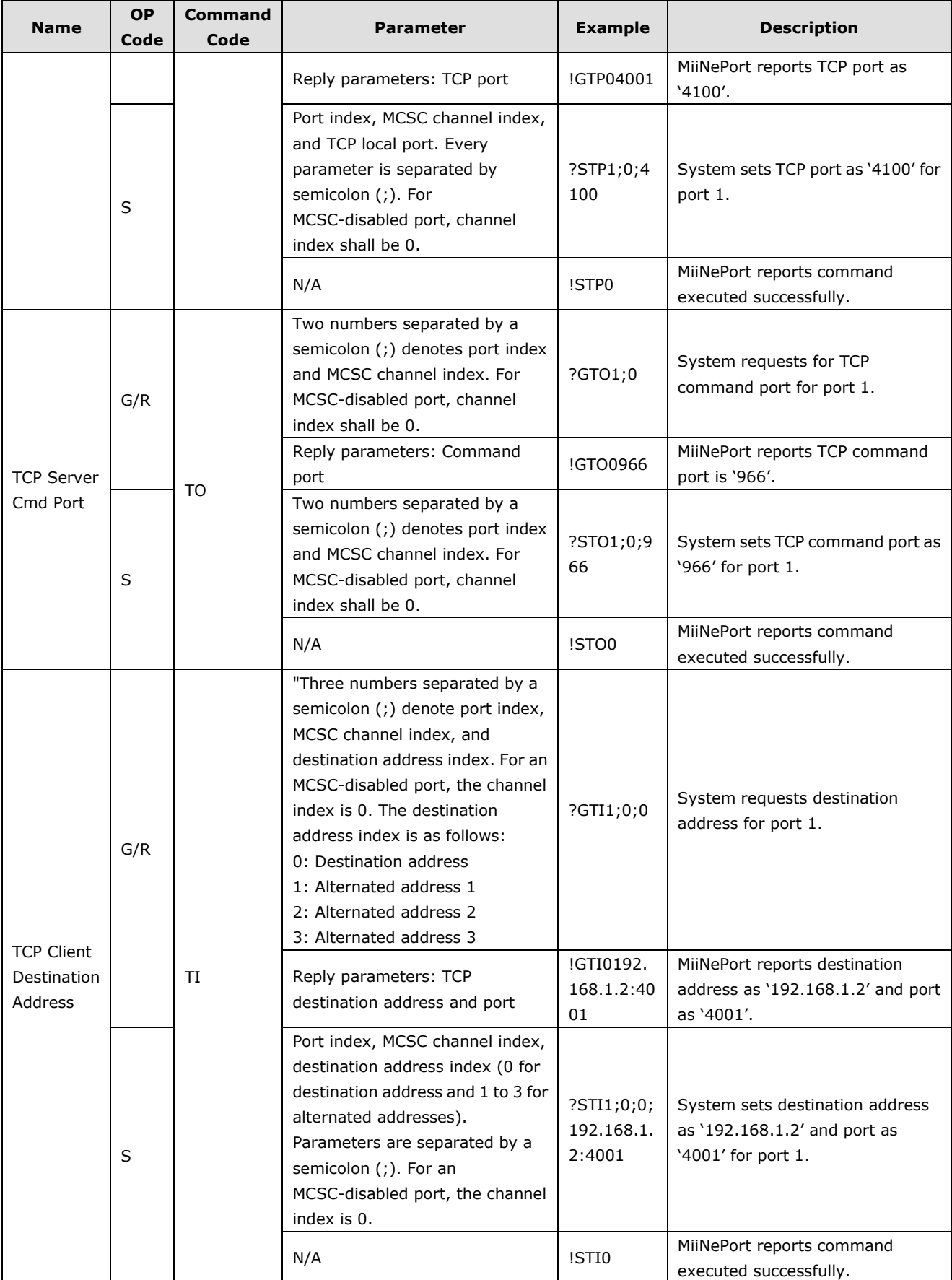

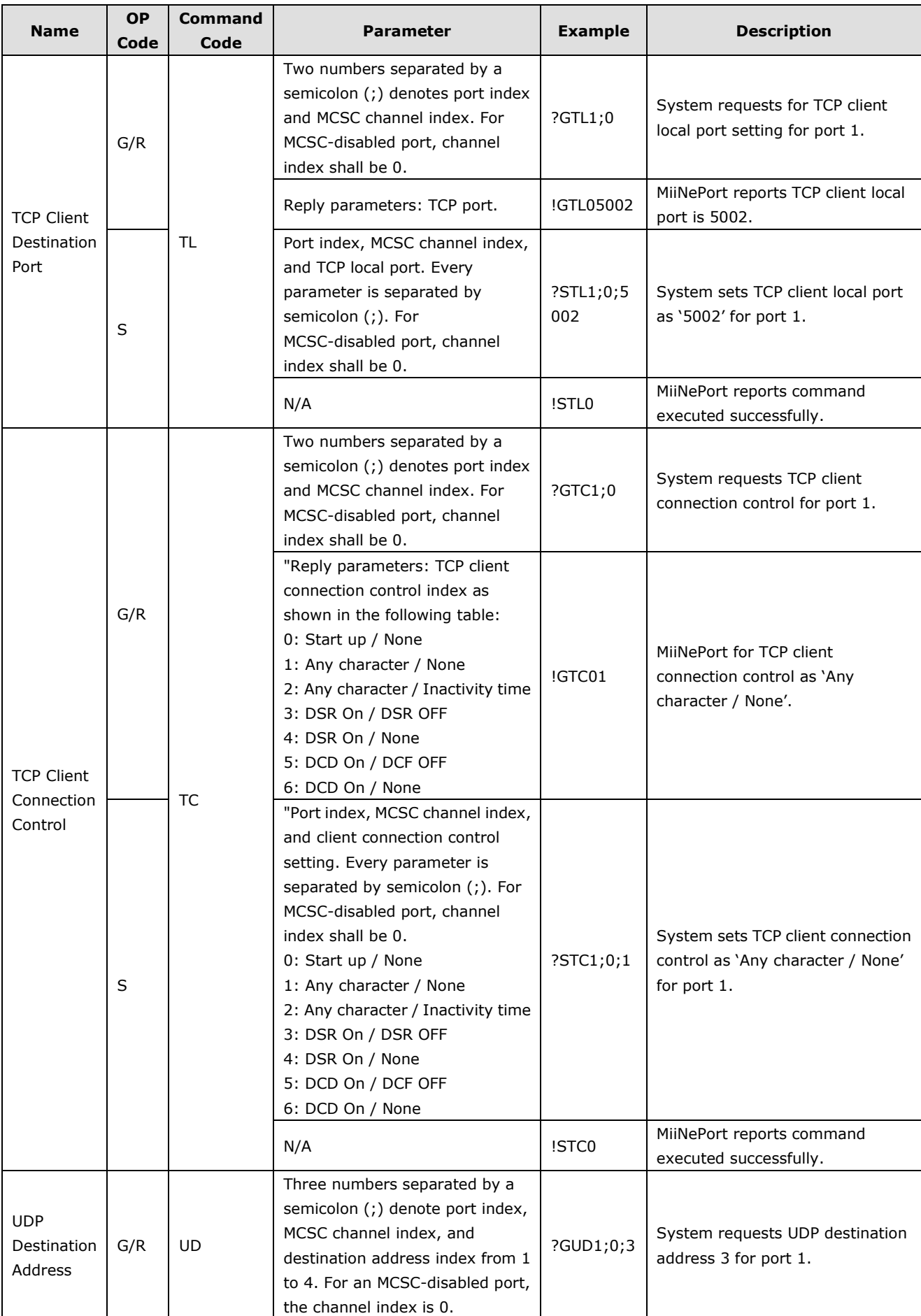

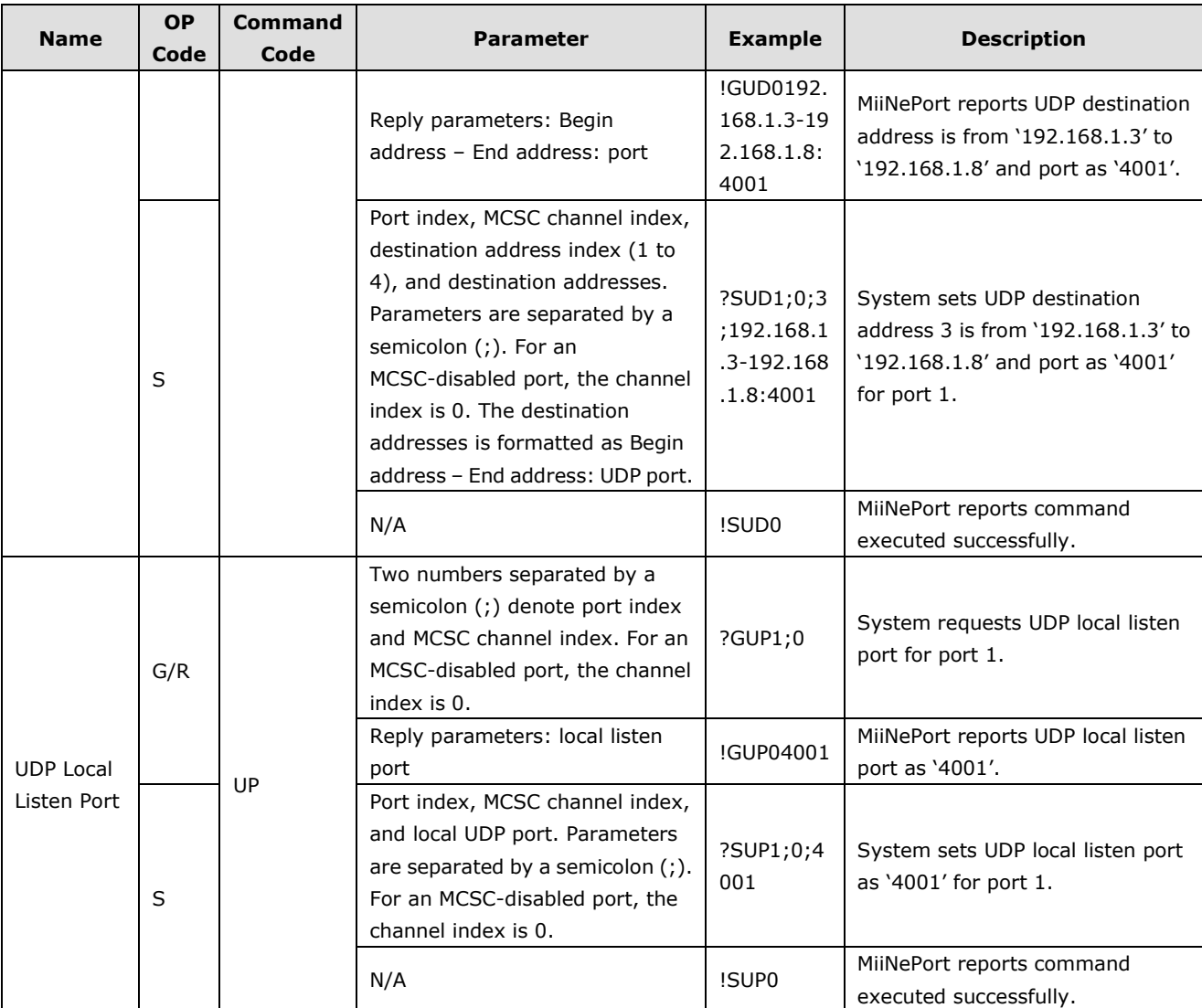

## **Data Packing Commands**

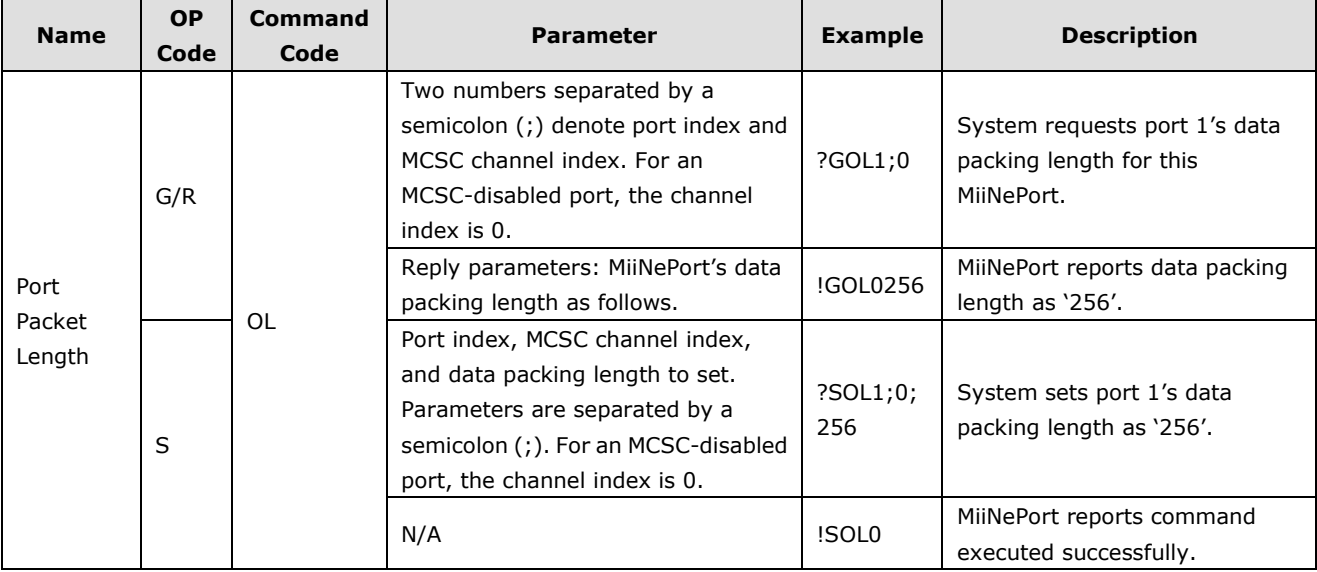

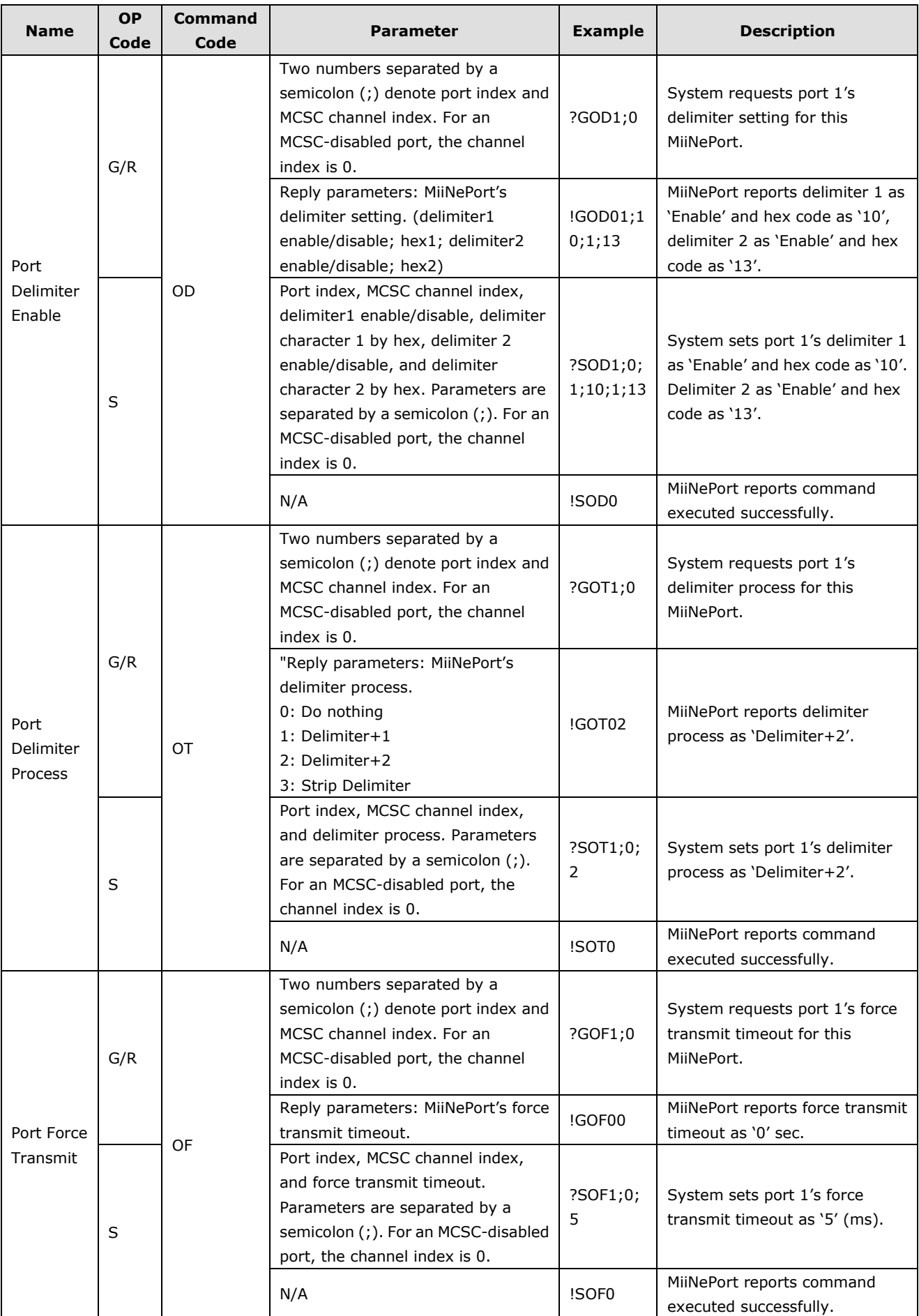

#### **Port Parameter Commands**

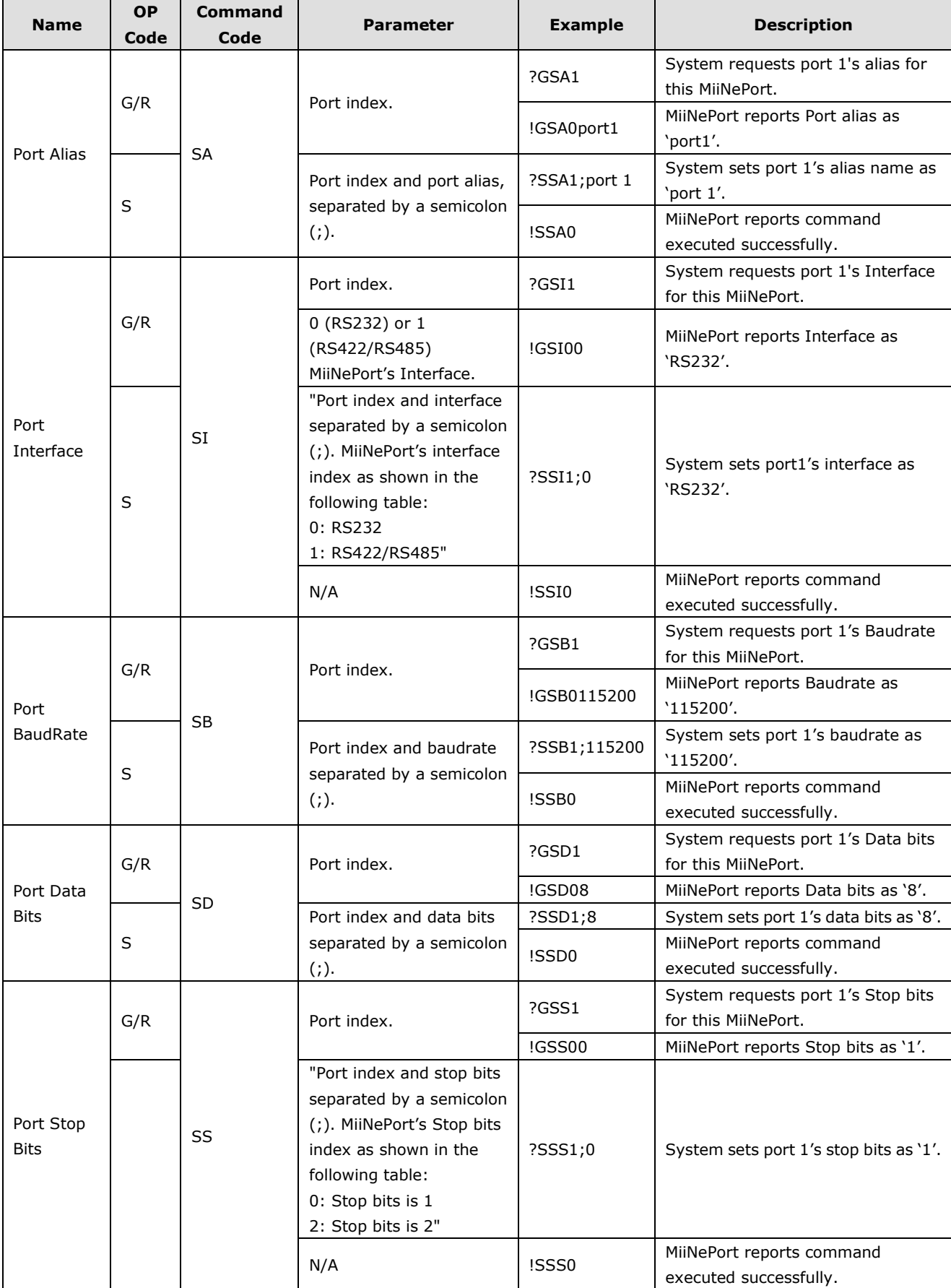

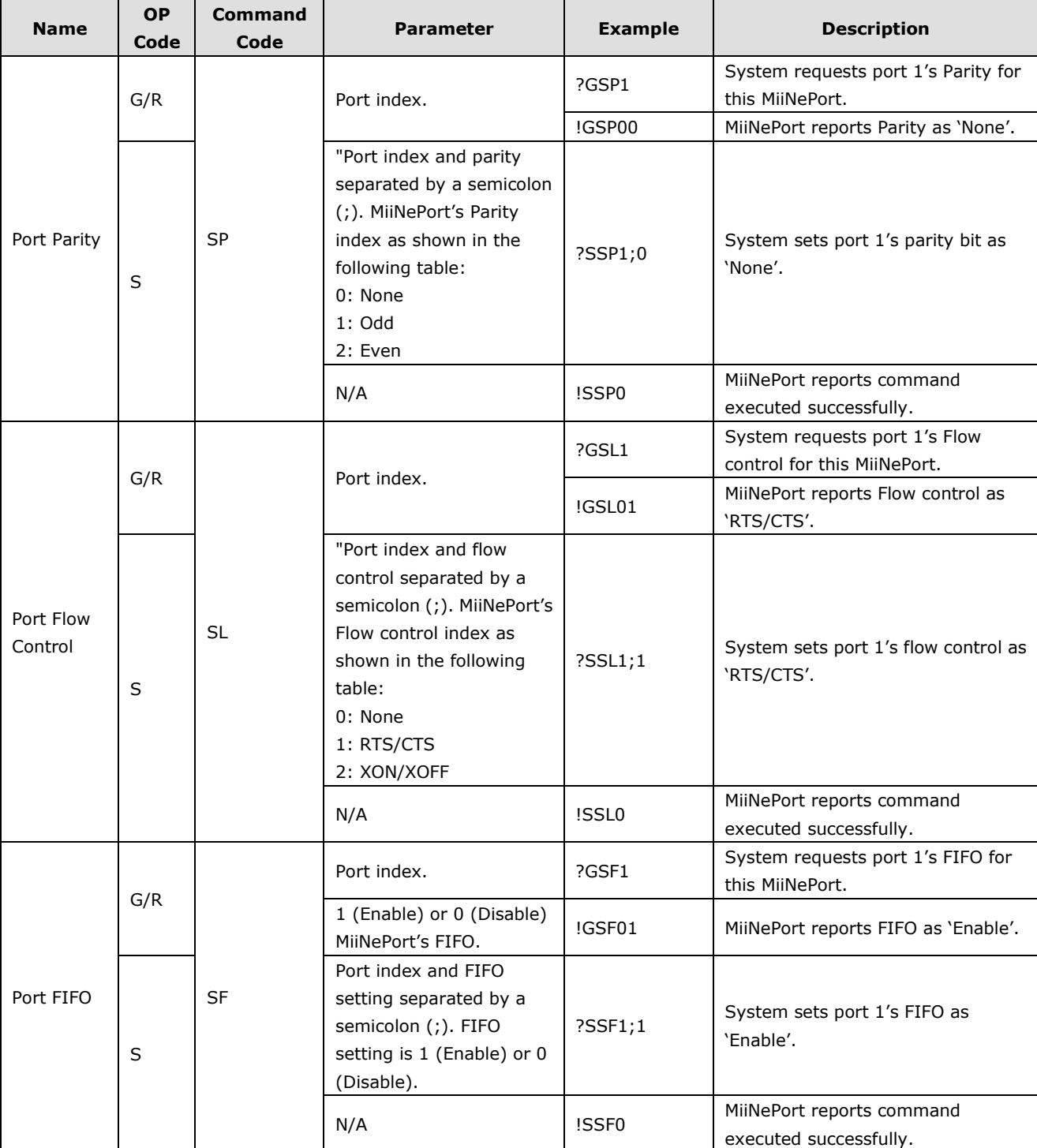

#### **MISC Network Commands**

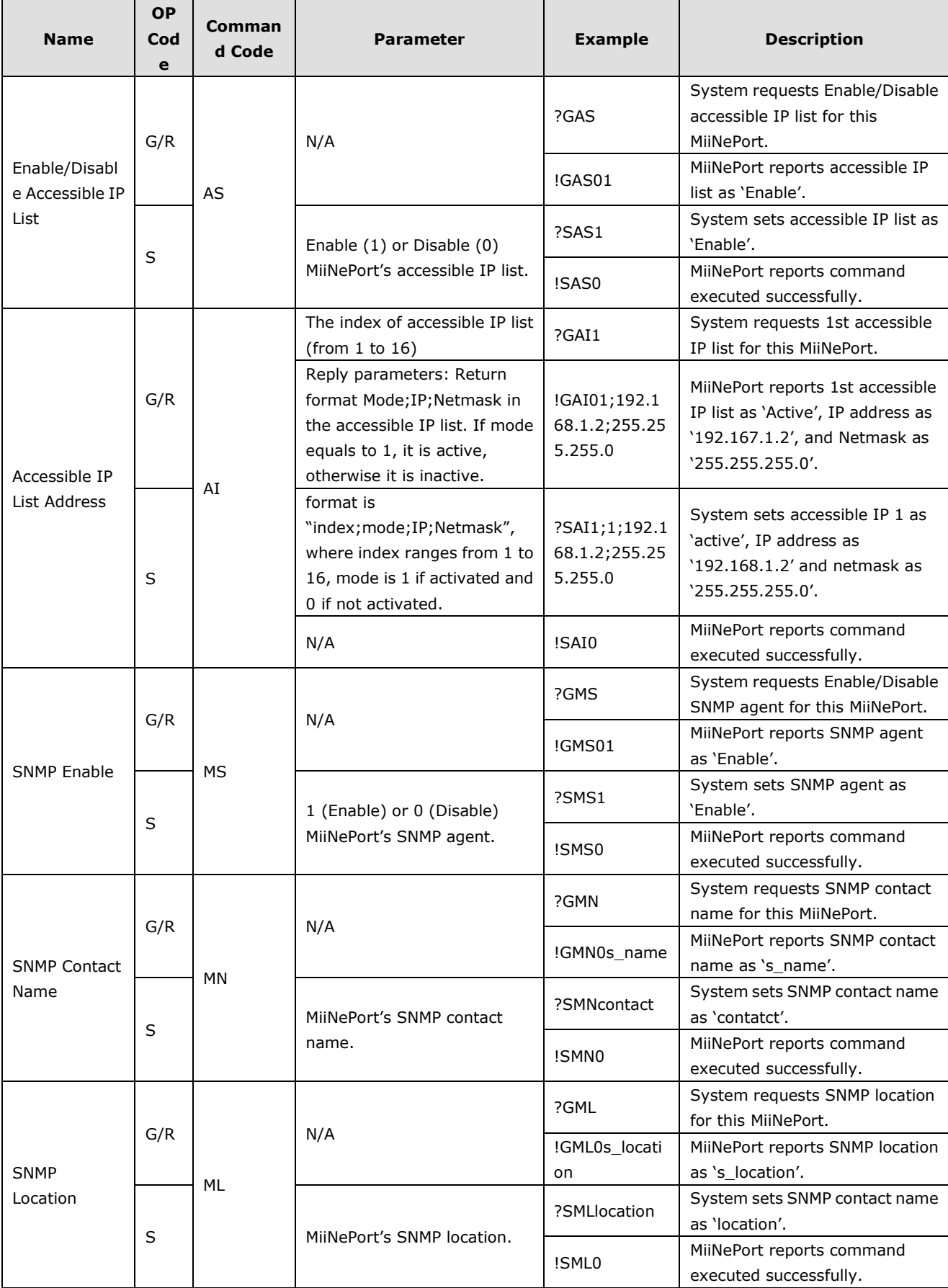

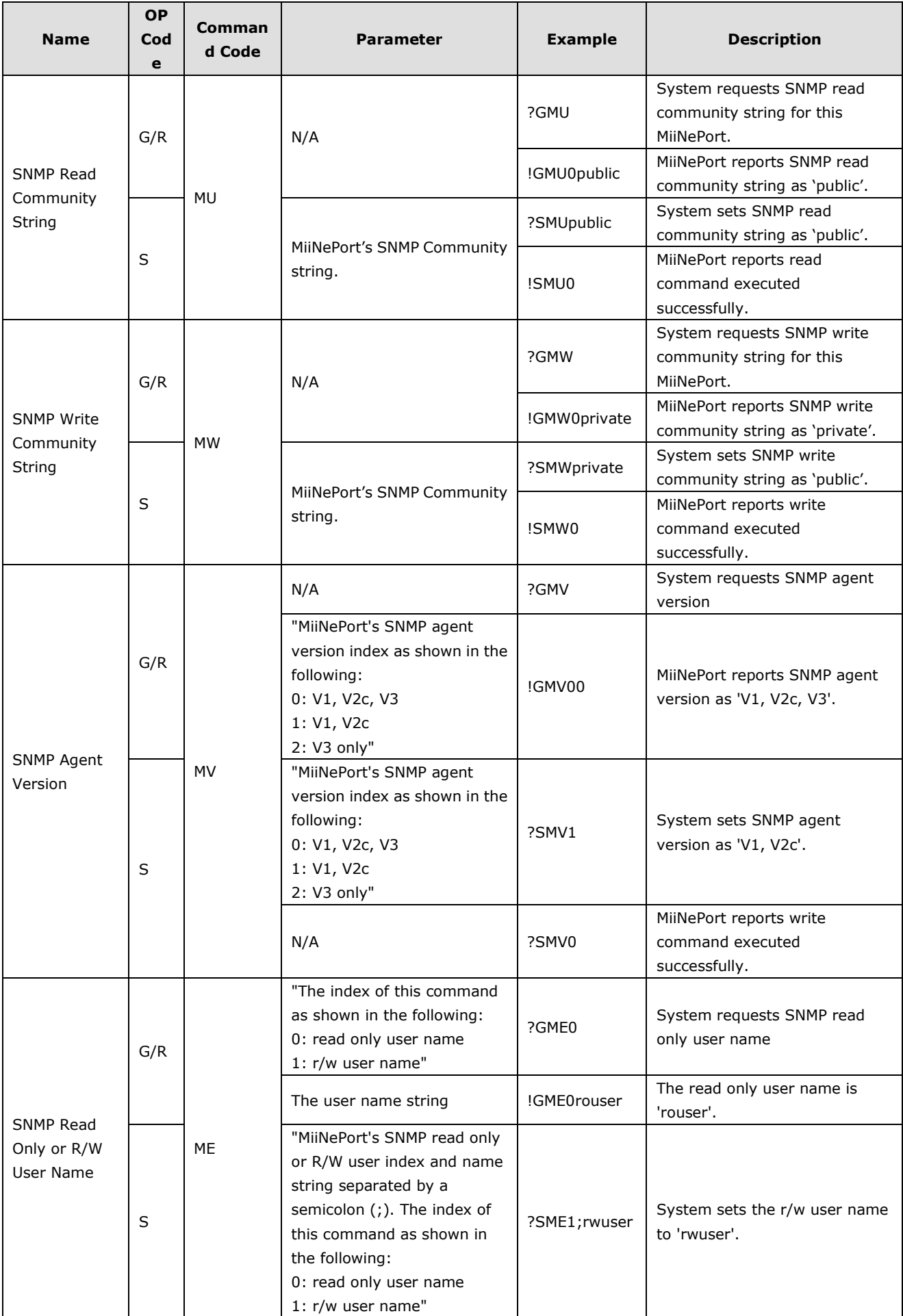

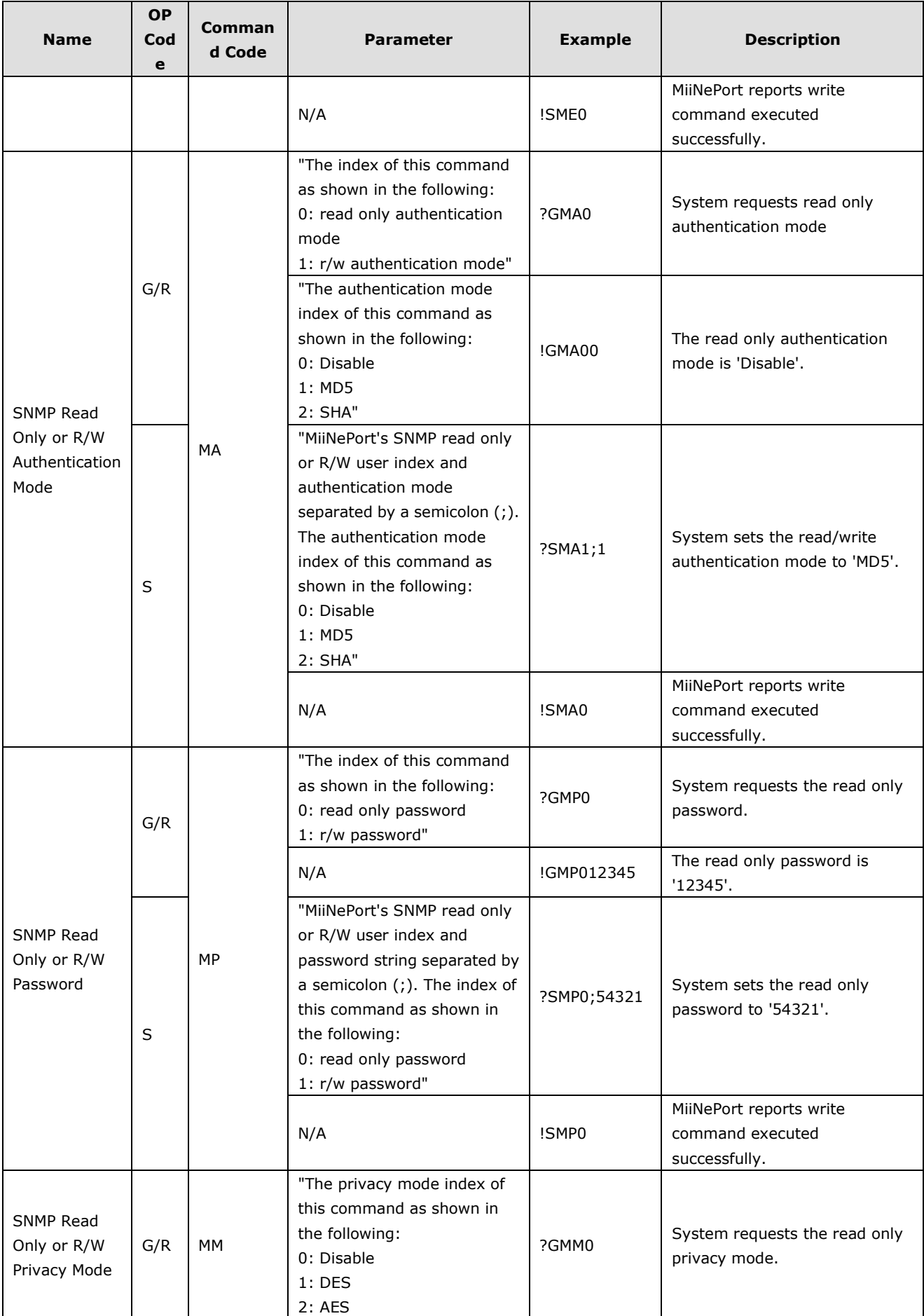

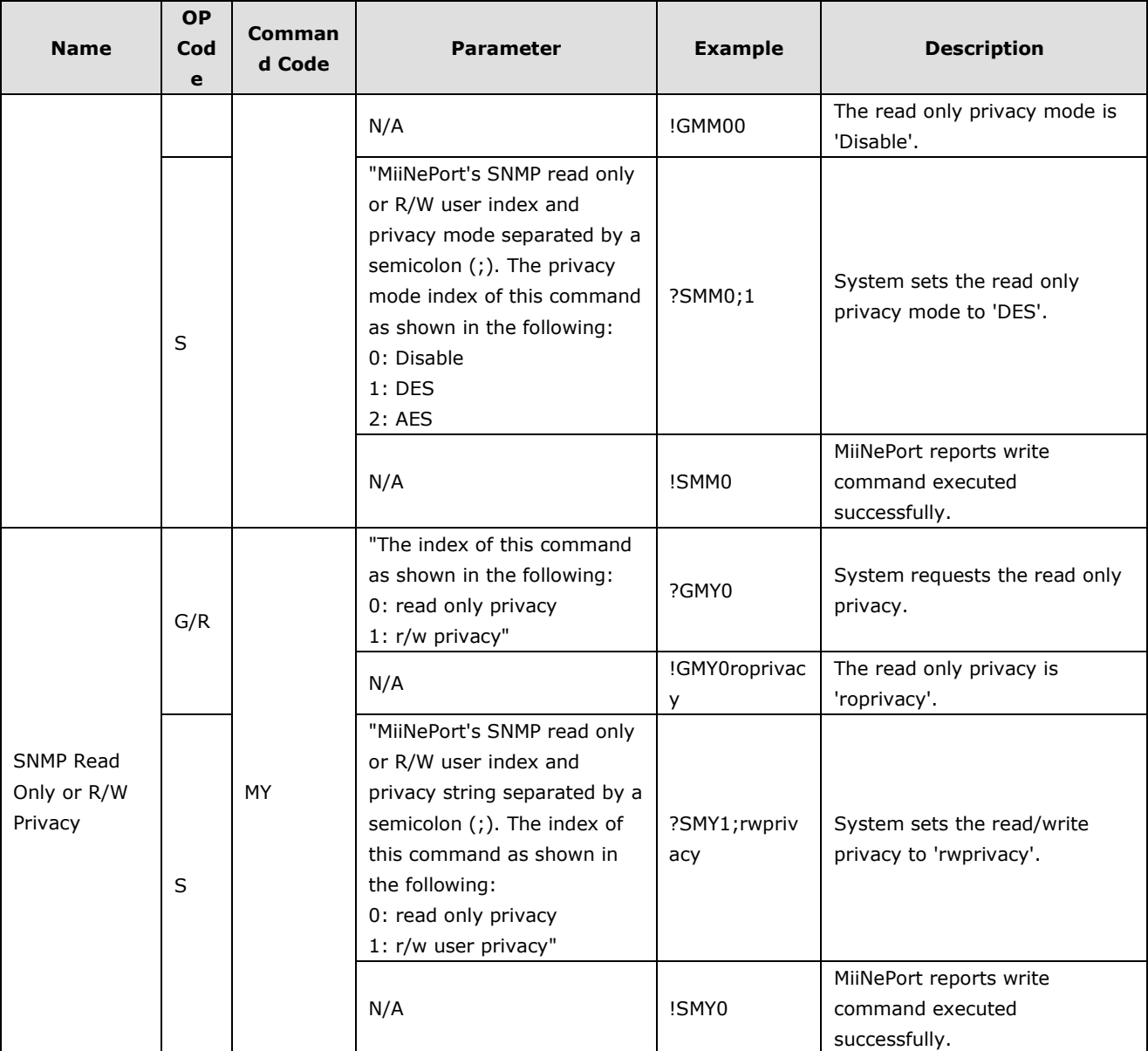

# **Auto Warning Commands**

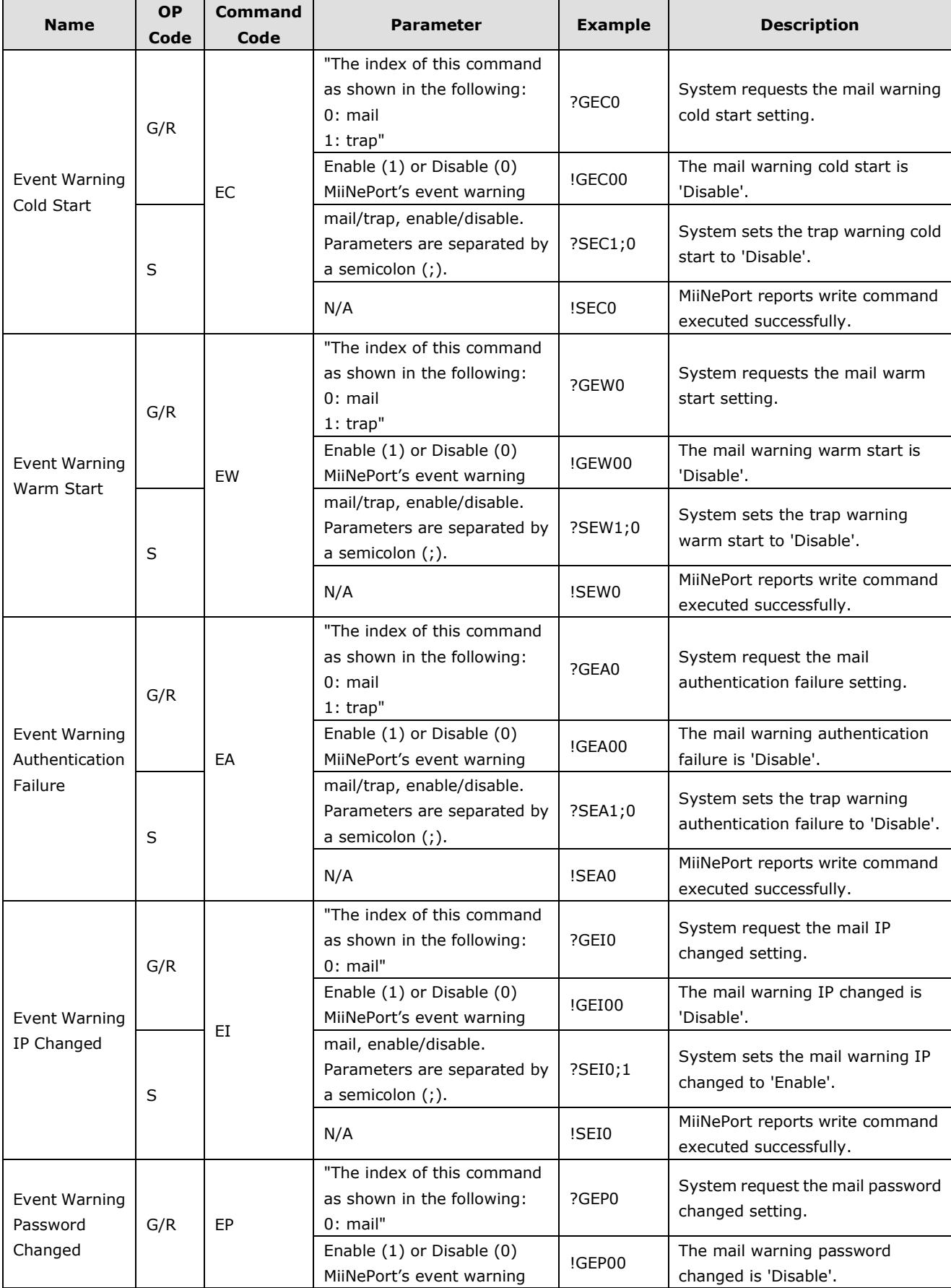

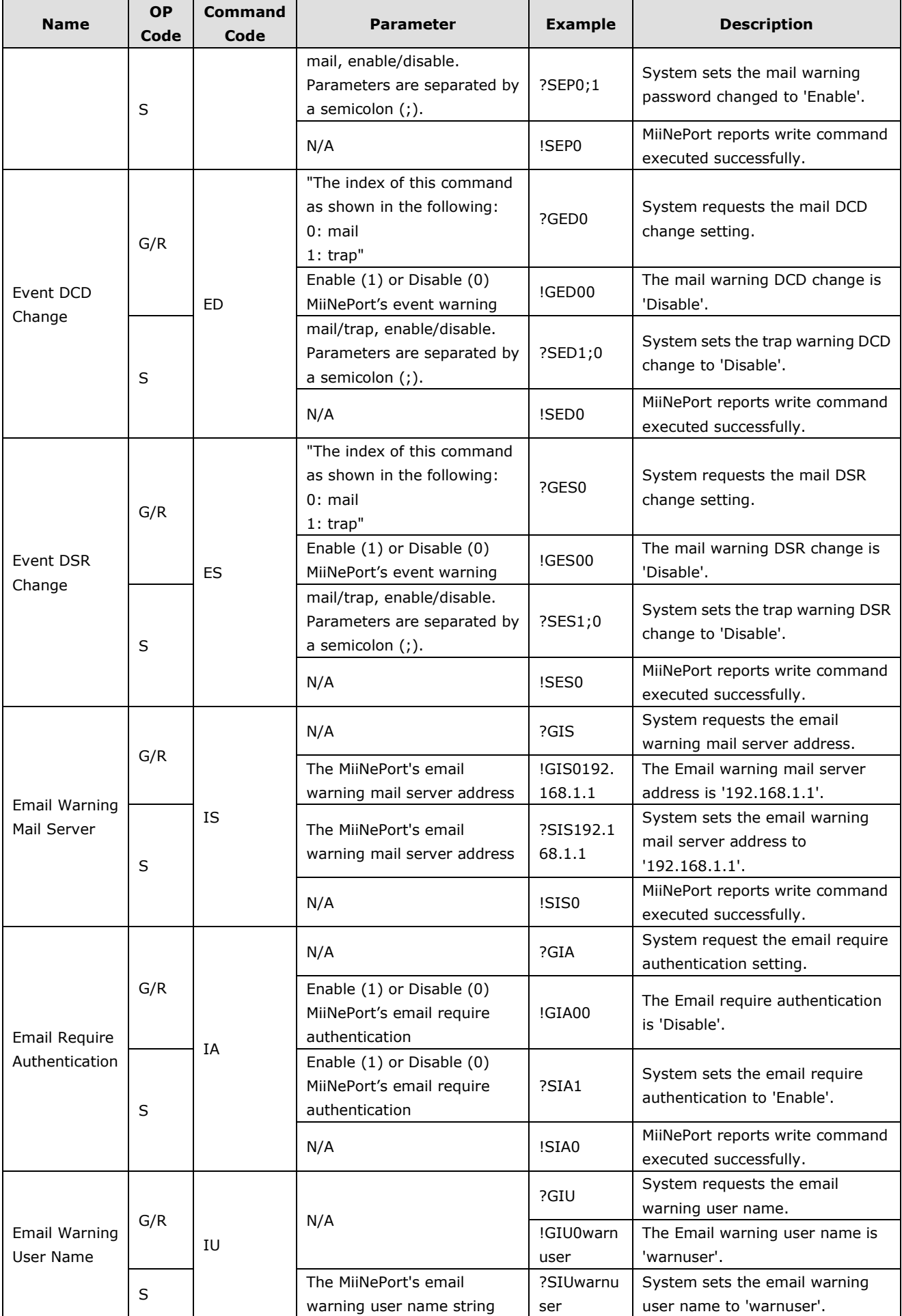

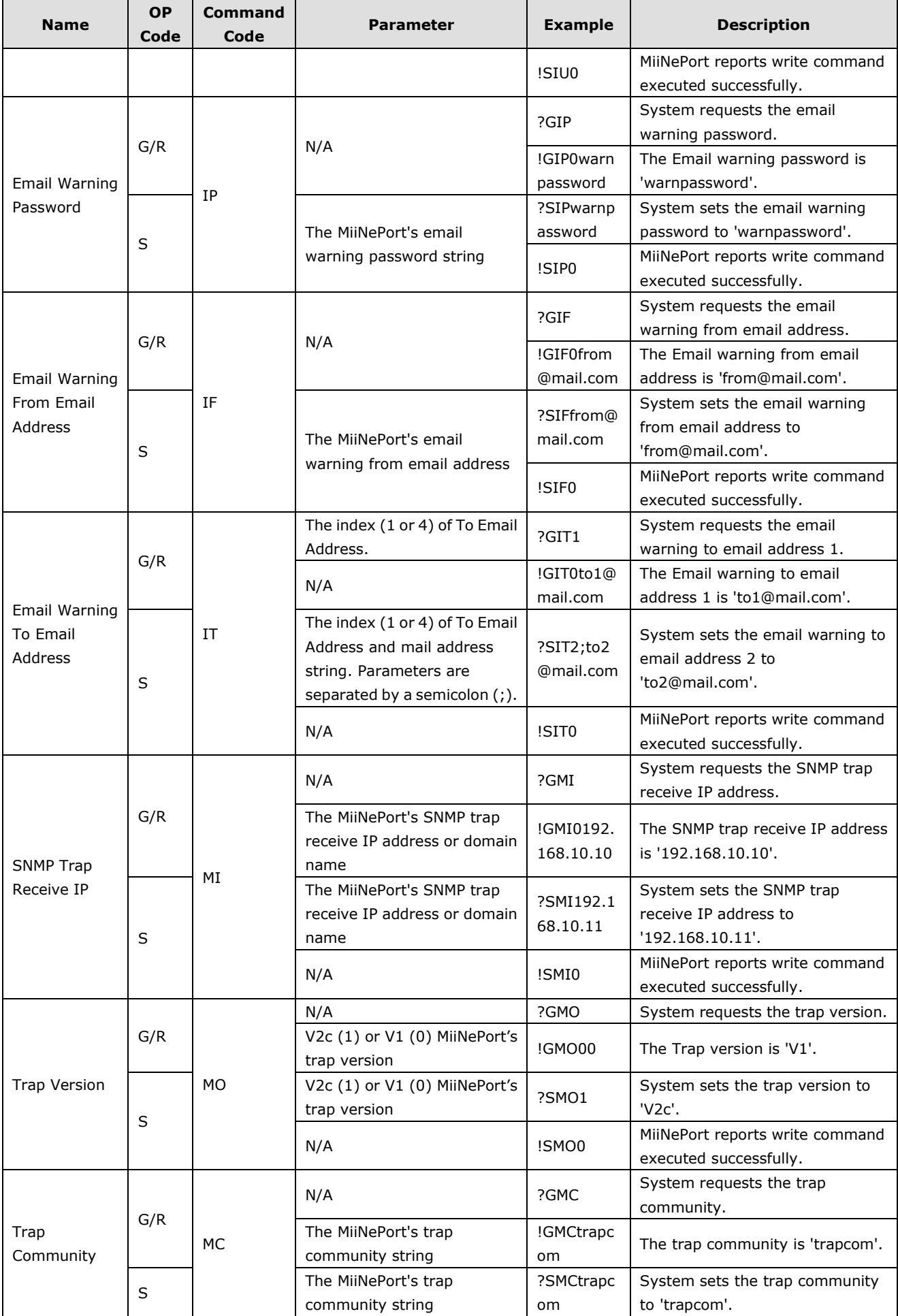

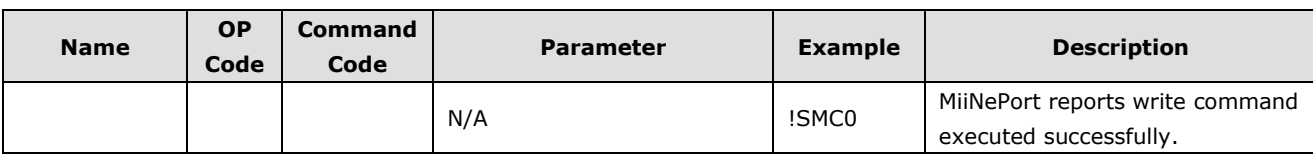

## **System Commands**

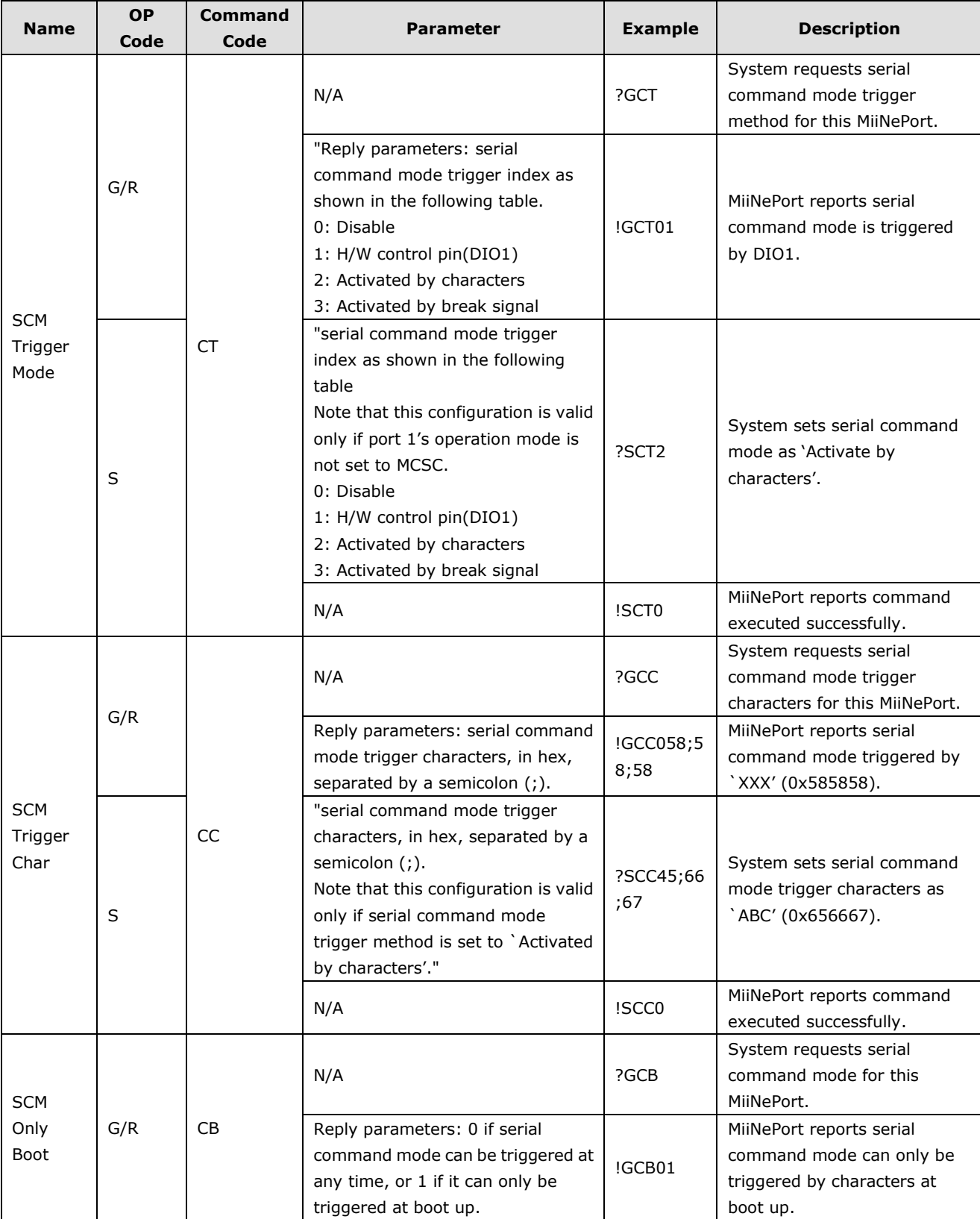

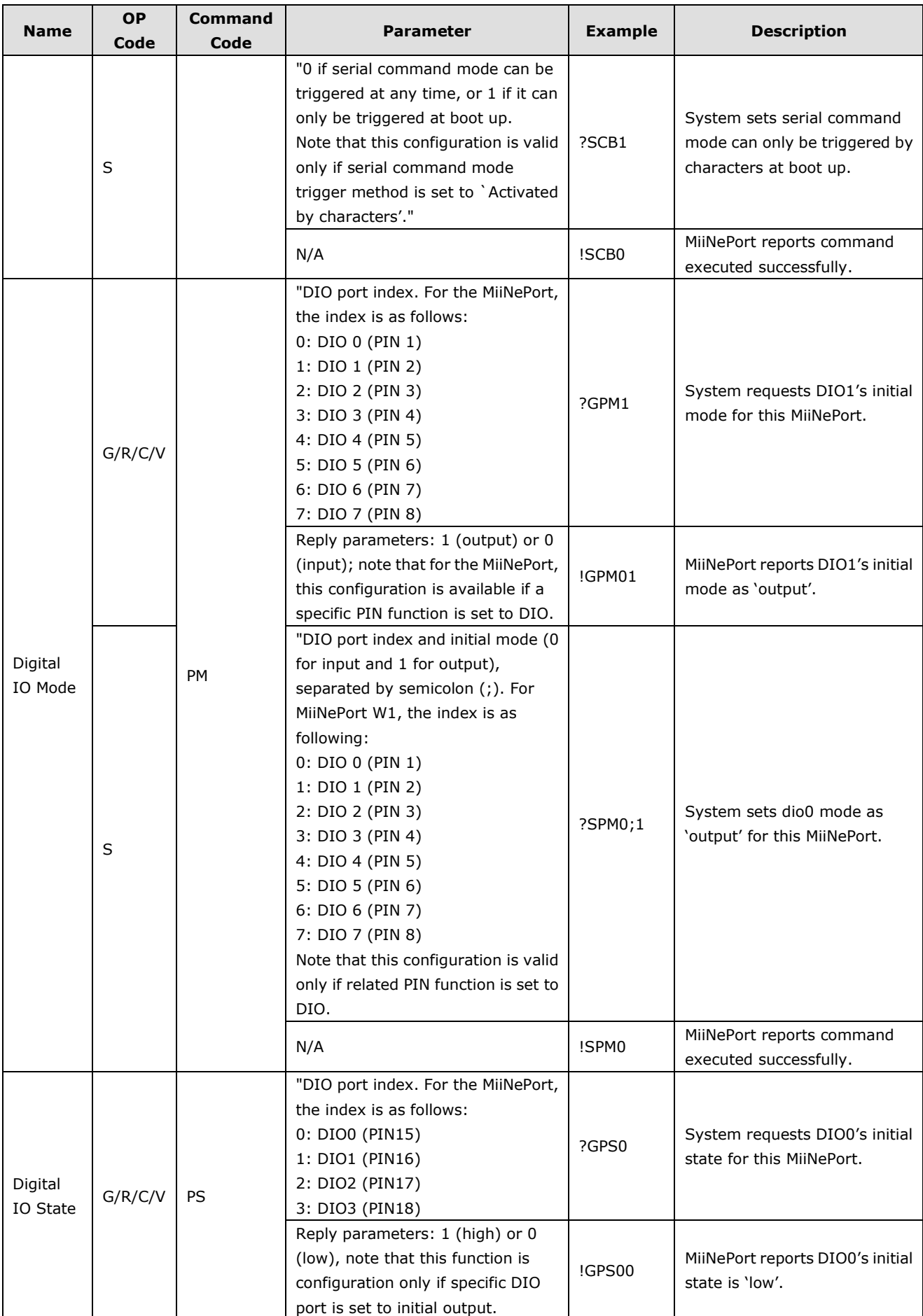

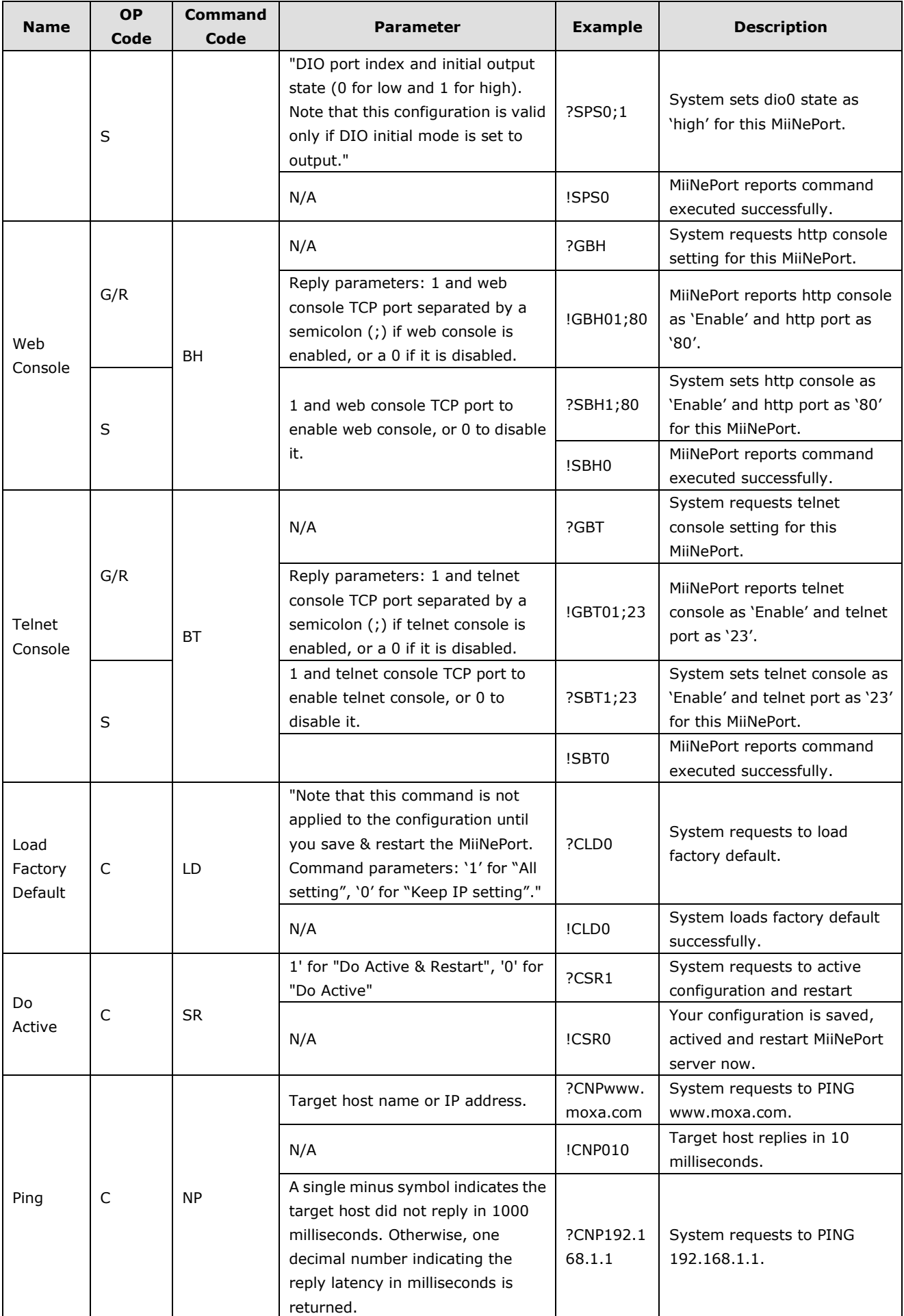

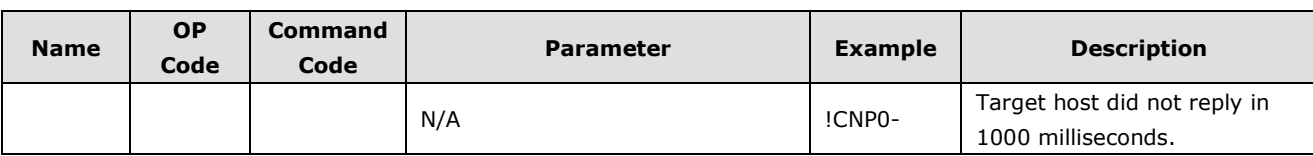

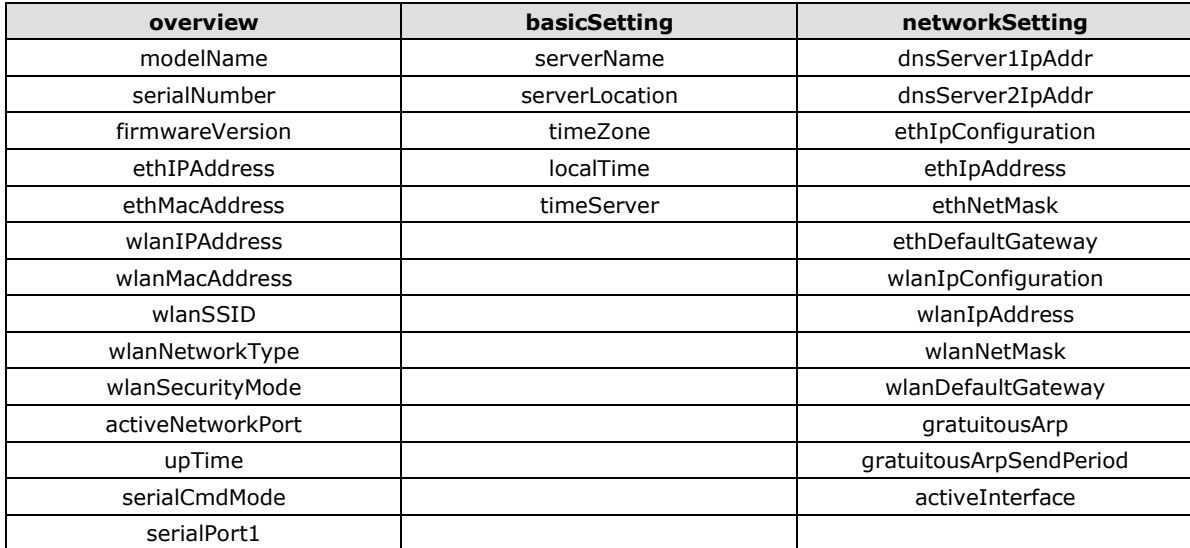

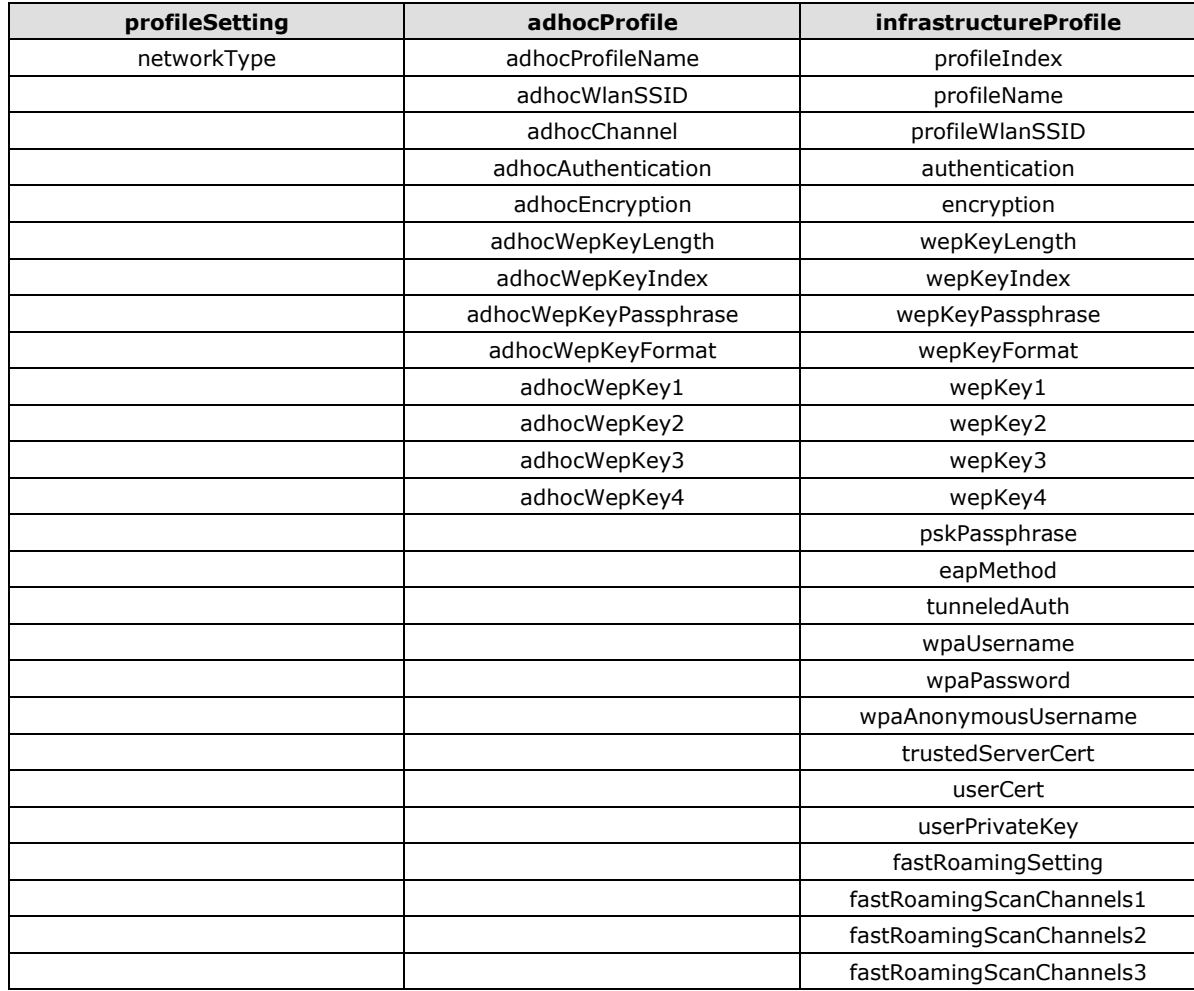

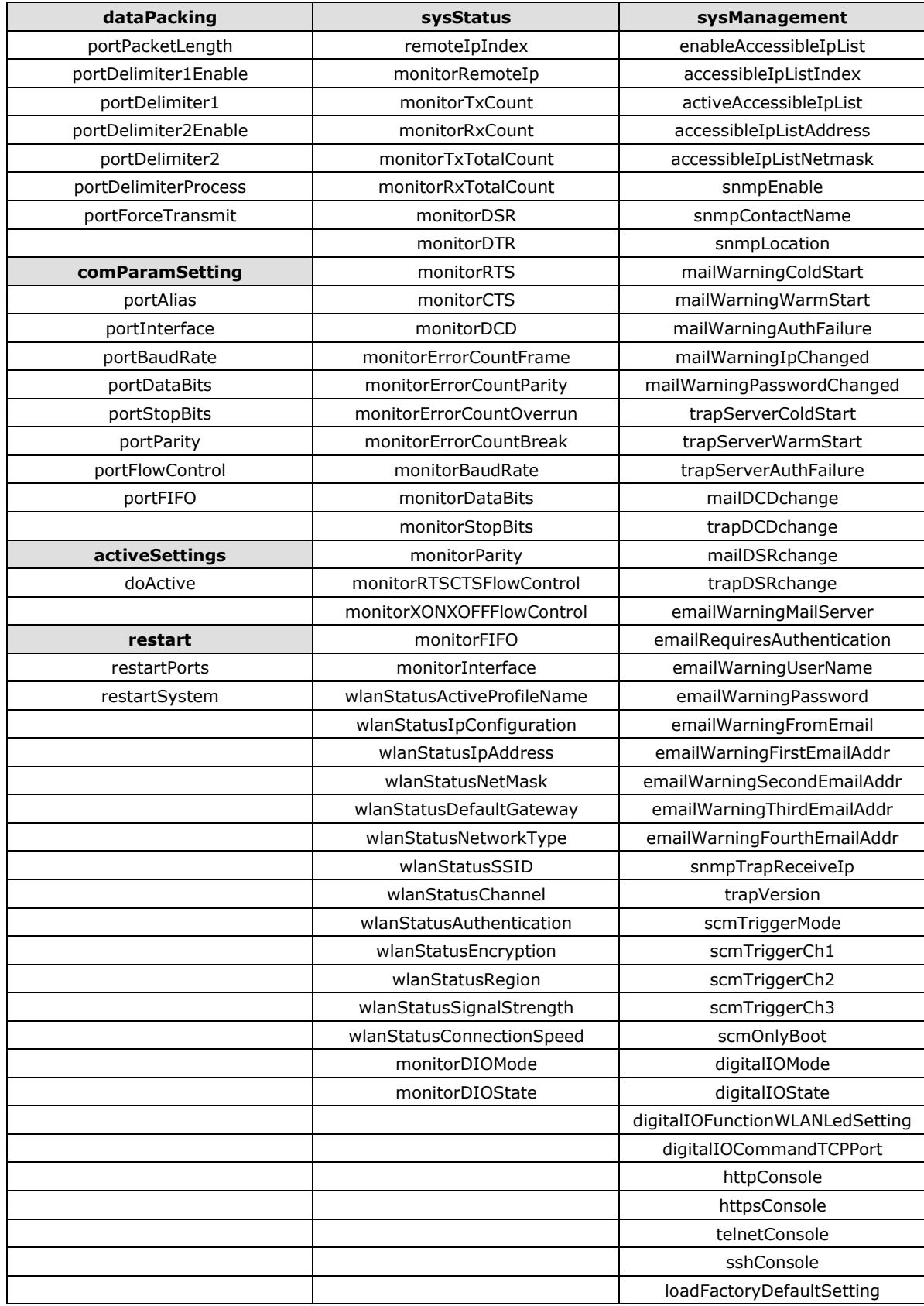

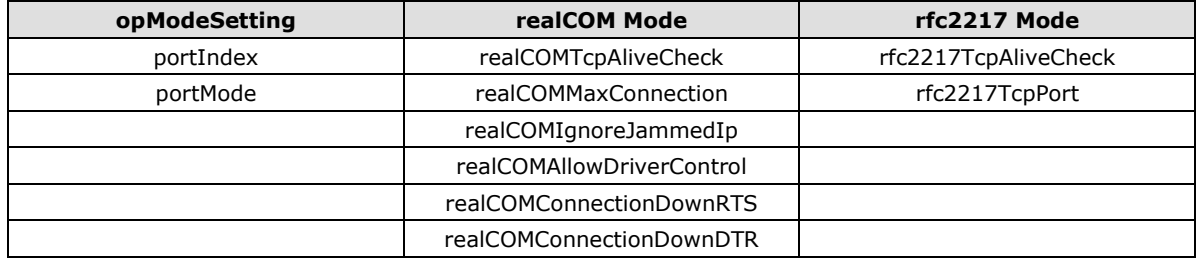

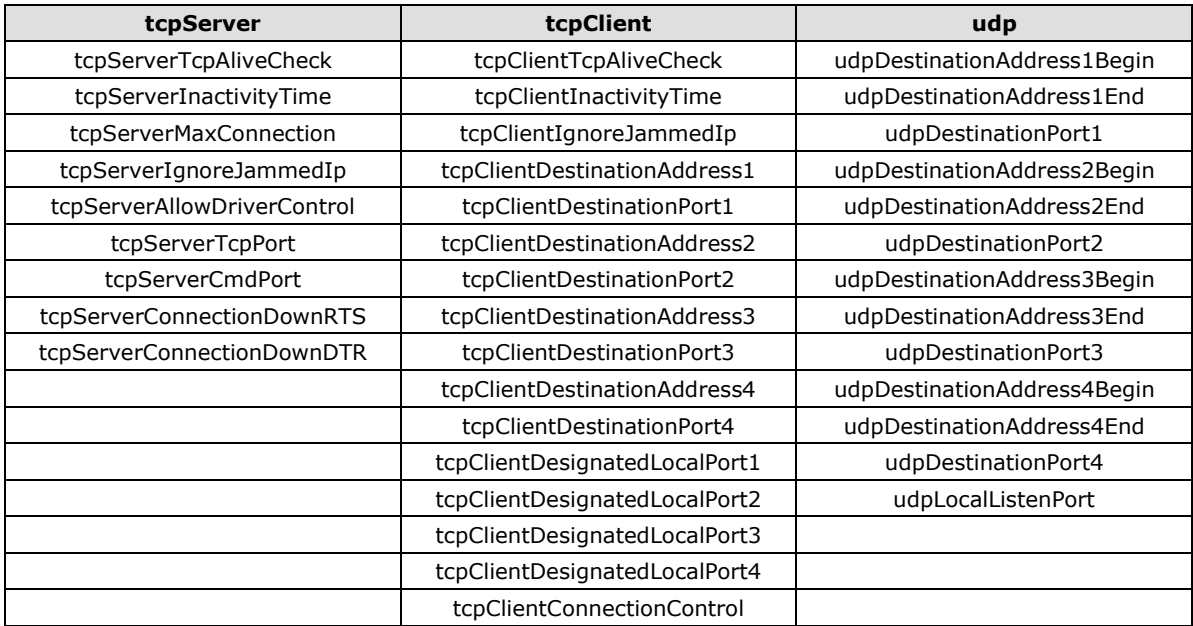